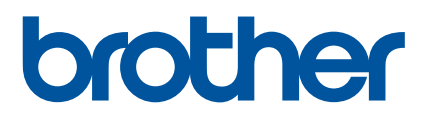

# **Käyttöopas**

RJ-4250WB RJ-4230B

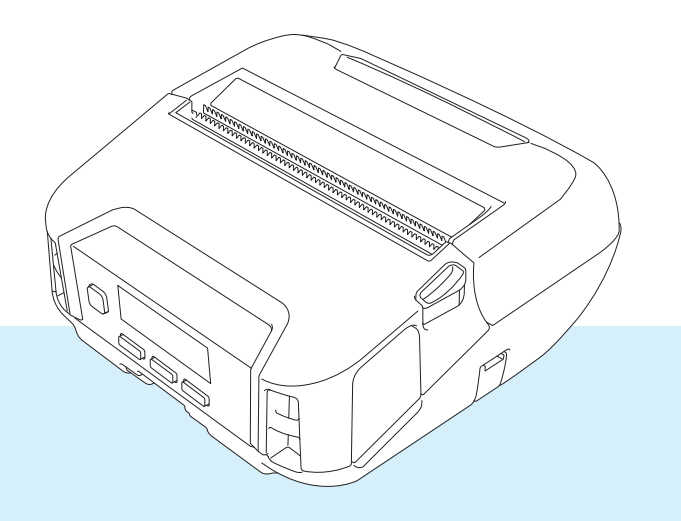

Lue tämä Käyttöopas ennen tämän tulostimen käyttämistä. Käyttöopasta kannattaa säilyttää paikassa, josta sen löytää tarvittaessa helposti.

Versio 03

# **Johdanto**

# **Tärkeä huomautus**

- Tämän käyttöoppaan sisältöä ja tuotteen teknisiä tietoja voidaan muuttaa ilman ennakkoilmoitusta.
- Tämän asiakirjan sisällön luvaton kopiointi tai jäljentäminen kokonaan tai osittain on kiellettyä.
- Brother pidättää oikeuden tehdä ilman ennakkoilmoitusta muutoksia käyttöoppaaseen sisältyviin teknisiin tietoihin ja materiaaleihin, eikä se ole vastuussa mistään vahingoista (mukaan lukien satunnaiset vahingot), jotka aiheutuvat oppaiden ohjeiden mukaan toimimisesta, mukaan lukien muun muassa julkaisuun liittyvät typografiset tai muut virheet.
- Huomaa, että emme ole vastuussa mistään vahingoista tai tappioista, jotka aiheutuvat tällä tulostimella luoduista tarroista tai tietojen häviämisestä tai muuttumisesta toimintahäiriön, korjauksen, virran katkeamisen vuoksi käytettäessä litiumioniakkua tai jostain kolmannen osapuolen esittämistä vaatimuksista.
- Jos tulostimelle on tehtävä huoltotoimenpiteitä, säätöjä tai korjauksia, ota yhteyttä Brotherin asiakaspalveluun tai paikalliseen Brother-jälleenmyyjään.
- Jos tulostin toimii epänormaalilla tavalla tai ilmenee jokin toimintahäiriö, katkaise virta tulostimesta ja irrota jokainen johto ja ota yhteyttä Brotherin asiakaspalveluun tai paikalliseen Brother-jälleenmyyjääsi.
- Tämän oppaan näyttökuvat voivat vaihdella Windows-tietokoneen version mukaan.
- Ennen kuin käytät tulostinta, lue turvallisuustiedot ja oikean käytön tiedot kaikista tulostimen mukana toimitetuista asiakirjoista.
- Kaikki mallit eivät ole saatavilla kaikissa maissa tai kaikilla alueilla.

# **Tavaramerkit**

- Android on Google LLC:n tavaramerkki.
- Bluetooth<sup>®</sup>-sanamerkki ja -logot ovat Bluetooth SIG, Inc:n rekisteröityjä tavaramerkkejä, ja Brother Industries, Ltd. käyttää niitä lisenssin nojalla.
- QR Code on DENSO WAVE INCORPORATEDIN rekisteröity tavaramerkki.
- Epson ESC/P on Seiko Epson Corporationin rekisteröity tavaramerkki.
- AirPrint, iPad, iPhone ja iPod touch ovat Apple Inc.:n tavaramerkkejä.
- $\blacksquare$  Wi-Fi $^{\circledR}$  on Wi-Fi Alliance $^{\circledR}$  -organisaation rekisteröity tavaramerkki.
- Wi-Fi Protected Setup™ on Wi-Fi Alliance<sup>®</sup> -yhtiön tavaramerkki.

# **Käyttöoikeus**

- QR Code Generating Program Copyright © 2008 DENSO WAVE INCORPORATED.
- BarStar Pro Encode Library (PDF417, Micro PDF417, DataMatrix, MaxiCode, AztecCode, GS1 Composite, GS1 Databar, Code93, MSI/Plessey, POSTNET, Intelligent Mail Barcode). Copyright © 2007 AINIX Corporation. All rights reserved.
- Blue SDK

Copyright © 1995-2018 OpenSynergy GmbH.

All rights reserved. All unpublished rights reserved.

■ Portions of this software are copyright © 2014 The FreeType Project ([www.freetype.org\)](http://www.freetype.org). All rights reserved.

# **Käytettävissä olevat käyttöoppaat**

Voit ladata viimeisimmät käyttöoppaat Brother-tukisivustosta-sivustosta osoitteesta [support.brother.com](http://support.brother.com)

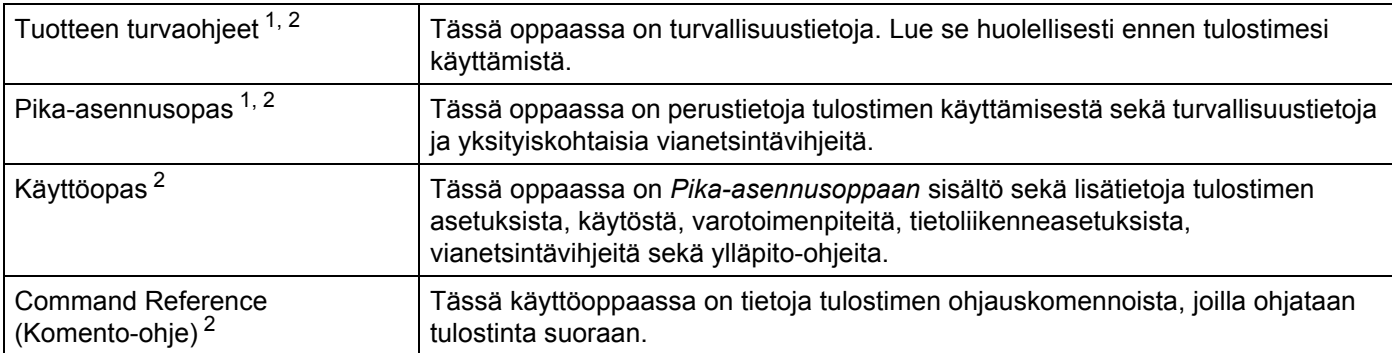

<span id="page-2-0"></span><sup>1</sup> Laatikossa oleva painettu käyttöopas.

<span id="page-2-1"></span><sup>2</sup> PDF-muotoinen käyttöopas Brother-tukisivustossa.

# **Tässä oppaassa käytetyt symbolit**

Tässä oppaassa käytetään seuraavia symboleita:

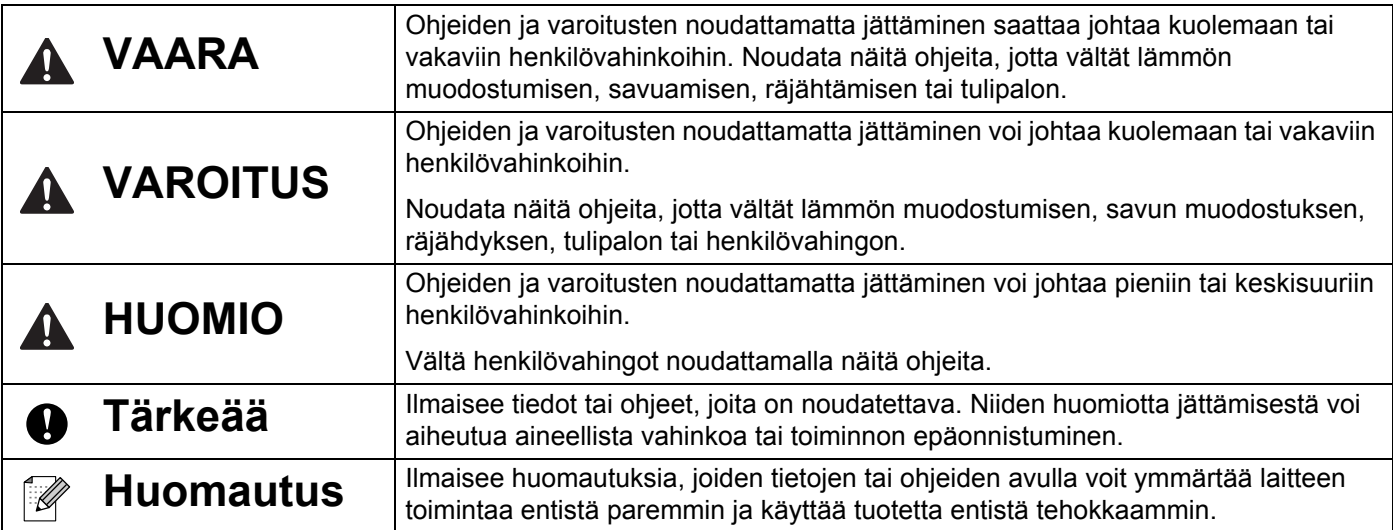

# **Tärkeitä turvallisuusohjeita**

# **VAARA**

#### **Litiumioniakku**

- Älä anna akun päästä kosketuksiin nesteiden kanssa.
- Älä lataa tai käytä akkua sijainneissa, joissa on korkea lämpötila (yli 60 °C), tai jätä sitä tällaisiin sijainteihin.
- Älä yritä ladata akkua käyttämällä laturia, jota ei tueta.
- Käytä akkua vain sen käyttötarkoituksen mukaisesti.
- Pidä akku loitolla kuumuudesta ja avotulesta.
- Älä yhdistä plus (+)- ja miinus (–) -napoja metalliesineillä, kuten johdolla. Älä kanna tai säilytä akkua metalliesineiden kanssa.
- Älä heitä, lyö tai vahingoita akkua millään tavalla.
- Älä juota liitäntöjä akkuun.
- Älä pura tai muokkaa akkua.
- Älä hävitä akkua kotitalousjätteen mukana.

# **VAROITUS**

ÄLÄ käytä tulostinta paikoissa, joissa se on kiellettyä, kuten lentokoneessa. Käyttö saattaa häiritä lentokoneen laitteistoa, jolloin voi aiheutua onnettomuus.

ÄLÄ käytä tulostinta erityisympäristöissä, kuten lääketieteeseen liittyvien laitteiden lähellä. Sähkömagneettiset aallot saattavat saada lääketieteeseen liittyvät laitteet toimimaan virheellisesti.

ÄLÄ anna orgaanisten liuotinten, kuten bentseenin, tinnerin, kynsilakanpoistoaineen tai hajunpoistoaineen, päästä kosketuksiin muovikotelon kanssa. Ne voivat saada muovikotelon liukenemaan tai sen muodon muuttumaan ja aiheuttaa siten sähköiskun tai tulipalon.

#### **Tulostin, verkkolaite (lisävaruste) tai autosovitin (lisävaruste)**

- Jos tulostimen sisään tai sen liittimiin ja portteihin on asetettu vieraita esineitä, lopeta tulostimen käyttäminen ja katkaise tulostimen virta. Irrota sitten kaikki kaapelit tai poista akku.
- Älä käytä, lataa ja säilytä tuotetta
	- paikassa, jossa nesteet saattavat päästä kosketuksiin sen kanssa
	- paikassa, jossa kosteus tiivistyy
	- paikassa, jossa on paljon pölyä
	- paikassa, jossa lämpötila on hyvin korkea
	- ukkosmyrskyn aikana.
- Älä pura tai muokkaa tuotetta.
- Älä kaada kemikaaleja tai suihkuta syttyviä suihkeita tuotteeseen.
- Älä käytä tai säilytä tulostinta, muita osia tai pakkausmateriaaleja lasten ulottuvilla.
- Poista akku tai irrota kaapelit kuljetuksen ajaksi.
- Jos tulostinta ei käytetä pitkään aikaan, poista akku tai irrota kaapelit ennen säilytystä.

#### **Litiumioniakku**

- Pidä poissa pienten lasten ulottuvilta. Jos se nielaistaan, ota välittömästi yhteyttä hätäpalveluihin.
- Lopeta akun käyttö, jos se toimii huomattavan epätavallisesti, kuten jos se alkaa haista tai kuumentua tai sen muoto tai väri muuttuu.
- Jos akusta vuotavaa nestettä joutuu silmiin, huuhtele silmät välittömästi puhtaalla vedellä. Ota välittömästi yhteyttä hätäpalveluihin.

#### **Verkkolaite, autosovitin**

- Käytä vain määritetyn tuotteen kanssa.
- Aseta pistoke tiukasti pistorasiaan.
- Käytä verkkolaitetta tavallisten pistorasioiden (AC 100–240 V 50/60 Hz) ja autosovitinta DC 12 V -tarvikkeiden kanssa.
- Älä anna metalliesineiden päästä kosketuksiin liittimien ja porttien kanssa.
- Älä vedä kaapeleista irrottaessasi verkkolaitteen johtoa tai autosovitinta pistorasiasta. Pidä kiinni pistokkeesta ja vedä se pistorasiasta.
- Älä vahingoita, väännä, taivuta voimakkaasti, vedä tai sido verkkolaitetta tai autosovitinta tai aseta esineitä sen päälle.
- Älä anna verkkolaitteen tai autosovittimen kaapelien joutua puristuksiin.
- Älä ylikuormita pistorasioita.

# **HUOMIO**

RD-rullat käyttävät lämpöherkkää paperia, joten tarran ja tulosteen väri voi muuttua tai haalistua, jos se altistuu auringonvalolle tai lämmölle. Kun tarraa käytetään ulkoilmassa ja kestävyys on tärkeää, RD-rullien käyttöä EI suositella.

Sen mukaan, missä paikassa tarra on, mistä materiaalista se on valmistettu ja mitkä ovat ympäristöolosuhteet, tarra saattaa irrota tai liimautua kiinni pysyvästi tai tarran väri saattaa muuttua tai tarttua toisiin esineisiin. Ennen kuin kiinnität tarran, tarkista ympäristöolosuhteet ja materiaali. Testaa tarraa kiinnittämällä pieni pala sitä tarkoitetun pinnan huomaamattomalle alueelle.

#### **Tulostin**

Älä pitele tulostinta RD-rullalokeron kannesta tai rullan ohjaimesta.

On olemassa riski, että kansi voi irrota tai tulostin pudota.

- Noudata asianmukaisia ohjeita, kun yhdistät kaapeleita ja lisävarusteita.
- Älä kosketa tulostuspäätä tai pään ympärillä olevia metalliosia.
- Jos tulostinta käytetään pitkiä aikoja kerrallaan, sen esitetyt osat saattavat kuumentua niin paljon, että ne aiheuttavat matalan lämpötilan palovamman.

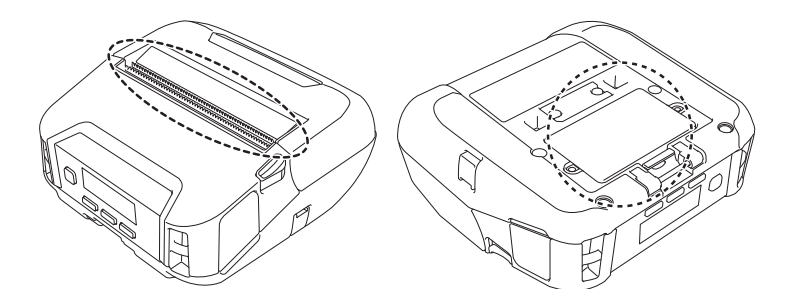

#### **Litiumioniakku**

Jos akusta vuotanutta nestettä joutuu ihollesi tai vaatteillesi, huuhtele iho tai vaatteet välittömästi vedellä.

#### **Verkkolaite, autosovitin**

Varmista, että pääset aina käsiksi sovittimen kaapeliin, jotta voit irrottaa sen välittömästi hätätilanteessa.

#### **Vyökiinnike**

Varmista, että vyökiinnike on kiinnitetty tulostimeen ja vyöhön tiukasti.

# **HUOMIO**

#### **Varoitustarra**

Älä koske terään tai tulostuspäähän.

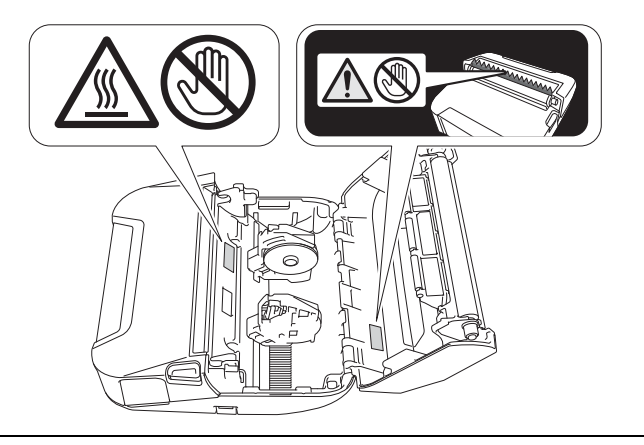

# **TÄRKEÄÄ**

- ÄLÄ irrota tulostimeen kiinnitettyjä tarroja. Nämä tarrat antavat käyttöön liittyviä tietoja ja sisältävät tulostimen mallin numeron.
- ÄLÄ paina virtapainiketta tai merkkivaloa esineellä, jossa on terävä kärki, kuten kynällä. Muuten painike tai merkkivalo voi vahingoittua.
- ÄLÄ siirrä tulostinta, kun kaapelit on kytketty tasavirtaliittimeen tai mini-USB-porttiin. Muutoin liitin ja portit saattavat vioittua.
- ÄLÄ säilytä tulostinta paikassa, jossa se altistuu korkeille lämpötiloille, suurelle kosteudelle, suoralle auringonvalolle tai pölylle. Ne voivat aiheuttaa värin muutoksia tai virheellistä toimintaa.

# **Yleiset varotoimenpiteet**

#### **Tulostin**

- Jos sekä Bluetooth että langaton lähiverkko ovat käytössä, tietoliikennenopeus saattaa pienentyä radiotaajuisten häiriöiden vuoksi. Jos näin tapahtuu, poista käytöstä se yhteys, jota et käytä (Bluetooth- tai langaton lähiverkkoyhteys).
- ÄLÄ peitä paperin ulostuloaukkoa, tasavirtaliitintä tai mini-USB-porttia äläkä aseta niihin vieraita esineitä.
- ÄLÄ käytä tinneriä, bentseeniä, alkoholia tai muuta orgaanista liuotinta tulostimen puhdistamiseen. Muutoin laitteen pinta voi vahingoittua. Voit käyttää isopropyylialkoholia tai etanolia vain tulostuspään tai rullan puhdistukseen. Puhdista tulostin pehmeällä, kuivalla kankaalla.
- Kun tulostinta ei käytetä pitkään aikaan, poista rulla tulostimesta.
- Pidä rullan lokeron kansi aina suljettuna tulostuksen aikana.
- Tämä tulostin käyttää lämpöherkkää paperia. Jos tulostetussa paperissa on mustemerkintöjä esimerkiksi kirjoitettuna tai leimattuna, muste voi saada tulostetun tekstin haalistumaan tai vaihtamaan väriä. Lisäksi uuden tulostetun musteen kuivuminen voi kestää jonkin aikaa. Tulostettu teksti voi haalistua tai vaihtaa väriä, jos tarra joutuu kosketuksiin jonkin seuraavista kanssa: vinyylikloridituotteet, nahkatuotteet (kuten lompakot ja kukkarot), orgaaniset yhdisteet (kuten alkoholi, ketonit tai esterit), tarranauha, pyyhekumit, kumimatot, tussien musteet, korjauslakka, hiili, liima, diatsopaperi, käsivoide, hiustenhoitotuotteet, kosmetiikka, vesi tai hiki.
- ÄLÄ koske tulostimeen märin käsin.
- ÄLÄ käytä taittunutta, märkää tai kosteaa paperia, seurauksena voi olla paperinsyöttöhäiriö tai tulostin voi toimia virheellisesti.
- ÄLÄ koske paperiin tai tarroihin märillä käsillä tai muuten tulostin voi toimia virheellisesti.

#### **RD-rulla**

- Käytä Brother-lisävarusteita ja -tarvikkeita (niissä on merkintä  $\overline{\text{RL}}$
- Jos tarra on kiinnitetty märkään, likaiseen tai öljyiseen pintaan, se voi irrota helposti. Ennen kuin kiinnität tarran, puhdista pinta, johon aiot kiinnittää tarran.
- RD-rullat käyttävät lämpöherkkää paperia, joten ultraviolettisäteet, tuuli ja sade voivat haalistaa tarran väriä tai saada tarran päät irtoamaan.
- ÄLÄ altista RD-rullaa suoralle auringonvalolle, korkeille lämpötiloille, suurelle kosteudelle tai pölylle. Säilytä sitä viileässä, pimeässä paikassa. Käytä RD-rulla pian sen pakkauksen avaamisen jälkeen.
- Tarran tulostetun pinnan raaputtaminen kynnellä tai metalliesineillä tai siihen koskeminen käsillä, jotka ovat kosteat esimerkiksi vedestä, hiestä tai käsivoiteesta, voi saada värin muuttumaan tai haalistumaan.
- ÄLÄ kiinnitä tarroja ihmisiin, eläimiin tai kasveihin. Älä koskaan kiinnitä tarroja julkiseen tai yksityiseen omaisuuteen ilman lupaa.
- RD-rullan viimeisiä tarroja ei välttämättä tulosteta oikein, joten jokainen rulla sisältää enemmän tarroja kuin paketissa oleva määrä ilmaisee.
- Kun tarra irrotetaan sen jälkeen, kun se on kiinnitetty pintaan, osa tarrasta saattaa jäädä kiinni.
- Kun tarra on kiinnitetty, sen irrottaminen voi olla vaikeaa.

#### **Tulostin, verkkolaite, autosovitin tai lisävarusteet**

Noudata kaikkia soveltuvia säädöksiä, kun hävität näitä tuotteita.

# Sisällysluettelo

#### Osa I Perustoiminnot

#### Tulostimen käyttöönotto  $\overline{1}$

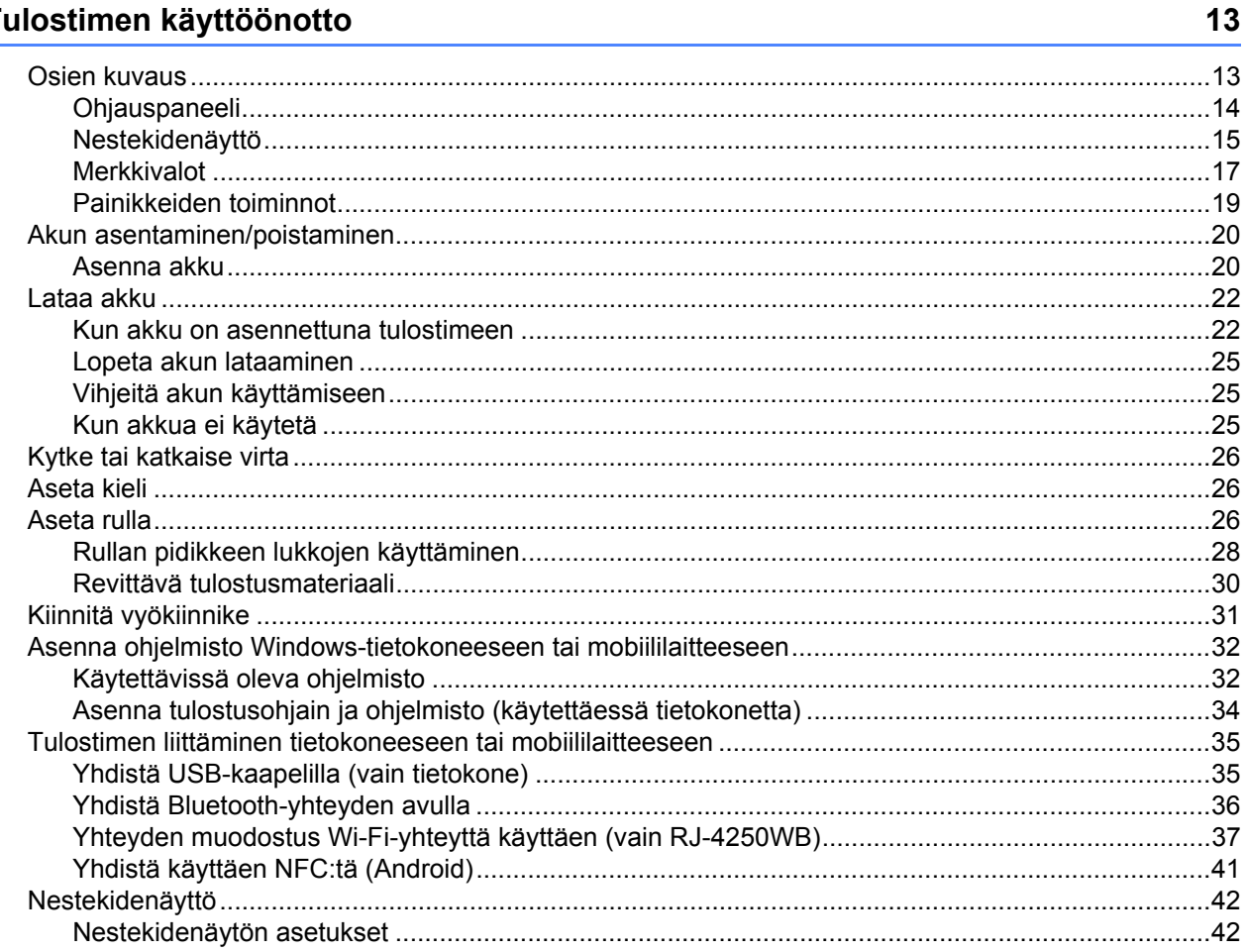

#### Tulostimen käyttäminen  $\mathbf{2}$

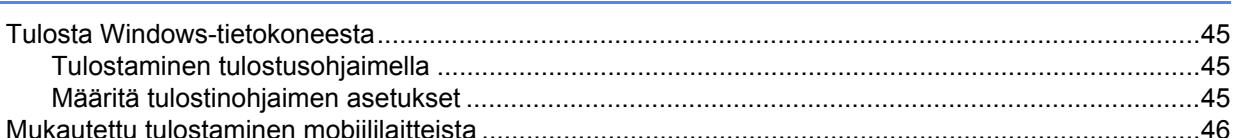

#### Muuta tulostimen asetuksia  $\mathbf{3}$

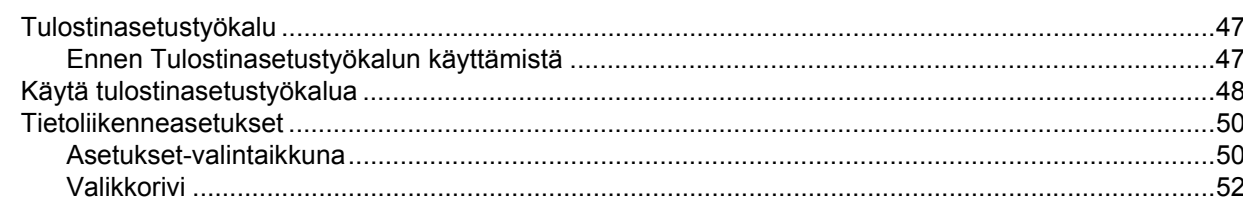

45

9

90

 $\sim$ 

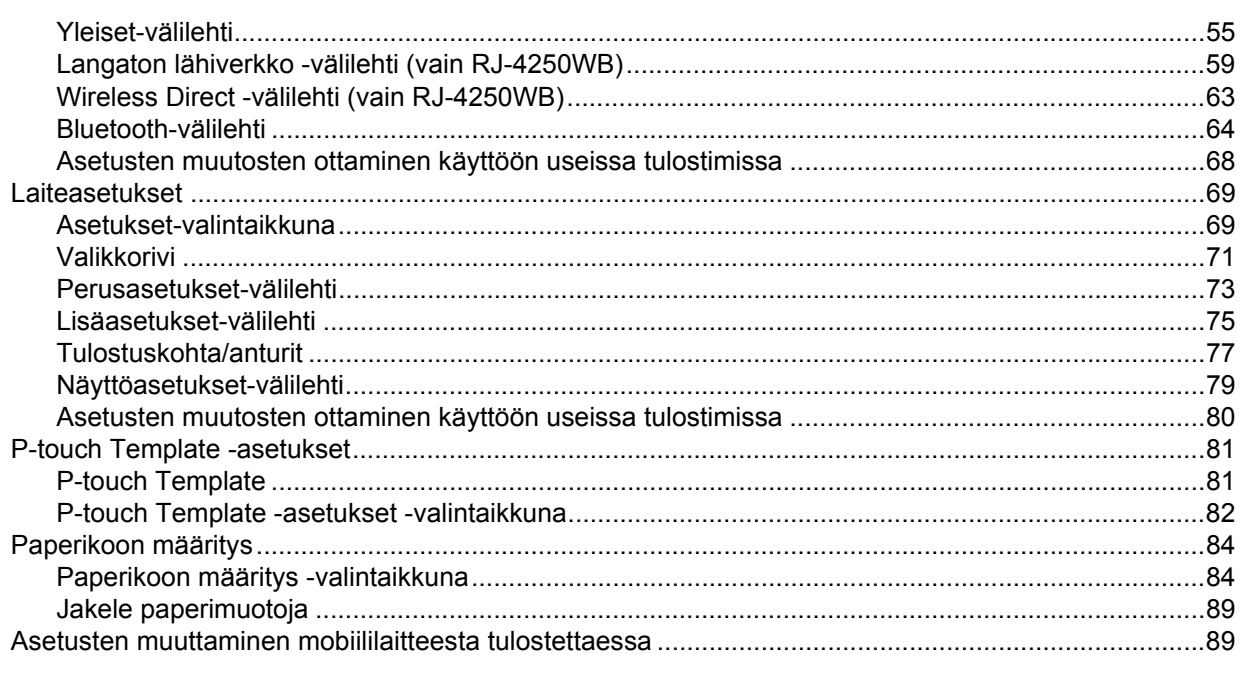

#### **Muut toiminnot**  $\overline{\mathbf{4}}$

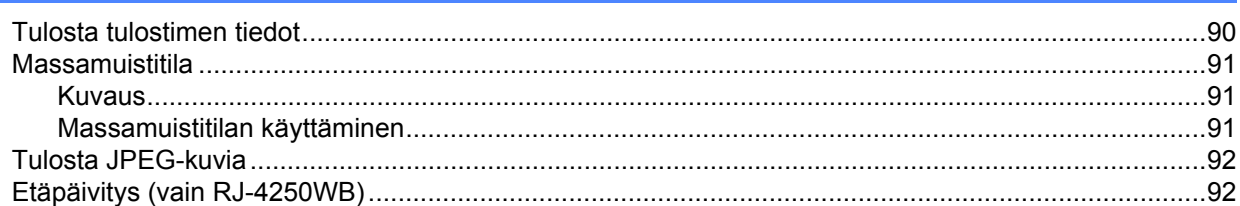

#### Osa II Ohjelmisto

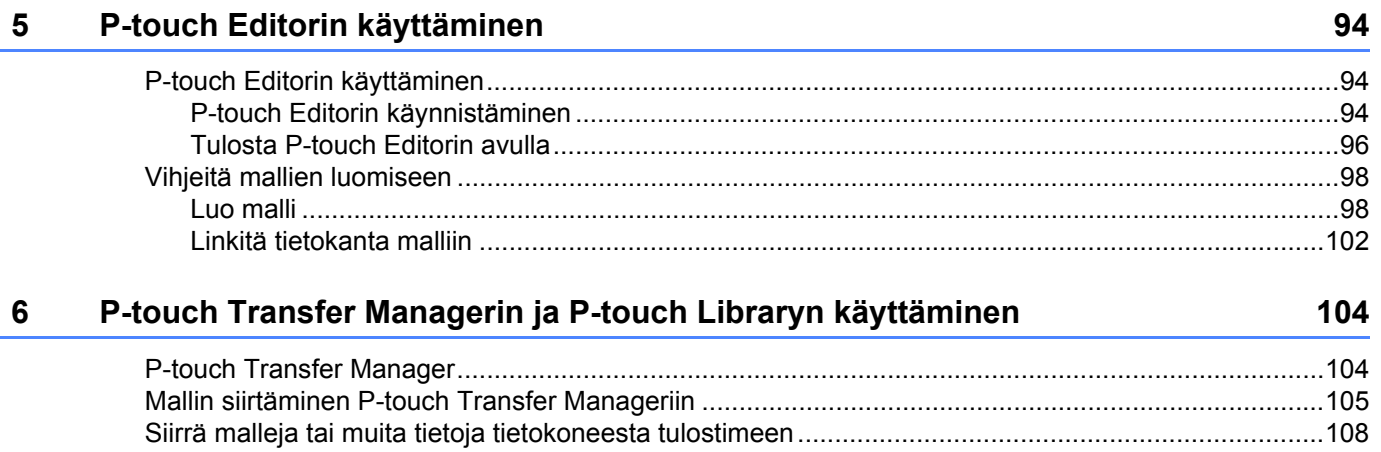

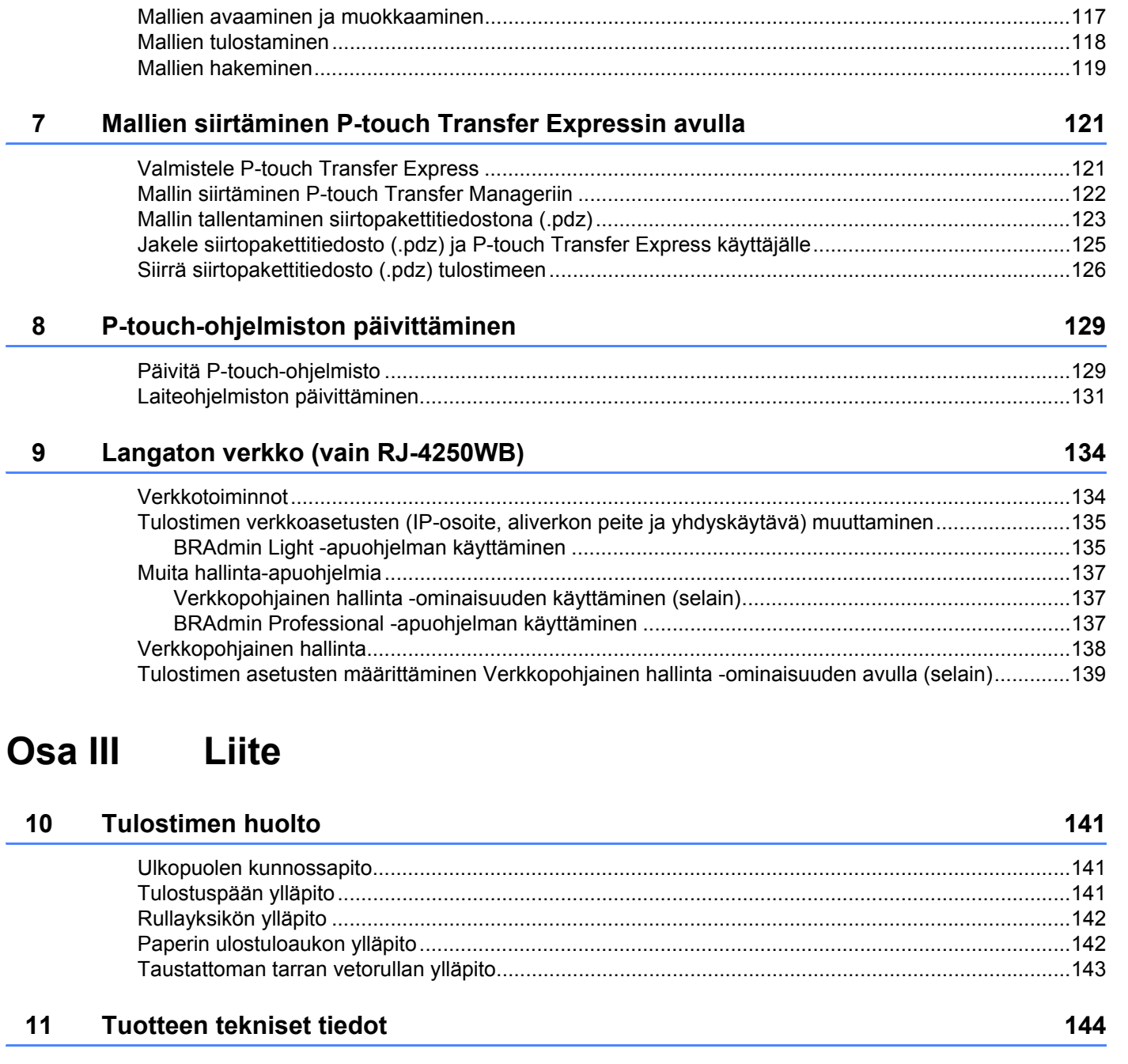

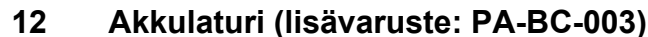

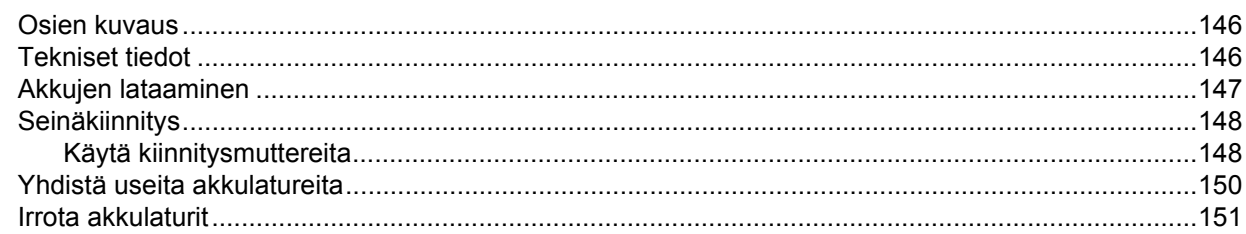

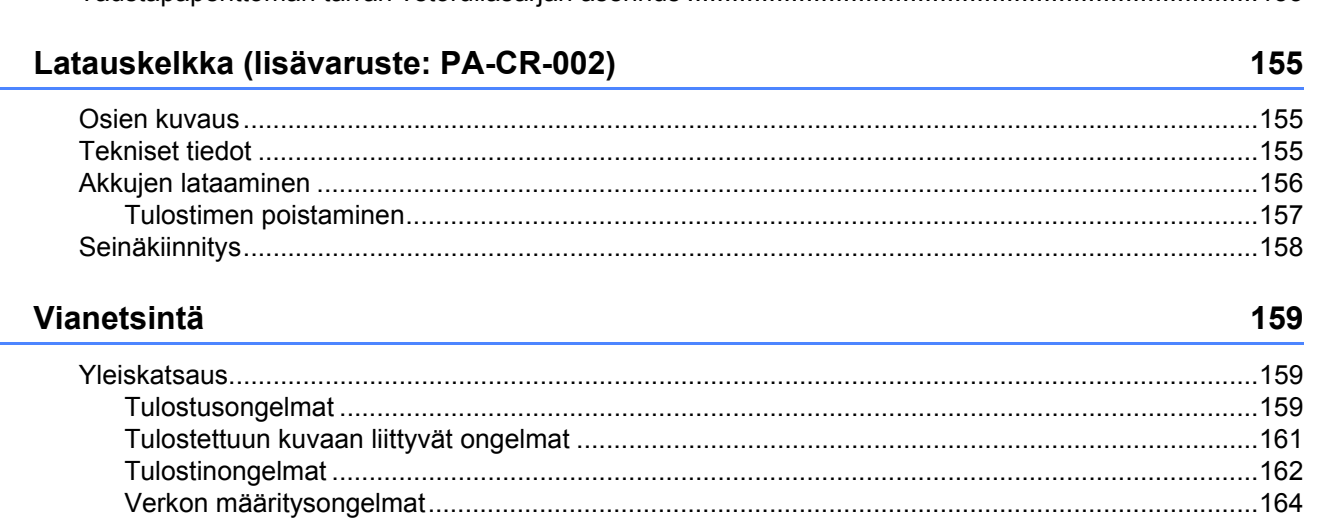

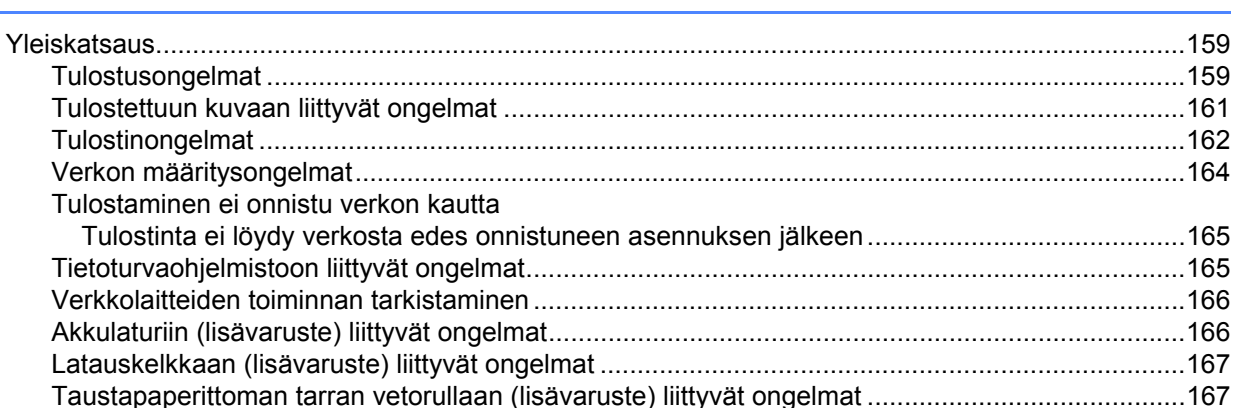

# 

# 

#### Taustapaperittoman tarran vetorullasarja (lisävaruste: PA-LPR-001)

**Osa I**

# <span id="page-12-0"></span>**Perustoiminnot <sup>I</sup>**

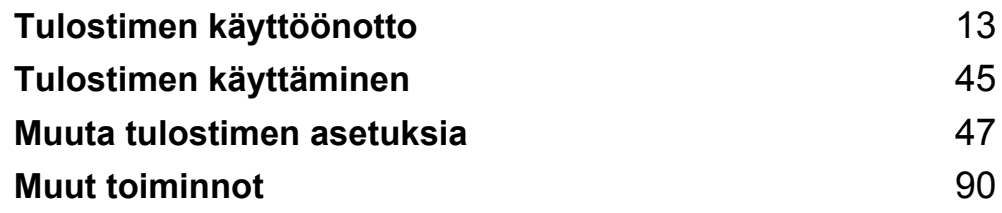

<span id="page-13-2"></span><span id="page-13-0"></span>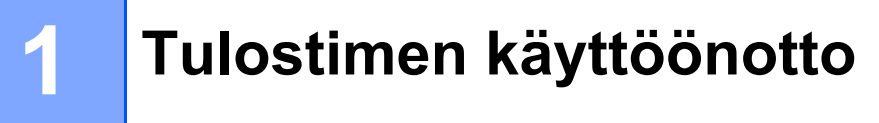

# <span id="page-13-1"></span>**Osien kuvaus**

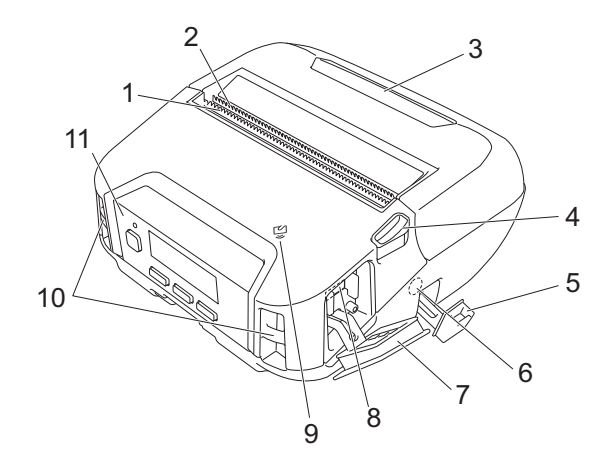

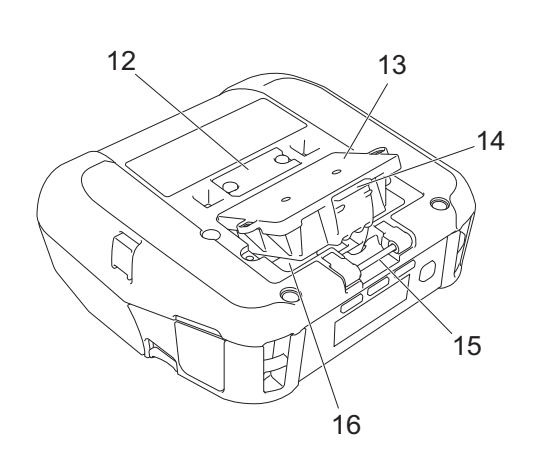

- 1 Ylempi katkaisupalkki
- 2 Alempi katkaisupalkki
- 3 Rullalokeron kansi
- 4 Rullan kannen vapautusvipu
- 5 Tasavirtaliittimen kansi
- 6 Tasavirtaliitin
- 7 Liitännän kansi
- 8 Mini-USB-portti
- 9 NFC (Near-Field Communication) -anturi
- 10 Olkahihnan aukot
- 11 Ohjauspaneeli
	- Katso *[Ohjauspaneeli](#page-14-0)* sivulla 14.
- 12 Latauskelkan kontaktipinnan kansi
- 13 Akkulokeron kansi (vain RJ-4250WB/RJ-4230B)
- 14 Akkulokeron kannen salpa
- 15 Vyökiinnikkeen koukku
- 16 Akkulokero

# <span id="page-14-0"></span>**Ohjauspaneeli <sup>1</sup>**

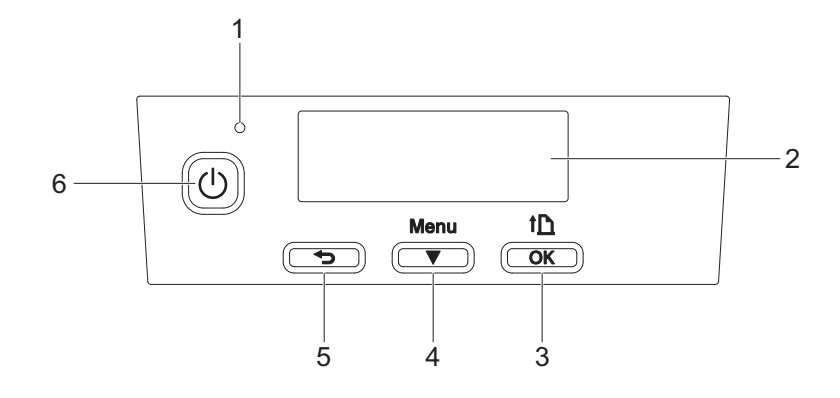

1 Merkkivalo

Katso *[Merkkivalot](#page-17-0)* sivulla 17.

2 Nestekidenäyttö

Katso *[Nestekidenäyttö](#page-15-0)* sivulla 15.

- 3 Syöttöpainike ( $\left(\left[\begin{smallmatrix}h\\1\end{smallmatrix}\right])$  / OK-painike Paperin syöttäminen tai tulostinasetusten tulostaminen
- 4 Menu (Valikko) / valintapainike  $(\blacktriangledown)$
- 5 Takaisin-painike  $\left( \bigtriangleup \right)$
- 6 Virtapainike  $(\bigcup)$ Tulostimen virran kytkeminen/katkaiseminen

# <span id="page-15-0"></span>**Nestekidenäyttö <sup>1</sup>**

Kun tulostimeen kytketään virta, päänäyttö tulee näkyviin.

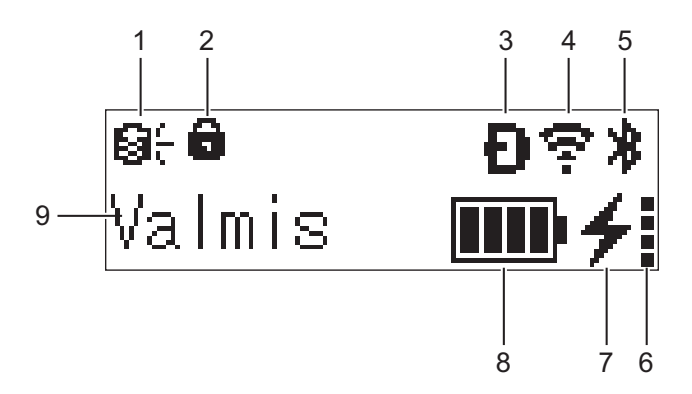

### **1 Päivityskuvake (vain RJ-4250WB)**

Ilmaisee FTP-yhteyden ja päivityksen tilan.

: uusia tietoja on saatavilla.

(vilkkuu): tietojen päivitys epäonnistui.

(vilkkuu): yhteyden muodostaminen palvelimeen ei onnistu.

### **2 Valikkonäppäimen lukituskuvake**

Tulee näkyviin, kun Tulostinasetustyökalun [**Valikkonäppäimen toiminta**] -asetuksena on [**Poista käytöstä**].

# **3 Wireless Direct -kuvake (vain RJ-4250WB)**

Ilmaisee, milloin Wireless Direct on käytettävissä.

### **4 WLAN-kuvake (vain RJ-4250WB)**

 $\epsilon$ ,  $\epsilon$ ,  $\epsilon$  : tulostin on yhdistetty verkkoon.

: tulostin etsii verkkoa.

## **5 Bluetooth-kuvake**

Ilmaisee, että Bluetooth on käytössä. Kun kuvake vilkkuu, automaattinen laiteparin luonti on meneillään (katso *[Automaattinen laiteparin luonti](#page-66-0)* sivulla 66).

### **6 Akun kunnon tason kuvake**

Kun tulostimeen kytketään virta, akun kunnon taso tulee näkyviin. Se ei tule näkyviin, kun lataaminen ei ole mahdollista.

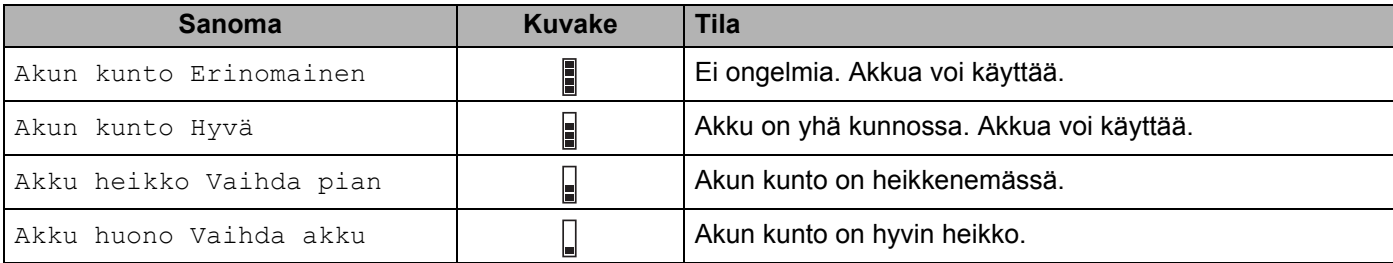

# **7 Lataamistilan kuvake**

Näyttää akun lataustilan.

- Lataa (verkkolaite on kytketty):  $\rightarrow$
- Ei lataa (akkua ei voi ladata, kun akun lämpötila on yli 40 °C tai alle 0 °C):  $\ast$
- Ei lataa (lataus on valmis tai tauolla): kuvaketta ei näy

## **8 Akun latauksen taso**

Ilmaisee jäljellä olevan akun varauksen.

- Täynnä: **THE**
- Korkea:  $\blacksquare$
- Puolet jäljellä:  $\blacksquare$
- Alhainen:  $\Box$

## **9 Tulostimen tila**

# <span id="page-17-0"></span>**Merkkivalot <sup>1</sup>**

Merkkivalot ilmaisevat tulostimen tilan syttymällä ja vilkkumalla. Tässä osassa käytettävät symbolit selittävät merkkivalojen eri värien ja vilkkumistapojen merkityksen:

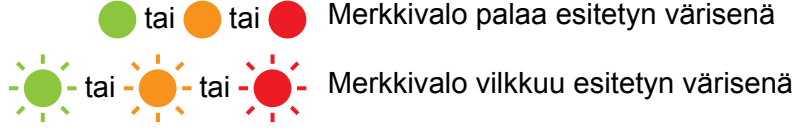

tai tai Merkkivalo palaa esitetyn värisenä

Merkkivalo ei pala

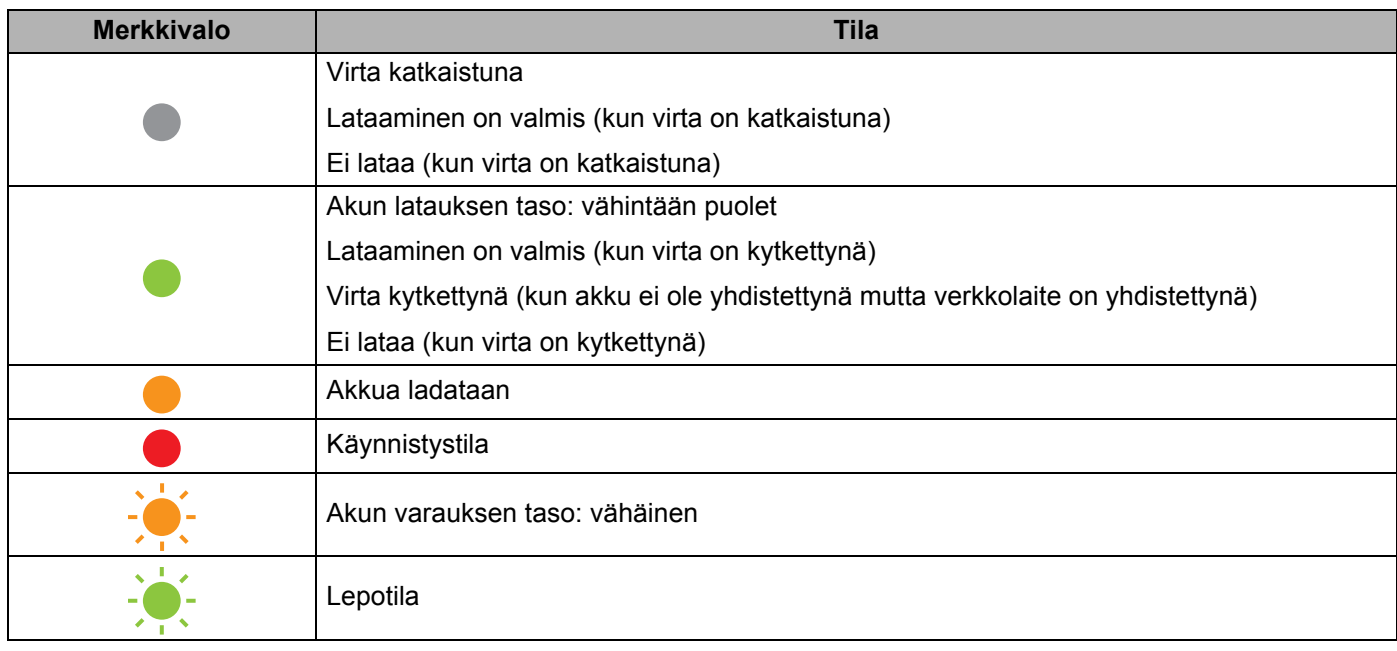

#### Tulostimen käyttöönotto

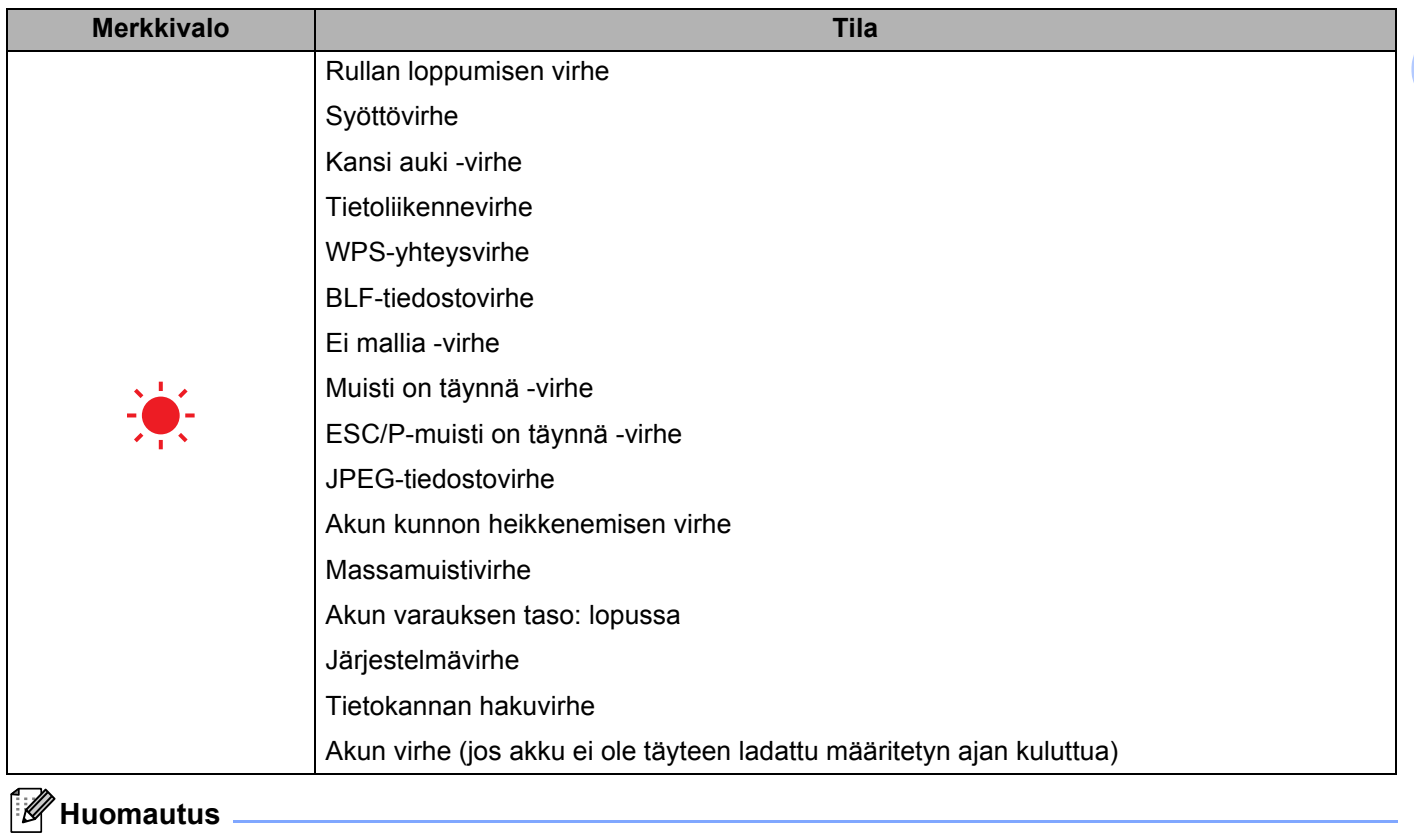

Jos merkkivalo palaa punaisena (käynnistystila), ota yhteys Brother-jälleenmyyjään.

# <span id="page-19-0"></span>**Painikkeiden toiminnot <sup>1</sup>**

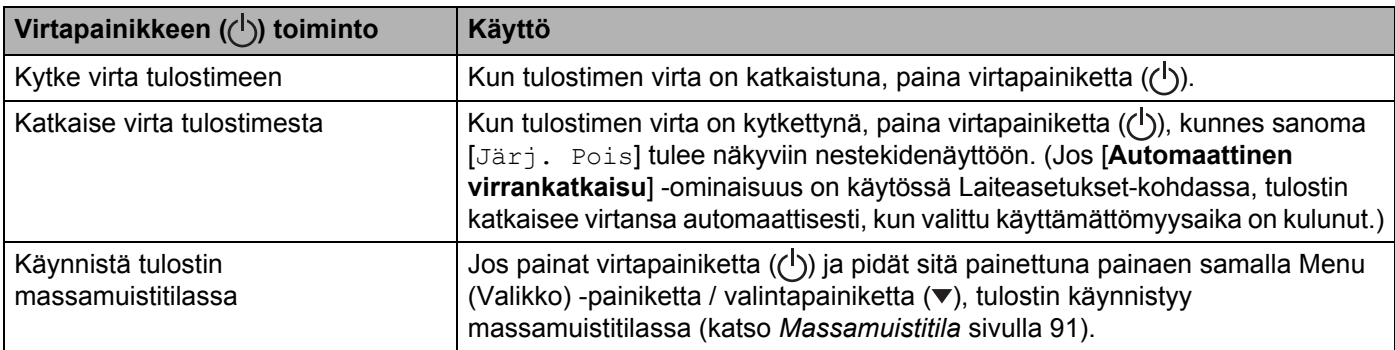

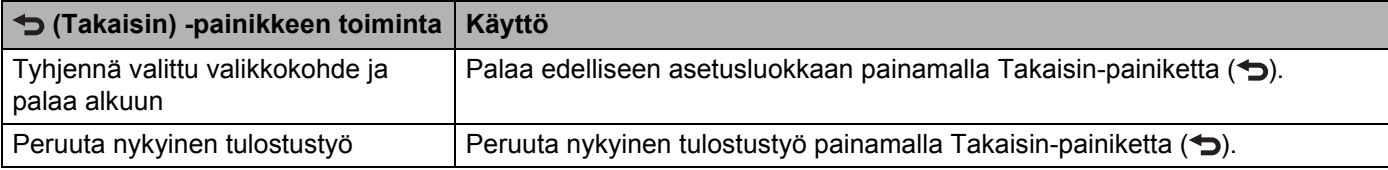

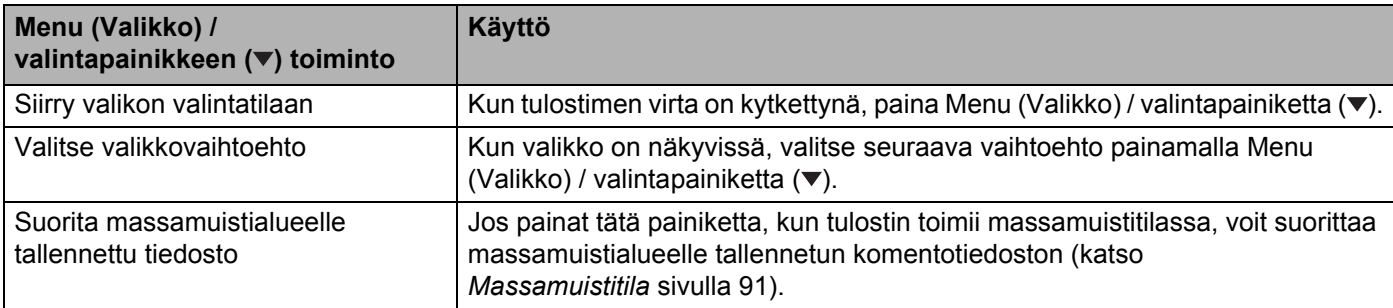

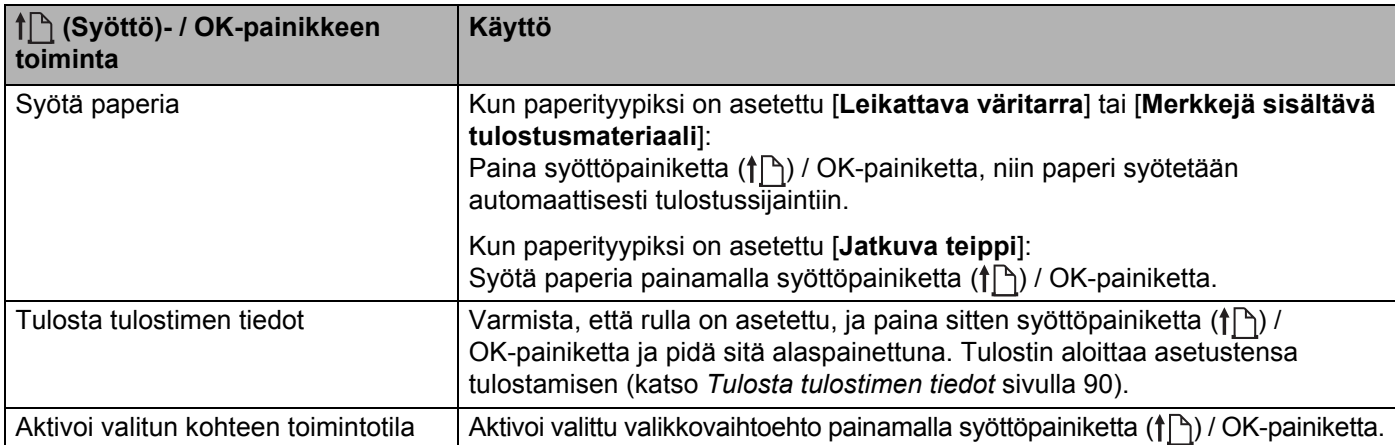

# <span id="page-20-0"></span>**Akun asentaminen/poistaminen <sup>1</sup>**

# **Tärkeää**

Varmista, että lataat litiumioniakun (PA-BT-006) joko tulostimessa tai laturissa ennen ensimmäistä käyttöä.

# <span id="page-20-1"></span>**Asenna akku <sup>1</sup>**

- RJ-4250WB/RJ-4230B
	- **4** Avaa akkulokeron kansi ja vedä se ulos.

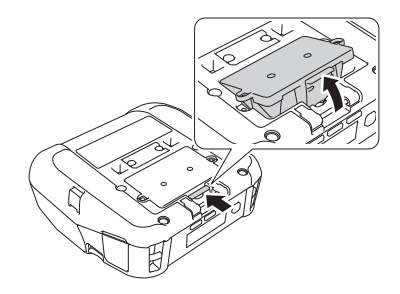

**2** Työnnä akkua, kunnes se lukittuu paikalleen.

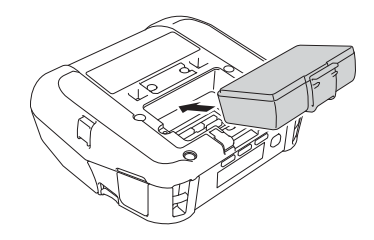

# **Huomautus**

- Jos haluat poistaa akun, tee päinvastoin kuin asennustoimissa.
- Älä hukkaa akkulokeron kantta, sillä se pitää kiinnittää takaisin myöhemmin.

### RJ-4250WB-L/RJ-4230B-L

**4** Avaa akun lukitus ja vedä akku ulos.

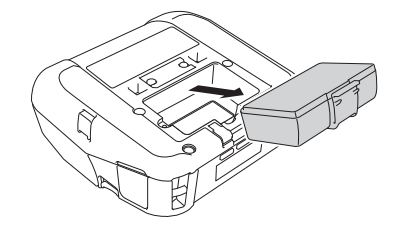

Tulostimen käyttöönotto

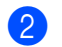

2 Poista eristeliuska.

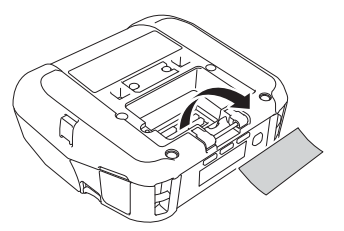

**3** Työnnä akkua, kunnes se lukittuu paikalleen.

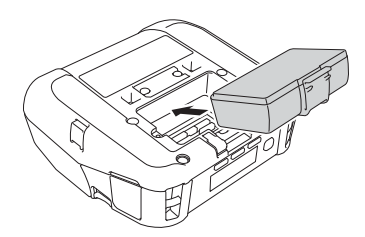

# <span id="page-22-0"></span>**Lataa akku <sup>1</sup>**

# <span id="page-22-1"></span>**Kun akku on asennettuna tulostimeen <sup>1</sup>**

Jos haluat ladata litiumioniakun (PA-BT-006), aseta se tulostimeen ja toimi seuraavasti:

# **Huomautus**

- Lataa akku seuraavien ohjeiden mukaisesti ennen sen käyttämistä.
- Tulostusnopeus vaihtelee käytettävissä olevan akkuvirran mukaan.
- **1** Varmista, että akku on asennettuna tulostimeen.
- <sup>2</sup> Käytä yhteensopivaa Brotherin verkkolaitetta (PA-AD-600) ja virtajohtoa ja yhdistä tulostin pistorasiaan (katso *[Akun lataaminen verkkolaitteen \(lisävaruste\) avulla](#page-23-0)* sivulla 23) tai käytä Brotherin yhteensopivaa autosovitinta (PA-CD-600CG) ja yhdistä tulostin tasavirtapistorasiaan (katso *[Akun lataaminen](#page-24-0)  [autosovittimen \(lisävaruste\) avulla](#page-24-0)* sivulla 24).

# **Huomautus**

• Merkkivalo on oranssi, kun akkua ladataan.

Kun akku on ladattu täyteen, merkkivalo sammuu (kun virta on katkaistuna) tai palaa vihreänä (kun virta on kytkettynä).

- Lataamisaika on noin neljä tuntia. Se vaihtelee ympäristön olosuhteiden mukaan.
- Akun lämpötilan vuoksi lataaminen voi pysähtyä, jos ympäristön lämpötila on seuraavan alueen ulkopuolella: 0–40 °C.
- Akun suositeltu latauslämpötila on 5–35 °C.

# <span id="page-23-0"></span>**Akun lataaminen verkkolaitteen (lisävaruste) avulla <sup>1</sup>**

# **A** Huomautus

Verkkolaite ja virtajohto ovat lisävarusteita. Kun ostat tulostinta, osta tulostimen käyttöalueen mukainen verkkolaite ja virtajohto.

Kun käytät verkkolaitetta, voit käyttää tulostinta myös silloin, kun akkua ei ole asennettu.

- <sup>1</sup> Avaa tasavirtaliittimen kansi ja yhdistä verkkolaite tulostimeen.
- <sup>2</sup> Liitä virtajohto verkkolaitteeseen.
- **3** Kytke virtajohto lähellä olevaan pistorasiaan (100–240 VAC, 50–60 Hz).

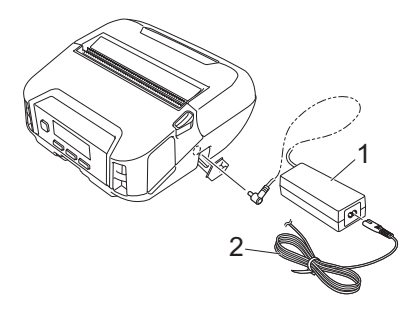

- **1 Verkkolaite**
- **2 Virtajohto**

Tulostimen käyttöönotto

# <span id="page-24-0"></span>**Akun lataaminen autosovittimen (lisävaruste) avulla <sup>1</sup>**

Kytke tulostin ajoneuvosi 12 V:n tasavirtapistorasiaan (tupakansytyttimeen tai vastaavaan), jotta akku ladataan.

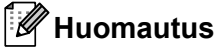

Autosovitin on lisävaruste.

Tulostin toimii ilman asennettua akkua, kun se saa virtaa ulkoisesta lähteestä.

- Kytke autosovitin ajoneuvon 12 V:n tasavirtapistorasiaan.
- 2 Avaa tasavirtaliittimen kansi ja yhdistä autosovitin tulostimeen.

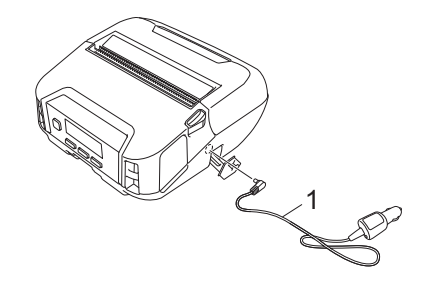

# **1 Autosovitin**

# **Akun lataaminen akkulaturin (lisävaruste) tai latauskelkan (lisävaruste) avulla <sup>1</sup>**

Akku voidaan ladata akkulaturin (lisävaruste) tai latauskelkan (lisävaruste) avulla. Jos haluat lisätietoja, katso *[Akkulaturi \(lisävaruste: PA-BC-003\)](#page-146-3)* sivulla 146 tai *[Latauskelkka \(lisävaruste: PA-CR-002\)](#page-155-3)* sivulla 155.

# <span id="page-25-0"></span>**Lopeta akun lataaminen <sup>1</sup>**

Jos haluat lopettaa akun lataamisen, irrota verkkolaite tai autosovitin tasavirtaliittimestä.

# <span id="page-25-1"></span>**Vihjeitä akun käyttämiseen <sup>1</sup>**

- Suuren tiheyden (tumma) tulostus tyhjentää akun nopeammin kuin matalan tiheyden (vaalea) tulostus. Voit säätää tulostustummuuden asetusta laiteasetuksissa (katso *[Laiteasetukset](#page-69-2)* sivulla 69).
- Akkua on ladattava ympäristössä, jonka lämpötila on 0–40 °C, tai muuten akku ei lataudu. Jos lataaminen pysähtyy, koska ympäristön lämpötila on liian matala tai korkea, sijoita tulostin paikkaan, jonka lämpötila on 0–40 °C, ja yritä lataamista uudelleen.
- Akun suositeltu latauslämpötila on 5–35 °C.
- Jos käytät tulostinta, kun sekä akku on asennettu että verkkolaite tai autosovitin on kytkettynä, lataaminen voi pysähtyä, vaikka akkua ei ole ladattu täyteen.

# **Akun ominaisuudet <sup>1</sup>**

Näin voit varmistaa, että akkusi tarjoaa parhaan mahdollisen suorituskyvyn niin pitkään kuin mahdollista:

- Älä käytä tai säilytä akkua sijainnissa, jossa se altistuu erittäin matalille tai korkeille lämpötiloille, sillä sen lataus voi vähentyä nopeammin.
- Ota akku pois, jos tulostinta säilytetään pitkään käyttämättömänä.
- Säilytä akkuja, joiden varaus on alle 50 %, viileässä, kuivassa paikassa auringonvalolta suojattuna.
- Lataa akku kuuden kuukauden välein, jos sitä säilytetään pitkiä aikoja käyttämättömänä.
- On normaalia ja turvallista, että tulostin lämpenee lataamisen aikana. Irrota laturi ja lopeta tulostimen käyttö, jos tulostimesta tulee kuuma.
- Kun tulostimen virta on kytkettynä, akun kunnon tila näkyy nestekidenäytössä.

Jos haluat tietoja akun kunnon tilan näytöstä, katso *[Nestekidenäyttö](#page-15-0)* sivulla 15.

# <span id="page-25-2"></span>**Kun akkua ei käytetä <sup>1</sup>**

Tulostinta voi käyttää ilman akkua seuraavilla tavoilla:

- Kun verkkolaite (PA-AD-600) tai autosovitin (PA-CD-600CG) on yhdistetty tulostimeen.
- Kun tulostin on asennettu latauskelkkaan (PA-CR-002).

# **Huomautus**

Kun akku ei ole asennettuna, kiinnitä akkulokeron kansi tiukasti itseporautuvilla ruuveilla (M2,6 × 6 mm) (eivät sisälly toimitukseen).

# <span id="page-26-0"></span>**Kytke tai katkaise virta <sup>1</sup>**

Kytkeminen: paina virtapainiketta  $({}^{1})$ ).

Katkaiseminen: paina virtapainiketta  $($ <sup>(l</sup>)), kunnes [Järj. Pois] -sanoma näkyy nestekidenäytössä.

# **Huomautus**

- Kun tulostin on yhdistetty verkkolaitteeseen, virta kytketään automaattisesti oletusarvon mukaan.
- Älä irrota akkua, kunnes nestekidenäyttö sammuu, kun verkkolaite ei ole yhdistettynä tulostimeen ja pistorasiaan.

# <span id="page-26-1"></span>**Aseta kieli <sup>1</sup>**

- $\Box$  Valitse [Asetukset]-valikko painamalla Menu (Valikko) -painiketta / valintapainiketta ( $\blacktriangledown$ ) ja paina sitten syöttöpainiketta ( $\uparrow \upharpoonright$ ) / OK-painiketta.
- **2** Valitse  $[\Box]$  Kieli] ja paina sitten syöttöpainiketta ( $\uparrow$ ) / OK-painiketta.
- **(3)** Valitse kieli ja paina sitten syöttöpainiketta ( $\uparrow$ ) / OK-painiketta.

# <span id="page-26-2"></span>**Aseta rulla <sup>1</sup>**

**4** Avaa rullalokeron kansi työntämällä kannen vapautusvipua.

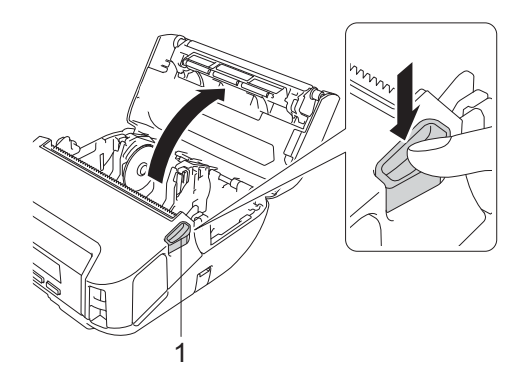

**1 Rullan kannen vapautusvipu**

2 Liu'uta molempia rullan ohjaimia ulospäin.

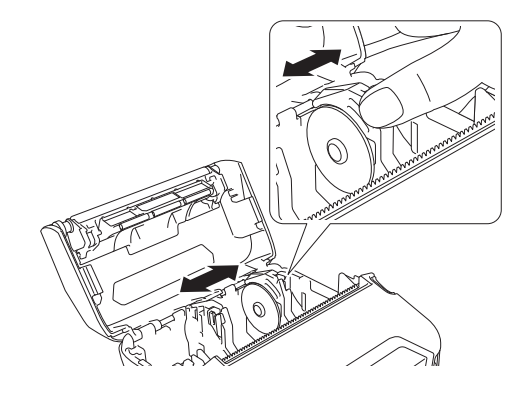

3 Aseta rulla.

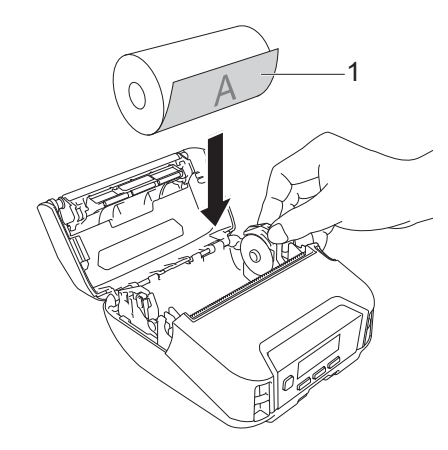

# **1 Tulostuspinta (rullan ulkopinta)**

4 Sulje rullalokeron kansi, kunnes se lukittuu.

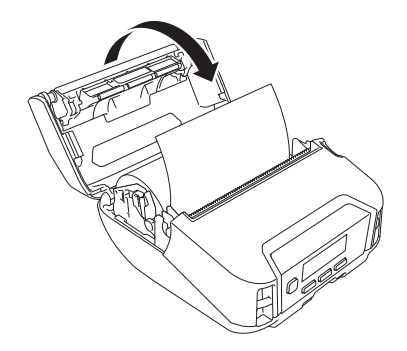

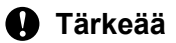

Parhaan tuloksen saat käyttämällä aitoja Brotherin RD-rullia.

# **Huomautus**

- Kun käytät muotoon leikattuja tarroja, aseta paperin tyypiksi [**Leikattava väritarra**] ja paina syöttöpainiketta ( $\{\uparrow\}$ ) / OK-painiketta rullan lisäämisen jälkeen. Tulostin syöttää tarran lomakkeen yläsijaintiin.
- Jos haluat poistaa rullan, tee päinvastoin kuin asennustoimissa.
- Varmista, että asetetut rullat kääntyvät oikein.

# <span id="page-28-0"></span>**Rullan pidikkeen lukkojen käyttäminen <sup>1</sup>**

Kiinnitä rullaohjain tiukasti paikalleen asentamalla rullan pidikkeen lukot. Rullan pidikkeen lukkoja voidaan yhdistää, jotta saadaan yksi neljästä erilaista rullan leveyksistä seuraavalla tavalla:

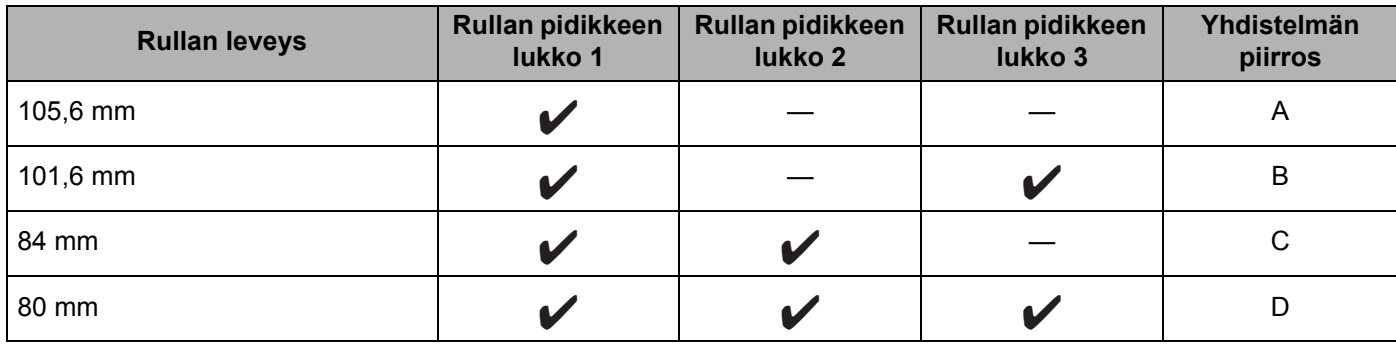

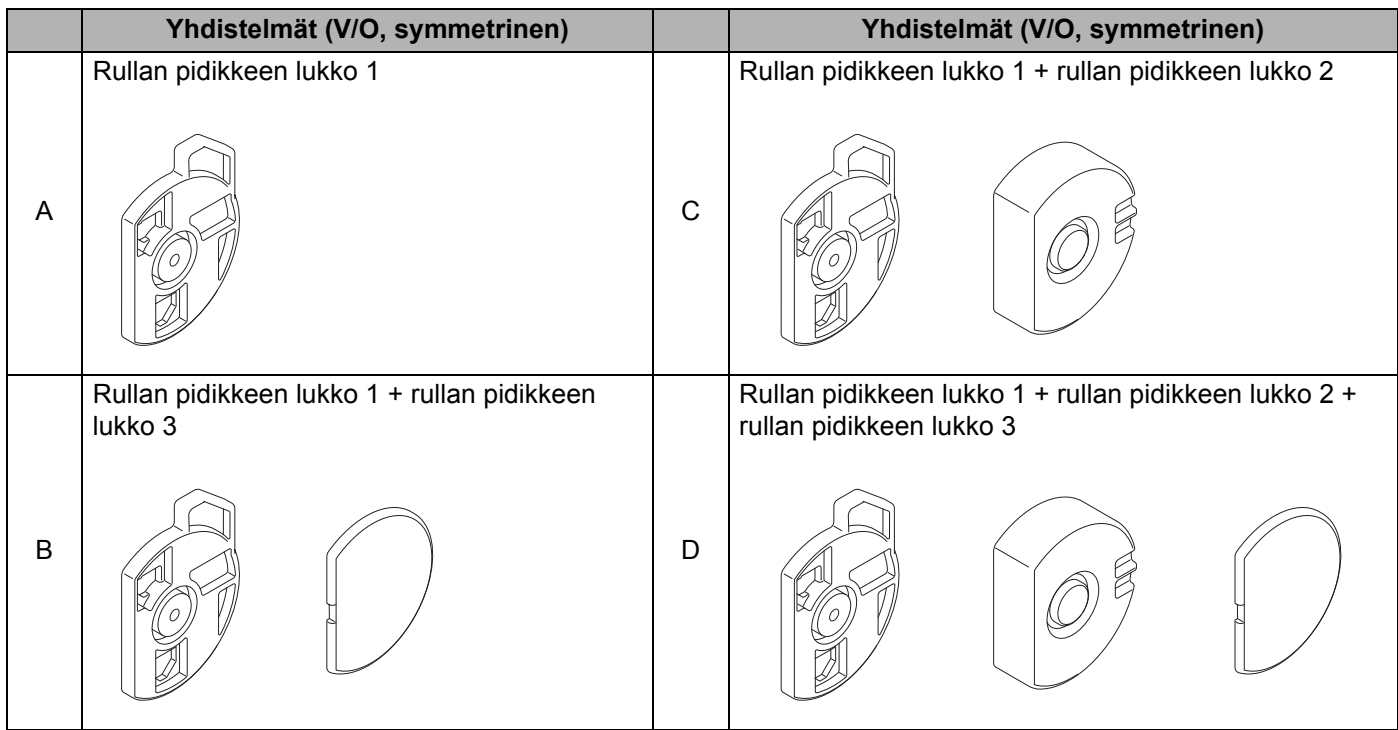

Tulostimen käyttöönotto

Käytä rullan pidikkeen lukkoa 2 asentamalla se rullan pidikkeen lukkoon 1 sisältyvien ruuvien avulla.

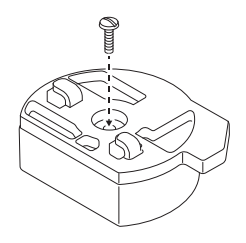

 Käytä rullan pidikkeen lukkoa 3 kiinnittämällä se rullan pidikkeen lukkoon 1 tai rullan pidikkeen lukkoon 2 kaksipuolisella teipillä.

Rullan pidikkeen lukon 3 mukana toimitetaan kolmeen paikkaan kiinnitetty kaksipuolinen teippi. Muista poistaa kaksipuolisen teipin taustapaperi, ennen kuin käytät sitä ensimmäistä kertaa.

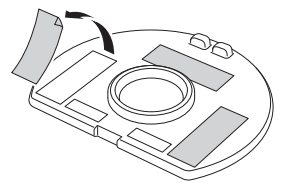

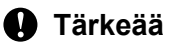

Asenna aina vasen ja oikea rullan pidikkeen lukko samalla tavalla molemmille puolille.

Virheellisesti kiinnitetyt rullat voivat irrota ja vahingoittaa tulostinta.

# **Asenna rullan pidikkeen lukko <sup>1</sup>**

1 Kiinnitä rullan pidikkeen lukon 1 kynsikoukku rullan ohjaimen aukkoon.

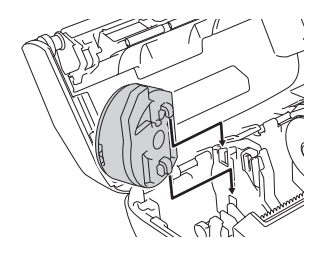

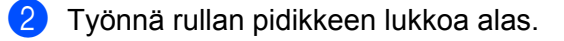

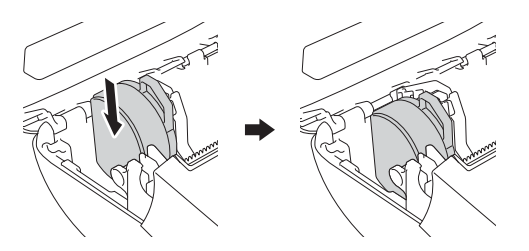

# <span id="page-30-0"></span>**Revittävä tulostusmateriaali <sup>1</sup>**

Kuittipaperit, tarrat ja tunnisteet voidaan repiä irti vetämällä tulostusmateriaalia nopeasti ylös tai alas määritetyn leikkauskohdan mukaan. Taustattomat eli irrotusteipittömät tulostusmateriaalit voidaan repiä vain ylöspäin.

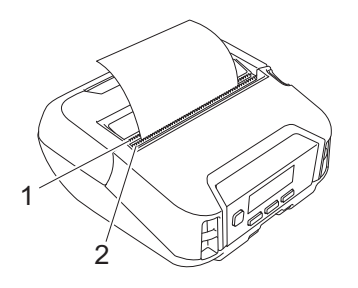

# **1 Alempi katkaisupalkki**

**2 Ylempi katkaisupalkki**

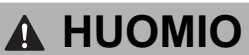

Älä koske terään.

# **Huomautus**

- [**Katk.palkki**] on ostohetkellä [**Ylös**]-asentoon asetettuna. (Kun [**Taustaton**]-asetukseksi on asetettu [**Käytössä**] Tulostinasetustyökalun [**Lisäasetukset**]-välilehdessä, [**Katk.palkki**] ei ole valittavissa.)
- Voit säätää leikkauskohtaa avaamalla Tulostinasetustyökalun ja valitsemalla [**Tulostuskohta/anturit**] valikkokohdassa [**Laiteasetukset**] ja määrittämällä sen jälkeen haluamasi asetuksen [**Repäisykohta**] kenttään. Katso lisätietoja kohdasta *[Tulostuskohta/anturit](#page-77-1)* sivulla 77.

# <span id="page-31-0"></span>**Kiinnitä vyökiinnike <sup>1</sup>**

Voit kantaa tulostinta vyölläsi kiinnittämällä mukana toimitetun vyökiinnikkeen ja käyttämällä sitä. Kiinnitä kiinnike tulostimeen ja vyöhösi noudattamalla alla olevia ohjeita. Kun olet kiinnittänyt kiinnikkeen tulostimeen, voit liittää ja kiinnittää sen vyöhösi.

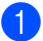

**1** Kiinnitä vyökiinnike tulostimen vyökiinnikekoukkuun esitetyllä tavalla:

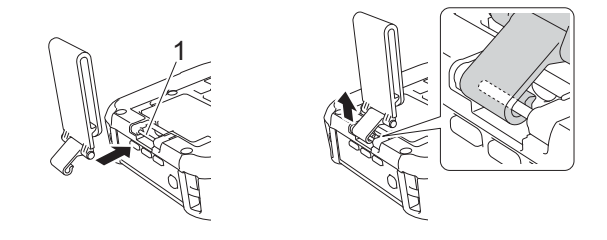

#### **1 Vyökiinnikkeen koukku**

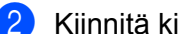

b Kiinnitä kiinnike vyöhösi.

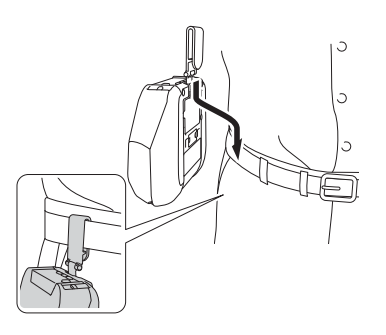

# **Tärkeää**

- Varmista, että kiinnität vyökiinnikkeen tiukasti tulostimeen.
- Jos haluat irrottaa vyökiinnikkeen, tee päinvastoin kuin asennustoimissa.
- Suosittelemme, että käytät vyötä, jonka paksuus on alle 5 mm ja leveys alle 47,63 mm.

# <span id="page-32-0"></span>**Asenna ohjelmisto Windows-tietokoneeseen tai mobiililaitteeseen <sup>1</sup>**

Tulostustapoja on käytettävissä useita erilaisia sen mukaan, mikä on tulostinmalli ja tietokone tai mobiililaite, jolta tulostat.

Katso ohjeita seuraavista taulukoista ja asenna muita ohjelmia tietokoneellesi tai mobiililaitteellesi tarpeen mukaan.

# <span id="page-32-1"></span>**Käytettävissä oleva ohjelmisto <sup>1</sup>**

# **Tietokoneelle <sup>1</sup>**

Jos haluat käyttää tulostinta tietokoneesi kanssa, sinun on asennettava tulostinohjain.

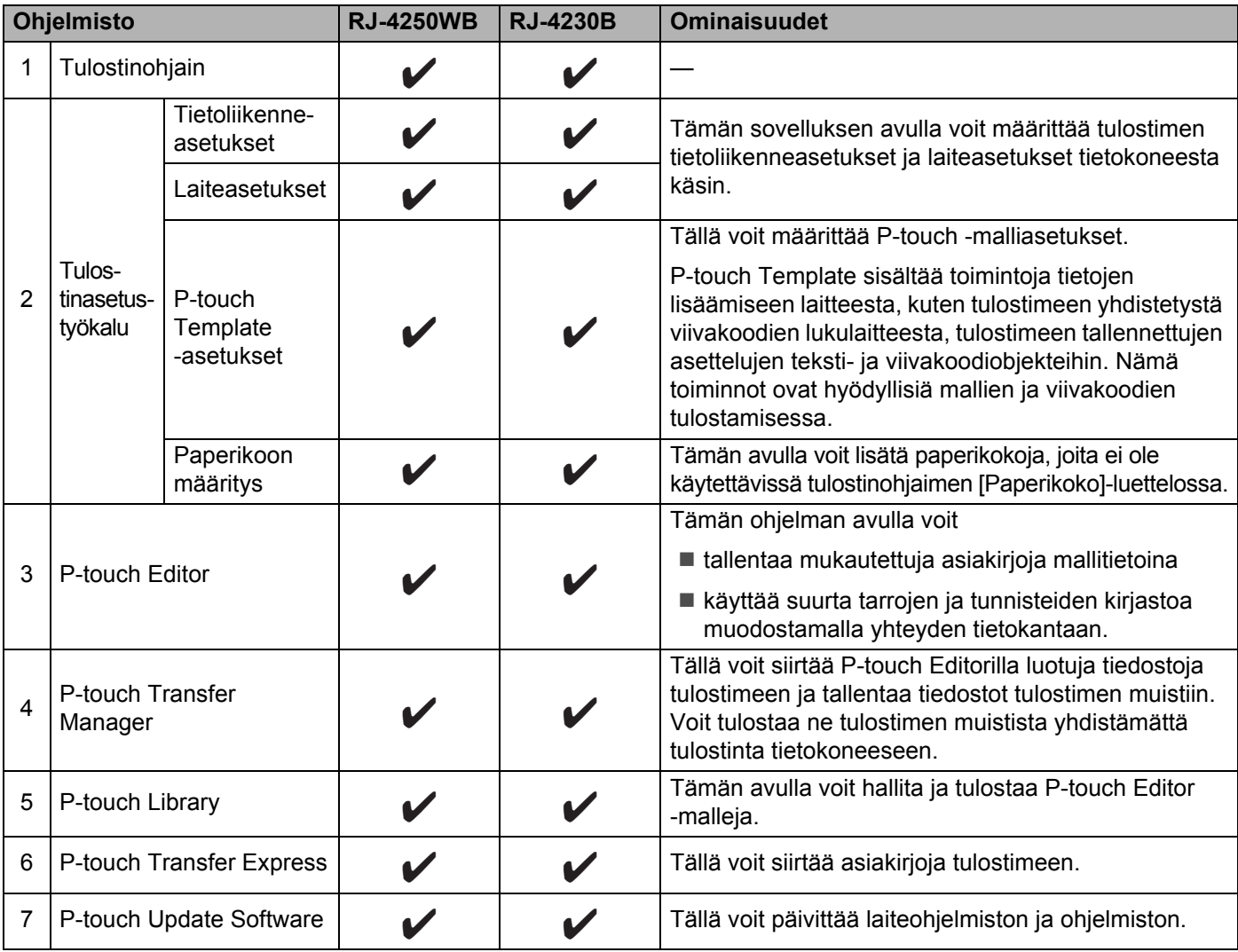

Tulostimen käyttöönotto

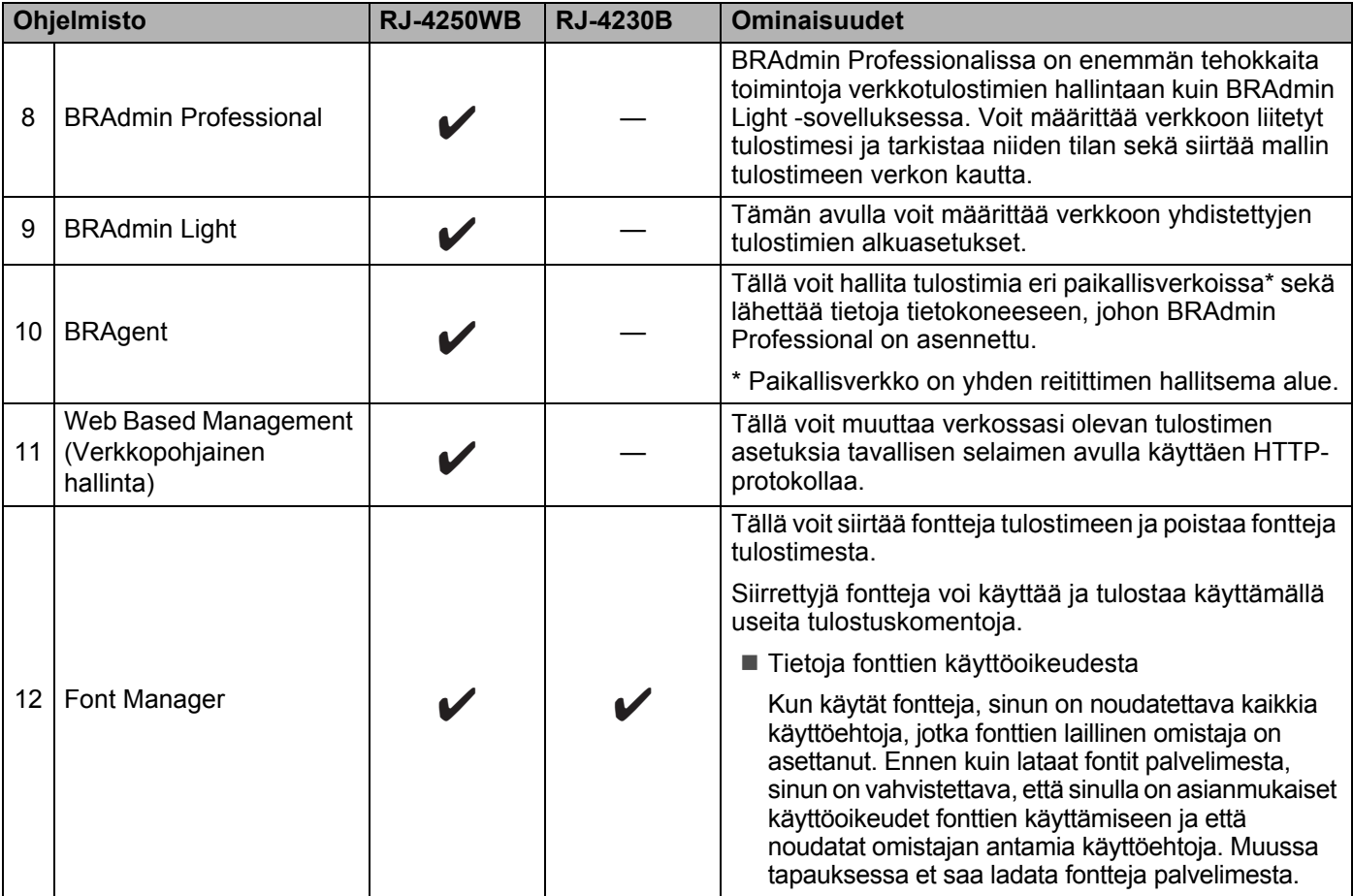

# **Mobiililaitteet <sup>1</sup>**

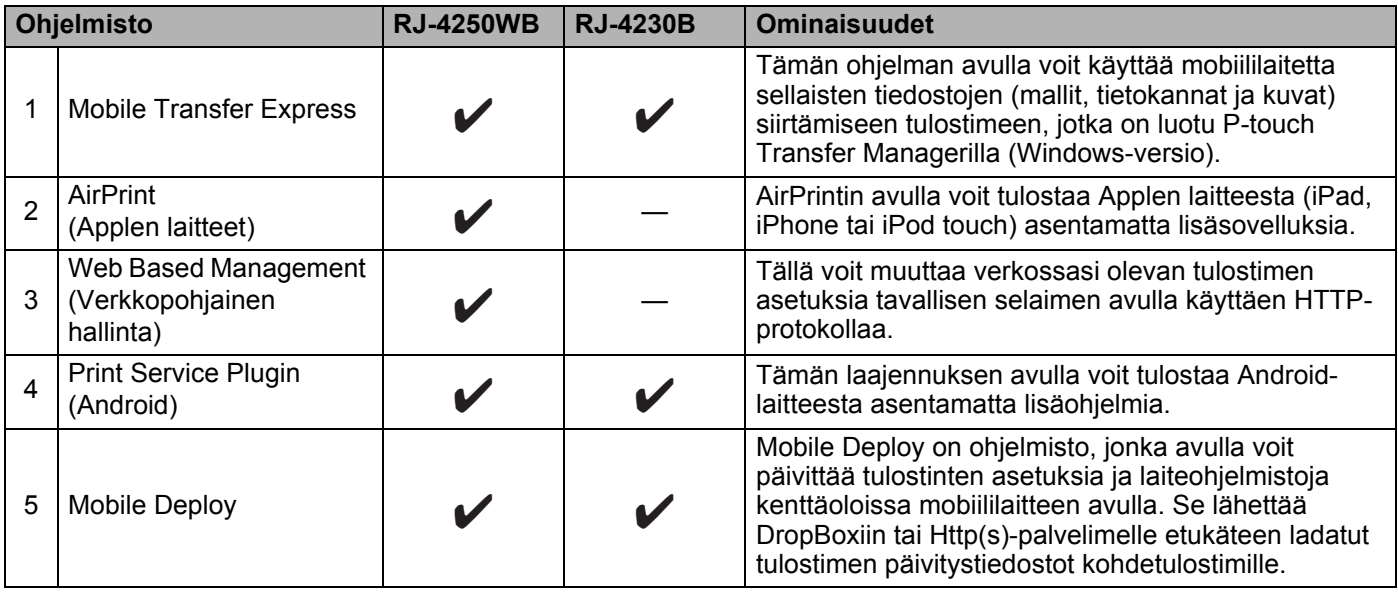

Ohjelmistokehityspaketti (SDK, Software Development Kit) on myös saatavilla.

Jos haluat hankkia SDK:n ja Font Managerin, käy Brother Developer Centerissä [\(www.brother.co.jp/eng/dev\)](http://www.brother.co.jp/eng/dev/).

# <span id="page-34-0"></span>**Asenna tulostusohjain ja ohjelmisto (käytettäessä tietokonetta) <sup>1</sup>**

Jos haluat tulostaa tietokoneestasi, asenna tulostinohjain, P-touch Editor ja muut ohjelmat tietokoneeseesi. Käy sivustossamme [\(install.brother](http://install.brother/)) ja lataa ohjelmiston ja käyttöoppaiden asennusohjelma. Kun sarjanumeroa pyydetään, tarkista se tulostimen pohjasta ja syötä numero.

# <span id="page-35-0"></span>**Tulostimen liittäminen tietokoneeseen tai mobiililaitteeseen <sup>1</sup>**

Yhdistä tulostin käyttämällä jotakin alla olevista tavoista:

- USB-kaapelikytkentä (vain tietokone) Katso *[Yhdistä USB-kaapelilla \(vain tietokone\)](#page-35-1)* sivulla 35*.*
- **Bluetooth-yhteys** Katso *[Yhdistä Bluetooth-yhteyden avulla](#page-36-0)* sivulla 36.
- Langaton lähiverkkoyhteys (vain RJ-4250WB) Katso *[Yhteyden muodostus Wi-Fi-yhteyttä käyttäen \(vain RJ-4250WB\)](#page-37-0)* sivulla 37.
- NFC-yhteys (Android) Katso *[Yhdistä käyttäen NFC:tä \(Android\)](#page-41-0)* sivulla 41.

# <span id="page-35-1"></span>**Yhdistä USB-kaapelilla (vain tietokone) <sup>1</sup>**

- **1** Varmista ennen USB-kaapelin kytkemistä, että tulostimen virta on katkaistu.
- **22 Kytke USB-kaapelin tulostinpää tulostimen kyljessä olevaan mini-USB-porttiin.**
- **3** Kytke USB-kaapelin toinen pää tietokoneen USB-porttiin.
- $\overline{4}$  Kytke virta tulostimeen.
## <span id="page-36-0"></span>**Yhdistä Bluetooth-yhteyden avulla <sup>1</sup>**

## **Huomautus**

Noudata Bluetoothia tukevien laitteidesi (tietokoneet ja mobiililaitteet) tai Bluetooth-sovittimesi valmistajan suosituksia ja asenna tarvittava laitteisto ja ohjelmisto.

Muodosta tulostimesta ja tietokoneesta näiden ohjeiden mukaisesti laitepari Bluetooth-hallintaohjelmiston avulla.

- Valitse [Bluetooth]-valikko painamalla Menu (Valikko) -painiketta / valintapainiketta ( $\bullet$ ) ja paina sitten syöttöpainiketta ( $\uparrow \uparrow$ ) / OK-painiketta.
- 2) Valitse [Päällä/Pois] ja paina sitten syöttöpainiketta ( $\mathfrak{f}(\mathbb N)$ /OK-painiketta. Valitse [Käytössä].
- **63** Etsi tulostimesi Bluetooth-hallintaohjelmiston avulla. Valitse tulostin, jossa XXXX on tulostimen sarjanumeron viimeiset neljä numeroa. Löydät sarjanumerotarran tulostimen pohjasta. Bluetooth-yhteys on nyt käytettävissä.

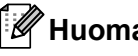

#### **Huomautus**

- Voit muuttaa tulostimen tietoliikenneasetuksia myös Tietoliikenneasetusten avulla (katso *[Tietoliikenneasetukset](#page-50-0)* sivulla 50).
- Bluetooth-tilan asetuksena on oletusarvoisesti [Perint. ja VV], joten nämä kaksi nimeä (Perinteinen ja Vähäinen virta) voivat näkyä Android-laitteesi Bluetooth-valikossa.

## <span id="page-37-0"></span>**Yhteyden muodostus Wi-Fi-yhteyttä käyttäen (vain RJ-4250WB) <sup>1</sup>**

Seuraavat Wi-Fi-yhteysmenetelmät ovat käytettävissä:

- Wireless Direct
- $\blacksquare$  Infrastruktuuritila
- Infrastruktuuritila ja Wireless Direct
- WPS (Wi-Fi Protected Setup™)

#### **Wireless Direct <sup>1</sup>**

Wireless Directin avulla voit yhdistää tulostimen tietokoneeseen tai mobiililaitteeseen suoraan ilman Wi-Fi-tukiasemaa tai -reititintä, jolloin tulostin toimii Wi-Fi-tukiasemana.

**1** Vahvista tulostimen Wireless Direct -asetukset.

- Käyttäen tulostinta
	- 1 Paina tulostimen Menu (Valikko) -painiketta / valintapainiketta (v) ja valitse [WLAN]-valikko. Paina sen jälkeen syöttöpainiketta  $(f \upharpoonright)$  / OK-painiketta.
	- 2 Valitse Menu (Valikko) -painiketta / valintapainiketta ( $\blacktriangledown$ ) painamalla [Tila]-valikko ja paina sitten syöttöpainiketta (f]\) / OK-painiketta.
	- 3 Valitse [Suora] ja paina sitten syöttöpainiketta ( $\{\uparrow\}$ ) / OK-painiketta. Nestekidenäyttöön tulee Wireless Direct -kuvake.
- Käyttäen tietokonetta

Kytke tulostin ja tietokone toisiinsa USB-kaapelilla. Käynnistä Tulostinasetustyökalu tietokoneessasi ja napsauta [**Tietoliikenneasetukset**]-painiketta. Varmista, että [**Wireless Direct**] on valittu [**Valittu liitäntä**] -asetukseksi [**Yleiset**]-välilehdessä.

Katso *[Tietoliikenneasetukset](#page-50-0)* sivulla 50, jos haluat lisätietoja tietoliikenneasetuksista.

- **2** Paina tulostimen Menu (Valikko) -painiketta / valintapainiketta ( $\blacktriangledown$ ) ja valitse [WLAN]-valikko. Paina sen jälkeen syöttöpainiketta  $(f \upharpoonright)$  / OK-painiketta. Määritä [Päällä/Pois]-asetukseksi [Käytössä].
- **(3)** Valitse tietokoneesi tai mobiililaitteesi avulla tulostimen SSID-tunnus ("DIRECT-\*\*\*\*\*\_RJ-4250WB"). Anna tarvittaessa salasana ("425\*\*\*\*\*"). \*\*\*\*\* on sarjanumeron viimeiset viisi numeroa.

#### **Huomautus**

- Voit muuttaa tulostimen verkkoasetuksia Tulostinasetustyökalulla (katso *[Muuta tulostimen](#page-47-0)  [asetuksia](#page-47-0)* sivulla 47).
- Tulostinasetustyökalun avulla voit myös ottaa verkkoasetusten muutokset käyttöön useissa tulostimissa. (Katso *[Asetusten muutosten ottaminen käyttöön useissa tulostimissa](#page-68-0)* sivulla 68.)
- Löydät sarjanumerotarran tulostimen pohjasta. Voit myös vahvistaa sarjanumeron tulostamalla tulostimen tiedot (katso *[Tulosta tulostimen tiedot](#page-90-0)* sivulla 90).
- Et pysty muodostamaan yhteyttä internetiin Wi-Fi-yhteydellä käyttämällä Wireless Directiä. Jos haluat käyttää internetiä, muodosta yhteys käyttämällä infrastruktuuritilaa.

#### **Infrastruktuuritila <sup>1</sup>**

Infrastruktuuritilassa voit yhdistää tulostimen tietokoneeseen tai mobiililaitteeseen Wi-Fi-tukiaseman tai -reitittimen kautta.

#### **Ennen aloittamista**

Sinun täytyy ensin määrittää tulostimen Wi-Fi-asetukset, jotta se voi vaihtaa tietoja Wi-Fi-tukiasemasi ja -reitittimesi kanssa. Kun tulostin on määritetty, verkkosi tietokoneet tai mobiililaitteet pystyvät käyttämään tulostinta.

## **Tärkeää**

- Jos aiot yhdistää tulostimen verkkoon, suosittelemme, että otat yhteyttä järjestelmänvalvojaasi ennen asentamista. Sinun on varmistettava Wi-Fi-asetukset, ennen kuin jatkat tätä asennusta.
- Jos haluat määrittää Wi-Fi-asetukset uudelleen tai jos tulostimesi Wi-Fi-yhteyden tila on tuntematon, palauta tulostimen Wi-Fi-asetukset.
	- 1 Paina virtapainiketta  $(\langle \cdot \rangle)$  virran katkaisemiseksi tulostimesta.
	- 2 Paina syöttöpainiketta ( $\uparrow$ ) / OK-painiketta ja virtapainiketta ( $\langle \cdot \rangle$ ) ja pidä niitä painettuina noin viiden sekunnin ajan. Merkkivalo alkaa vilkkua vihreänä.
	- 3 Pidä virtapainiketta ((<sup>I</sup>)) painettuna ja paina kaksi kertaa syöttöpainiketta (1<sup>P</sup>)) / OK-painiketta.
	- 4 Päästä irti virtapainikkeesta ((<sup>I</sup>)).

## **Huomautus**

Saat parhaat tulokset tavallisessa päivittäisessä asiakirjatulostuksessa, kun käytät tulostinta niin lähellä Wi-Fi-tukiasemaa tai -reititintä kuin mahdollista niin, että laitteiden välissä on mahdollisimman vähän esteitä. Näiden kahden laitteen välissä olevat esineet ja seinät sekä muiden sähkölaitteiden aiheuttamat häiriöt voivat vaikuttaa asiakirjojesi tiedonsiirron nopeuteen.

#### **Tulostimen yhdistäminen Wi-Fi-tukiasemaan tai -reitittimeen**

- **1** Kirjoita aluksi muistiin Wi-Fi-tukiasemasi tai -reitittimesi SSID (verkkonimi) ja salasana (verkkoavain).
- **2** Kytke tulostin ja tietokone toisiinsa USB-kaapelilla.
- **63 Paina tulostimen Menu (Valikko) -painiketta / valintapainiketta (** $\blacktriangledown$ **) ja valitse [WLAN]-valikko. Paina sen** jälkeen syöttöpainiketta  $(\uparrow \uparrow)$  / OK-painiketta. Määritä [Päällä/Pois]-asetukseksi [Käytössä].
- 4 Määritä tulostimen infrastruktuuritilan asetukset.

#### Käyttäen tulostinta

- 1 Paina tulostimen Menu (Valikko) -painiketta / valintapainiketta (v) ja valitse [WLAN]-valikko. Paina sen jälkeen syöttöpainiketta ( $\int_{\Gamma}$ ) / OK-painiketta.
- 2 Valitse Menu (Valikko) -painiketta / valintapainiketta ( $\blacktriangledown$ ) painamalla [Tila]-valikko ja paina sitten syöttöpainiketta ( $\bigcap$ ) / OK-painiketta.
- 3 Valitse [Infrastrukt.] ja paina sitten syöttöpainiketta ( $\{\uparrow\}$ ) / OK-painiketta.

Käyttäen tietokonetta

Käynnistä Tulostinasetustyökalu tietokoneessasi ja napsauta [**Tietoliikenneasetukset**] painiketta. Valitse [**Langaton lähiverkko**] -vaihtoehto [**Valittu liitäntä**] -kohdasta [**Yleiset**] välilehdessä ja valitse sitten [**Infrastruktuuri**] -vaihtoehto [**Tietoliikennetila**]-asetukselle [**Langattoman verkon asetukset**] -kohdassa [**Langaton lähiverkko**] -välilehdessä.

Katso *[Tietoliikenneasetukset](#page-50-0)* sivulla 50, jos haluat lisätietoja tietoliikenneasetuksista.

**6** Käynnistä Tulostinasetustyökalu tietokoneessasi ja napsauta [Tietoliikenneasetukset]-painiketta. Valitse [**Langattoman verkon asetukset**] [**Langaton lähiverkko**] -välilehdessä. Syötä muistiin kirjoittamasi SSID tai valitse [**Etsi**] ja valitse SSID näyttöön tulevasta luettelosta.

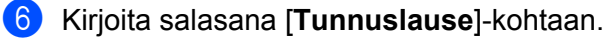

#### **Huomautus**

Vaaditut tiedot määräytyvät todennusmenetelmän ja salaustilan mukaan; syötä vain verkkoympäristöäsi koskevat tiedot.

#### g Valitse [**Käytä**].

Kun tulostimen ja Wi-Fi-tukiasemasi tai -reitittimesi välille on muodostettu yhteys,  $\epsilon$  (Wi-Fi) -kuvake tulee näkyviin tulostimen nestekidenäyttöön. Tietokoneet ja mobiililaitteet, jotka ovat samassa verkossa kuin tulostin, pystyvät käyttämään tulostinta.

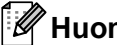

### **Huomautus**

- Jos haluat muuttaa muita verkkoasetuksia, käytä Tulostinasetustyökalua (katso *[Muuta tulostimen](#page-47-0)  [asetuksia](#page-47-0)* sivulla 47).
- Jos haluat yhdistää mobiililaitteesi Wi-Fi-tukiasemaan tai -reitittimeen, valitse SSID ja syötä Wi-Fi-tukiaseman tai -reitittimen salasana, jotta mobiililaitteen ja Wi-Fi-tukiaseman tai -reitittimen välille muodostetaan yhteys.

#### **Infrastruktuuritila ja Wireless Direct <sup>1</sup>**

Infrastruktuuritilaa ja Wireless Directiä voi käyttää samanaikaisesti.

- Käyttäen tulostinta
	- **1** Paina tulostimen Menu (Valikko) -painiketta / valintapainiketta ( $\bullet$ ) ja valitse [WLAN]-valikko. Paina sen jälkeen syöttöpainiketta  $(f[\cdot])$  / OK-painiketta.
	- **2** Valitse Menu (Valikko) -painiketta / valintapainiketta ( $\blacktriangledown$ ) painamalla [Tila]-valikko ja paina sitten syöttöpainiketta ( $\uparrow \uparrow$ ) / OK-painiketta.
	- $\bullet$  Valitse [Suora/Infra] ja paina sitten syöttöpainiketta ( $\uparrow$ ]) / OK-painiketta.
- Käyttäen tietokonetta

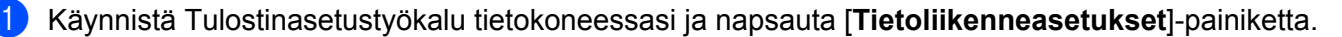

b Valitse [**Infrastruktuuri ja Wireless Direct**] -vaihtoehto [**Valittu liitäntä**] -kohdassa [**Yleiset**] välilehdessä.

Katso *[Tietoliikenneasetukset](#page-50-0)* sivulla 50, jos haluat lisätietoja tietoliikenneasetuksista.

Tulostimen käyttöönotto

#### **WPS (Wi-Fi Protected Setup™) <sup>1</sup>**

Jos langaton tukiasemasi tai reitittimesi tukee WPS:ää, sen asetukset ja yhteydet voidaan määrittää nopeasti.

**1** Varmista ensin, että Wi-Fi-tukiasemassasi tai -reitittimessäsi on WPS-symboli.

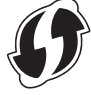

- b Aseta tulostin Wi-Fi-tukiasemasi tai -reitittimesi kantaman sisälle. Kantama saattaa vaihdella ympäristön mukaan. Tarkastele Wi-Fi-tukiasemasi tai -reitittimesi mukana toimitettuja ohjeita.
- **3** Paina Wi-Fi-tukiasemasi/-reitittimesi WPS-painiketta.
- **4)** Paina tulostimen Menu (Valikko) -painiketta / valintapainiketta ( $\blacktriangledown$ ) ja valitse [WLAN]-valikko. Paina sen jälkeen syöttöpainiketta  $(\uparrow \uparrow)$  / OK-painiketta.
- **65** Valitse Menu (Valikko) -painiketta / valintapainiketta ( $\bullet$ ) painamalla [WPS]-valikko ja paina sitten syöttöpainiketta ( $\uparrow$ ) / OK-painiketta.
- 6 Valitse [Pain. painall.] tai [PIN-koodi] ja paina sitten syöttöpainiketta ( $\lceil \uparrow \rceil$ ) / OK-painiketta.

Katso lisätietoja Wi-Fi-tukiasemasi tai -reitittimesi mukana toimitetuista ohjeista.

Kun yhteys on muodostettu, WLAN-kuvake tulee näkyviin tulostimen nestekidenäyttöön. Tietokoneet ja mobiililaitteet, jotka ovat samassa verkossa kuin tulostin, pystyvät käyttämään tulostinta.

## **Huomautus**

- Tulostin yrittää muodostaa yhteyttä WPS:n avulla kahden minuutin ajan. Jos Menu (Valikko) -painiketta / valintapainiketta ( $\blacktriangledown$ ) painetaan tänä aikana, tulostin jatkaa yhteyden muodostamisen yrittämistä vielä kahden minuutin ajan.
- Jos tietokoneesi tai mobiililaitteesi tukee PIN-todennusmenetelmää, valitse [PIN-koodi]-asetus, joka parantaa laitteen suojausta.

#### **Tulostimen IP-osoitteen varmistaminen <sup>1</sup>**

- 1 Paina tulostimen Menu (Valikko) -painiketta / valintapainiketta ( $\bullet$ ) ja valitse [WLAN]-valikko. Paina sen jälkeen syöttöpainiketta  $(\uparrow \wedge)$  / OK-painiketta.
- 2) Valitse Menu (Valikko) -painiketta / valintapainiketta ( $\blacktriangledown$ ) painamalla [IP-osoite]-valikko ja paina sitten syöttöpainiketta ( $\{\uparrow\}$ ) / OK-painiketta. Nestekidenäytössä näkyvät Wireless Direct- tai infrastruktuuritilan IP-osoite ja SSID (verkkonimi).

## **Yhdistä käyttäen NFC:tä (Android) <sup>1</sup>**

Varmista, että tulostimen Bluetooth-asetusten ja mobiililaitteen Bluetooth-asetusten sekä NFC-asetusten asetuksena on KÄYTÖSSÄ, ja kosketa mobiililaitteellasi tulostinta.

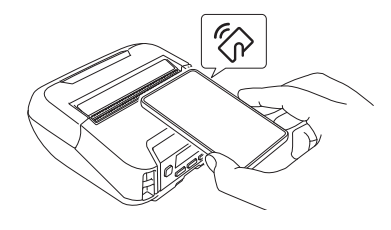

## **Huomautus**

- Tulostimen Bluetooth-tilaksi on asetettava [Perint. ja VV] tai [Perinteinen]. [Vähäinen virta] -asetusta ei tueta.
- NFC-yhteensopivuutta Android-laitteesi kanssa ei voi taata.

## **Nestekidenäyttö <sup>1</sup>**

### **Nestekidenäytön asetukset <sup>1</sup>**

#### **Määritä asetukset tietokoneesta <sup>1</sup>**

Voit määrittää nestekidenäytön asetukset joko käyttämällä tulostinta tai Tulostinasetustyökalua tulostimeen yhdistetyssä tietokoneessa. Jos haluat lisätietoja tietokoneen yhdistämisestä ja asetusten määrittämisestä, katso *[Muuta tulostimen asetuksia](#page-47-0)* sivulla 47.

#### **Määritä asetukset tulostimesta <sup>1</sup>**

Valitse valikkovaihtoehto painamalla Menu (Valikko) -painiketta / valintapainiketta ( $\bullet$ ) ja paina sitten syöttöpainiketta (f $\lceil \cdot \rceil$ ) / OK-painiketta. Valitse vaihtoehto painamalla Menu (Valikko) -painiketta / valintapainiketta ( $\blacktriangledown$ ) ja paina sitten syöttöpainiketta ( $\uparrow$ ) / OK-painiketta.

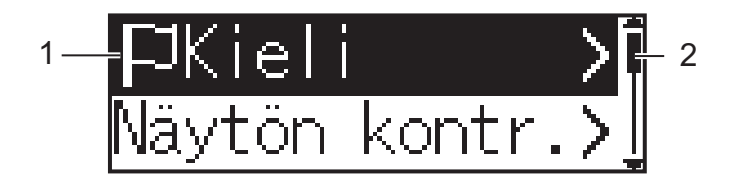

- 1 Valittuna oleva asetus näkyy korostettuna.
- 2 Vierityspalkki ilmaisee ensimmäisen parametrin ylös osoittavalla nuolella ja viimeisen parametrin alas osoittavalla nuolella. Jos valitset viimeisen parametrin, voit vierittää takaisin ensimmäiseen parametriin painamalla valintapainiketta  $(\blacktriangledown)$ .

#### **Aseta tulostusmateriaalin koko**

- **1)** Valitse [Media]-valikko painamalla Menu (Valikko) -painiketta / valintapainiketta ( $\bullet$ ) ja paina sitten OK-painiketta.
- Valitse [Valitse mat.] ja paina sitten OK-painiketta.

#### **Tunnista tulostusmateriaalin koko**

Muotoon leikattu tulostusmateriaali voidaan tunnistaa automaattisesti.

- Asenna muotoon leikattu tulostusmateriaali tulostimeen.
- 2) Valitse [Media]-valikko painamalla Menu (Valikko) -painiketta / valintapainiketta ( $\bullet$ ) ja paina sitten syöttöpainiketta ( $\{\uparrow\}$ ) / OK-painiketta.
- **3** Valitse  $[{\text{Aut}} \circ {\text{Aut}} \circ {\text{Aut$

#### **Huomautus**

Jos tulostusmateriaalin kokoa ei voi tunnistaa, aseta tulostusmateriaalin koko [ $Valitse$  mat.]-kohdassa.

Tulostimen käyttöönotto

#### **Aseta nestekidenäytön kontrasti**

**4** Valitse [Asetukset]-valikko painamalla Menu (Valikko) -painiketta / valintapainiketta (v) ja paina sitten syöttöpainiketta  $(f \cap )$  / OK-painiketta.

2) Valitse [Näytön kontr.] ja paina sitten syöttöpainiketta ( $\hat{f}$ ) / OK-painiketta. Valitse vaihtoehto ja paina sitten syöttöpainiketta  $(f \upharpoonright) / OK$ -painiketta.

#### **Aseta äänimerkki**

Valitse, kuuluuko tulostimesta äänimerkki käynnistämisen, sammuttamisen ja virheen yhteydessä.

 $\Box$  Valitse [Asetukset]-valikko painamalla Menu (Valikko) -painiketta / valintapainiketta ( $\blacktriangledown$ ) ja paina sitten syöttöpainiketta  $(f \cap )$  / OK-painiketta.

2) Valitse [Äänimerkki] ja paina sitten syöttöpainiketta ( $\{\uparrow\}$ ) / OK-painiketta. Valitse vaihtoehto ja paina sitten svöttöpainiketta ( $\uparrow \uparrow$ ) / OK-painiketta.

#### **Bluetooth-toiminnot**

[Päällä/Pois]: jos haluat yhdistää tulostimen ja Bluetoothia tukevat laitteesi, katso *[Yhdistä Bluetooth](#page-36-0)[yhteyden avulla](#page-36-0)* sivulla 36.

[Tila]: Bluetooth-tila voidaan valita kohdasta [Perint. ja VV], [Perinteinen] tai [Vähäinen virta].

[Aut. uud.yhd.]: yhdistää automaattisesti aiemmin yhdistettyihin iOS:ää tukeviin laitteisiin, joita ovat esimerkiksi iPhone, iPad ja iPod touch.

[Tyhj. histor.]: poistaa sellaisten tulostimeen rekisteröityjen laitteiden tiedot, joiden kanssa laitepari on muodostettu automaattisesti uudelleen.

[BT-osoite]: tulostimen Bluetooth-osoite näkyy näytössä.

[Tul. viivak.]: Bluetooth-osoite ja vastaava viivakoodi (leveys: 42 mm) voidaan tulostaa.

## **Huomautus**

Kun tulostat suuria tulostustöitä, aseta Bluetooth-tilaksi [**Perinteinen**].

#### **Wi-Fi-asetukset (vain RJ-4250WB)**

Wi-Fi-toiminnon käyttämiseen liittyvät yhteysmenetelmät ja -asetukset kuvataan kohdassa *[Yhteyden](#page-37-0)  [muodostus Wi-Fi-yhteyttä käyttäen \(vain RJ-4250WB\)](#page-37-0)* sivulla 37.

[Päällä/Pois]: yhdistä tulostin langattomaan laitteeseen.

[Tila]: valitse langattoman yhteyden tila.

Käytettävissä olevat asetukset: [Suora], [Infrastrukt.], [Suora/Infra]

[WPS]: määritä WPS-yhteys.

[WLAN-avustaja]: tätä toimintoa voidaan tarvita ohjaimen asentamiseen.

[IP-osoite]: tarkastele tulostimen IP-osoitetta ja SSID (verkkonimi) -tunnusta.

#### **Etäpäivitys (vain RJ-4250WB)**

Muodosta yhteys FTP-palvelimeen ja lataa uudet mallit, tietokannat sekä muut tiedostot. Aseta FTP-palvelimen tiedot etukäteen [**Tietoliikenneasetukset**]-kohdassa Tulostinasetustyökalussa. Katso lisätietoja kohdasta *[Tietoliikenneasetukset](#page-50-0)* sivulla 50.

Tämä kohde tulee näkyviin, kun FTP-palvelin on asetettu ja päivitettyjä tiedostoja on saatavilla.

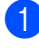

**1** Valitse Menu (Valikko) -painiketta / valintapainiketta ( $\blacktriangledown$ ) painamalla [Päivitä]-valikko ja paina sitten syöttöpainiketta ( $\uparrow$ ) / OK-painiketta.

**2** Valitse  $[AI \circ ita]$  ja paina sitten syöttöpainiketta ( $[\n]$ ) / OK-painiketta. Kun päivitys alkaa, nestekidenäyttöön tulee [Vast.otetaan]- tai [Lataa]-teksti.

# **Tulostimen käyttäminen <sup>2</sup>**

## **Tulosta Windows-tietokoneesta <sup>2</sup>**

## **Tulostaminen tulostusohjaimella <sup>2</sup>**

**4 Avaa tulostettava asiakirja.** 

2 Kytke tai yhdistä tulostin tietokoneeseen USB-kaapelilla, Bluetooth-yhteydellä tai Wi-Fi-yhteydellä (katso *[Tulostimen liittäminen tietokoneeseen tai mobiililaitteeseen](#page-35-0)* sivulla 35).

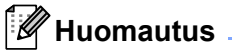

Muuta tarvittaessa tulostimen asetuksia tulostusohjaimen valintaikkunassa tai Tulostinasetustyökalussa (katso *[Muuta tulostimen asetuksia](#page-47-0)* sivulla 47).

#### **3** Tulosta ohielmasta.

[Tulostaa]-sanoma tulee nestekidenäyttöön. Kun tulostaminen on valmis, tulostin palaa ennen tulostimen aloittamista valittuun tilaan.

#### **Huomautus**

Jos haluat tulostaa JPEG-kuvan käyttämättä tulostusohjainta, katso *[Tulosta JPEG-kuvia](#page-92-0)* sivulla 92.

#### **Tee tulosteista vaaleampia tai tummempia <sup>2</sup>**

Voit tehdä tulosteista vaaleampia tai tummempia säätämällä tulostustummuuden asetusta Laiteasetuksetkohdassa (katso *[Laiteasetukset](#page-69-0)* sivulla 69).

Kun käytetään akkua, tulostustummuuden asetuksen muuttaminen voi aiheuttaa pieniä muutoksia tulostusnopeuteen ja yhdellä latauksella tulostettavien sivujen määrään.

## **Määritä tulostinohjaimen asetukset <sup>2</sup>**

Voit määrittää erilaisia asetuksia, esim. paperikoon ja kopioiden määrän, tulostusohjaimen näytössä.

#### **Huomautus**

Voit määrittää lisäasetuksia myös käyttämällä Tulostinasetustyökalua (katso *[Muuta tulostimen](#page-47-0)  [asetuksia](#page-47-0)* sivulla 47).

## **Mukautettu tulostaminen mobiililaitteista <sup>2</sup>**

Ohjelmistokehityspaketti (SDK, Software Development Kit) on saatavilla.

Käy Brother Developer Centerissä [\(www.brother.co.jp/eng/dev](http://www.brother.co.jp/eng/dev/)).

Voit tulostaa mobiililaitteestasi käyttäen AirPrintiä (vain RJ-4250WB).

*AirPrint-opas* sisältää lisätietoja aiheesta. Siirry mallisi Käyttöohjeet Brother-tukisivustossa -sivustossa osoitteessa [support.brother.com](http://support.brother.com) ja lataa opas.

**3**

## <span id="page-47-0"></span>**Muuta tulostimen asetuksia <sup>3</sup>**

## **Tulostinasetustyökalu <sup>3</sup>**

Käyttämällä Tulostinasetustyökalua voit määrittää tulostimen tietoliikenneasetukset, käyttöasetukset, P-touch Template -asetukset ja paperikoon asetukset Windows-tietokoneesta.

## **Huomautus**

Tulostinasetustyökalu asennetaan automaattisesti, kun asennat tulostinohjaimen asennusohjelman avulla. Katso lisätietoja kohdasta *[Asenna ohjelmisto Windows-tietokoneeseen tai mobiililaitteeseen](#page-32-0)* sivulla 32.

### **Tärkeää**

Tulostinasetustyökalu on käytettävissä vain yhteensopivien tulostimien kanssa.

## **Ennen Tulostinasetustyökalun käyttämistä <sup>3</sup>**

- Varmista, että tulostin on yhdistetty pistorasiaan ja että sen virta on kytketty.
- Varmista, että tulostinohjain on asennettu oikein ja että pystyt tulostamaan.
- Yhdistä tämä tulostin tietokoneeseen USB-kaapelilla. Tämän työkalun avulla ei voi määrittää tulostimia, jotka on yhdistetty langattomaan verkkoon.

## **Käytä tulostinasetustyökalua <sup>3</sup>**

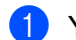

**1** Yhdistä määritettävä tulostin tietokoneeseen.

- **2 Käynnistä Tulostinasetustyökalu.** 
	- **Windows 10 / Windows Server 2016 (RJ-4250WB):**

Valitse [**Käynnistä**] > [**Brother**] > [**Printer Setting Tool**] (Tulostinasetustyökalu).

Pääikkuna tulee näyttöön.

 **Windows 8 / Windows 8.1 / Windows Server 2012 (RJ-4250WB) / Windows Server 2012 R2 (RJ-4250WB):**

Napsauta [**Printer Setting Tool**] (Tulostinasetustyökalu) -kuvaketta [**Sovellukset**]-näytössä.

 **Windows 7 / Windows Server 2008 (RJ-4250WB) / Windows Server 2008 R2 (RJ-4250WB):** Valitse [**Käynnistä**] > [**Kaikki ohjelmat**] > [**Brother**] > [**Label & Mobile Printer**] > [**Printer Setting Tool**] (Tulostinasetustyökalu).

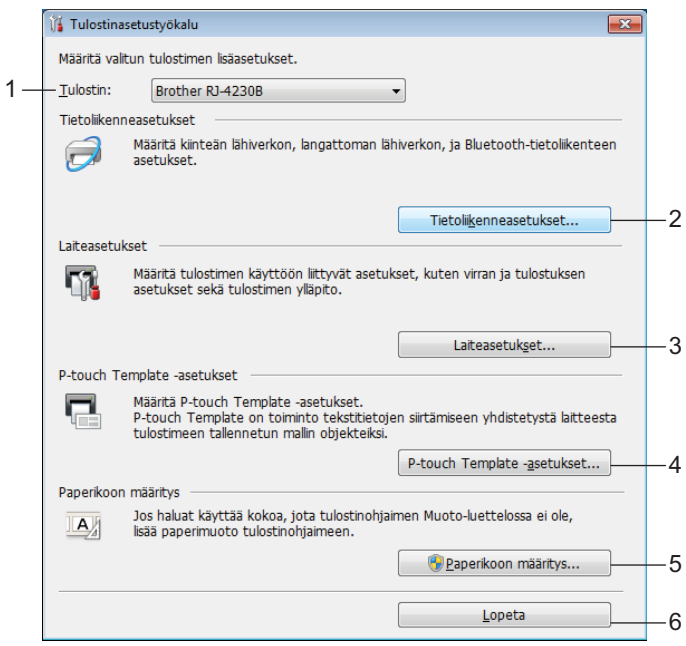

#### **1 Tulostin**

Yhdistettyjen tulostinten luettelo näkyy tässä.

#### **2 Tietoliikenneasetukset**

Määrittää langattoman lähiverkon (vain RJ-4250WB) ja Bluetoothin tietoliikenneasetukset.

#### **3 Laiteasetukset**

Määrittää tulostimen käyttöasetukset, kuten virta- ja tulostinasetukset. Asetukset voidaan määrittää myös nestekidenäytölle.

#### **4 P-touch Template -asetukset**

Määrittää P-touch-malliasetukset.

Lisätietoja P-touch Templatesta saat lataamalla *"P-touch Template Manual / Command Reference" (P-touch Template -opas / Komento-ohje)* -oppaan (vain englanninkielisiä) Brothertukisivustosta osoitteesta [support.brother.com](http://support.brother.com/)

#### **5 Paperikoon määritys**

Jos haluat käyttää kokoja, jota ei ole tulostinohjaimen [**Paperikoko**]-luettelossa, sinun täytyy lisätä tulostusmateriaalitiedot ja -asetukset tulostinohjaimeen.

#### **Tärkeää**

Jos haluat avata [**Paperikoon määritys**] -osan, sinun on oltava kirjautuneena järjestelmänvalvojan oikeuksin.

#### **6 Lopeta**

Sulkee ikkunan.

- c Tarkista, että määritettävä tulostin näkyy [**Tulostin**]-kohdan vieressä. Jos siinä näkyy eri tulostin, valitse haluamasi tulostin avattavasta luettelosta.
- d Valitse asetus, jota haluat muuttaa, ja määritä sen jälkeen asetukset tai muuta niitä valintaikkunassa. Jos haluat lisätietoja asetusten valintaikkunoista, katso *[Tietoliikenneasetukset](#page-50-1)* sivulla 50, *[Laiteasetukset](#page-69-1)* sivulla 69, *[P-touch Template -asetukset](#page-81-0)* sivulla 81 tai *[Paperikoon määritys](#page-84-0)* sivulla 84.
- e Valitse asetusten valintaikkunassa [**Käytä**] [**Lopeta**], niin asetukset otetaan käyttöön tulostimessa.
- f Viimeistele asetusten määrittäminen valitsemalla pääikkunassa [**Lopeta**].

#### **Tärkeää**

Käytä Tulostinasetustyökalua laitteen määrittämiseen vain silloin, kun tulostin on odotustilassa. Tulostin saattaa toimia virheellisesti, jos yrität määrittää sen asetukset, kun se käsittelee työtä.

## <span id="page-50-1"></span><span id="page-50-0"></span>**Tietoliikenneasetukset <sup>3</sup>**

Tulostinasetustyökalun [**Tietoliikenneasetukset**]-kohdassa voidaan määrittää tai muuttaa tulostimen tietoliikennetietoja, kun tulostin ja tietokone kytketään USB-kaapelilla tai yhdistetään Bluetooth-yhteydellä. Yhden tulostimen tietoliikenneasetusten muuttamisen lisäksi voit ottaa samat asetukset käyttöön useisiin tulostimiin.

## **Asetukset-valintaikkuna <sup>3</sup>**

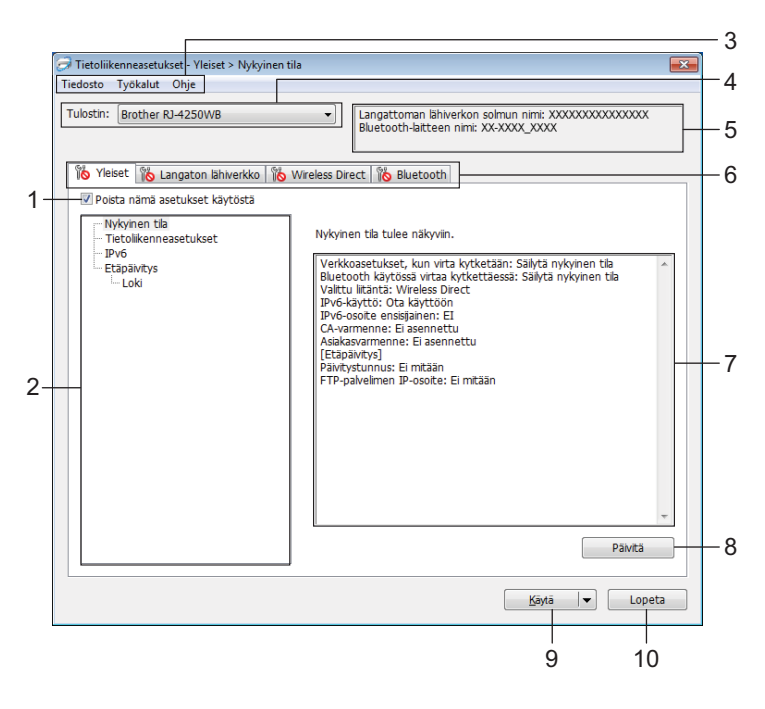

#### **1 Poista nämä asetukset käytöstä**

Kun tämä valintaruutu on valittuna, tulee näkyviin välilehteen eikä asetuksia enää voi määrittää tai muuttaa.

Asetuksia välilehdessä, jossa näkyy, ei oteta käyttöön tulostimeen, vaikka [**Käytä**]-vaihtoehto valittaisiin. Lisäksi kyseisen välilehden asetuksia ei tallenneta tai viedä, kun suoritetaan komento [**Tallenna komentotiedostoon**] tai [**Vie**].

Jos haluat ottaa asetukset käyttöön tulostimeen tai tallentaa tai viedä ne, poista valintaruudun valinta.

#### **2 Ominaisuus**

Kun [**Nykyinen tila**] on valittuna, nykyiset asetukset tulevat näkyviin asetusten näyttämisen/muuttamisen alueelle.

Valitse asetusten kohde, jota haluat muuttaa.

#### **3 Valikkorivi**

#### **4 Tulostin**

Yhdistettyjen tulostinten luettelo näkyy tässä.

#### **5 Solmun nimi / Bluetooth-laitteen nimi**

Näyttää solmun nimen (solmujen nimen voi vaihtaa) ja Bluetooth-laitteen nimen. (Katso *8 Muuta solmun nimeä/Bluetooth-laitteen nimeä* kohdasta *[Valikkorivi](#page-52-0)* sivulla 52.)

#### **6 Asetusvälilehdet**

Sisältävät asetukset, jotka voi määrittää tai joita voi muuttaa. Jos välilehdessä näkyy , kyseisen välilehden asetuksia ei oteta käyttöön tulostimeen.

**7 Asetusten näyttämis-/muuttamisalue**

Näyttää valitun kohteen nykyiset asetukset.

**8 Päivitä**

Päivittää näytössä näkyvät asetukset uusimmilla tiedoilla.

#### **9 Käytä**

Ottaa asetukset käyttöön tulostimessa.

Jos haluat tallentaa määritetyt asetukset komentotiedostoon, valitse pudotusluettelosta [**Tallenna komentotiedostoon**]. Tallennettua komentotiedostoa voi käyttää massamuistitilassa ottamaan asetukset käyttöön tulostimeen. (Katso *[Massamuistitila](#page-91-0)* sivulla 91.)

#### **Tärkeää**

[**Käytä**]-vaihtoehdon valitseminen ottaa kaikkien välilehtien kaikki asetukset käyttöön tulostimeen. Jos [**Poista nämä asetukset käytöstä**] -valintaruutu on valittuna, kyseisen välilehden asetuksia ei oteta käyttöön.

#### **10 Lopeta**

Sulkee [**Tietoliikenneasetukset**] ja palauttaa Tulostinasetustyökalun pääikkunaan.

#### **Tärkeää**

Asetusten muutoksia ei oteta käyttöön tulostimiin, jos valitset [**Lopeta**] valitsematta ensin [**Käytä**]-painiketta.

## <span id="page-52-0"></span>**Valikkorivi <sup>3</sup>**

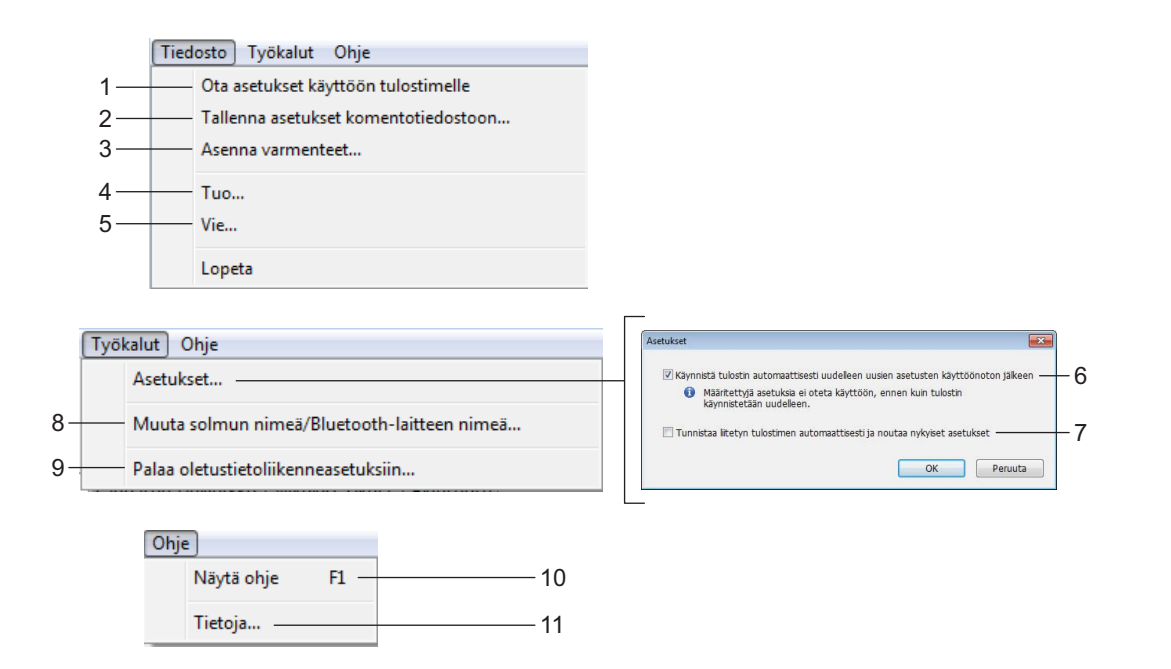

#### **1 Ota asetukset käyttöön tulostimelle**

Ottaa asetukset käyttöön tulostimessa.

#### **2 Tallenna asetukset komentotiedostoon**

Tallentaa määritetyt asetukset komentotiedostoon. Tiedostotunniste on .bin.

Tallennettua komentotiedostoa voi käyttää massamuistitilassa ottamaan asetukset käyttöön tulostimeen. (Katso *[Massamuistitila](#page-91-0)* sivulla 91.)

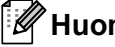

#### **Huomautus**

Jos [**Poista nämä asetukset käytöstä**] -valintaruutu on valittuna, kyseisen välilehden asetuksia ei tallenneta.

#### **Tärkeää**

- Seuraavia tietoja ei tallenneta komentotiedostoon:
	- Solmun nimi
	- IP-osoite, aliverkon peite ja oletusyhdyskäytävä (kun IP-osoiteasetus on [**STATIC**])
- Tallennetut tietoliikenneasetuskomennot on tarkoitettu käytettäviksi ainoastaan asetusten ottamiseen käyttöön tulostimeen. Jos haluat ottaa asetukset käyttöön tulostimeen käyttäen tätä komentotiedostoa, käytä massamuistitilaa.
- Tallennetut komentotiedostot sisältävät todennusavaimia ja salasanoja. Suosittelemme tallentamaan komentotiedostot vain, jos se on tarpeellista.
- Älä lähetä komentotiedostoa muun mallisiin tulostimiin.

#### <span id="page-53-0"></span>**3 Asenna varmenteet (vain RJ-4250WB)**

Jotkin verkon todennusmenetelmät saattavat edellyttää varmennetta.

Asenna varmenne yhdistettyyn tulostimeen tai tallenna varmenne komentotiedostona, joka voidaan jaella samaa mallia oleviin tulostimiin.

#### **4 Tuo**

#### **Tuo nykyisen tietokoneen langattomista asetuksista**

Tuo asetukset tietokoneesta.

## **Huomautus**

• Kun tuot langattomia asetuksia, tarvitset järjestelmänvalvojan käyttöoikeudet tietokoneelle.

- Vain henkilökohtaiset suojauksen todennusasetukset (avoin järjestelmä, julkisen avaimen todennus ja WPA/WPA2-PSK) voidaan tuoda. Yrityksen suojauksen todennusasetuksia (kuten EAP-FAST), WPA2-PSK (TKIP)- sekä WPA-PSK (AES) -asetuksia ei voi tuoda.
- Jos tietokoneella on otettu käyttöön useita langattomia lähiverkkoja, vain ensimmäiset havaitut henkilökohtaiset asetukset tuodaan.
- Vain [**Langaton lähiverkko**] -välilehden [**Langattoman verkon asetukset**] -paneelin asetukset voidaan tuoda (tietoliikennetila, SSID, todennusmenetelmä, salaustila ja todennusavain).

#### **Valitse tuotava profiili**

Tuo viedyn tiedoston ja ottaa asetukset käyttöön tulostimeen.

Valitse [**Selaa**] ja etsi tiedosto, jonka haluat tuoda. Valitun tiedoston asetukset näkyvät asetusten näyttämisen/muuttamisen alueella.

## **Huomautus**

- Kaikki asetukset (kuten langattoman verkon asetukset tai TCP/IP-asetukset) voidaan tuoda, solmujen nimiä lukuun ottamatta.
- Vain valitun tulostimen kanssa yhteensopivat profiilit voidaan tuoda.
- Jos tuodun profiilin IP-osoiteasetus on [**STATIC**], muuta tuodun profiilin IP-asetusta tarpeen mukaan niin, ettei se ole sama kuin verkossa jo olevan sellaisen tulostimen IP-osoite.

#### **5 Vie**

Tallentaa nykyiset asetukset tiedostoon.

#### **Huomautus**

Jos [**Poista nämä asetukset käytöstä**] -valintaruutu on valittuna, kyseisen välilehden asetuksia ei tallenneta.

#### **Tärkeää**

Vietyjä tiedostoja ei salata.

#### **6 Käynnistä tulostin automaattisesti uudelleen uusien asetusten käyttöönoton jälkeen**

Jos tämä valintaruutu on valittuna, tulostin käynnistetään automaattisesti uudelleen sen jälkeen, kun tietoliikenneasetukset on otettu käyttöön.

Jos tämä valintaruutu ei ole valittuna, tulostin on käynnistettävä manuaalisesti uudelleen.

## **Huomautus**

Kun määrität useita tulostimia, voit lyhentää asetusten muuttamiseen tarvittavaa aikaa poistamalla tämän valintaruudun valinnan. Tässä tapauksessa suosittelemme tämän valintaruudun valitsemista, kun määrität ensimmäisen tulostimen, jotta voit vahvistaa, että jokainen asetus toimii tarkoitetulla tavalla.

#### **7 Tunnistaa liitetyn tulostimen automaattisesti ja noutaa nykyiset asetukset**

Jos tämä valintaruutu on valittuna ja tulostin on kytketty tai yhdistetty tietokoneeseen, tulostin tunnistetaan automaattisesti ja tulostimen nykyiset asetukset tulevat näkyviin [**Nykyinen tila**] -ruutuun.

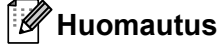

Jos kytketyn tai yhdistetyn tulostimen malli ei ole sama kuin [**Tulostin**]-pudotusluettelossa näkyvän tulostimen, kaikissa välilehdissä käytettävissä olevat asetukset muuttuvat vastaamaan kytkettyä tai yhdistettyä tulostinta.

#### **8 Muuta solmun nimeä/Bluetooth-laitteen nimeä**

Sallii solmun ja Bluetooth-laitteen nimeämisen uudelleen.

#### **9 Palaa oletustietoliikenneasetuksiin**

Palauttaa tietoliikenneasetukset niiden tehtaan oletusasetuksiksi.

**10 Näytä ohje**

Näyttää ohjeen.

**11 Tietoja**

Näyttää versiotiedot.

## **Yleiset-välilehti <sup>3</sup>**

#### **Tietoliikenneasetukset <sup>3</sup>**

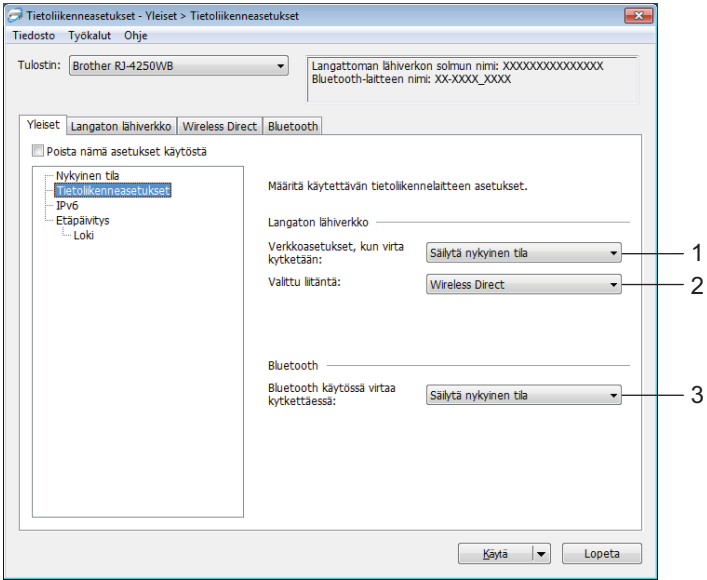

#### **1 Verkkoasetukset, kun virta kytketään (vain RJ-4250WB)**

Määrittää ehdot, jotka koskevat yhteyden muodostamista Wi-Fi-yhteydellä, kun tulostimeen kytketään virta. Käytettävissä olevat asetukset: [**Päällä oletusarvoisesti**], [**Pois päältä oletusarvoisesti**], [**Säilytä nykyinen tila**]

- **2 Valittu liitäntä (vain RJ-4250WB)** Käytettävissä olevat asetukset: [**Infrastruktuuri**], [**Infrastruktuuri ja Wireless Direct**], [**Wireless Direct**]
- **3 Bluetooth käytössä virtaa kytkettäessä**

Määritä ehdot, jotka koskevat yhteyden muodostamista Bluetooth-yhteydellä, kun tulostimeen kytketään virta.

Käytettävissä olevat asetukset: [**Päällä oletusarvoisesti**], [**Pois päältä oletusarvoisesti**], [**Säilytä nykyinen tila**]

### **IPv6 (vain RJ-4250WB) <sup>3</sup>**

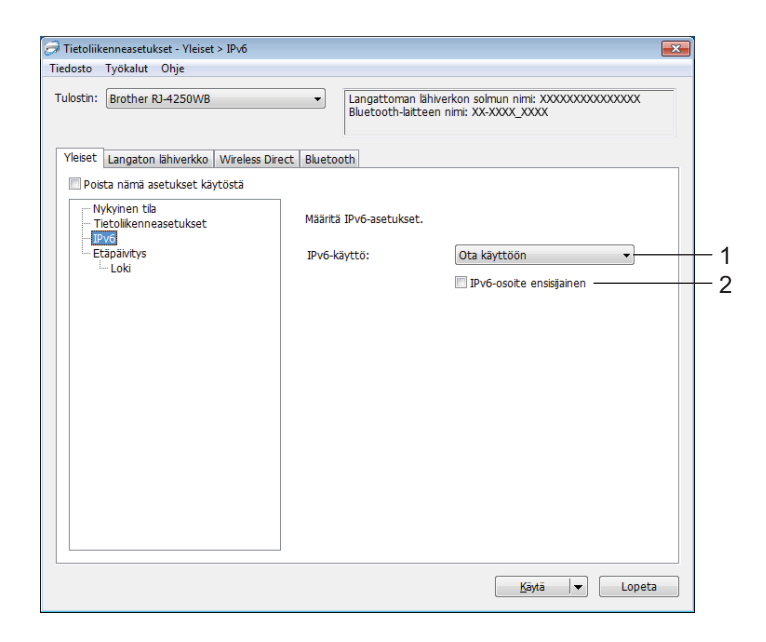

#### **1 IPv6-käyttö**

Käytettävissä olevat asetukset: [**Ota käyttöön**], [**Poista käytöstä**]

#### **2 IPv6-osoite ensisijainen**

Valitse tämä, jos haluat IPv6-osoitteen olevan ensisijainen.

## **Etäpäivitys (vain RJ-4250WB) <sup>3</sup>**

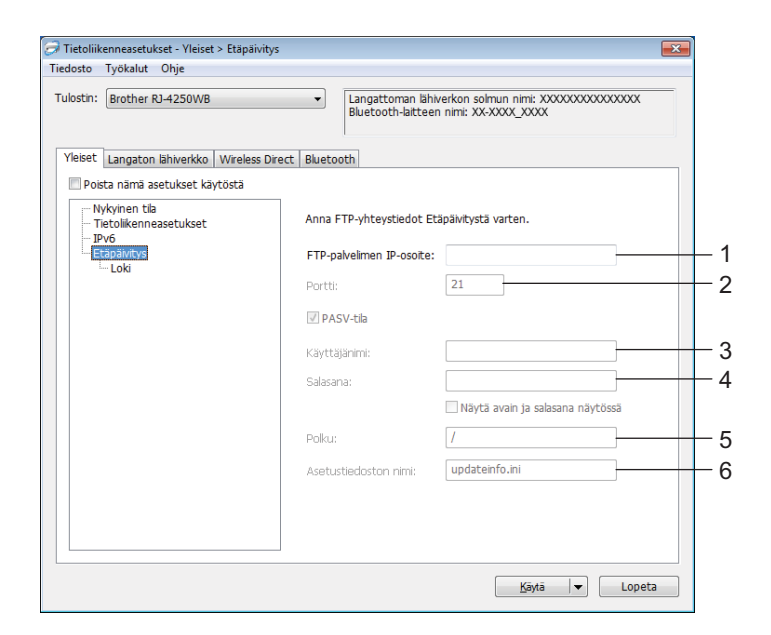

#### **1 FTP-palvelimen IP-osoite**

FTP-palvelimen osoitteen tyyppi.

**2 Portti**

Määritä FTP-palvelimen käyttämiseen käytettävän portin numero.

**3 Käyttäjänimi**

Kirjoita käyttäjänimi, jolla on oikeus kirjautua FTP-palvelimeen.

**4 Salasana**

Kirjoita Käyttäjänimi-kenttään kirjoittamaasi käyttäjänimeen liittyvä salasana.

**5 Polku**

Kirjoita sen FTP-palvelimen kansion polku, josta haluat ladata päivitystiedoston.

#### **6 Asetustiedoston nimi**

Määritä päivitystiedoston nimi FTP-palvelimessa.

**Loki** 

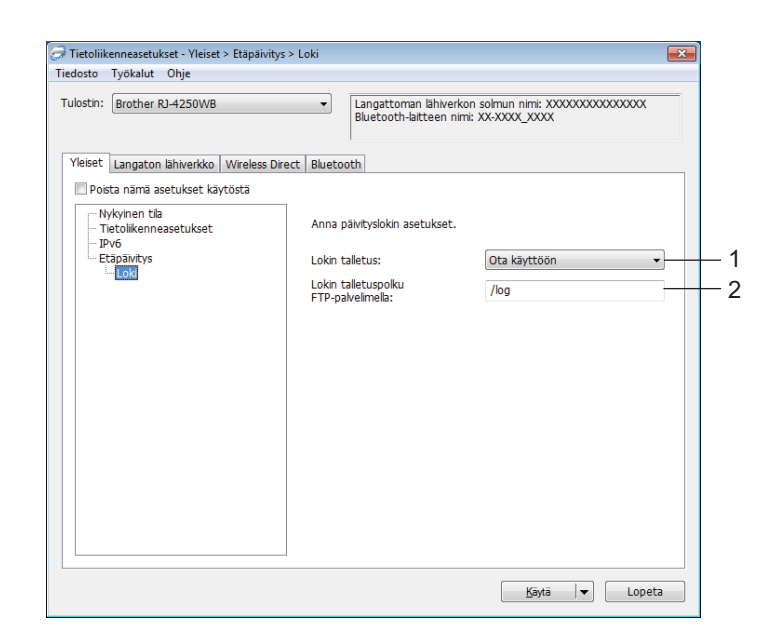

#### **1 Lokin talletus**

Valitse, viedäänkö päivitysloki FTP-palvelimeen. Käytettävissä olevat asetukset: [**Ota käyttöön**], [**Poista käytöstä**]

#### **2 Lokin talletuspolku FTP-palvelimella**

Kirjoita sen FTP-palvelimen kansion polku, johon haluat viedä lokitiedot.

## **Langaton lähiverkko -välilehti (vain RJ-4250WB) <sup>3</sup>**

### **TCP/IP (langaton) <sup>3</sup>**

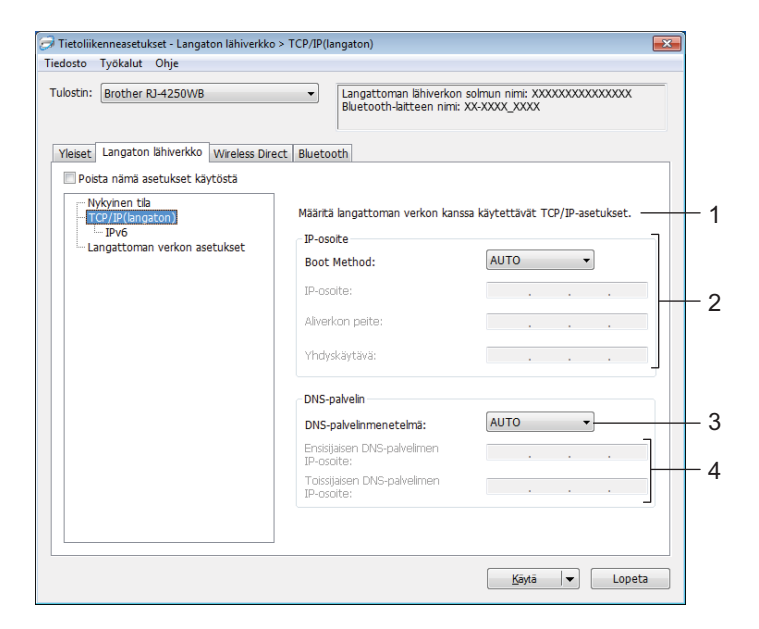

#### **1 Boot Method**

Käytettävissä olevat asetukset: [**AUTO**], [**BOOTP**], [**DHCP**], [**RARP**], [**STATIC**]

- **2 IP-osoite / Aliverkon peite / Yhdyskäytävä** Voit kirjoittaa nämä asetukset vain, kun IP-osoitteen asetus on [**STATIC**].
- **3 DNS-palvelinmenetelmä**

Käytettävissä olevat asetukset: [**AUTO**], [**STATIC**]

**4 Ensisijaisen DNS-palvelimen IP-osoite / Toissijaisen DNS-palvelimen IP-osoite** Voit kirjoittaa nämä asetukset vain, kun DNS-palvelimen asetus on [**STATIC**].

#### **IPv6 <sup>3</sup>**

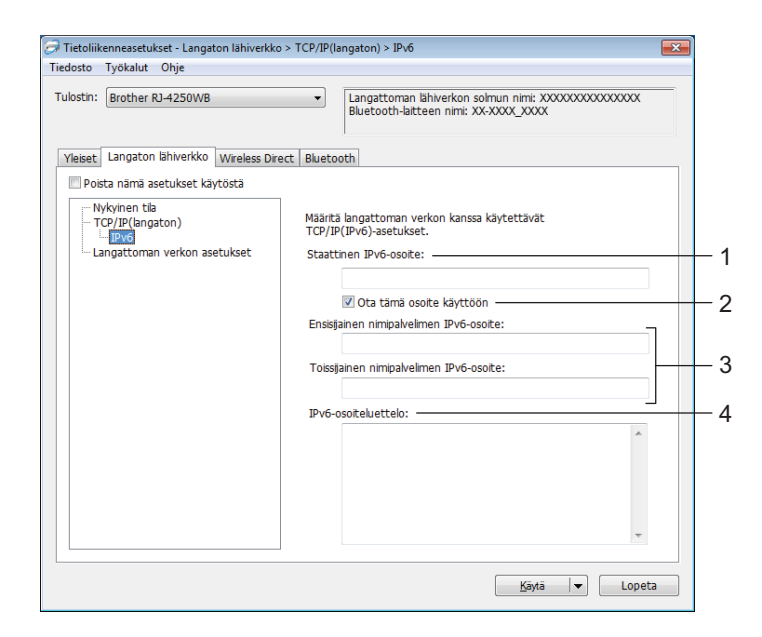

#### **1 Staattinen IPv6-osoite**

Määrittää pysyvän IPv6-osoitteen.

#### **2 Ota tämä osoite käyttöön**

Ottaa käyttöön määritetyn staattisen IPv6-osoitteen.

**3 Ensisijainen nimipalvelimen IPv6-osoite / Toissijainen nimipalvelimen IPv6-osoite** Määrittää DNS-palvelimen IPv6-osoitteet.

#### **4 IPv6-osoiteluettelo**

Näyttää IPv6-osoitteiden luettelon.

#### **Langattoman verkon asetukset <sup>3</sup>**

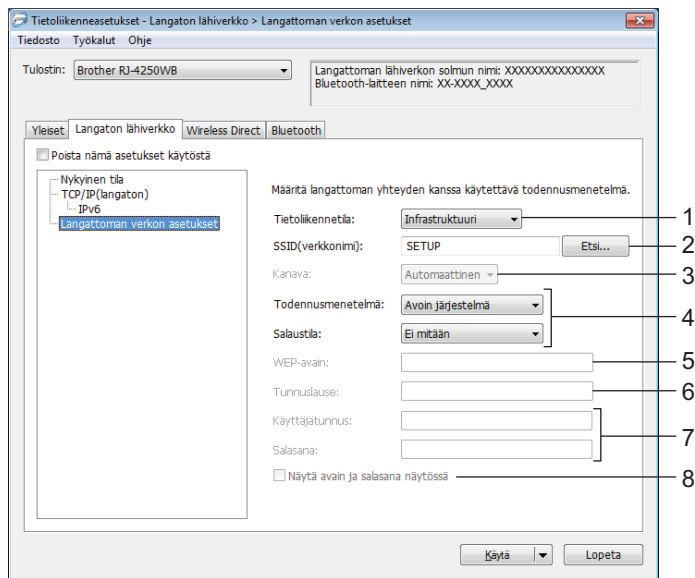

#### **1 Tietoliikennetila**

[**Infrastruktuuri**]-tila-asetus on käytettävissä vain RJ-4250WB-mallissa.

#### **2 SSID (verkkonimi)**

Valitsemalla [**Etsi**] voit tuoda SSID-valinnat näkyviin erillisessä valintaikkunassa.

#### **3 Kanava**

Tämä asetus on automaattisesti valittuna RJ-4250WB-laitteessa.

#### **4 Todennusmenetelmä/Salaustila**

Todennusmenetelmien tuetut salaustilat esitetään kohdassa *[Todennusmenetelmä ja salaustilat](#page-62-0)* sivulla 62.

#### **5 WEP-avain**

Voit määrittää asetuksen vain, kun salaustilaksi on valittu WEP.

#### **6 Tunnuslause**

Voit määrittää asetuksen vain, kun todennusmenetelmäksi on valittu WPA/WPA2-PSK.

#### **7 Käyttäjätunnus/Salasana**

Voit määrittää asetuksia vain, kun todennusmenetelmäksi on valittu EAP-FAST, PEAP, EAP-TTLS tai EAP-TLS. Lisäksi käytettäessä EAP-TLS:ää ei ole tarpeen rekisteröidä salasanaa, mutta asiakasvarmenne täytyy rekisteröidä. Jos haluat rekisteröidä varmenteen, muodosta yhteys tulostimeen selaimesta ja määritä varmenne sitten.Katso lisätietoja kohdasta *[Verkkopohjainen hallinta](#page-138-0)* sivulla 138 tai *[Asenna varmenteet \(vain RJ-4250WB\)](#page-53-0)* sivulla 53.

#### **8 Näytä avain ja salasana näytössä**

Jos tämä valintaruutu on valittuna, avaimet ja salasanat näytetään tekstimuodossa (salaamattomana tekstinä).

#### <span id="page-62-0"></span>**Todennusmenetelmä ja salaustilat <sup>3</sup>**

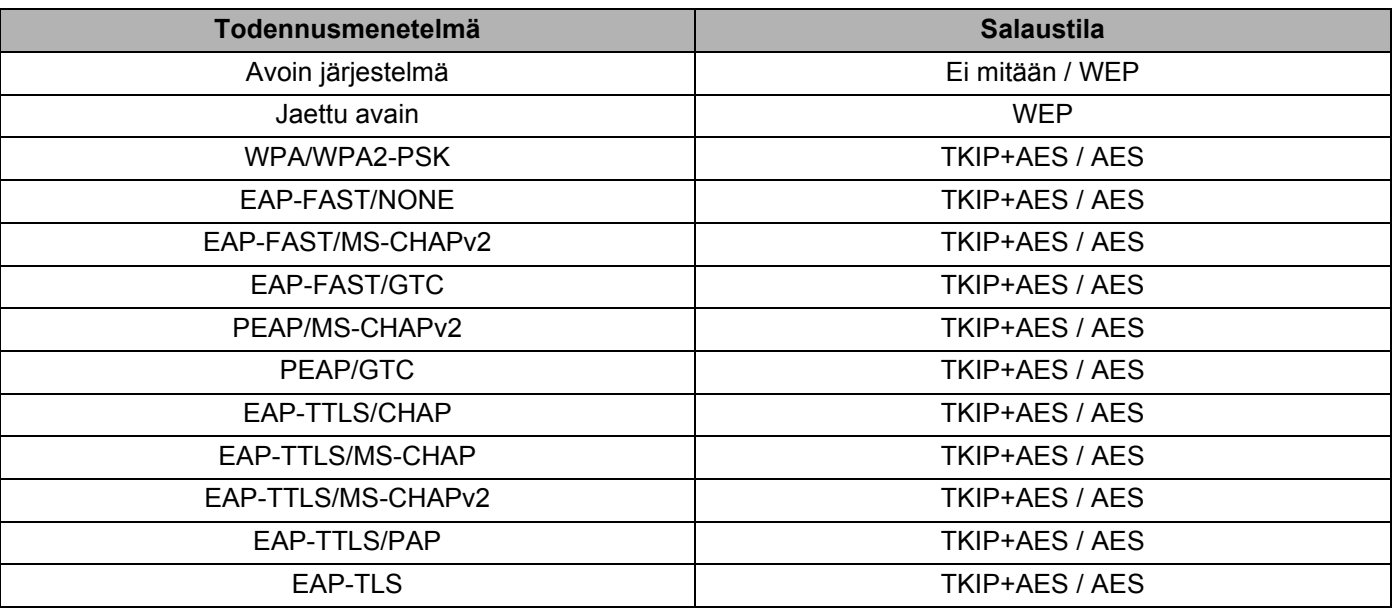

#### **Tärkeää**

Kattavampien suojausasetusten määritys:

Kun varmennetarkistus suoritetaan EAP-FAST-, PEAP-, EAP-TTLS- tai EAP-TLS-todennusmenetelmillä, varmennetta ei voi määrittää Tulostintyökalulla. Kun tulostin on määritetty muodostamaan yhteys verkkoon, määritä varmenne käyttämällä tulostinta selaimesta.

Katso lisätietoja kohdasta *[Verkkopohjainen hallinta](#page-138-0)* sivulla 138 tai *[Asenna varmenteet \(vain RJ-](#page-53-0)4250WB)* [sivulla 53.](#page-53-0)

## **Wireless Direct -välilehti (vain RJ-4250WB) <sup>3</sup>**

#### **Wireless Direct -asetukset <sup>3</sup>**

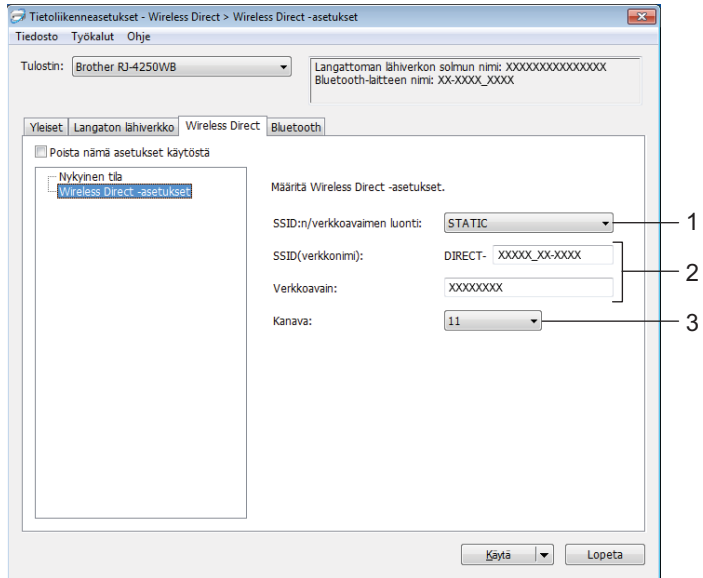

#### **1 SSID:n/verkkoavaimen luonti**

Käytettävissä olevat asetukset: [**AUTO**], [**STATIC**]

#### **2 SSID (verkkonimi) / Verkkoavain**

Määrittää SSID:n (enintään 25 ASCII-merkkiä) ja verkkoavaimen (enintään 63 merkkiä), joita haluat käyttää Wireless Direct -tilassa.

Voit määrittää asetuksen vain, kun [**STATIC**] on valittu [**SSID:n/verkkoavaimen luonti**] -asetukseksi.

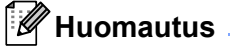

Tehdasasetuksen mukainen SSID on "DIRECT-\*\*\*\*\*\_RJ-4250WB" ja salasana "425\*\*\*\*\*".

\*\*\*\*\* on sarjanumeron viimeiset viisi numeroa.

(Löydät sarjanumerotarran tulostimen pohjasta.)

#### **3 Kanava**

Määrittää Wireless Direct -tilassa käytettävän kanavan.

## **Bluetooth-välilehti <sup>3</sup>**

#### **Bluetooth-asetukset <sup>3</sup>**

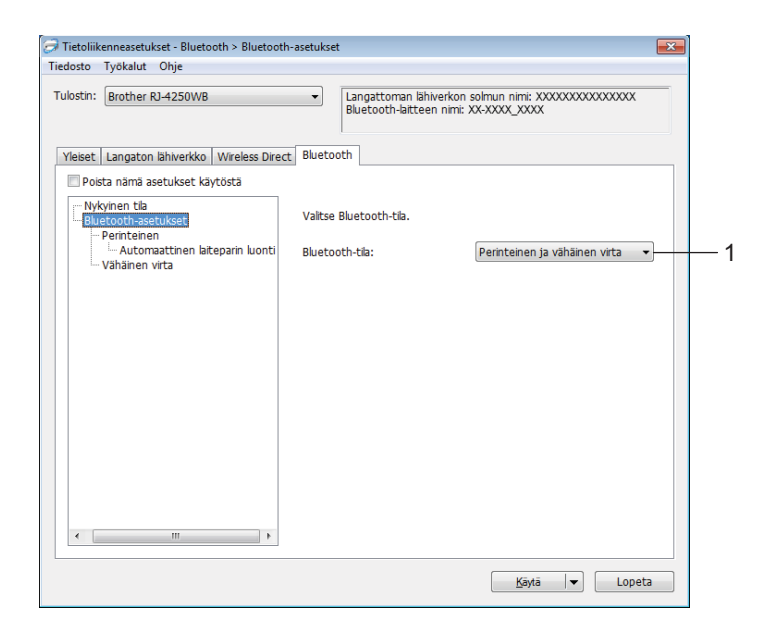

#### **1 Bluetooth-tila**

Aseta hallintatila, kun Bluetooth on käytössä.

Käytettävissä olevat asetukset: [**Perinteinen ja vähäinen virta**], [**Vain perinteinen**], [**Vain vähänen virta**]

#### **Perinteinen**

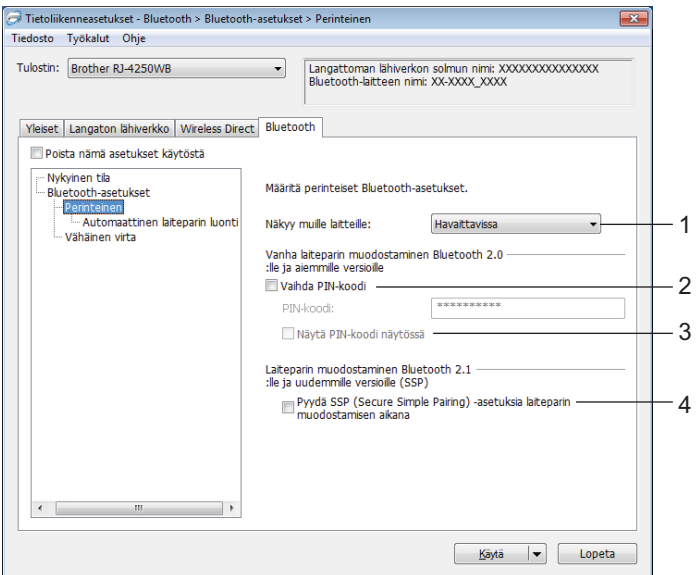

#### **1 Näkyy muille laitteille**

Sallii muiden Bluetooth-laitteiden havaita tulostimen. Käytettävissä olevat asetukset: [**Havaittavissa**], [**Ei havaittavissa**]

#### **2 Vaihda PIN-koodi**

Jos tämä valintaruutu on valittuna, voit vaihtaa PIN-koodin.

**3 Näytä PIN-koodi näytössä**

Jos tämä valintaruutu on valittuna, tietokoneesi näyttää PIN-koodin oletusarvon mukaan.

#### **4 Pyydä SSP (Secure Simple Pairing) -asetuksia laiteparin muodostamisen aikana**

Jos tämä valintaruutu valitaan käytettäessä perinteistä Bluetooth-tilaa, on tarpeen tehdä muita tulostimen avaintoimintoja, jotta voidaan painaa tulostimen syöttöpainiketta ( $\{\uparrow\}$ ) / OK-painiketta (todennusprosessi) muodostettaessa laiteparia Bluetoothin versiota 2.1 tai uudempaa versiota käyttävien laitteiden kanssa.

• **Automaattinen laiteparin luonti**

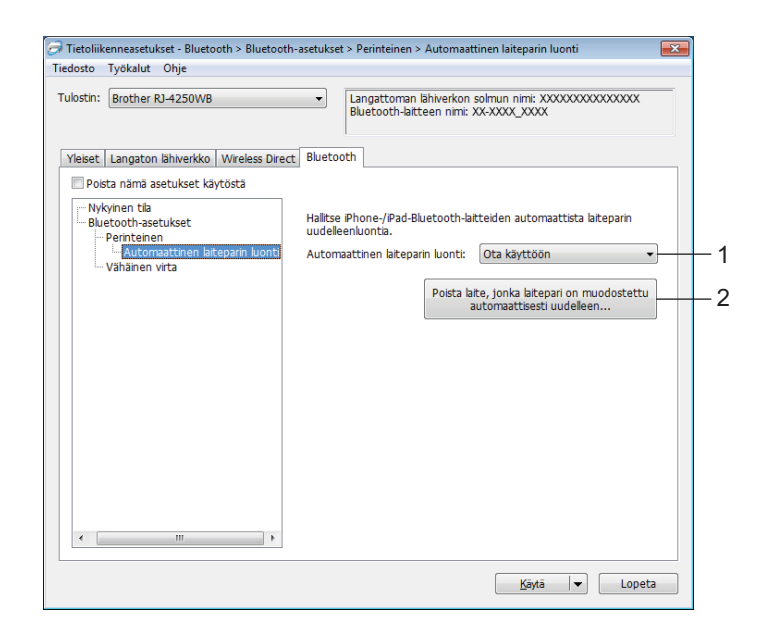

**1 Automaattinen laiteparin luonti**

Määrittää, yhdistetäänkö automaattisesti uudelleen aiemmin yhdistettyyn iOS-laitteeseen. Käytettävissä olevat asetukset: [**Ota käyttöön**], [**Poista käytöstä**]

**2 Poista laite, jonka laitepari on muodostettu automaattisesti uudelleen** Tämän painikkeen painaminen poistaa sellaisten tulostimeen rekisteröityjen laitteiden tiedot, joiden kanssa laitepari on muodostettu automaattisesti.

#### **Vähäinen virta**

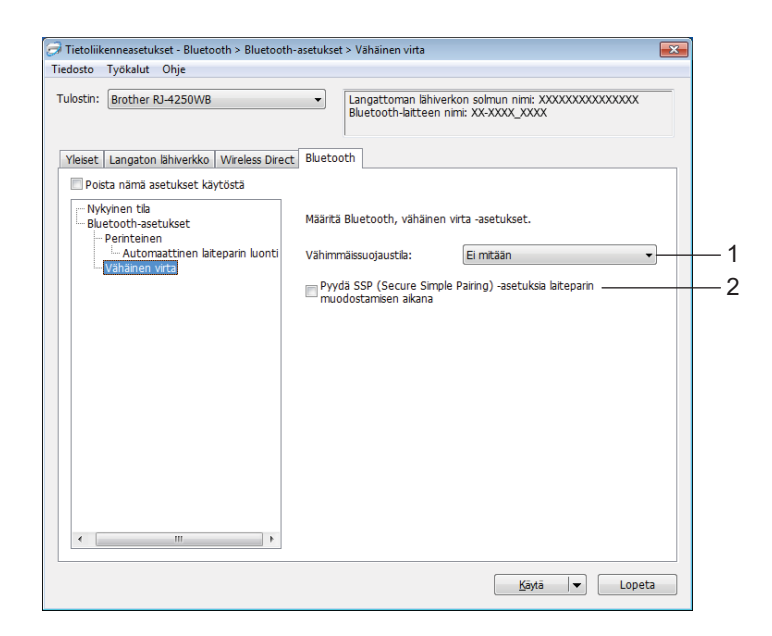

#### **1 Vähimmäissuojaustila**

Valitse vähimmäissuojaustaso käytettäessä [**Vain vähänen virta**] -tilaa. Käytettävissä olevat asetukset: [**Ei mitään**], [**Todentamaton salaus**], [**Todennettu salaus**], [**Vähäisen virran suojatut yhteydet**]

#### **2 Pyydä SSP (Secure Simple Pairing) -asetuksia laiteparin muodostamisen aikana**

Jos tämä valintaruutu valitaan käytettäessä [**Vain vähänen virta**] -tilaa, on tarpeen tehdä muita tulostimen avaintoimintoja, jotta voidaan painaa tulostimen syöttöpainiketta  $(f \rightarrow )$  / OK-painiketta (todennusprosessi) muodostettaessa laiteparia vähäisen virran kanssa yhteensopivien laitteiden kanssa.

## <span id="page-68-0"></span>**Asetusten muutosten ottaminen käyttöön useissa tulostimissa <sup>3</sup>**

<span id="page-68-1"></span>**1** Kun olet ottanut asetukset käyttöön ensimmäiseen tulostimeen, irrota tulostin tietokoneesta ja yhdistä sitten toinen tulostin tietokoneeseen.

b Valitse juuri yhdistetty tulostin avattavasta [**Tulostin**]-luettelosta.

#### **Huomautus**

Jos [**Tunnistaa liitetyn tulostimen automaattisesti ja noutaa nykyiset asetukset**] -valintaruutu on valittuna [**Asetukset**]-valintaikkunassa, USB-kaapelilla kytketty tulostin valitaan automaattisesti.

Katso lisätietoja kohdasta *[Tietoliikenneasetukset](#page-50-1)* sivulla 50.

#### <span id="page-68-2"></span>c Valitse [**Käytä**].

Samat asetukset, jotka otettiin käyttöön ensimmäiseen tulostimeen, otetaan käyttöön toiseen tulostimeen.

#### **Huomautus**

Suosittelemme [**Käynnistä tulostin automaattisesti uudelleen uusien asetusten käyttöönoton jälkeen**] -valintaruudun valitsemista ensimmäisen tulostimen määrittämisen yhteydessä, jotta voit varmistaa, että yhteys Wi-Fi-tukiasemaan tai -reitittimeen voidaan muodostaa oikein asetuksia käyttäen. Katso lisätietoja kohdasta *[Tietoliikenneasetukset](#page-50-1)* sivulla 50.

4 Toist[a](#page-68-1) vaiheet  $\bigcirc$  $\bigcirc$  $\bigcirc$ – $\bigcirc$  kaikille tulostimille, joiden asetuksia haluat muuttaa.

#### **Tärkeää**

Jos ensimmäisen tulostimen IP-osoiteasetuksena on [**STATIC**], myös toiset tulostimet käyttävät samaa osoitetta. Tarvittaessa voit muuttaa kunkin tulostimen IP-osoitteen [**Langaton lähiverkko**] -välilehdessä.

#### **Huomautus**

Jos haluat tallentaa nykyiset asetukset tiedostoon, valitse [**Tiedosto**] - [**Vie**].

Samat asetukset voidaan ottaa käyttöön toisessa tulostimessa valitsemalla [**Tiedosto**] - [**Tuo**] ja valitsemalla sitten viety asetustiedosto. (Katso *[Tietoliikenneasetukset](#page-50-1)* sivulla 50.)

**3**

## <span id="page-69-1"></span><span id="page-69-0"></span>**Laiteasetukset <sup>3</sup>**

Tulostinasetustyökalun [**Laiteasetukset**]-kohdassa voidaan määrittää tai muuttaa tulostimen asetuksia, kun tulostin ja tietokone kytketään USB-kaapelilla tai yhdistetään Bluetooth-yhteydellä. Yhden tulostimen laiteasetusten muuttamisen lisäksi voit ottaa samat asetukset käyttöön useisiin tulostimiin.

Kun tulostetaan tietokonesovelluksesta, tulostinohjaimesta voidaan määrittää eri tulostusasetuksia. Tulostinasetustyökalun [**Laiteasetukset**]-kohdan avulla voidaan kuitenkin määrittää lisäasetuksia.

Kun [**Laiteasetukset**] avataan, tulostimen nykyiset asetukset noudetaan ja näytetään. Jos nykyisiä asetuksia ei voitu noutaa, näytetään aiemmat asetukset. Jos nykyisiä asetuksia ei voitu noutaa, eikä aiempia asetuksia ole määritetty, tämän työkalun oletusasetukset näytetään.

## **Asetukset-valintaikkuna <sup>3</sup>**

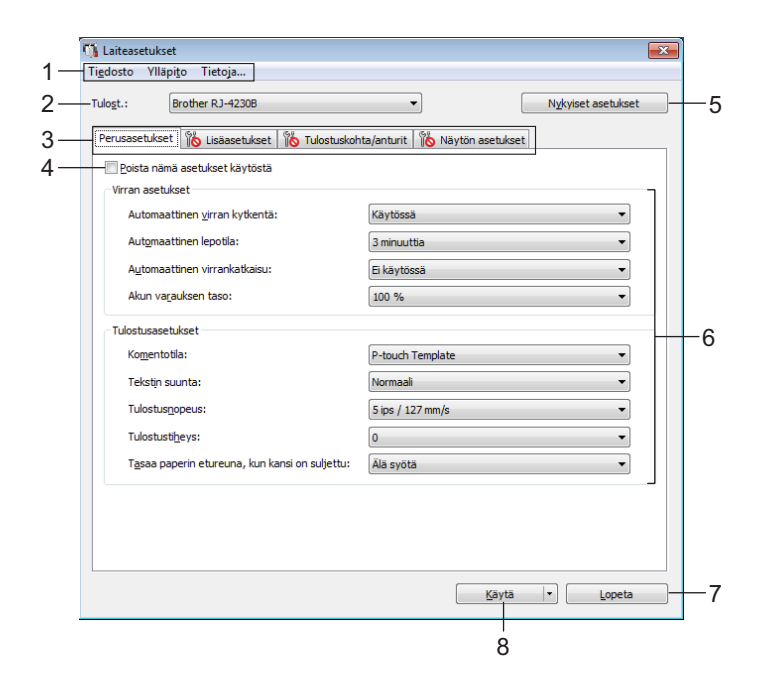

#### **1 Valikkorivi**

Valitse kunkin valikon sisältämä komento luettelosta.

#### **2 Tulost.**

Määrittää tulostimen, jonka laiteasetukset määritetään.

Jos vain yksi tulostin on yhdistettynä, valintaa ei tarvitse tehdä, koska vain kyseinen tulostin on näkyvissä.

#### **3 Asetusvälilehdet**

Sisältävät asetukset, jotka voi määrittää tai joita voi muuttaa.

## **Huomautus**

Jos välilehdessä näkyy **Jos**, kyseisen välilehden asetuksia ei voi määrittää tai muuttaa. Lisäksi välilehden asetuksia ei oteta käyttöön tulostimeen, vaikka [**Käytä**]-painiketta napsautettaisiin. Kyseisen välilehden asetuksia ei myöskään tallenneta tai viedä, kun suoritetaan komento [**Tallenna komentotiedostoon**] tai [**Vie**].

#### **4 Poista nämä asetukset käytöstä**

Kun tämä valintaruutu on valittuna, tulee näkyviin välilehteen eikä asetuksia enää voi määrittää tai muuttaa.

Asetuksia välilehdessä, jossa näkyy, ei oteta käyttöön tulostimeen, vaikka [**Käytä**]-vaihtoehto valittaisiin. Lisäksi kyseisen välilehden asetuksia ei tallenneta tai viedä, kun suoritetaan komento [**Tallenna komentotiedostoon**] tai [**Vie**].

#### **5 Nykyiset asetukset**

Noutaa asetukset yhdistettynä olevasta tulostimesta ja näyttää ne valintaikkunassa. Myös kuvakkeen sisältävien välilehtien parametrien asetukset noudetaan.

#### **6 Parametrit**

Näyttää nykyiset asetukset.

#### **7 Lopeta**

Sulkee [**Laiteasetukset**] ja palaa Tulostinasetustyökalun pääikkunaan.

#### **8 Käytä**

Ottaa asetukset käyttöön tulostimessa.

Jos haluat tallentaa määritetyt asetukset komentotiedostoon, valitse pudotusluettelosta [**Tallenna komentotiedostoon**].

Tallennettua komentotiedostoa voi käyttää massamuistitilassa ottamaan asetukset käyttöön tulostimeen. (Katso *[Massamuistitila](#page-91-0)* sivulla 91.)

## **Valikkorivi <sup>3</sup>**

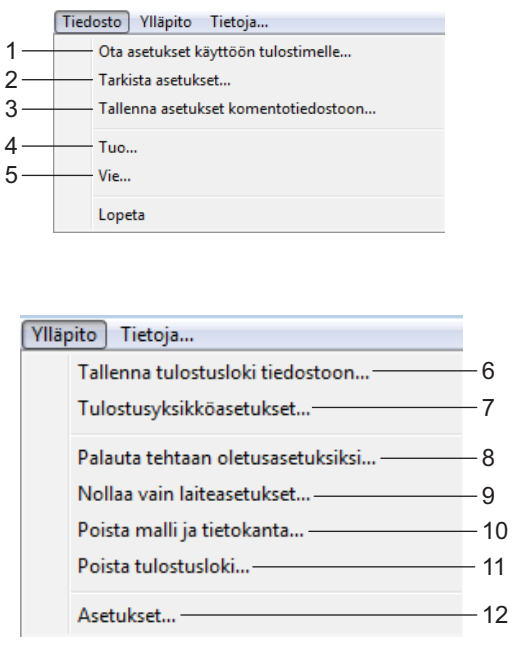

Tiedosto Ylläpito Tietoja... - 13

#### **1 Ota asetukset käyttöön tulostimelle**

Ottaa asetukset käyttöön tulostimessa. Suorittaa saman toiminnon kuin [**Käytä**]-painikkeen napsauttaminen.

#### **2 Tarkista asetukset**

Näyttää parhaillaan rekisteröidyn asetuksen.

#### **3 Tallenna asetukset komentotiedostoon**

Tallentaa määritetyt asetukset komentotiedostoon. Suorittaa saman toiminnon kuin valittaessa [**Tallenna komentotiedostoon**] -vaihtoehto [**Käytä**] pudotusluettelosta.

#### **4 Tuo**

Tuo viedyn tiedoston.

#### **5 Vie**

Tallentaa nykyiset asetukset tiedostoon.

#### **6 Tallenna tulostusloki tiedostoon**

Tallentaa tulostuslokin tiedostoon CSV-muodossa.
#### **7 Tulostusyksikköasetukset**

Tulostaa raportin, joka sisältää laiteohjelmiston version ja laiteasetustiedot. Voit tulostaa tämän raportin myös painamalla syöttöpainiketta ( ) / OK-painiketta (katso *[Tulosta](#page-90-0)  [tulostimen tiedot](#page-90-0)* sivulla 90).

#### **8 Palauta tehtaan oletusasetuksiksi**

Palauttaa kaikki tulostimen asetukset tehdasasetuksiin.

#### **9 Nollaa vain laiteasetukset**

Palauttaa tehdasasetuksiin asetukset, jotka voidaan määrittää laiteasetuksissa. Tulostimeen tallennettuja malleja, tietokantoja ja tulostuslokia ei nollata.

#### **10 Poista malli ja tietokanta**

Poistaa tulostimeen tallennetut mallit ja tietokannat.

#### **11 Poista tulostusloki**

Poistaa tulostimeen tallennetun tulostuslokin.

#### **12 Asetukset**

Jos [**Älä näytä virhesanomaa, jos nykyisiä asetuksia ei voi noutaa käynnistyksen yhteydessä**] -valintaruutu on valittuna, sanomaa ei näytetä seuraavalla kerralla.

#### **13 Tietoja**

Näyttää versiotiedot.

# **Perusasetukset-välilehti <sup>3</sup>**

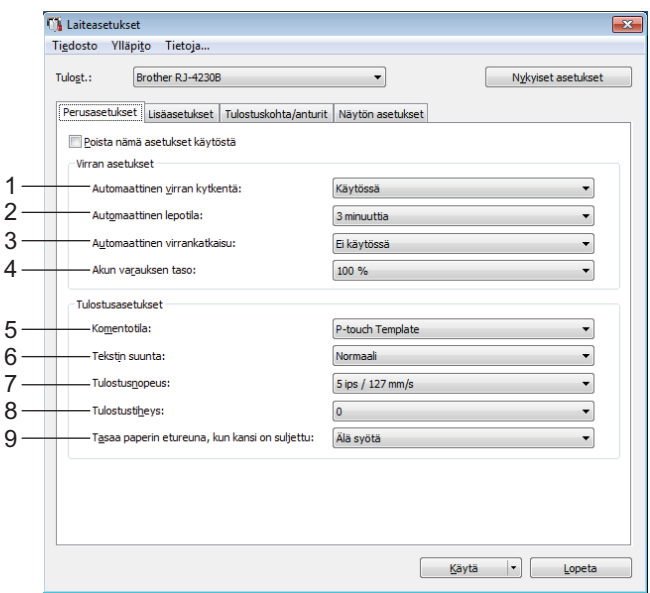

#### **1 Automaattinen virran kytkentä**

Määrittää, kytketäänkö tulostimeen virta automaattisesti, kun virtajohto kytketään pistorasiaan. Käytettävissä olevat asetukset: [**Käytössä**], [**Ei käytössä**]

#### **2 Automaattinen lepotila**

Määrittää ajan, joka kuluu, ennen kuin tulostin siirtyy automaattisesti lepotilaan. Käytettävissä olevat asetukset: [**Ei käytössä**], 1/2/3/4/5/6/7/8/9 minuuttia

#### **3 Automaattinen virrankatkaisu**

Määritä aika, joka kuluu, ennen kuin tulostimen virta katkaistaan automaattisesti. Käytettävissä olevat asetukset: [**Ei käytössä**], 10/30 minuuttia, 1/3/6/9/12 tuntia

#### **4 Akun varauksen taso**

Määritä varauksen enimmäistaso.

Käytettävissä olevat asetukset: [**80 %**], [**100 %**]

## **Huomautus**

Saat pisimmän akun käyttöiän, kun valitset [**80 %**]. Vaikka yhdellä latauksella tulostettavissa olevien sivujen määrä voi olla pienempi kuin valittaessa asetus [**80 %**], voit saada pidemmän akun kokonaiskäyttöiän.

#### **5 Komentotila**

Valitse tulostimen komentomuoto.

Käytettävissä olevat asetukset: [**Rasteri**], [**ESC/P**], [**P-touch Template**], [**CPCL emulation**] ja [**CPCL Line Print emulation**]

#### **6 Tekstin suunta**

Valitse tulostussuunta.

#### Käytettävissä olevat asetukset: [**Normaali**], [**Käännetty 180 astetta**]

Tämä asetus otetaan käyttöön vain, jos tulostinohjainta ei käytetä. Jos tulostinohjainta käytetään, ohjaimessa määritetty asetus otetaan käyttöön.

#### **7 Tulostusnopeus**

Valitse tulostimen tulostusnopeus. Käytettävissä olevat asetukset: [**3 ips / 76,2 mm/s**], [**4 ips / 101,6 mm/s**], [**5 ips / 127 mm/s**]

#### **8 Tulostustiheys**

Säädä tulostuksen tulostustiheyttä eli tummuutta. Käytettävissä olevat asetukset: –5–+5

#### **9 Tasaa paperin etureuna, kun kansi on suljettu**

Valitse, syötetäänkö paperi automaattisesti, kun kansi on suljettuna. Käytettävissä olevat asetukset: [**Syötä**], [**Älä syötä**]

# **Lisäasetukset-välilehti <sup>3</sup>**

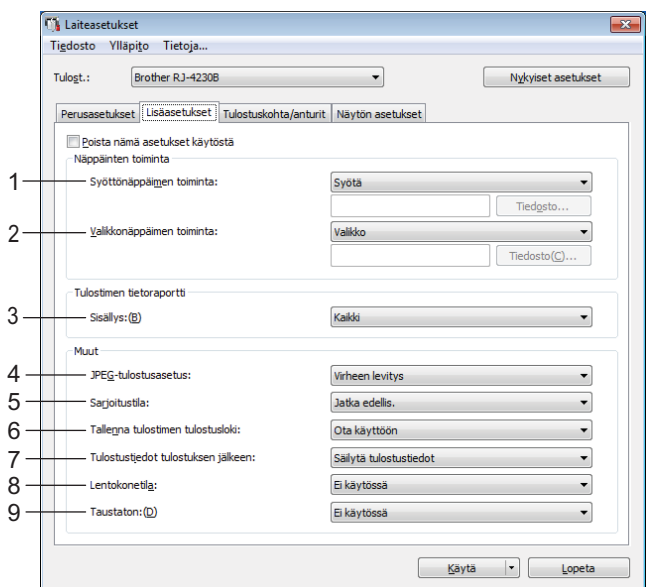

#### **1 Syöttönäppäimen toiminta**

Valitse toiminto, joka suoritetaan, kun syöttöpainiketta  $(f \upharpoonright) / OK$ -painiketta painetaan. Jos [**Ohjelman asetukset**] valitaan, napsauta [**Tiedosto**]-painiketta ja valitse komentotiedosto. Käytettävissä olevat asetukset: [**Syötä**], [**Poista käytöstä**], [**Ohjelman asetukset**]

#### **2 Valikkonäppäimen toiminta**

Valitse toiminto, joka suoritetaan, kun Menu (Valikko) -painiketta (v) / valintapainiketta painetaan. Jos [**Ohjelman asetukset**] valitaan, napsauta [**Tiedosto**]-painiketta ja valitse komentotiedosto. Käytettävissä olevat asetukset: [**Valikko**], [**Poista käytöstä**], [**Ohjelman asetukset**]

#### **3 Tulostimen tietoraportti**

Valitse, mitkä osat tulostetaan tulostettaessa tulostimen asetustietoja. Käytettävissä olevat asetukset: [**Kaikki**], [**Käyttöloki**], [**Tulostinasetukset**], [**Siirrä dataa tulostimeen**] (Katso *[Tulosta tulostimen tiedot](#page-90-0)* sivulla 90.)

#### **4 JPEG-tulostusasetus**

Valitsee kuvankäsittelytavan tulostettaessa JPEG-kuvia. Käytettävissä olevat asetukset: [**Yksinkertainen binaari**], [**Virheen levitys**]

#### **5 Sarjoitustila**

Valitse, haluatko sarjoittaa viimeisestä tulostetusta numerosta alkaen. Käytettävissä olevat asetukset: [**Jatka edellis.**], [**Aloittavasta**]

#### **6 Tallenna tulostimen tulostusloki**

Valitse, tallennetaanko tulostimen tulostusloki. Jos [**Poista käytöstä**] on valittuna, asetusta [**Ylläpito**] - [**Tallenna tulostusloki tiedostoon**] ei voi ottaa käyttöön.

Käytettävissä olevat asetukset: [**Ota käyttöön**], [**Poista käytöstä**]

#### **7 Tulostustiedot tulostuksen jälkeen**

Valitse, poistetaanko tulostustiedot niiden tulostuksen jälkeen automaattisesti. Käytettävissä olevat asetukset: [**Poista kaikki tulostustiedot**], [**Säilytä tulostustiedot**]

#### **8 Lentokonetila**

Poistaa Bluetooth-liitännän ja Wi-Fi-yhteyden käytöstä. Tästä toiminnosta on hyötyä, kun tulostinta käytetään paikassa, jossa ei sallita signaalitiedonsiirtoa. Käytettävissä olevat asetukset: [**Käytössä**], [**Ei käytössä**]

#### **9 Taustaton**

Valitse tämä, kun käytät taustatonta tulostusmateriaalia. Käytettävissä olevat asetukset: [**Käytössä**], [**Ei käytössä**]

# <span id="page-77-0"></span>**Tulostuskohta/anturit <sup>3</sup>**

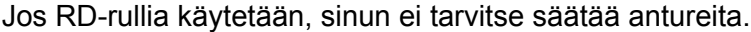

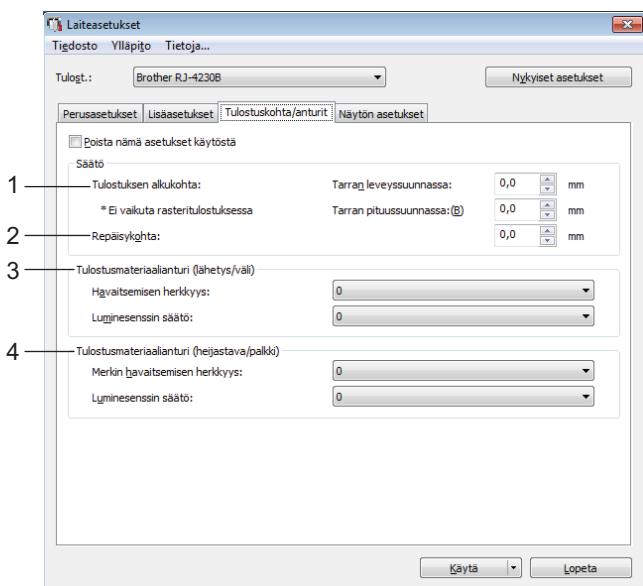

**1 Tulostuksen alkukohta Tarran leveyssuunnassa / Tulostuksen alkukohta Tarran pituussuunnassa** Säädä viitepisteen (tulostuksen origon) sijaintia. Tämä korjaa tulostinmallien eroista tai joidenkin

ohjelmien kiinteistä marginaaleista aiheutuvat virheellisesti sijoitetut tulosteet.

Viitepistettä ei voi säätää rasteritulostukselle.

Käytettävissä olevat asetukset: [**Tarran leveyssuunnassa**]: –150,0–150,0 mm, [**Tarran pituussuunnassa**]:  $-10,0...+10,0$  mm

**2 Repäisykohta**

Säädä katkaisupalkin repäisypaikkaa paperitulostusmateriaalin mukaan. Käytettävissä olevat asetukset: –10,0–10,0 mm

#### **3 Tulostusmateriaalianturi (lähetys/väli)**

Seuraavia valosäteily-/välistysanturin parametreja voidaan säätää.

#### [**Havaitsemisen herkkyys**]

Säädä leikattujen tarrojen välit (välistyksen) havaitsevan anturin tarkkuutta.

Käytettävissä olevat asetukset: –2–+2

#### [**Luminesenssin säätö**]

Säädä valosäteily-/välistysanturin emittoiman valon määrää.

Käytettävissä olevat asetukset: –2–+2

#### **4 Tulostusmateriaalianturi (heijastava/palkki)**

Seuraavia heijastuksen / mustien merkkien anturin parametreja voidaan säätää.

#### [**Merkin havaitsemisen herkkyys**]

Säädä mustat merkit havaitsevan anturin tarkkuutta.

Käytettävissä olevat asetukset: –2–+2

#### [**Luminesenssin säätö**]

Säädä heijastuksen / mustien merkkien anturin lähettämän valon määrää.

Käytettävissä olevat asetukset: –2–+2

# **Näyttöasetukset-välilehti <sup>3</sup>**

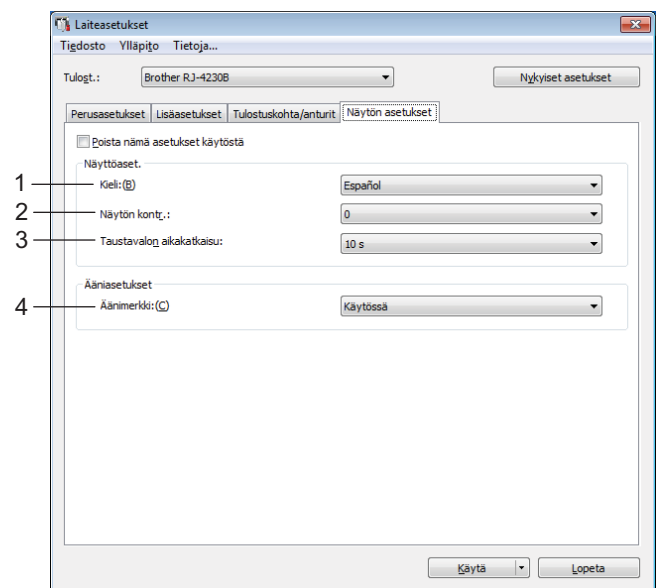

#### **1 Kieli**

Valitse nestekidenäytön kieli.

Käytettävissä olevat asetukset: [**Dansk**], [**Deutsch**], [**English**], [**Español**], [**Français**], [**Italiano**], [Nederlands], [Norsk], [Português], [Suomi], [Svenska], [中文], [日本語]

# **Huomautus**

Käytettävissä olevat näyttökielet saattavat vaihdella käytettävän tulostinmallin mukaan. Jos valittua kieltä ei voi käyttää nestekidenäytölle, näyttökieltä ei vaihdeta.

Varmista, että nestekidenäyttö voi näyttää valitun kielen.

#### **2 Näytön kontr.**

Valitse nestekidenäytön kirkkaus. Käytettävissä olevat asetukset: –2–+2

#### **3 Taustavalon aikakatkaisu**

Määritä toimettomuusaika, jonka kuluttua nestekidenäytön taustavalo sammuu automaattisesti. Käytettävissä olevat asetukset: [**Ei käytössä**], [**5 s**], [**10 s**], [**20 s**], [**30 s**] ja [**60 s**]

#### **4 Äänimerkki**

Valitse, antaako tulostin äänimerkin, kun siihen kytketään virta tai siitä katkaistaan virta tai jos tapahtuu virhe. Käytettävissä olevat asetukset: [**Käytössä**], [**Ei käytössä**]

Muuta tulostimen asetuksia

# **Asetusten muutosten ottaminen käyttöön useissa tulostimissa <sup>3</sup>**

<span id="page-80-0"></span>**1** Kun olet ottanut asetukset käyttöön ensimmäiseen tulostimeen, irrota tulostin tietokoneesta ja yhdistä sitten toinen tulostin tietokoneeseen.

**2** Valitse juuri yhdistetty tulostin avattavasta [**Tulostin**]-luettelosta.

#### <span id="page-80-1"></span>**8** Valitse [Käytä].

Samat asetukset, jotka otettiin käyttöön ensimmäiseen tulostimeen, otetaan käyttöön toiseen tulostimeen.

4 Toist[a](#page-80-0) vaiheet  $\bigcirc$  $\bigcirc$  $\bigcirc$ – $\bigcirc$  kaikille tulostimille, joiden asetuksia haluat muuttaa.

### **Huomautus**

```
Jos haluat tallentaa nykyiset asetukset tiedostoon, valitse [Tiedosto] - [Vie].
```
Samat asetukset voidaan ottaa käyttöön toisessa tulostimessa valitsemalla [**Tiedosto**] - [**Tuo**] ja valitsemalla sitten viety asetustiedosto. (Katso *[Laiteasetukset](#page-69-0)* sivulla 69.)

# **P-touch Template -asetukset <sup>3</sup>**

P-touch Template -tilassa on toimintoja tietojen lisäämiseen ulkoisesta laitteesta (kuten tulostimeen yhdistetystä viivakoodien lukulaitteesta, ohjaimesta tai ohjelmoitavasta logiikkalaitteesta), tulostimeen tallennettujen asettelujen teksti- ja viivakoodiobjekteihin. Nämä toiminnot ovat hyödyllisiä mallien ja viivakoodien tulostamisessa.

Tulostinasetustyökalun [**P-touch Template -asetukset**] -valinnan avulla voi määrittää tai muuttaa P-touch Template -toimintojen käyttämisen asetuksia.

Jos haluat käyttää P-touch Template -toimintoja, sinun on lähetettävä malli tulostimeen siirtotoiminnon avulla. Jos haluat lisätietoja siirtotoiminnosta, katso *[P-touch Transfer Managerin ja P-touch Libraryn](#page-104-0)  [käyttäminen](#page-104-0)* sivulla 104.

# **P-touch Template <sup>3</sup>**

Seuraavat ovat P-touch Template -toimintoja:

#### **Perustoiminnot <sup>3</sup>**

■ Valmiin mallin tulostus

Jos tulostimeen tallennetaan usein käytettyjä malleja, ne voidaan tulostaa uudelleen skannaamalla kunkin mallin viivakoodi.

■ Viivakoodin tulostus

Viivakoodien lukulaitteella skannattu viivakoodi voidaan tulostaa käyttäen aiemmin luodun mallin protokollaa ja kokoa.

■ Tietokanta-avusteinen mallin tulostus

Kun mallin objektit linkitetään tietokantaan ja skannataan sitten tietokannan avainviivakoodit, malli voidaan tulostaa niin, että mallin objektit korvataan tietokannan tiedoilla.

#### **Lisätoiminnot <sup>3</sup>**

■ Numerointitoiminnon (sarjoitettu numero) tulostaminen

Mallit voidaan tulostaa niin, että malleihin lisätään automaattisesti suurentuva luku tai viivakoodi.

## **Huomautus**

Jos käytät komento-ohjetta, tarkista *"P-touch Template Manual / Command Reference" (P-touch Template -opas / Komento-ohje)*. Voit ladata viimeisimmät versiot Brother-tukisivustosta osoitteesta:

- 1 Siirry osoitteeseen [support.brother.com](http://support.brother.com/)
- 2 Valitse mallisi ja valitse sitten [**Käyttöohjeet**].

# **P-touch Template -asetukset -valintaikkuna <sup>3</sup>**

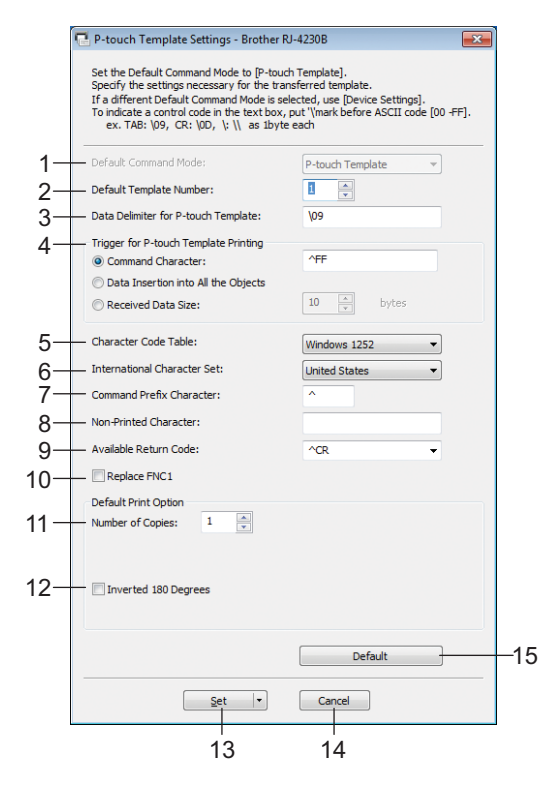

**1 Default Command Mode (Oletuskomentotila)** Määrittää P-touch Template -tilan oletustilaksi. Voit vaihtaa tilan Laiteasetukset-kohdassa.

#### **2 Default Template Number (Mallinumeron oletusarvo)** Määrittää mallin numeron, joka valitaan oletusarvoksi, kun tulostimeen kytketään virta. Jos mallia ei kuitenkaan siirretä tulostimeen, älä määritä mallin numeroa.

- **3 Data Delimiter for P-touch Template (P-touch Templaten tietojen erotin)** Symboli, jota käytetään ilmaisemaan tiedoston tietoryhmien väliset rajat. Merkkejä voi määrittää 1–20.
- **4 Trigger for P-touch Template Printing (P-touch Templaten tulostuksen käynnistin)** Voit määrittää käynnistyskomennon tulostuksen aloittamiseksi useilla asetuksilla. [**Command Character**] (Komentomerkki): tulostus alkaa, kun tässä määritetty komentomerkki vastaanotetaan.

[**Data Insertion into All the Objects**] (Tietojen syöttö kaikkiin objekteihin): tulostus alkaa, kun viimeisen objektin erotin vastaanotetaan.

[**Received Data Size**] (Vastaanotettu tietomäärä): tulostus alkaa, kun tässä määritetty määrä merkkejä vastaanotetaan. Erottimia ei kuitenkaan lasketa mukaan merkkien määrään.

#### **5 Character Code Table (Merkistökoodien taulukko)**

Valitse jokin seuraavista merkistöistä.

Käytettävissä olevat asetukset: [**Windows 1251**], [**Windows 1252**], [**Windows 1250 Eastern Europe**] (Windows 1250 Itä-Eurooppa), [**Brother standard**] (Brotherin vakiomerkistö), [**Unicode**]

#### **6 International Character Set (Kansainvälinen merkistö)**

Näyttää luettelon tiettyjen maiden tai alueiden merkistöistä.

Käytettävissä olevat asetukset: [**United States**] (Yhdysvallat), [**France**] (Ranska), [**Germany**] (Saksa), [**Britain**] (Yhdistynyt kuningaskunta), [**Denmark**] (Tanska), [**Sweden**] (Ruotsi), [**Italy**] (Italia), [**Spain**] (Espanja), [**Japan**] (Japani), [**Norway**] (Norja), [**Denmark II**] (Tanska II), [**Spain II**] (Espanja II), [**Latin America**] (Latinalainen Amerikka), [**Korea**] ja [**Legal**]

Seuraavat 12 koodia vaihdetaan sen mukaan, mikä maa tai alue edellä olevista on valittu:

23h 24h 40h 5Bh 5Ch 5Dh 5Eh 60h 7Bh 7Ch 7Dh 7Eh

Tietoja vaihdetuista merkeistä saat *"P-touch Template Manual / Command Reference" (P-touch Template -opas / Komento-ohje)* -oppaasta (jonka voi ladata Brother-tukisivustosta).

#### **7 Command Prefix Character (Komennon etuliitemerkki)**

Määrittää etuliitemerkin koodin, jolla tunnistetaan P-touch Template -tilassa käytettävät komennot.

#### **8 Non-Printed Character (Ei-tulostettava merkki)**

Tässä määritettyjä merkkejä ei tulosteta, kun tiedot vastaanotetaan. Määritä 1–20 merkkiä.

#### **9 Available Return Code (Käytettävissä oleva palautuskoodi)**

Rivinvaihtokoodia käytetään syötettäessä tietoja ilmaisemaan, että seuraavat tiedot tulee siirtää seuraavalle riville tekstiobjektissa. Yksi seuraavista neljästä rivinvaihtokoodista voidaan valita tai 1–20 merkkiä määrittää rivinvaihtokoodiksi.

Käytettävissä olevat asetukset: [**^CR**], [**\0D\0A**], [**\0A**] ja [**\0D**]

#### **10 Replace FNC1 (Korvaa FNC1)**

Katso *"P-touch Template Manual / Command Reference" (P-touch Template -opas / Komento-ohje)*.

#### **11 Number of Copies (Kopioiden määrä)**

Aseta kopioiden määrä. Luku 1–99 voidaan määrittää.

#### **12 Inverted 180 Degrees (Käännetty 180 astetta)**

Jos tämä valintaruutu on valittuna, tiedot tulostetaan sen jälkeen, kun niitä on kierretty 180 astetta.

#### **13 Set (Aseta)**

Kun [**Set**] (Aseta) -painiketta on napsautettu, asetukset tallennetaan .ini-tiedostona, kun valintaikkuna suljetaan.

Jos haluat tallentaa määritetyt asetukset komentotiedostoon, valitse avattavasta valikosta [**Save in Command File**] (Tallenna komentotiedostoon). Tallennettua komentotiedostoa voi käyttää massamuistiominaisuuden kanssa ottamaan asetukset käyttöön tulostimeen. (Katso *[Massamuistitila](#page-91-0)* sivulla 91.)

#### **14 Cancel (Peruuta)**

Peruuttaa asetukset ja sulkee valintaikkunan. Asetukset pysyvät muuttumattomina.

#### **15 Default (Oletus)**

Napsauta tätä painiketta, niin voit palauttaa asetukset niiden tehtaan oletusasetuksiksi.

# <span id="page-84-0"></span>**Paperikoon määritys <sup>3</sup>**

Tulostinasetustyökalun [**Paperikoon määritys**] -kohdan avulla voidaan lisätä paperikokoja, joita ei ole käytettävissä tulostinohjaimen [**Paperikoko**]-luettelossa.

Ennen kuin tulostat käyttäen paperikokoa, joka on muu kuin jokin käytettävissä olevista, sinun on rekisteröitävä uusi paperikoko lähettämällä se tulostimeen.

Jos tulostetaan käyttäen paperikokoa, jota ei ole rekisteröity tulostimeen, tulostuksen tulokset saattavat olla virheelliset.

#### A/ Paperikoon määritys Rekisteröitynä olevat nanerikoot: RD 58mm<br>RD 102mm<br>RD 50mm x 85mm Leveys:  $58.0 m$ Pituus:  $-mm$ 1RD 60mm x 92mm Energiatas **RD 80mm v 115mm** RD 80mm x 115mm<br>RD 102mm x 26mm<br>RD 102mm x 76mm<br>RD 102mm x 102mm RD 102mm x 152mm  $\overline{2}$ Uusi.. 3 Muokkaa Poista 4 Paperiluettelo 5  $Tuo...$ 6 Vie...  $\overline{\phantom{a}}$ 8 7

# **Paperikoon määritys -valintaikkuna <sup>3</sup>**

#### **1 Nykyiset asetukset**

Näyttää valitun paperimuodon nykyiset asetukset.

#### **2 Uusi**

Napsauta tätä painiketta, niin voit tuoda näyttöön [**Uusi**]-valintaikkunan ja rekisteröidä uuden paperikoon. Jos haluat lisätietoja, katso *[Uusi-valintaikkuna](#page-86-0)* sivulla 86.

#### **Tärkeää**

Älä rekisteröi paperikokoa, joka on jo rekisteröity, jotta vältät virheelliset tulostustulokset. Jos haluat käyttää samaa paperikokoa, joka on parhaillaan rekisteröitynä, valitse haluamasi koko [**Paperikoon määritys**] -valintaikkunan [**Rekisteröitynä olevat paperikoot**] -luettelosta ja muuta sekä korvaa sitten asetukset [**Muokkaa**]-valintaikkunasta.

#### **3 Muokkaa**

Muokkaa valitun paperimuodon asetuksia.

Jos haluat tallentaa valitun paperimuodon käyttäen uusia asetuksia, valitse [**Korvaa**]. Jos haluat lisätä paperikoon käyttäen uusia asetuksia, valitse nimi [**Paperikoon nimi**] -ruudussa ja valitse sitten [**Lisää**].

#### **4 Poista**

Poistaa valitun paperimuodon. Poistettua paperimuotoa ei voi palauttaa.

#### **5 Tuo**

Lukee tekstitiedoston, joka sisältää paperimuotoasetuksia, ja korvaa sen avulla [**Rekisteröitynä olevat paperikoot**] -luettelon sisällön.

#### **Tärkeää**

Kun luettelo tuodaan, [**Rekisteröitynä olevat paperikoot**] -luettelon koko sisältö korvataan tuoduilla paperimuodoilla.

#### **6 Vie**

Vie [**Rekisteröitynä olevat paperikoot**] -luettelon paperimuodot tiedostoon. Viedyt muodot voidaan sen jälkeen jaella muihin tietokoneisiin. Jos haluat lisätietoja, katso *[Jakele paperimuotoja](#page-89-0)* sivulla 89.

#### **7 Lopeta**

Lopettaa [**Paperikoon määritys**] -toiminnon ja palaa Tulostinasetustyökalun pääikkunaan.

#### **8 Asetus**

Napsauta  $\nabla$ -painiketta ja valitse sitten jokin toiminto.

Rekisteröi valitun paperimuodon asetukset tulostimeen valitsemalla [**Rekisteröi paperikoko tulostimeen**]. Vie paperiasetukset komentotiedostoon valitsemalla [**Tallenna komentotiedostoon**]. (Tiedostotunniste on ".bin".)

# **Huomautus**

- Kun paperimuoto rekisteröidään tulostimeen ja [**Lopeta**] valitaan, [**Paperikoon määritys**] -valintaikkuna tulee näyttöön sisältäen lisätyn paperikoon [**Rekisteröitynä olevat paperikoot**] -luettelossa. Jos ohjelma on käynnissä, lopeta ohjelma ja käynnistä se uudelleen, jotta uusi paperimuoto näkyy luettelossa.
- Jos seuraavia toimintoja käytetään, voit ottaa niiden asetukset käyttöön tulostimeen nopeasti.
	- Massamuistiominaisuus ([sivu 91](#page-91-0))
	- Bluetooth (OPP eli Object Push Profile eli objektien lähetysprofiili)
	- Wi-Fi (FTP = File Transfer Protocol eli tiedostonsiirtoprofiili)

#### **Tärkeää**

Nämä asetuskomennot on tarkoitettu käytettäviksi ainoastaan asetusten ottamiseen käyttöön tulostimeen. Näitä komentoja ei voi tuoda [**Paperikoon määritys**] -toimintoon.

#### <span id="page-86-0"></span>**Uusi-valintaikkuna <sup>3</sup>**

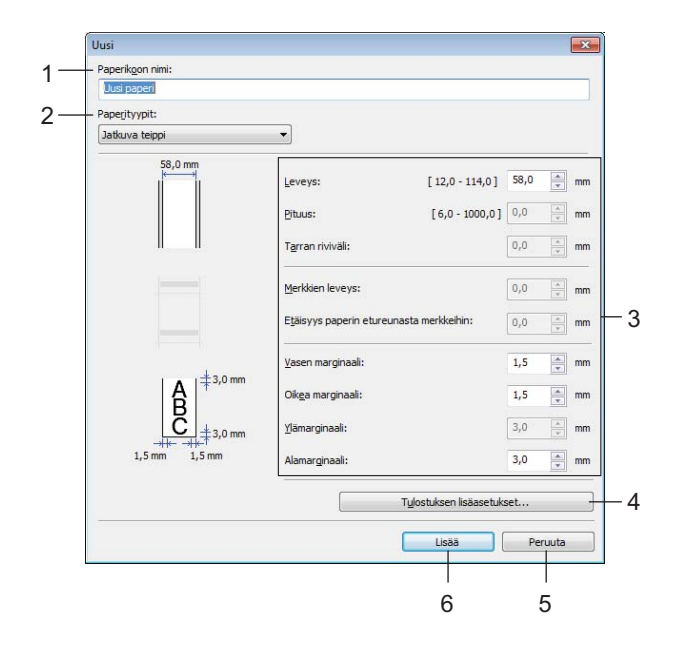

#### **1 Paperikoon nimi**

Kirjoita lisättävän paperimuodon nimi.

#### **2 Paperityypit**

Valitse paperityyppi.

Käytettävissä olevat asetukset: [**Jatkuva teippi**], [**Leikattava väritarra**] ja [**Merkkejä sisältävä tulostusmateriaali**]

#### **3 Yksityiskohtaiset asetukset**

Määritä lisättävän paperimuodon tiedot.

#### **4 Tulostuksen lisäasetukset**

Napsauta tätä painiketta, niin voit tuoda näyttöön [**Tulostuksen lisäasetukset**] -valintaikkunan ja tehdä tulostuksen lisäasetuksia kullekin paperimuodolle. Jos haluat lisätietoja, katso *[Tulostuksen lisäasetukset](#page-87-0)  [-valintaikkuna](#page-87-0)* sivulla 87.

#### **5 Peruuta**

Peruuttaa asetukset ja sulkee valintaikkunan. Asetukset pysyvät muuttumattomina.

#### **6 Lisää**

Napsauta tätä painiketta, niin voit lisätä paperimuodon.

### <span id="page-87-0"></span>**Tulostuksen lisäasetukset -valintaikkuna <sup>3</sup>**

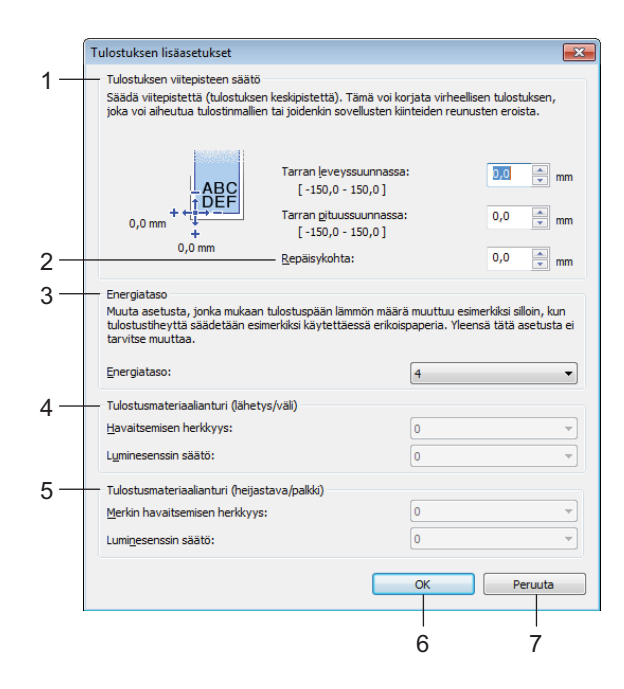

#### **1 Tulostuksen viitepisteen säätö**

Säädä viitepisteen (tulostuksen origon) sijaintia. Tämä korjaa tulostinmallien eroista tai joidenkin ohjelmien kiinteistä marginaaleista aiheutuvat virheellisesti sijoitetut tulosteet.

#### **2 Repäisykohta**

Säädä leikkauskohtaa, kun paperi leikataan käyttäen katkaisupalkkia. Käytettävissä olevat asetukset: –10,0–10,0 mm

#### **3 Energiataso**

Valitse asetus, kun on tarpeen säätää tulostuspään lämpötilaa (energian määrää) esimerkiksi käytettäessä erikoispaperia.

#### **Huomautus**

Tulosteessa voi olla kontrastin vaihteluita, jotka aiheutuvat käyttöympäristöstä ja käytetystä tulostusmateriaalista. Muuta asetusta tarvittaessa.

#### **4 Tulostusmateriaalianturi (lähetys/väli)**

Säädä tarkkuutta, jolla valosäteily-/välistysanturi havaitsee leikattujen tarrojen välit (välistyksen) ja anturin lähettämän valon määrän.

Asetukset voidaan määrittää, kun [**Paperityypit**]-asetus on [**Leikattava väritarra**].

## **Huomautus**

Koska [**Tulostusmateriaalianturi (lähetys/väli)**] -asetuksella (katso *[Tulostuskohta/anturit](#page-77-0)* sivulla 77) [**Laiteasetukset**]-valintaikkunassa on vaikutusta, määritä niille asianmukaiset arvot. Esimerkkiasetukset:

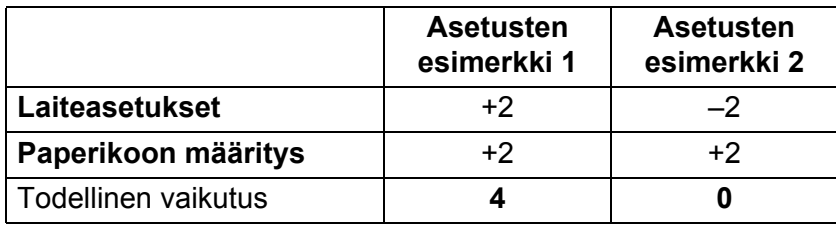

#### **5 Tulostusmateriaalianturi (heijastava/palkki)**

Säädä tarkkuutta, jolla heijastuksen / mustien merkkien anturi havaitsee mustat merkit ja anturin lähettämän valon määrän.

Asetukset voidaan määrittää, kun [**Paperityypit**]-asetus on [**Merkkejä sisältävä tulostusmateriaali**].

## **Huomautus**

Koska [**Tulostusmateriaalianturi (heijastava/palkki)**] -asetuksella (katso *[Tulostuskohta/anturit](#page-77-0)* sivulla 77) [**Laiteasetukset**]-valintaikkunassa on vaikutusta, määritä asianmukaiset arvot. Esimerkkiasetukset:

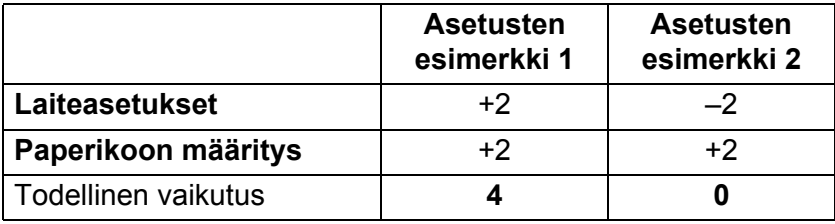

#### **6 OK**

Tallentaa asetukset ja palaa edelliseen -valintaikkunaan.

#### **7 Peruuta**

Peruuttaa asetukset ja sulkee valintaikkunan. Asetukset pysyvät muuttumattomina.

## <span id="page-89-0"></span>**Jakele paperimuotoja <sup>3</sup>**

[**Rekisteröitynä olevat paperikoot**] -luettelosta vietyjä paperimuotoja voidaan jaella muihin tietokoneisiin.

#### **Pelkkien paperimuotojen jakeleminen <sup>3</sup>**

Jos tulostinohjain on asennettu vastaanottajan tietokoneeseen, vain paperimuodot on jaeltava.

a Määritä paperimuotoasetukset lähettäjän tietokoneessa ja valitse sitten [**Vie**]. (Jos haluat lisätietoja, katso *[Paperikoon määritys](#page-84-0)* sivulla 84.) Seuraavat tiedostot luodaan: bsr425ed.txt, bsr425ed.ptd, pdt4437.bin tai bsr423ed.txt, bsr423ed.ptd, pdt4337.bin.

- <sup>2</sup> Tallenna bsr425ed.txt tai bsr423ed.txt mihin tahansa sijaintiin vastaanottajan tietokoneessa.
- c Valitse vastaanottajan tietokoneessa [**Tuo**]. Paperimuodot korvataan tuoduilla paperimuodoilla.

# **Asetusten muuttaminen mobiililaitteesta tulostettaessa <sup>3</sup>**

Jos käytät mobiililaitetta, voit muuttaa asetuksia tarpeen mukaan käyttämällä ohjelmaa ennen tulostamista. Muutettavat asetukset vaihtelevat ohjelman mukaan.

# **Huomautus**

Ennen yhteyden muodostamista mobiililaitteeseen voit määrittää tarkat asetukset yhdistämällä tulostimen tietokoneeseen ja käyttämällä Tulostinasetustyökalua (katso *[Muuta tulostimen asetuksia](#page-47-0)* sivulla 47).

# **Muut toiminnot <sup>4</sup>**

# <span id="page-90-0"></span>**Tulosta tulostimen tiedot <sup>4</sup>**

Painamalla syöttöpainiketta ( $\{\uparrow\}$ ) / OK-painiketta voit tulostaa raportin, joka sisältää seuraavat tulostimen tiedot:

- Ohjelman versio
- Tulostimen käyttöhistoria
- Puuttuvan pisteen testikuvio
- Tulostinasetustiedot
- Siirrettyjen tietojen luettelo
- Verkkoasetustiedot

- **Huomautus**
- Laiteasetuksilla voit asettaa etukäteen, mitkä kohteet tulostetaan (katso *[Laiteasetukset](#page-69-1)* sivulla 69).
- Solmun nimi näkyy Tulostinasetukset-kohdassa. Oletussolmunimi on "BRWxxxxxxxxxxxx". (Tässä "xxxxxxxxxxxx" perustuu tulostimen MAC-osoitteeseen/Ethernet-osoitteeseen.)
- Nämä toimet voidaan tehdä myös Tulostinasetustyökalulla.
- <sup>1</sup> Varmista, että tulostimeen on lisätty rulla kuittipaperia ja että rullan lokeron kansi on suljettu.
- Kytke virta tulostimeen.
- **3** Paina syöttöpainiketta ( $\uparrow$ ) / OK-painiketta, kunnes [Tulostaa]-sanoma näkyy nestekidenäytössä. Tulostimen tiedot tulostetaan.

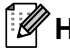

## **Huomautus**

Jos haluat tulostaa tulostimen tiedot, käytä jatkuvaa 102 mm:n rullaa.

# <span id="page-91-0"></span>**Massamuistitila <sup>4</sup>**

## **Kuvaus <sup>4</sup>**

Massamuistitilaominaisuuden avulla voit lähettää tiedoston USB-liitännän kautta lataamatta tulostinohjainta.

Tämä toiminto on kätevä,

- kun haluat ottaa käyttöön komentotiedostoon (.bin-tiedostomuoto) tallennettuja tulostinasetuksia tai lisätä malleja (.blf-tiedostomuoto) tulostimeen järjestelmänvalvojan jakelemana
- kun haluat suorittaa komentoja asentamatta tulostinohjainta
- kun haluat käyttää tietojen tulostamiseen ja lähettämiseen laitetta, jossa on käyttöjärjestelmä (mukaan lukien muut kuin Windows-käyttöjärjestelmät), jossa on USB-isäntäominaisuus.

## **Massamuistitilan käyttäminen <sup>4</sup>**

- a Varmista, että tulostimen virta on katkaistu.
- **2)** Paina Menu (Valikko) -painiketta ( $\bullet$ ) / valintapainiketta ja paina samalla virtapainiketta ( $\langle \cdot \rangle$ ) ja pidä sitä alaspainettuna.

Tulostin käynnistyy massamuistitilassa. [Massamuisti]-sanoma tulee nestekidenäyttöön.

**(3)** Kytke Windows-tietokone tai mobiililaite tulostimeen USB-kaapelilla. Tulostimen massamuistialue näkyy tietokoneen tai laitteen näytössä.

#### **Huomautus**

Jos massamuistialuetta ei näytetä automaattisesti, etsi tietokoneen tai laitteen käyttöjärjestelmän käyttöohjeista tietoja massamuistialueen tuomisesta näyttöön.

- 4 Vedä ja pudota kopioitava tiedosto massamuistialueelle.
- Paina Menu (Valikko) -painiketta / valintapainiketta ( $\blacktriangledown$ ). Komentotiedosto suoritetaan. [Vast.otetaan]-sanoma tulee nestekidenäyttöön.
- 6 Kun tiedosto on suoritettu, [Massamuisti]-sanoma tulee nestekidenäyttöön.
- g Jos haluat poistaa massamuistitilan käytöstä, katkaise tulostimen virta. Tulostin käynnistyy sen normaalissa toimintatilassa.

#### **Tärkeää**

- Kun tulostimen virta katkaistaan, massamuistitila poistetaan käytöstä ja massamuistialueella olevat tiedostot poistetaan.
- Tämä ominaisuus tukee ".bin"-, ".blf"- ja ".jpg"-tiedostoja. Älä käytä mitään muita tiedostomuotoja tämän ominaisuuden kanssa.
- Älä luo kansioita massamuistialueelle. Jos kansio luodaan, kansiossa oleviin tiedostoihin ei pääse käsiksi.
- Massamuistialueen kapasiteetti on 15,8 megatavua.
- Jos useita tiedostoja kopioidaan, tiedostojen suoritusjärjestystä ei voi taata.
- Wi-Fi- ja Bluetooth-ominaisuudet eivät ole käytettävissä, kun tulostin toimii massamuistitilassa.
- Älä käytä muita massamuistialueen tiedostoja, kun suoritat kopioitua tiedostoa.

# **Tulosta JPEG-kuvia <sup>4</sup>**

Kuvatiedot (JPEG) voidaan tulostaa käyttämättä tulostinohjainta.

## **Huomautus**

- JPEG-kuvat voidaan tulostaa massamuistiominaisuuden avulla.
- Bluetoothin OPP-ominaisuutta (Object Push Profile eli objektien lähetysprofiili) käytetään tulostamiseen Bluetooth-yhteyden kautta.
- Tämä tulostin muuntaa värillisen JPEG-kuvan mustavalkoiseksi kuvaksi rasterointiprosessin avulla.
- Kun lähetät JPEG-kuvaa, joka on jo mustavalkoinen, tämä rasterointiprosessi voi tehdä tulostetusta kuvasta samean.
- Voit koettaa parantaa kuvanlaatua poistamalla käytöstä kaiken JPEG-kuvan esikäsittelyn.
- Vain JPEG-kuvia voi tulostaa. (Tiedostoilla on oltava .jpg-tunniste.)
- Tiedoston enimmäiskoko on 15,8 megatavua.
- Enimmäistarkkuus on seuraava:
	- Korkeus × leveys = 24 000 × 832 pistettä
	- Jos nämä rajat ylitetään, tulostimen vastaanottamat tiedot hylätään, eikä niitä tulosteta.
- 1 kuvapiste tulostuu 1 pisteenä.
- Tämä tulostin tulostaa kuvan käyttämällä binaarikäsittelyä (yksinkertainen binaari).
- Kuva tulostetaan käyttäen vastaanotettujen tietojen korkeuden ja leveyden suhdetta.

# **Etäpäivitys (vain RJ-4250WB) <sup>4</sup>**

Etäpäivitys on tulostimen ominaisuus, jonka avulla tulostimen asetukset voidaan päivittää puoliautomaattisesti vain muodostamalla yhteys päivitystiedostot sisältävään verkkokansioon. Katso lisätietoja etäpäivityksestä kohdasta *[Etäpäivitys \(vain RJ-4250WB\)](#page-44-0)* sivulla 44.

# **Osa II**

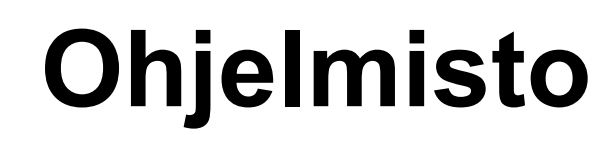

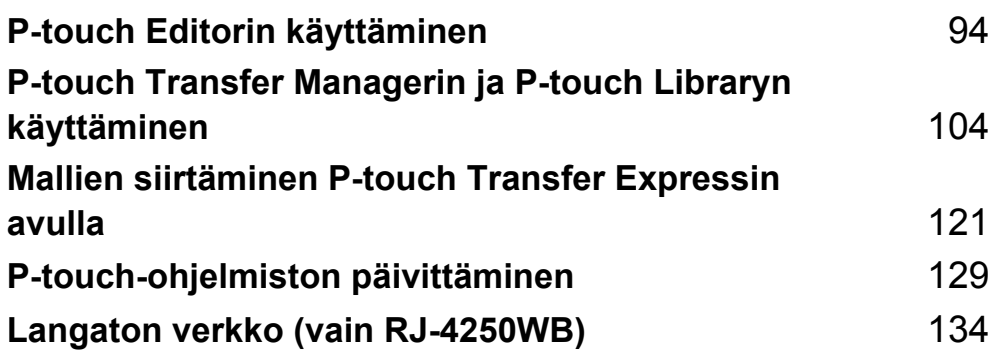

**5**

# <span id="page-94-1"></span><span id="page-94-0"></span>**P-touch Editorin käyttäminen <sup>5</sup>**

# **P-touch Editorin käyttäminen <sup>5</sup>**

Sinun on asennettava P-touch Editor ja tulostinohjain, jotta voit käyttää tulostinta Windows-tietokoneesi kanssa.

Lataa viimeisin ohjain ja ohjelmisto verkkosivustostamme osoitteesta [install.brother](http://install.brother/)

# **P-touch Editorin käynnistäminen <sup>5</sup>**

**4** Windows 10 / Windows Server 2016 (RJ-4250WB) Napsauta [**Käynnistä**]-painiketta ja valitse [**P-touch Editor 5.2**] [**Brother P-touch**] -kohdassa tai kaksoisnapsauta työpöydän [**P-touch Editor 5.2**] -kuvaketta.

#### **Windows 8 / Windows 8.1 / Windows Server 2012 (RJ-4250WB) / Windows Server 2012 R2 (RJ-4250WB)**

Valitse [**P-touch Editor 5.2**] [**Sovellukset**]-näytössä tai kaksoisnapsauta työpöydän [**P-touch Editor 5.2**] -kuvaketta.

**Windows 7 / Windows Server 2008 (RJ-4250WB) / Windows Server 2008 R2 (RJ-4250WB)** Napsauta [**Käynnistä**]-painiketta ja valitse [**Kaikki ohjelmat**] > [**Brother P-touch**] > [**P-touch Editor 5.2**] tai kaksoisnapsauta työpöydän [**P-touch Editor 5.2**] -pikakuvaketta.

Kun P-touch Editor käynnistyy, valitse, haluatko luoda uuden asettelun vai avata aiemmin luodun asettelun.

#### **Huomautus**

Jos haluat muuttaa tapaa, jolla P-touch Editor käynnistyy, valitse P-touch Editorin valikkorivillä [**Työkalut**] – [**Asetukset**], jolloin [**Asetukset**]-valintaikkuna tulee näyttöön. Valitse vasemmasta reunasta [**Yleiset**]-otsikko ja valitse sitten haluamasi asetus [**Toiminnot**]-luetteloruudusta [**Käynnistysasetukset**]-kohdasta. Tehdasasetus on [**Näytä uusi näkymä**].

**3** Valitse jokin näytössä näkyvistä vaihtoehdoista.

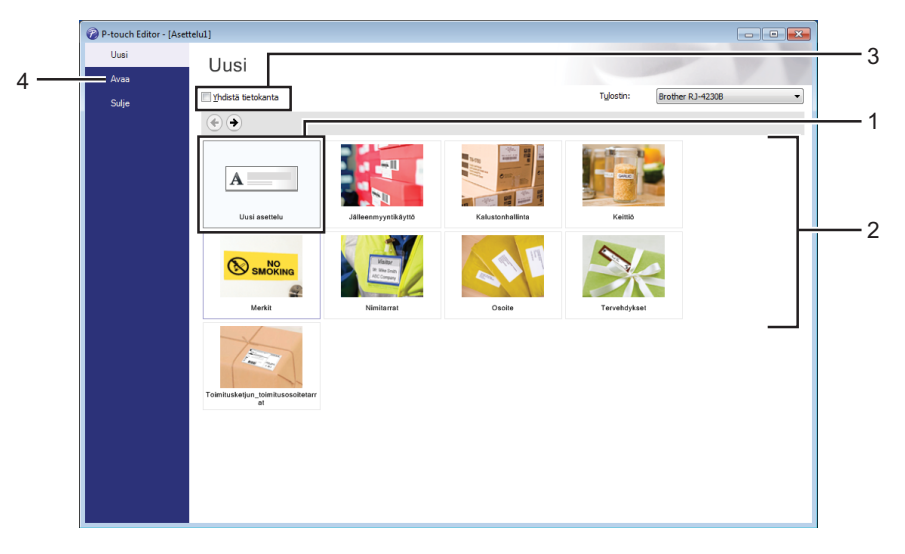

- 1 Jos haluat luoda uuden asettelun, kaksoisnapsauta [**Uusi asettelu**] tai valitse [**Uusi asettelu**] ja sitten [ $\rightarrow$ ].
- 2 Jos haluat luoda uuden asettelun käyttämällä esimääritettyä asettelua, kaksoisnapsauta luokan näppäintä tai valitse luokan painike ja sitten  $[$   $\rightarrow$   $]$ .
- 3 Jos haluat yhdistää esimääritetyn asettelun tietokantaan, valitse [**Yhdistä tietokanta**] -kohdan viereinen valintaruutu.
- 4 Jos haluat avata aiemmin luodun asettelun, valitse [**Avaa**].

# **Tulosta P-touch Editorin avulla <sup>5</sup>**

#### **Express-tila**

Tässä tilassa voit nopeasti luoda asetteluja, jotka sisältävät tekstiä ja kuvia.

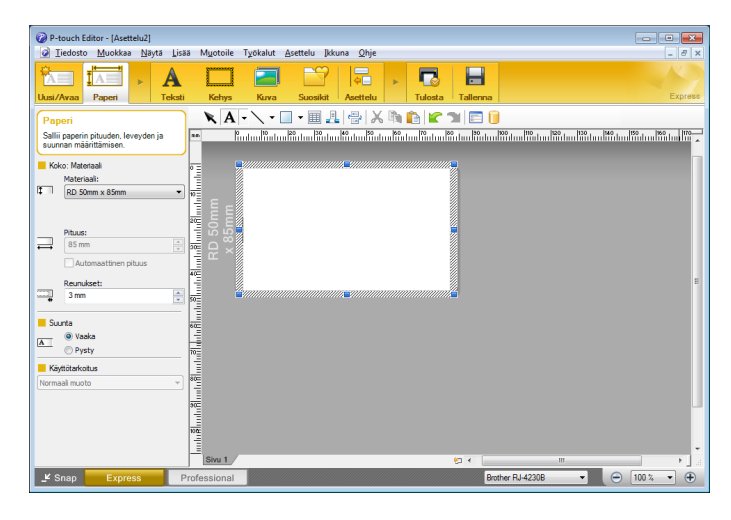

Määritä asetukset Tulosta-näytössä ennen tulostamista.

Tulosta valitsemalla valikkorivillä [**Tiedosto**] > [**Tulosta**] tai napsauttamalla tulostuskuvaketta.

#### ■ Professional-tila

Tässä tilassa voit luoda asetteluja käyttämällä useita erilaisia työkaluja ja asetuksia.

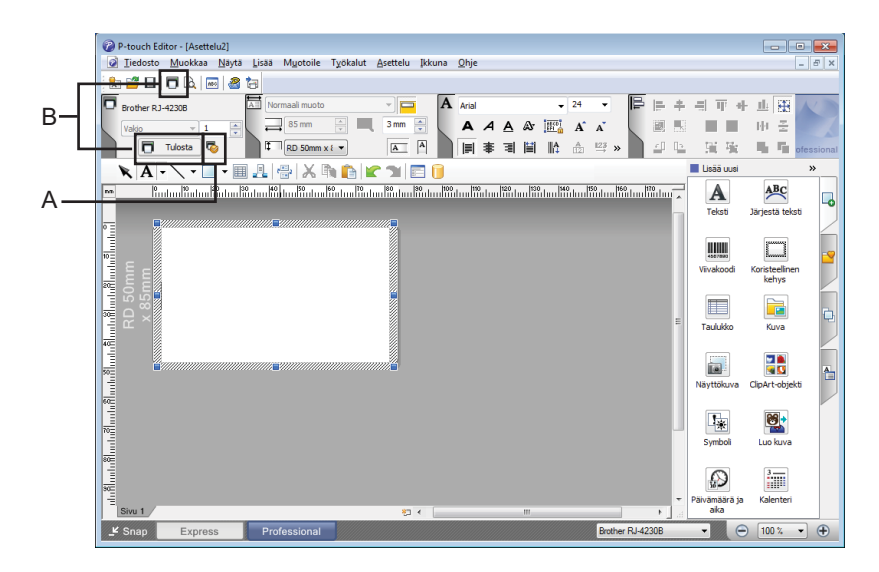

Määritä asetukset Tulosta-näytössä ennen tulostamista.

Tulosta valitsemalla valikkorivillä [**Tiedosto**] > [**Tulosta**] tai napsauttamalla tulostuskuvaketta (A).

Lisäksi voit napsauttaa [**Tulosta**]-kuvaketta (B), jos haluat aloittaa tulostamisen muuttamatta asetuksia.

#### **Snap-tila**

Tässä tilassa voit kaapata tietokoneen koko näytön sisällön tai sen osan, tulostaa sen kuvana ja tallentaa sen tulevaa käyttöä varten.

**1** Napsauta [Snap]-tilanvalintapainiketta.

[**Snap-tilan kuvaus**] -valintaikkuna tulee näyttöön.

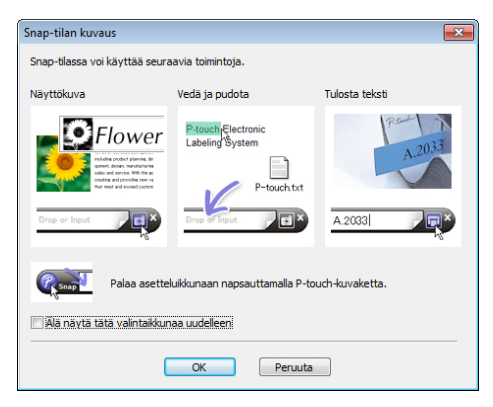

### **2** Valitse [OK].

[**Snap**]-tilapaletti tulee näyttöön.

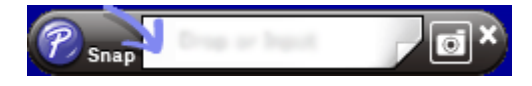

# **Vihjeitä mallien luomiseen <sup>5</sup>**

Luo tarra-asettelu tietokoneella P-touch Editor 5.2 -ohjelmalla, jonka voi ladata verkkosivustosta [install.brother](http://install.brother/). Katso lisätietoja sen käytöstä kohdasta *[P-touch Editorin käyttäminen](#page-94-1)* sivulla 94.

## **Luo malli <sup>5</sup>**

■ Mallitarra

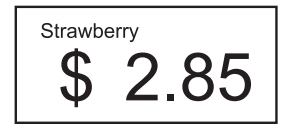

#### **4 Mindows 10 / Windows Server 2016 (RJ-4250WB)** Napsauta [**Käynnistä**]-painiketta ja valitse [**P-touch Editor 5.2**] [**Brother P-touch**] -kohdassa tai kaksoisnapsauta työpöydän [**P-touch Editor 5.2**] -kuvaketta.

**Windows 8 / Windows 8.1 / Windows Server 2012 (RJ-4250WB) / Windows Server 2012 R2 (RJ-4250WB)**

Valitse [**P-touch Editor 5.2**] [**Sovellukset**]-näytössä tai kaksoisnapsauta työpöydän [**P-touch Editor 5.2**] -kuvaketta.

**Windows 7 / Windows Server 2008 (RJ-4250WB) / Windows Server 2008 R2 (RJ-4250WB)** Napsauta [**Käynnistä**]-painiketta ja valitse [**Kaikki ohjelmat**] > [**Brother P-touch**] > [**P-touch Editor 5.2**] tai kaksoisnapsauta työpöydän [**P-touch Editor 5.2**] -pikakuvaketta.

2) Kun P-touch Editor käynnistyy, valitse, haluatko luoda uuden asettelun vai avata aiemmin luodun asettelun.

c Valitse [**Paperi**] (1) ja määritä tulostusmateriaali ja pituus (2). (Tämä esimerkki näyttää [**Express**]-tilan.)

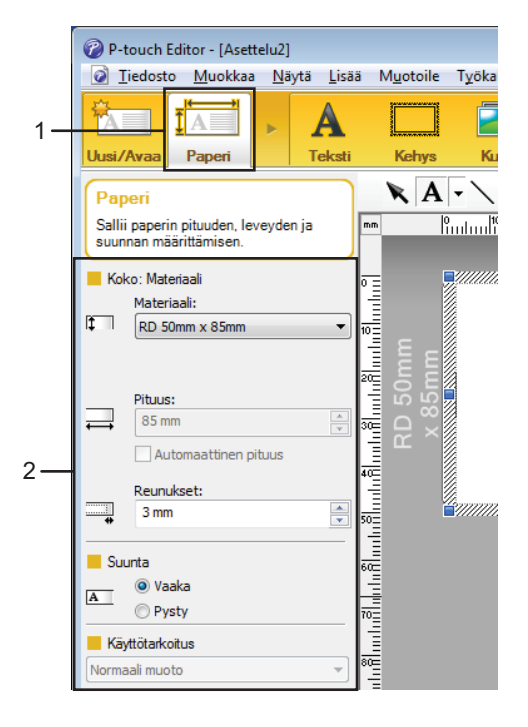

d Valitse [**Teksti**] (1) ja määritä fontti sekä tyyli (2).

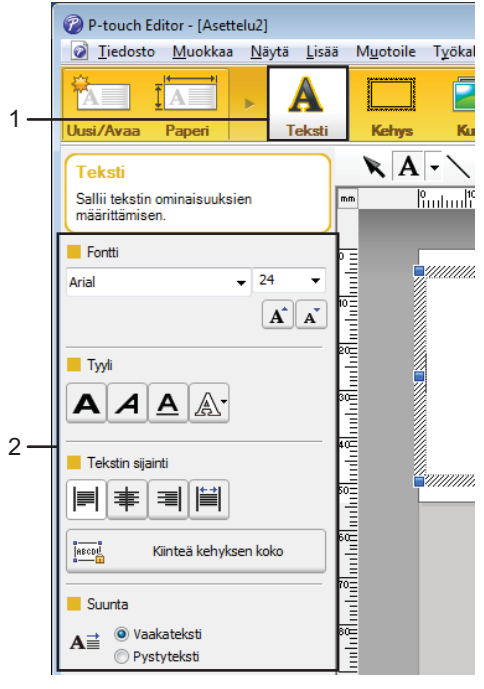

<span id="page-100-0"></span>6 Kun valitset  $\overline{A}$  v, näkyviin tulee kohdistin tekstin kirjoittamista varten.

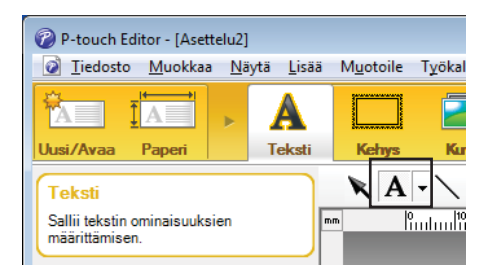

- <span id="page-100-1"></span>6 Tekstin lisäämisen jälkeen voit siirtää tekstiruutua mallin sisällä napsauttamalla sitä.
- **7** Kirjoita t[e](#page-100-0)kstiä ja määritä asettelu toistamalla vaiheet **6** ja **6**.
- h Valitse valikkoriviltä [**Tiedosto**] [**Tallenna nimellä**] ja määritä tiedostonimi mallin tallentamista varten.

**5**

### **Lisää päivämäärä ja aika tarraan <sup>5</sup>**

**1** Avaa P-touch Editor 5.2:ssa tarra-asettelu, jota haluat muokata.

b Valitse valikkoriviltä [**Lisää**] – [**Päivämäärä/aika**], jolloin [**Ominaisuudet: Päivämäärä ja aika**] -valintaikkuna tulee näyttöön. Valitse lisättävän tekstin muotoilun asetukset.

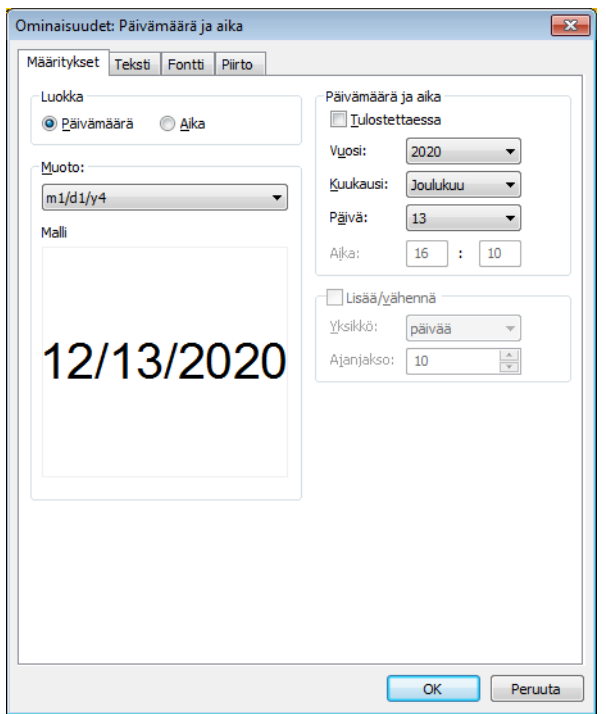

#### **Tärkeää**

Tarraan lisätyn päivän ja ajan tulostamisessa käytetään tulostimen oletusmerkkikokoa. Koska merkkikoko määräytyy päivämäärä- ja aikaobjektin koon mukaan, säädä objekti haluttuun kokoon P-touch Editor 5.2:ssa ennen tarra-asettelun siirtämistä tulostimeen.

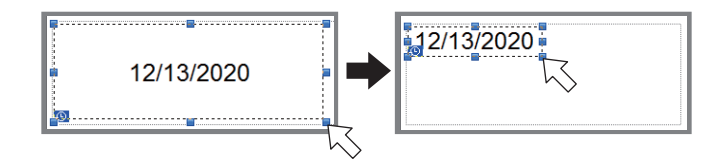

# **Linkitä tietokanta malliin <sup>5</sup>**

#### ■ Mallitarra

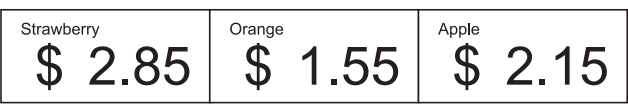

Luotuun malliin voidaan linkittää tietokanta. Koska mallin sisältämä teksti voidaan korvata tietokannassa olevalla tekstillä, saman mallin mukaan voidaan tulostaa useita erilaisia tarroja.

Lisätietoja tietokantojen luomisesta ja tietokanta-asetusten määrittämisestä on [**P-touch Editorin ohjeessa**].

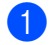

**5**

## **Huomautus**

- Tietokantana voidaan käyttää XLS-, XLSX-, MDB-, CSV-, TXT- ja ACCDB-muodoissa tallennettuja tiedostoja.
- Yhteen malliin voidaan linkittää vain yksi tietokanta. Tietokantaan voidaan luoda enintään 65 000 tietuetta. (Mallien ja tietokantojen enimmäiskoko yhteensä on 12 Mt.)

**2** Avaa tietokantaan linkitettävä malli P-touch Editor 5.2:ssa.

a Valmistele tietokantatiedosto etukäteen.

c Valitse valikkoriviltä [**Tiedosto**] - [**Tietokanta**] - [**Yhdistä**] tai , jolloin [**Avaa tietokanta**] -valintaikkuna tulee näyttöön. Valitse [**Muodosta yhteys tietokantatiedostoon**], valitse [**Selaa**] ja valitse sitten linkitettävä tietokanta.

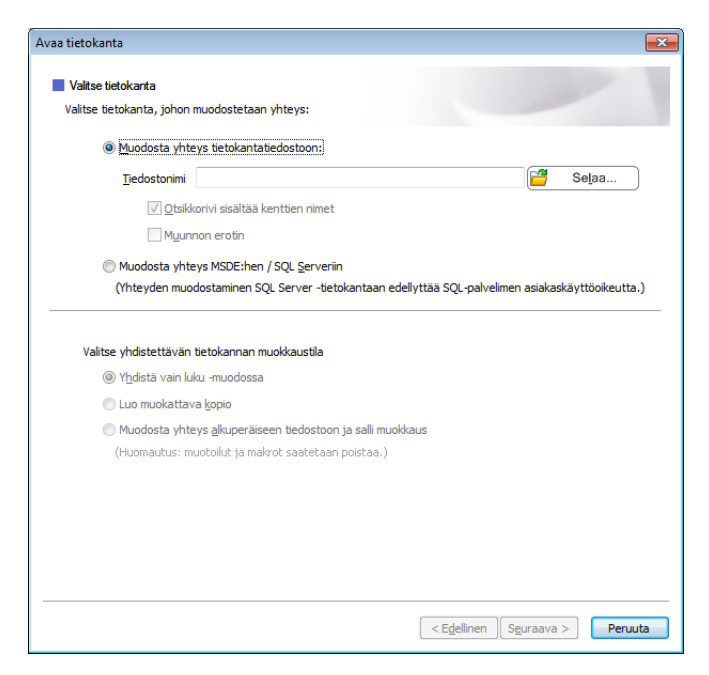

Valitse [**Seuraava**].

d Määritä [**Yhdistämiskentät**]-kohdan [**Tietokantakenttä**]-osan avulla, mitkä tietokantasarakkeet kuhunkin objektiin linkitetään, ja valitse sitten [**OK**].

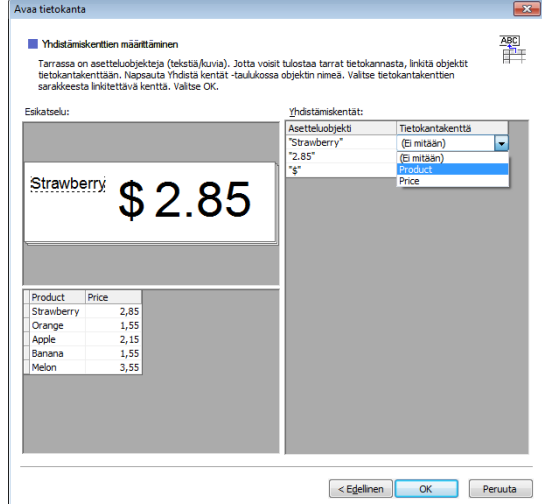

6 Malli ja tietokanta linkitetään toisiinsa, ja pääikkuna aukeaa. Valitse napsauttamalla tietokannan rivi, jonka tekstin haluat korvata, ja näytä tarran esikatselu.

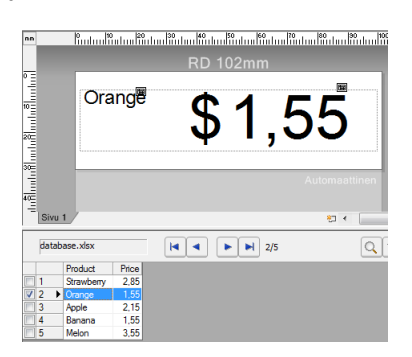

Siirrä luotu malli lopuksi tulostimeen P-touch Transfer Managerin avulla.

Jos haluat lisätietoja, katso *[P-touch Transfer Managerin ja P-touch Libraryn käyttäminen](#page-104-0)* sivulla 104.

**6**

# <span id="page-104-0"></span>**P-touch Transfer Managerin ja P-touch Libraryn käyttäminen <sup>6</sup>**

# **P-touch Transfer Manager <sup>6</sup>**

Tämän ohjelman avulla voit siirtää malleja ja muita tietoja tulostimeen sekä tallentaa tietojesi varmuuskopioita Windows-tietokoneeseen.

P-touch Transfer Manager siirtää tiedot ensin tulostimeen, minkä jälkeen P-touch Template lähettää malliin lisättävät ja tulostettavat tekstitiedot. Lisätietoja P-touch Templatesta saat lataamalla "*P-touch Template Manual / Command Reference" (P-touch Template -opas / Komento-ohje)* -oppaan (vain englanninkielisiä) Brother-tukisivustosta osoitteesta [support.brother.com/manuals](http://support.brother.com/manuals)

Siirtotoimintoa tarvitaan P-touch Templaten käyttämiseen.

Malli voidaan myös siirtää verkon välityksellä.

# **Mallin siirtäminen P-touch Transfer Manageriin <sup>6</sup>**

Jotta voit käyttää P-touch Transfer Manageria, sinun on ensin siirrettävä P-touch Editorissa luodut mallit P-touch Transfer Manageriin.

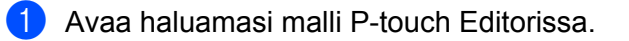

b Valitse [**Tiedosto**] > [**Siirrä malli**] > [**Siirrä**].

Kun P-touch Transfer Manager käynnistyy, pääikkuna tulee näkyviin.

# **Huomautus**

P-touch Transfer Manager voidaan käynnistää myös seuraavalla tavalla.

#### **Windows 10 / Windows Server 2016 (RJ-4250WB)**:

Napsauta [**Käynnistä**]-painiketta ja valitse [**Brother P-touch**] -kohdasta [**P-touch Transfer Manager 2.3**].

**Windows 8 / Windows 8.1 / Windows Server 2012 (RJ-4250WB) / Windows Server 2012 R2 (RJ-4250WB)**:

Valitse [**P-touch Transfer Manager 2.3**] [**Sovellukset**]-näytössä.

**Windows 7 / Windows Server 2008 (RJ-4250WB) / Windows Server 2008 R2 (RJ-4250WB)**: Napsauta [**Käynnistä**]-painiketta ja valitse [**Kaikki ohjelmat**] > [**Brother P-touch**] > [**P-touch Tools**] > [**P-touch Transfer Manager 2.3**].

P-touch Transfer Managerin ja P-touch Libraryn käyttäminen

#### **Pääikkuna <sup>6</sup>**

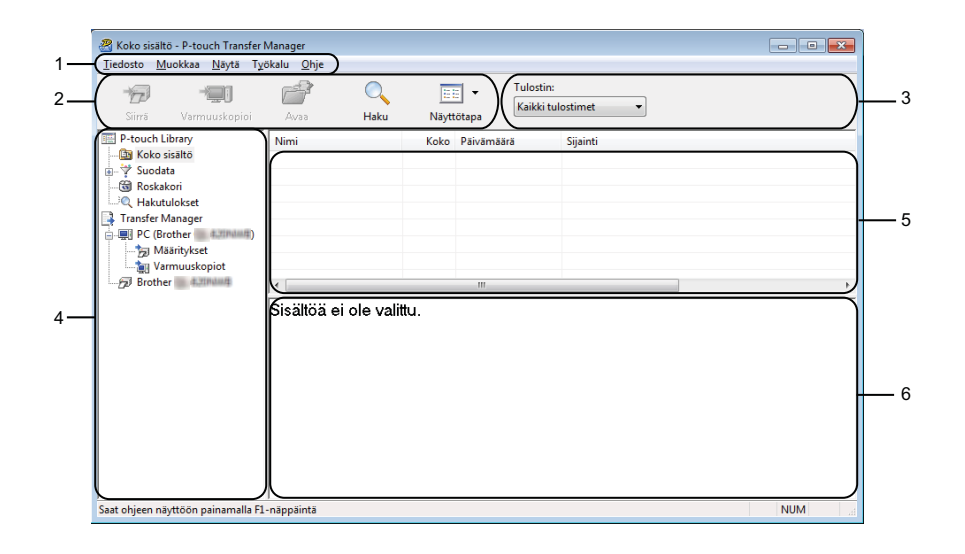

#### **1 Valikkorivi**

Tämän avulla voit käyttää eri komentoja, jotka on ryhmitelty kunkin valikon nimen (kuten [**Tiedosto**], [**Muokkaa**], [**Näytä**], [**Työkalu**] ja [**Ohje**]) alle niiden toimintojen mukaisesti.

#### **2 Työkalurivi**

Tämän avulla voit käyttää usein käytettyjä komentoja.

#### **3 Tulostimenvalitsin**

Tämän avulla voit valita, mihin tulostimeen tiedot siirretään. Kun valitset tulostimen, vain ne tiedot, jotka voidaan lähettää valittuun tulostimeen, näkyvät tietoluettelossa.

#### **4 Kansioluettelo**

Kansioiden ja tulostinten luettelo näkyy tässä. Kun valitset kansion, valitun kansion mallit näkyvät malliluettelossa.

Jos valitset tulostimen, tulostimeen tallennettuna olevat mallit ja muut tiedot näytetään.

#### **5 Malliluettelo**

Näyttää luettelon valitun kansion malleista.

#### **6 Esikatselu**

Näyttää malliluettelon mallien esikatselun.

P-touch Transfer Managerin ja P-touch Libraryn käyttäminen

# **Työkalurivin kuvakkeiden selitykset**

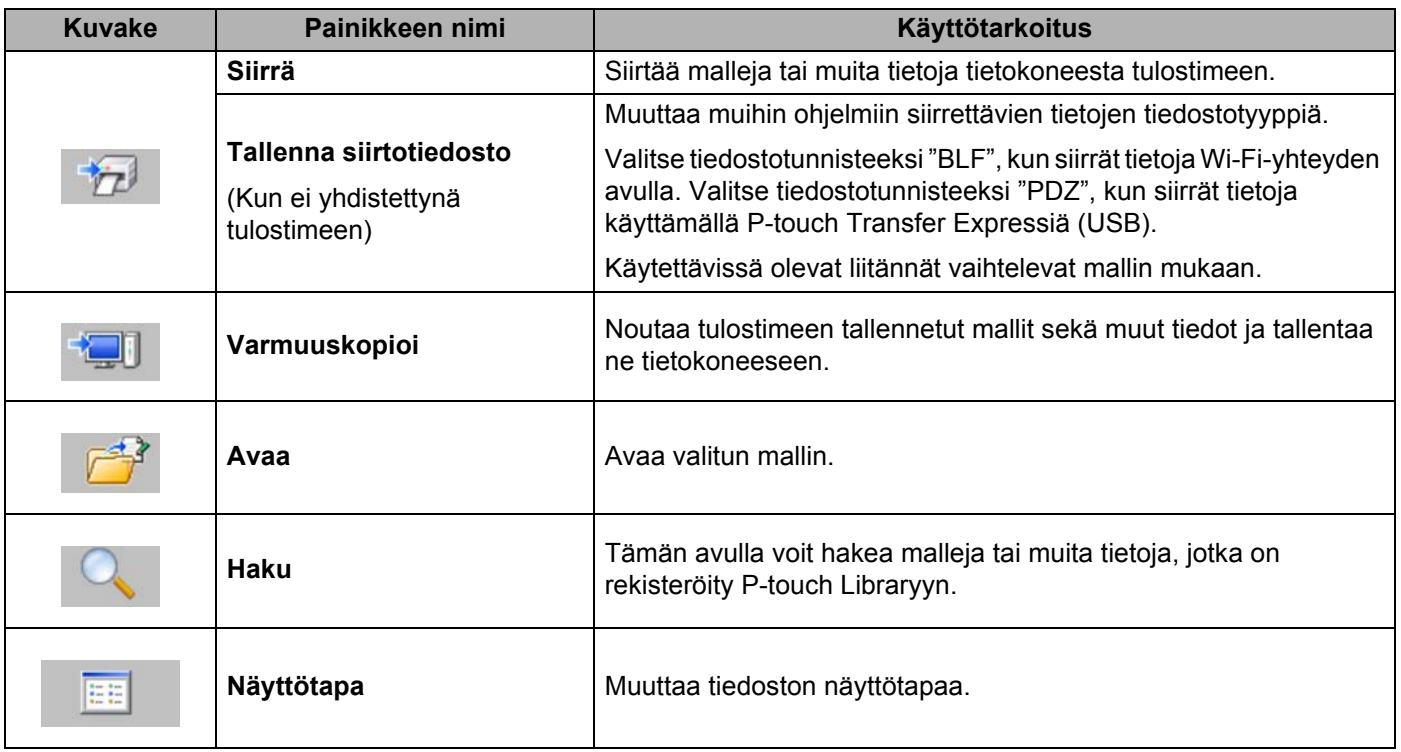
# **Siirrä malleja tai muita tietoja tietokoneesta tulostimeen <sup>6</sup>**

Seuraavaa ohjetta noudattaen voit siirtää mallit, tietokannat ja kuvat tietokoneesta tulostimeen.

**1** Kytke tietokone ja tulostin USB-kaapelilla ja kytke sitten virta tulostimeen. Tulostimen mallin nimi näkyy tulostinkuvakkeen vieressä kansionäkymässä. Jos valitset tulostimen kansionäkymässä, tulostimeen tallennettuna olevat mallit ja muut tiedot näytetään.

### **Huomautus**

- Jos tulostimen yhteys on katkaistuna tai tulostin on offline-tilassa, sitä ei näy kansionäkymässä.
- Tarkista ennen tietojen siirtämistä, että tietokone ja tulostin on kytketty oikein USB-kaapelilla tai Wi-Fi-yhteydellä ja että tulostimen virta on kytkettynä.
- b Valitse tulostin, johon haluat siirtää mallin tai muut tiedot.

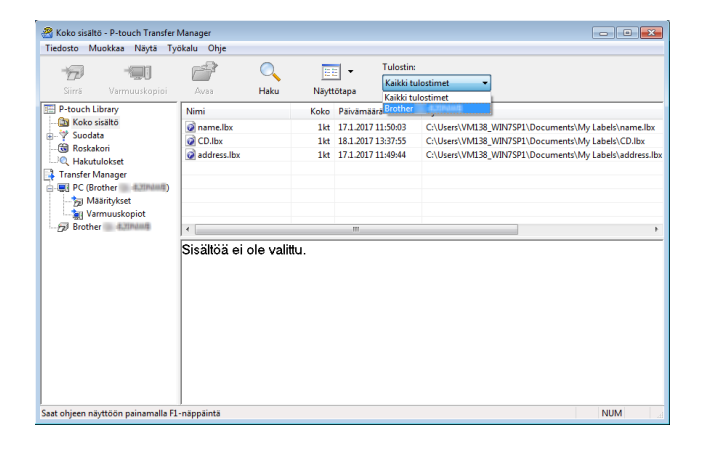

c Napsauta hiiren kakkospainikkeella [**Määritykset**]-kansiota, valitse [**Uusi**] ja luo sitten uusi kansio.

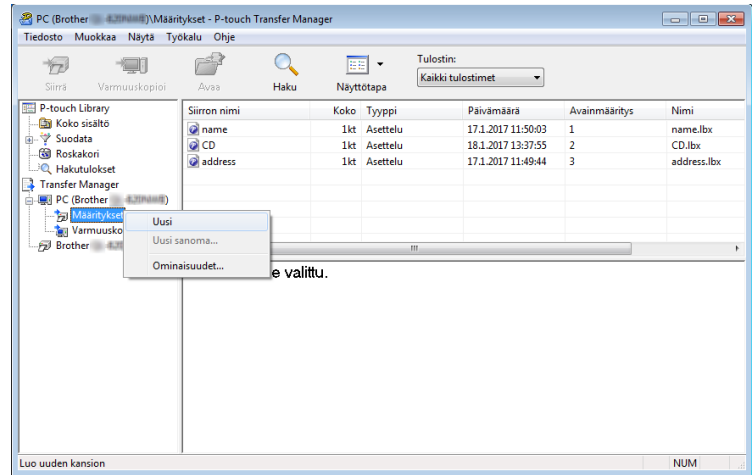

d Vedä siirrettävä malli tai muut siirrettävät tiedot ja sijoita ne uuteen kansioon.

#### **Siirtotoiminnon tiedot**

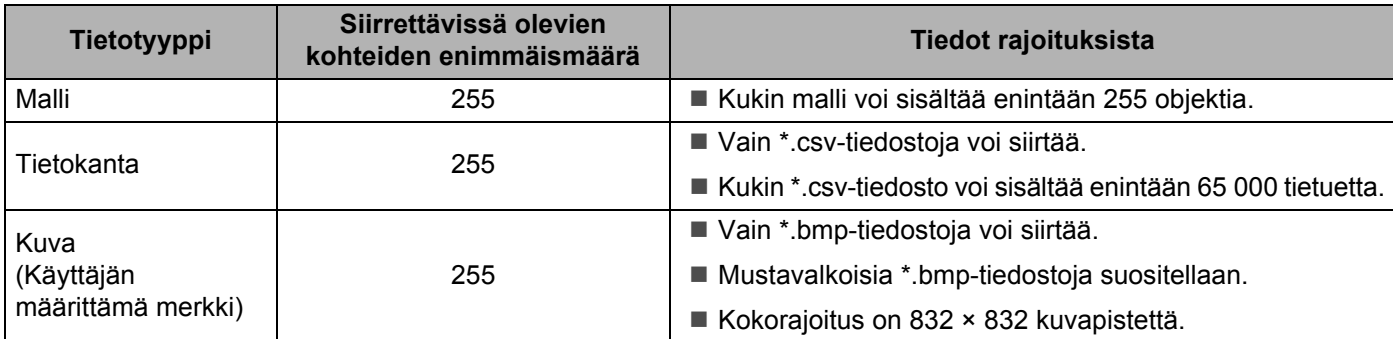

**Huomautus** Voit vahvistaa siirtotiedoston vapaan muistitilan tulostamalla tulostimen asetusraportin. Katso lisätietoja kohdasta *[Tulosta tulostimen tiedot](#page-90-0)* sivulla 90.

Tarkista käytettävissä oleva tila kohdasta [**RomFree**] \*.

\* Kohdassa "RomFree = \*\*\*\*\*\*\* byte" näkyvä käytettävissä oleva tila voi erota todellisesta käytettävissä olevasta tilasta.

Voit tarkastella malleja ja muita tietoja valitsemalla

- kansion [**Määritykset**]-kansiosta
- vaihtoehdon [**Koko sisältö**]
- jonkin [**Suodatin**]-kohdassa olevan luokan, kuten [Asettelut]

Kun siirrät useita malleja tai muita tietoja, vedä kaikki siirrettävät tiedostot ja sijoita ne uuteen kansioon.

Kullekin tiedostolle määritetään avainnumero (muistisijainti tulostimessa), kun tiedostot sijoitetaan uuteen kansioon.

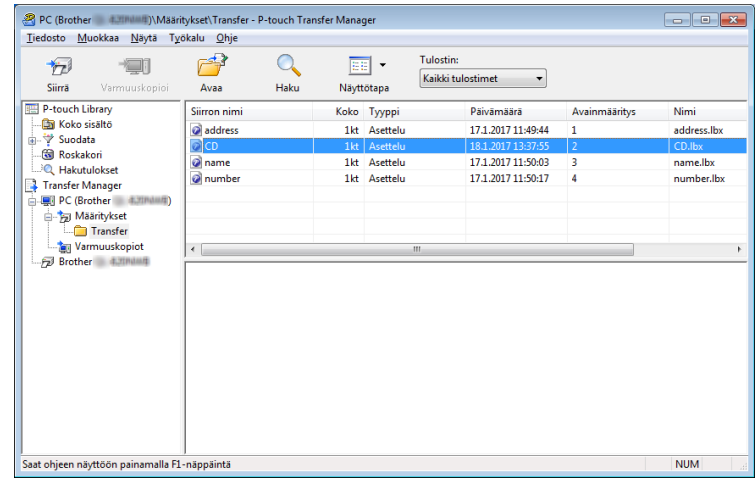

e Jos haluat muuttaa kohteelle määritettyä avainnumeroa, napsauta kohdetta hiiren kakkospainikkeella, valitse [**Avainmääritys**] ja valitse sitten haluamasi avainnumero.

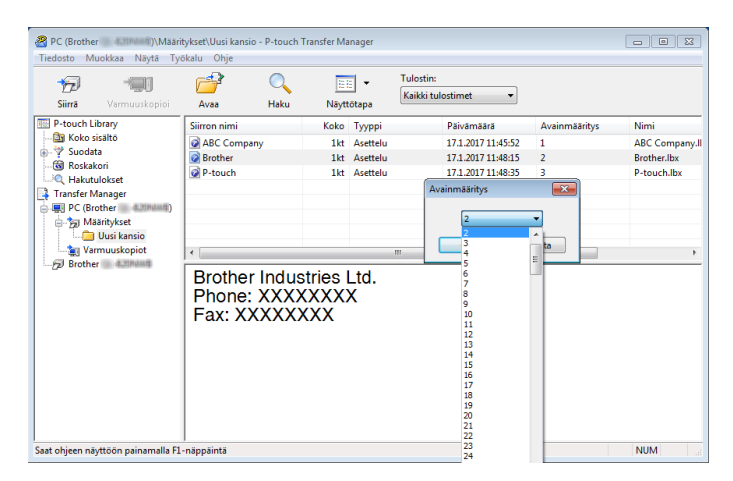

### **Huomautus**

- Lukuun ottamatta tietokantojen tietoja, kaikille tulostimeen siirretyille tiedoille määritetään avainnumero.
- Jos tulostimeen siirretyllä mallilla tai muulla tiedolla on sama avainnumero kuin tulostimessa jo olevalla mallilla, uusi malli korvaa vanhan. Voit vahvistaa tulostimeen tallennettujen mallien avainnumeromääritykset varmuuskopioimalla mallit tai muut tiedot. Katso lisätietoja kohdasta *[Varmuuskopioi tulostimeen tallennetut mallit tai muut tiedot](#page-112-0)* sivulla 112.
- Jos tulostimen muisti on täynnä, poista yksi tai useampi malli tulostimen tallennustilamuistista. Katso lisätietoja kohdasta *[Varmuuskopioi tulostimeen tallennetut mallit tai muut tiedot](#page-112-0)* sivulla 112.
- f Jos haluat muuttaa siirrettävien mallien tai muiden tietojen nimiä, valitse haluamasi kohde ja kirjoita uusi nimi. Mallien nimissä käytettävien merkkien määrä voi olla rajoitettu tulostimen mallin mukaan.
- g Valitse siirrettävät mallit tai muut tiedot sisältävä kansio ja valitse sitten [**Siirrä**]. Vahvistussanoma tulee näyttöön.

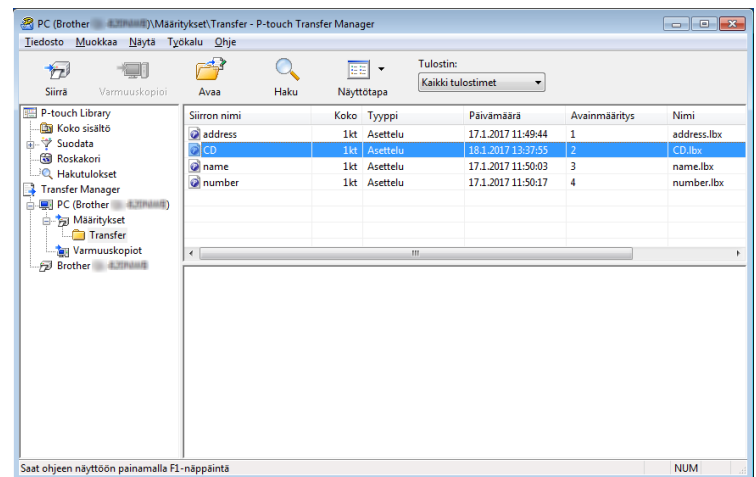

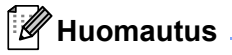

- Voit myös siirtää yksittäisiä kohteita tulostimeen lisäämättä niitä mihinkään kansioon. Valitse siirrettävät mallit tai muut tiedot ja valitse sitten [**Siirrä**].
- Yhdellä toimenpiteellä voi valita ja siirtää useita kohteita ja kansioita.

h Valitse [**OK**].

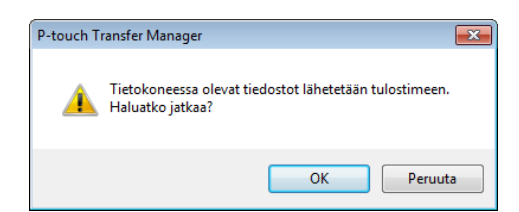

Valitut kohteet siirretään tulostimeen.

# <span id="page-112-0"></span>**Varmuuskopioi tulostimeen tallennetut mallit tai muut tiedot <sup>6</sup>**

Nouda tulostimeen tallennetut mallit tai muut tiedot seuraavasti ja tallenna ne tietokoneeseen.

#### **Tärkeää**

- Varmuuskopioituja malleja tai muita tietoja ei voi muokata tietokoneessa.
- Tulostimen mallin mukaan yhdestä tulostinmallista varmuuskopioituja malleja tai muita tietoja ei ehkä voi siirtää toiseen tulostinmalliin.
- **1** Kytke tietokone ja tulostin ja kytke virta tulostimeen. Tulostinmallin nimi näkyy kansionäkymässä. Jos valitset tulostimen kansionäkymässä, tulostimeen tallennettuna olevat mallit ja muut tiedot näytetään.
- b Valitse tulostin, josta varmuuskopioidaan, ja valitse sitten [**Varmuuskopioi**]. Vahvistussanoma tulee näyttöön.

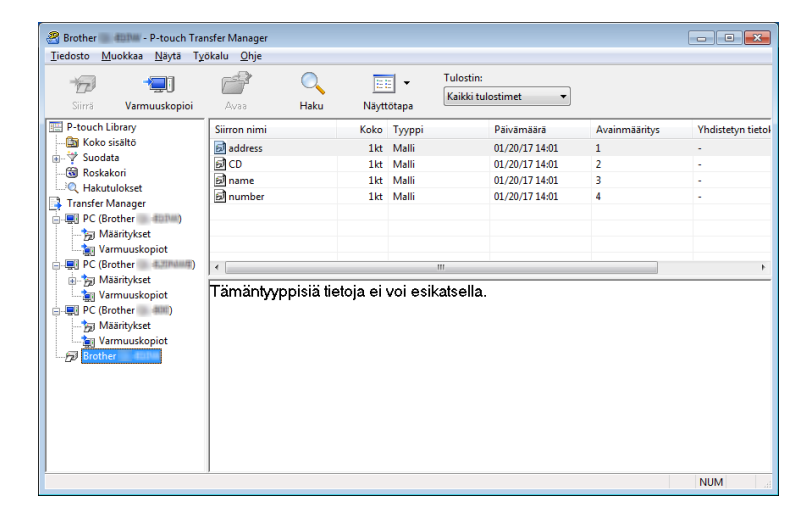

#### **3** Valitse [OK].

Uusi kansio luodaan tulostimen alle kansionäkymässä. Kansion nimi perustuu varmuuskopion päivään ja aikaan. Kaikki tulostimen mallit ja muut tiedot siirretään uuteen kansioon ja tallennetaan tietokoneeseen.

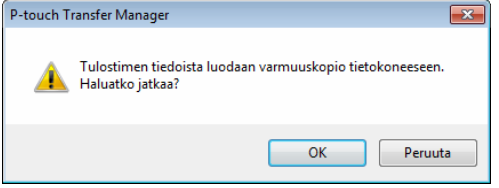

# **Poista tulostimen tiedot <sup>6</sup>**

Poista kaikki tulostimeen tallennetut mallit tai muut tiedot seuraavalla tavalla.

### **Tärkeää**

Tämä toiminto on käytettävissä vain, kun tietokone ja tulostin on kytketty USB-kaapelilla.

**1** Kytke tai yhdistä tietokone ja tulostin. Tulostimen mallin nimi näkyy tulostinkuvakkeen vieressä kansionäkymässä.

b Napsauta tulostinta hiiren kakkospainikkeella ja valitse sitten [**Poista kaikki**].

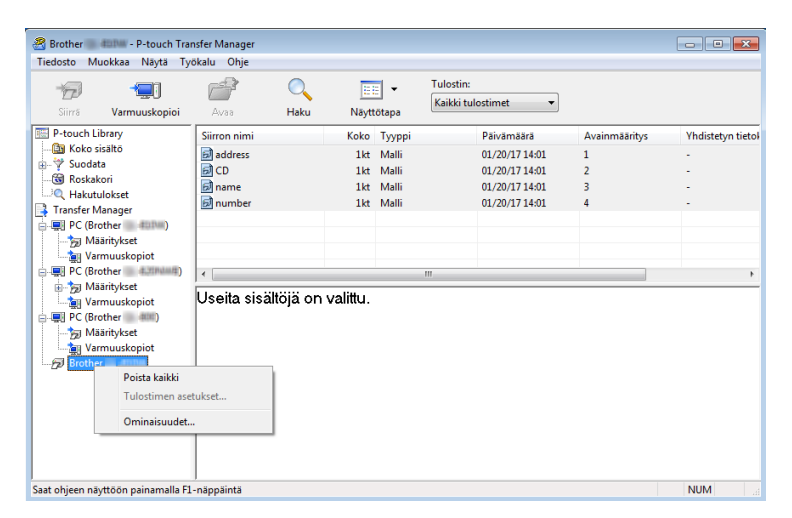

Vahvistussanoma tulee näyttöön.

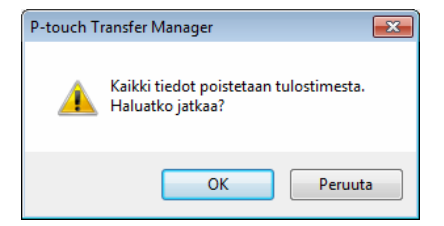

### c Valitse [**OK**].

Kaikki tulostimeen tallennetut mallit ja muut tiedot poistetaan.

# **Luo siirtotiedostoja ja siirtopakettitiedostoja <sup>6</sup>**

P-touch Transfer Managerin avulla voit tallentaa P-touch Editorin avulla luodut mallitiedot .blz- tai .pdz-muodossa. Voit siirtää tässä muodossa olevia tiedostoja tulostimeen tietokoneesta tai mobiililaitteesta. Voit myös tulostaa BLF-muodossa olevia tiedostoja, kun tulostin on massamuistitilassa.

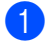

<sup>1</sup> Luo malli P-touch Editorin avulla ja siirrä se sitten P-touch Transfer Manageriin. Katso lisätietoja kohdasta *[Mallin siirtäminen P-touch Transfer Manageriin](#page-105-0)* sivulla 105.

b Valitse [**Määritykset**] P-touch Transfer Manager -ikkunassa yhdistämättä tulostinta tietokoneeseen ja valitse sitten tallennettava malli.

#### **Huomautus**

Voit valita useita malleja samanaikaisesti.

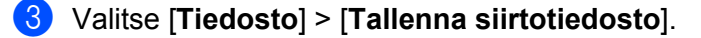

#### **Tärkeää**

[**Tallenna siirtotiedosto**] -painike on näkyvissä vain, jos tulostimen yhteys tietokoneeseen on katkaistu tai laite on offline-tilassa.

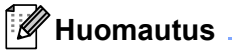

- Jos valitset [**Tallenna siirtotiedosto**] sen jälkeen, kun olet valinnut [**Määritykset**], kaikki kansion mallit tallennetaan BRAdmin-tiedostona (.blf) tai siirtopakettitiedostona (.pdz).
- Voit yhdistää useita malleja yksittäiseksi BRAdmin-tiedostoksi (.blf) tai siirtopakettitiedostoksi (.pdz).
- d Valitse [**Tallennusmuoto**]-kohdassa muoto, jossa haluat tallentaa mallin, kirjoita nimi ja tallenna malli. Valitse BLF-muoto, kun tulostat käyttäen massamuistitilaa tai yhdistät mobiililaitteesi tulostimeen käyttämällä Wireless Directiä tai Wi-Fi-yhteyttä, ja valitse .pdz-muoto, kun yhdistät käyttäen Bluetoothia. Mallit tallennetaan BRAdmin-tiedostona (.blf) tai siirtopakettitiedostona (.pdz).

# **P-touch Libraryn käyttäminen <sup>6</sup>**

Tämän ohjelman avulla voit hallita ja tulostaa P-touch Editor -malleja.

# **P-touch Libraryn käynnistäminen <sup>6</sup>**

#### **Windows 10 / Windows Server 2016 (RJ-4250WB)**:

Napsauta [**Käynnistä**]-painiketta ja valitse [**Brother P-touch**] -kohdasta [**P-touch Library 2.3**].

**Windows 8 / Windows 8.1 / Windows Server 2012 (RJ-4250WB) / Windows Server 2012 R2 (RJ-4250WB)**:

Valitse [**P-touch Library 2.3**] [**Sovellukset**]-näytössä.

**Windows 7 / Windows Server 2008 (RJ-4250WB) / Windows Server 2008 R2 (RJ-4250WB)**: Napsauta [**Käynnistä**]-painiketta ja valitse [**Kaikki ohjelmat**] > [**Brother P-touch**] > [**P-touch Tools**] > [**P-touch Library 2.3**].

Kun P-touch Library käynnistyy, pääikkuna tulee näyttöön.

#### **Pääikkuna <sup>6</sup>**

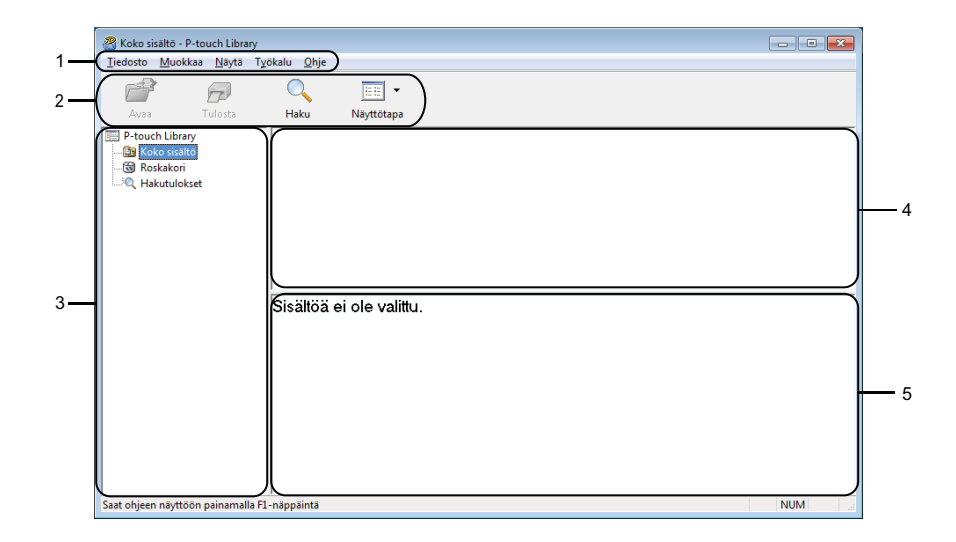

#### **1 Valikkorivi**

Tämän avulla voit käyttää kaikkia käytettävissä olevia komentoja, jotka on ryhmitelty kunkin valikon nimen (kuten [**Tiedosto**], [**Muokkaa**], [**Näytä**], [**Työkalu**] ja [**Ohje**]) alle niiden toimintojen mukaisesti.

#### **2 Työkalurivi**

Tämän avulla voit käyttää usein käytettyjä komentoja.

#### **3 Kansioluettelo**

Näyttää kansioiden luettelon. Kun valitset kansion, valitun kansion mallit näkyvät malliluettelossa.

#### **4 Malliluettelo**

Näyttää luettelon valitun kansion malleista tai muista tiedoista.

#### **5 Esikatselu**

Näyttää malliluettelossa valittuna olevien mallien tai muiden tietojen esikatselun.

### **Työkalurivin kuvakkeiden selitykset**

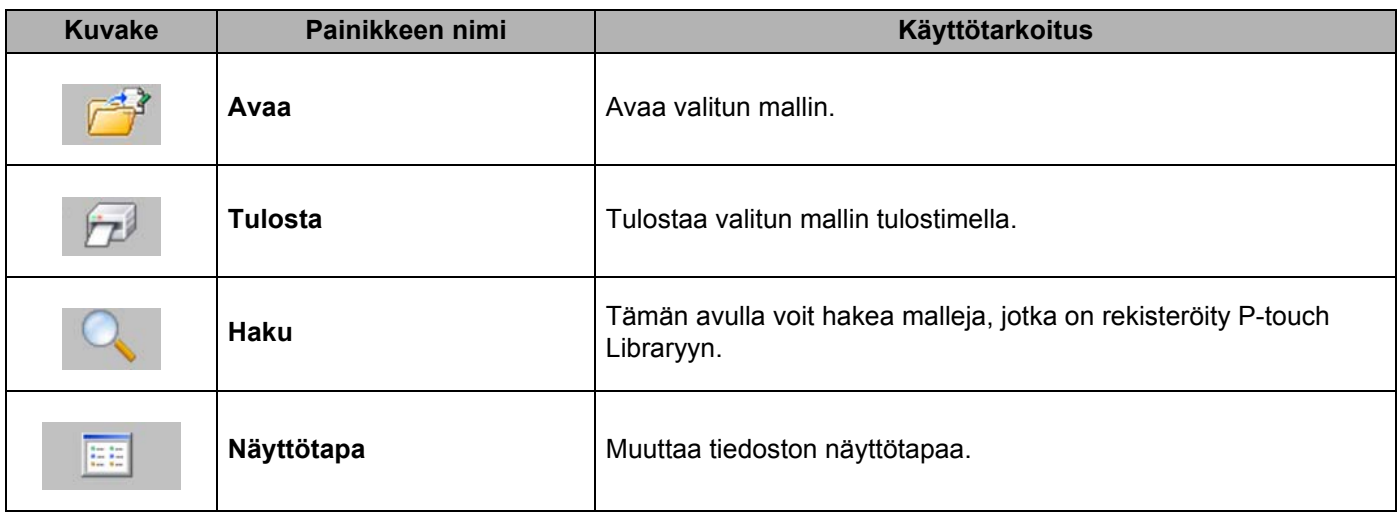

# **Mallien avaaminen ja muokkaaminen <sup>6</sup>**

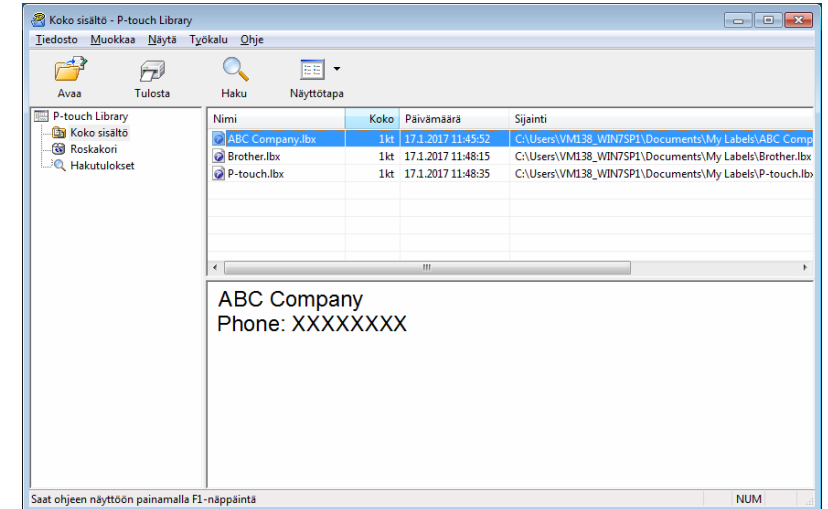

Valitse malli, jonka haluat avata tai jota haluat muokata, ja valitse sitten [**Avaa**].

Malliin liitetty ohjelma käynnistyy, ja voit muokata mallia.

# **Mallien tulostaminen <sup>6</sup>**

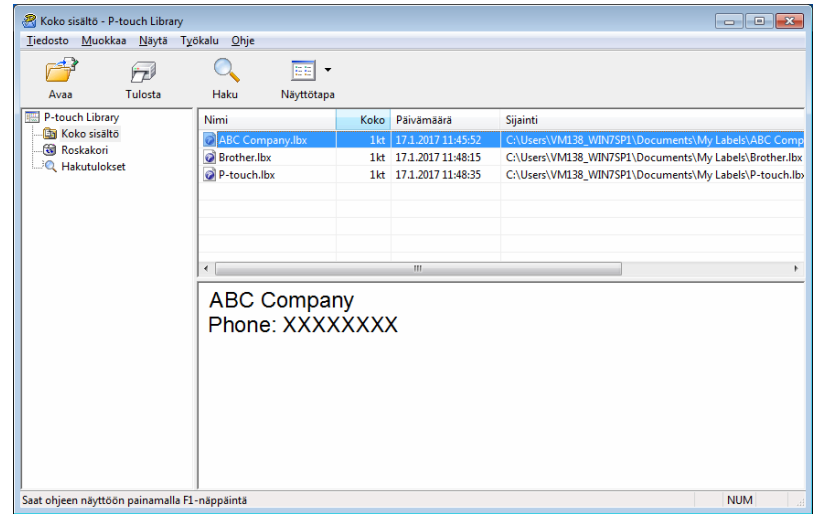

Valitse malli, jonka haluat tulostaa, ja valitse sitten [**Tulosta**].

Yhdistetty tulostin tulostaa mallin.

# **Mallien hakeminen <sup>6</sup>**

Voit hakea malleja, jotka on rekisteröity P-touch Libraryyn.

### a Valitse [**Haku**].

[**Haku**]-valintaikkuna tulee näyttöön.

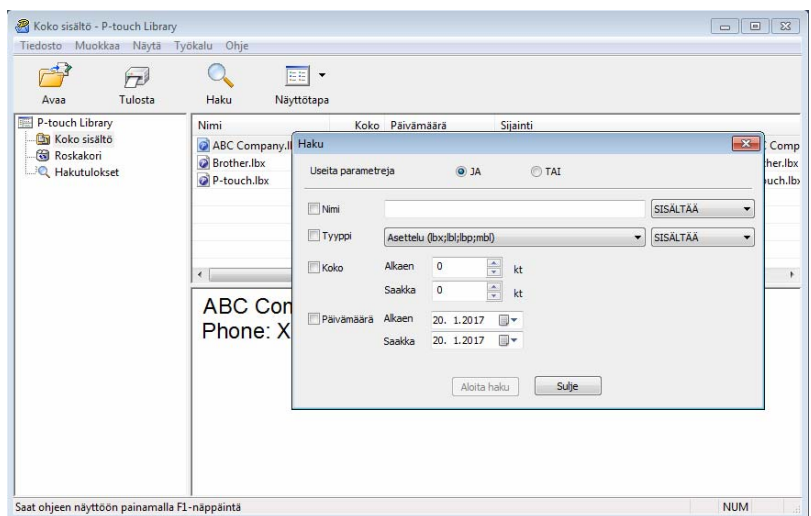

#### 2 Määritä hakuehdot.

Seuraavat hakuehdot ovat käytettävissä:

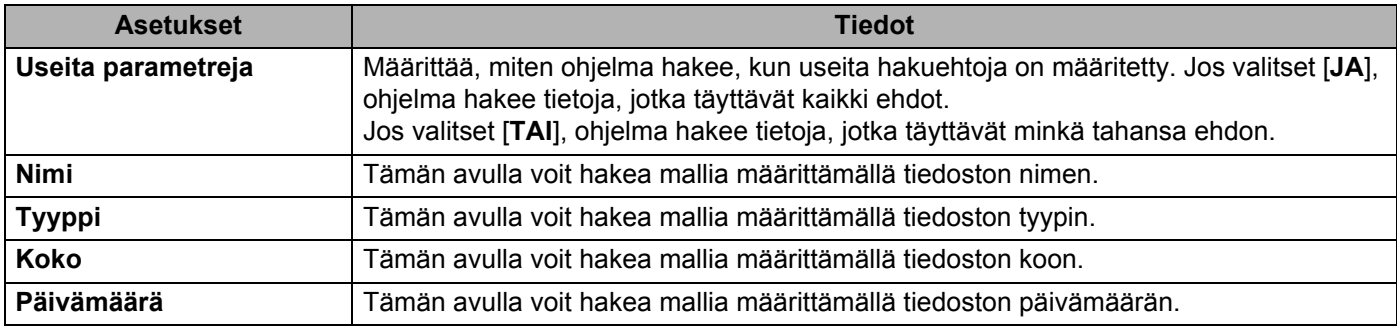

### **8** Valitse [Aloita haku].

Haku alkaa, ja hakutulokset tulevat näyttöön.

#### 4 Sulje [Haku]-valintaikkuna.

Vahvista haun tulokset valitsemalla kansionäkymässä [**Hakutulokset**].

**6**

## **Huomautus**

Voit rekisteröidä malleja P-touch Libraryyn vetämällä ja pudottamalla niitä [**Koko sisältö**] -kansioon tai kansioluetteloon. Voit myös määrittää P-touch Editorin rekisteröimään mallit P-touch Libraryyn automaattisesti seuraavalla tavalla:

- 1 Valitse P-touch Editor -valikosta [**Työkalut**] > [**Asetukset**].
- 2 Valitse [**Asetukset**]-valintaikkunassa [**Yleiset**] > [**Rekisteröintiasetukset**].
- 3 Valitse P-touch Editorilla luotujen mallien rekisteröintiajankohta ja valitse sitten [**OK**].

# **Mallien siirtäminen P-touch Transfer Expressin avulla <sup>7</sup>**

Voit siirtää malleja tulostimeen P-touch Transfer Expressin avulla. Ensin järjestelmänvalvoja luo mallin ja jakaa sen yhdessä P-touch Transfer Expressin kanssa. Tämän jälkeen voit siirtää mallin P-touch Transfer Expressin avulla suoraan tulostimeen.

Jos haluat ladata P-touch Transfer Expressin uusimman version, käy osoitteessa [support.brother.com](http://support.brother.com) ja siirry mallisi [**Ladattavat tiedostot**] -sivulle.

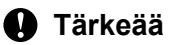

**7**

- Jos haluat siirtää tiedoston uutena mallina, määritä [**Avainmääritys**]-numero (P-touch Transfer Managerissa), joka ei ole parhaillaan käytössä. Jos määritetty [**Avainmääritys**]-numero on jo käytössä, aiempi malli korvataan uudella mallilla.
- Tämä toiminto edellyttää USB-liitännän käyttöä.

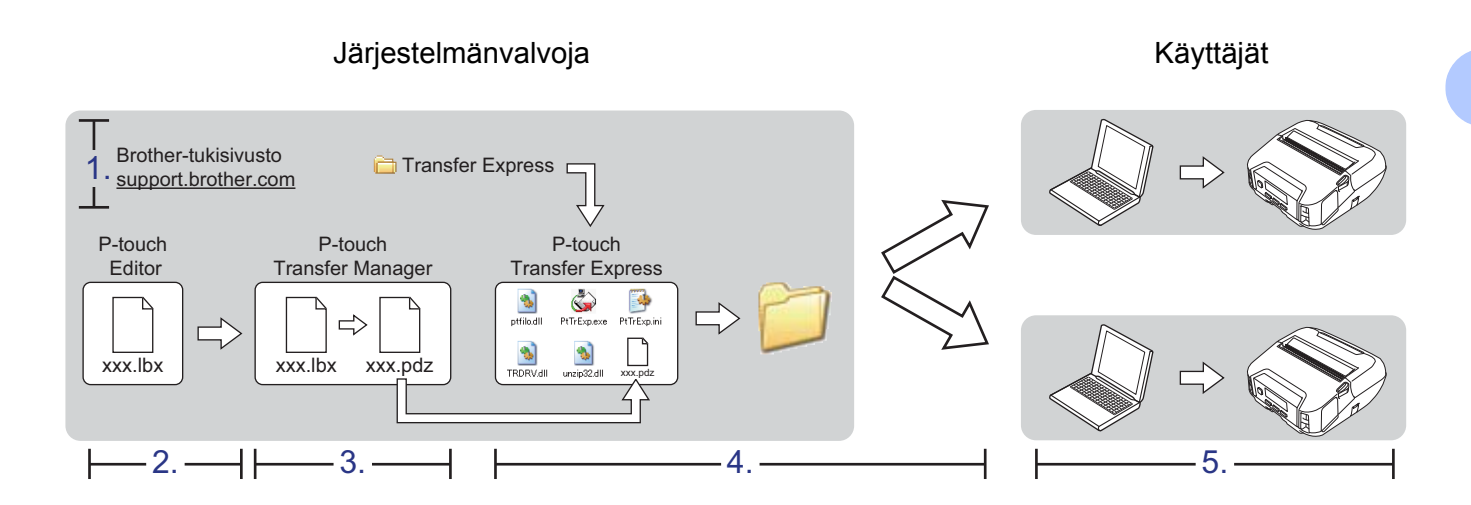

# **Valmistele P-touch Transfer Express <sup>7</sup>**

Sinun on valmisteltava P-touch Transfer Express mallien tulostimeen siirtämistä varten.

### **Tärkeää**

- Tulostinohjain on asennettava ennen P-touch Transfer Expressin käyttämistä.
- P-touch Transfer Express on saatavilla vain englanninkielisenä.
- **1** Jos haluat ladata P-touch Transfer Expressin uusimman version, käy osoitteessa [support.brother.com](http://support.brother.com/) ja siirry mallisi [**Ladattavat tiedostot**] -sivulle.
- Lataa P-touch Transfer Express mihin tahansa sijaintiin Windows-tietokoneessa.
- Pura ladattu tiedosto (.zip).

# **Mallin siirtäminen P-touch Transfer Manageriin <sup>7</sup>**

a Avaa käytettävä malli P-touch Editorissa.

b Valitse [**Tiedosto**] > [**Siirrä malli**] > [**Siirrä**].

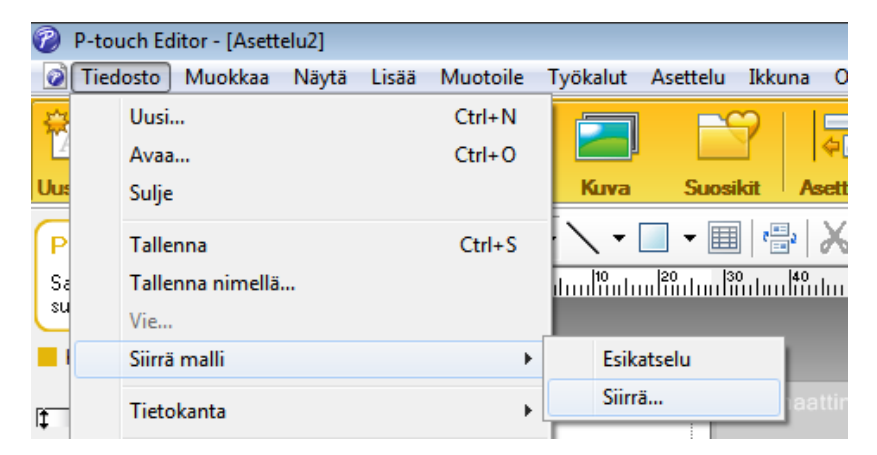

Malli siirretään P-touch Transfer Manageriin. P-touch Transfer Manager käynnistyy automaattisesti.

### **Huomautus**

#### • **Windows 10 / Windows Server 2016 (RJ-4250WB):**

Malli voidaan siirtää P-touch Transfer Manageriin myös napsauttamalla [**Käynnistä**]-painiketta ja valitsemalla [**Brother P-touch**] > [**P-touch Transfer Manager 2.3**], jolloin P-touch Transfer Manager käynnistyy, ja vetämällä .lbx-tiedosto sitten P-touch Transfer Manager -ikkunaan.

• **Windows 8 / Windows 8.1 / Windows Server 2012 (RJ-4250WB) / Windows Server 2012 R2 (RJ-4250WB):**

Malli voidaan siirtää P-touch Transfer Manageriin myös napsauttamalla [**P-touch Transfer Manager 2.3**] -kohdetta [**Sovellukset**]-näytössä, jolloin P-touch Transfer Manager käynnistyy, ja vetämällä .lbx-tiedosto sitten P-touch Transfer Manager -ikkunaan.

• **Windows 7 / Windows Server 2008 (RJ-4250WB) / Windows Server 2008 R2 (RJ-4250WB):** Malli voidaan siirtää P-touch Transfer Manageriin myös napsauttamalla [**Käynnistä**]-painiketta ja valitsemalla [**Kaikki ohjelmat**] > [**Brother P-touch**] > [**P-touch Tools**] > [**P-touch Transfer Manager 2.3**], jolloin P-touch Transfer Manager käynnistyy, ja vetämällä .lbx-tiedosto sitten P-touch Transfer Manager -ikkunaan.

# **Mallin tallentaminen siirtopakettitiedostona (.pdz) <sup>7</sup>**

Jos haluat luoda tiedoston muodossa, jota P-touch Transfer Express pystyy käyttämään, tallenna malli siirtopakettitiedostona (.pdz).

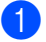

a Valitse kansionäkymässä [**Määritykset**].

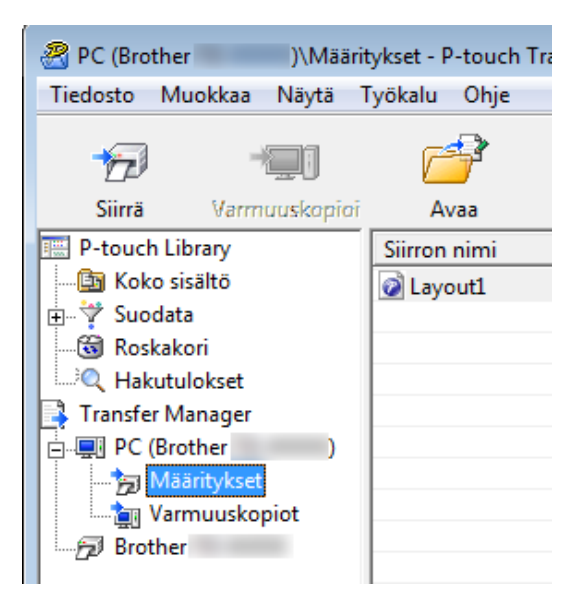

b Valitse malli, jonka haluat jakaa eteenpäin.

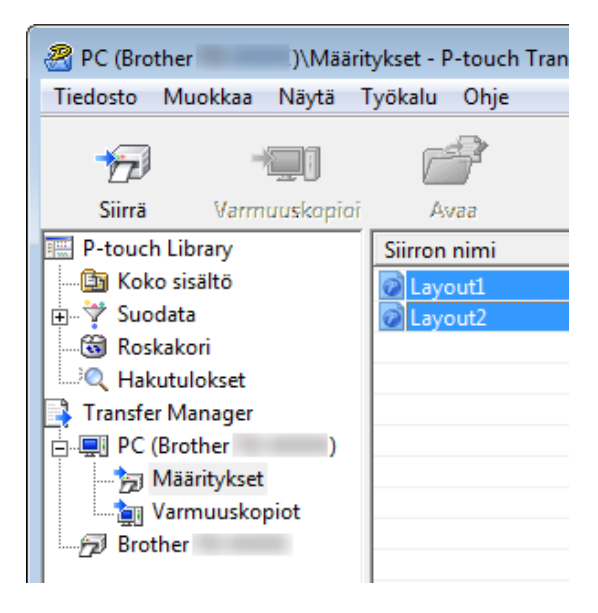

c Valitse [**Tiedosto**] > [**Tallenna siirtotiedosto**].

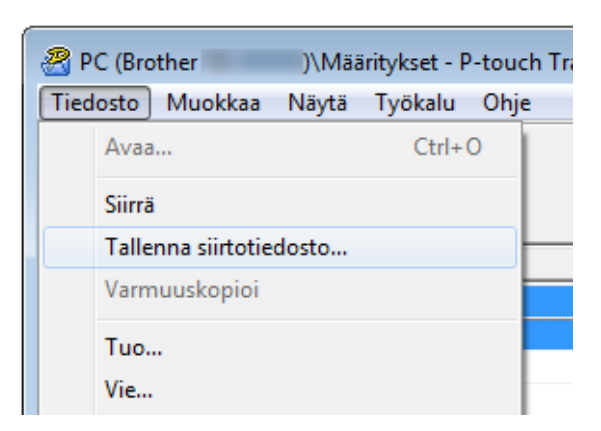

#### **Tärkeää**

[**Tallenna siirtotiedosto**] -painike on näkyvissä vain, jos tulostimen yhteys tietokoneeseen on katkaistu tai laite on offline-tilassa.

### **Huomautus**

- Jos valitset [**Tallenna siirtotiedosto**] [**Määritykset**]-valinnan tai luodun kansion valitsemisen jälkeen, kaikki kansion mallit tallennetaan siirtopakettitiedostona (.pdz).
- Voit yhdistää useita malleja yksittäiseksi siirtopakettitiedostoksi (.pdz).

d Kirjoita nimi ja valitse sitten [**Tallenna**].

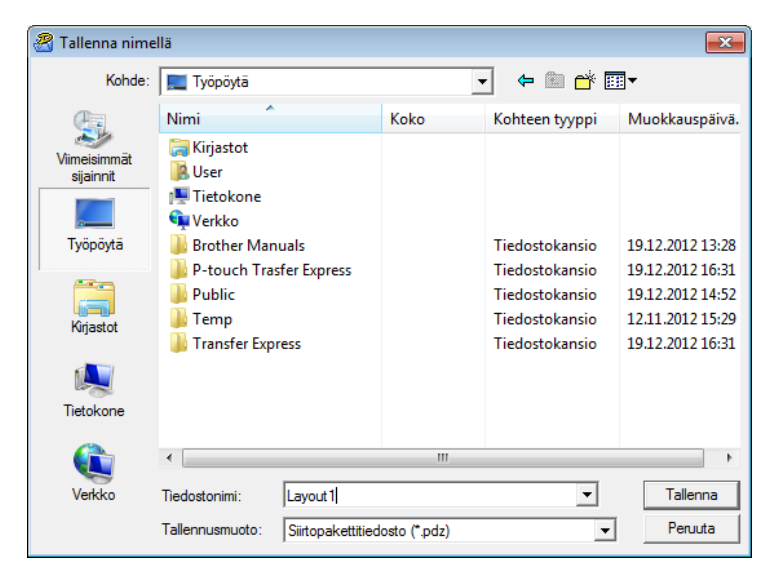

Malli tallennetaan siirtopakettitiedostona (.pdz).

# **Jakele siirtopakettitiedosto (.pdz) ja P-touch Transfer Express käyttäjälle <sup>7</sup>**

### **Huomautus**

Jos sinulla on jo P-touch Transfer Express ladattuna, järjestelmänvalvojan ei tarvitse lähettää Transfer Express -kansiota. Tässä tapauksessa voit yksinkertaisesti siirtää jaellun siirtopakettitiedoston ladattuun kansioon ja kaksoisnapsauttaa sitten [**PtTrExp.exe**]-tiedostoa.

Siirrä siirtopakettitiedosto (.pdz) ladattuun kansioon.

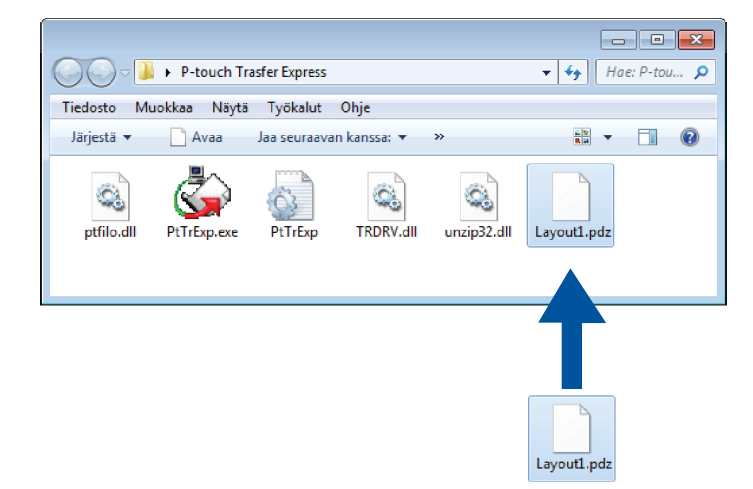

b Jakele kaikki latausten kansion tiedostot muille.

# **Siirrä siirtopakettitiedosto (.pdz) tulostimeen <sup>7</sup>**

Voit siirtää siirtopakettitiedoston (.pdz) tulostimeen järjestelmänvalvojalta saamasi P-touch Transfer Express -ohjelman avulla.

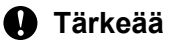

Älä katkaise virtaa mallien siirtämisen aikana.

- **1** Kytke virta tulostimeen.
- Kytke tulostin tietokoneeseen USB-kaapelin avulla.
- c Kaksoisnapsauta järjestelmänvalvojalta saatua [**PtTrExp.exe**]-tiedostoa.
- 4) Siirrä siirtopakettitiedosto (.pdz) tulostimeen.
	- Yksittäisen siirtopakettitiedoston (.pdz) siirtäminen
		- 1 Jos [**PtTrExp.exe**]-tiedoston sisältävässä kansiossa on yksi siirtopakettitiedosto (.pdz), valitse [**Transfer**] (Siirrä).

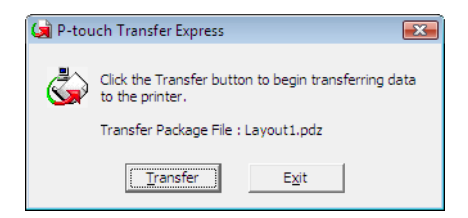

2 Siirtopakettitiedoston siirto alkaa.

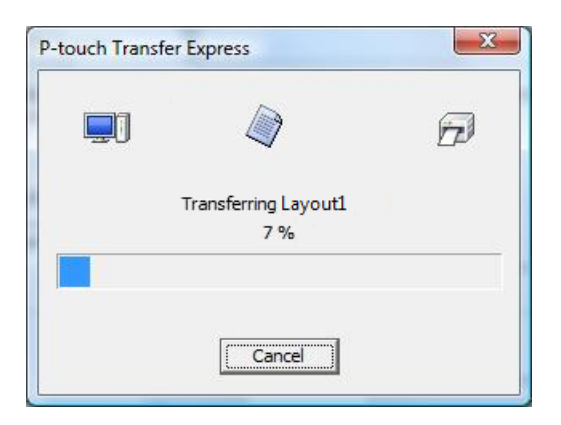

- Useiden siirtopakettitiedostojen (.pdz) siirtäminen
	- 1 Kun [**PtTrExp.exe**]-tiedoston sisältävässä kansiossa on useita siirtopakettitiedostoja (.pdz) tai siirtopakettitiedostoja ei ole lainkaan, valitse [**Browse**] (Selaa).

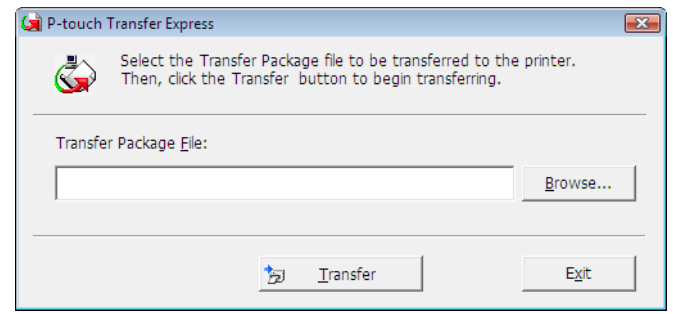

2 Valitse siirtopakettitiedosto, jonka haluat siirtää, ja valitse sitten [**Avaa**].

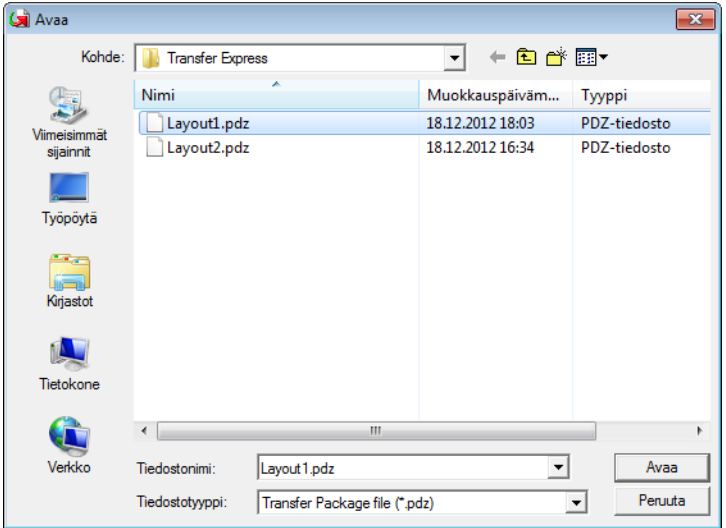

3 Valitse [**Transfer**] (Siirrä).

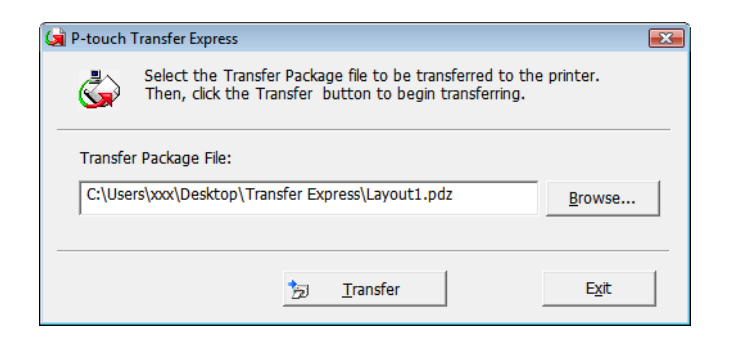

Mallien siirtäminen P-touch Transfer Expressin avulla

4 Valitse [**Yes**] (Kyllä).

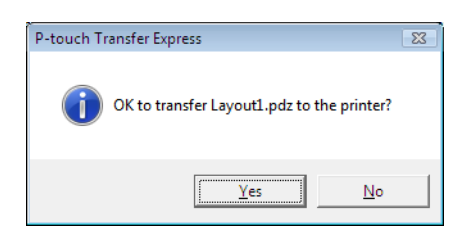

5 Siirtopakettitiedoston siirto alkaa.

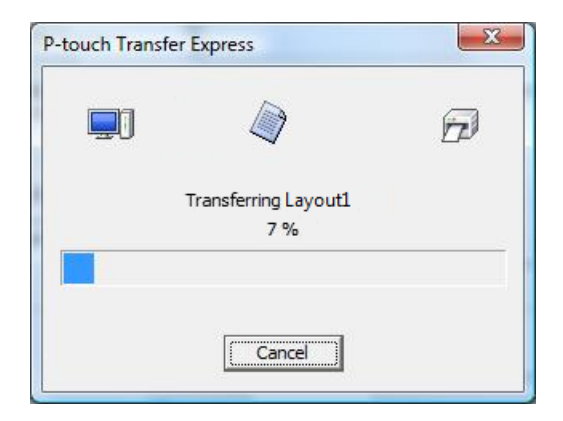

**6** Valitse [OK].

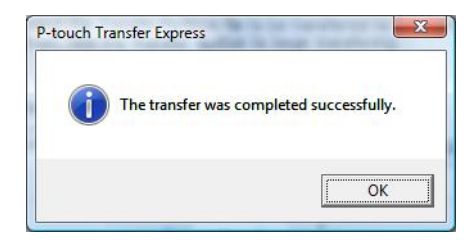

Siirtopakettitiedoston siirto on valmis.

```
8
```
# **P-touch-ohjelmiston päivittäminen <sup>8</sup>**

Ohjelmisto voidaan päivittää viimeisimpään saatavissa olevaan versioon käyttämällä P-touch Update Softwarea.

### **Huomautus**

- Todellinen ohjelmisto ja tämän käyttöoppaan sisältö saattavat ovat erilaiset.
- Älä katkaise virtaa tietojen siirtämisen tai laiteohjelmiston päivittämisen aikana.

# **Päivitä P-touch-ohjelmisto <sup>8</sup>**

### **Tärkeää**

Asenna tulostinohjain ennen ohjelmiston päivittämistä.

#### **4** Windows 10 / Windows Server 2016 (RJ-4250WB)

Napsauta [**Käynnistä**]-painiketta ja valitse [**Brother P-touch**] > [**P-touch Update Software**] tai kaksoisnapsauta työpöydän [**P-touch Update Software**] -kuvaketta.

#### **Windows 8 / Windows 8.1 / Windows Server 2012 (RJ-4250WB) / Windows Server 2012 R2 (RJ-4250WB)**

Valitse [**P-touch Update Software**] [**Sovellukset**]-näytössä tai kaksoisnapsauta [**P-touch Update Software**] -kuvaketta työpöydällä.

**Windows 7 / Windows Server 2008 (RJ-4250WB) / Windows Server 2008 R2 (RJ-4250WB)** Kaksoisnapsauta [**P-touch Update Software**] -kuvaketta.

### **Huomautus**

P-touch Update Software voidaan käynnistää myös seuraavalla tavalla.

Napsauta [**Käynnistä**]-painiketta ja valitse [**Kaikki ohjelmat**] > [**Brother P-touch**] > [**P-touch Update Software**].

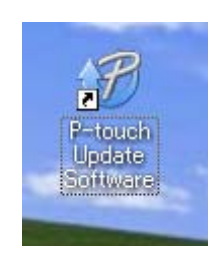

P-touch-ohjelmiston päivittäminen

**2** Osoita [Tietokoneohjelmiston päivitys] -kuvaketta.

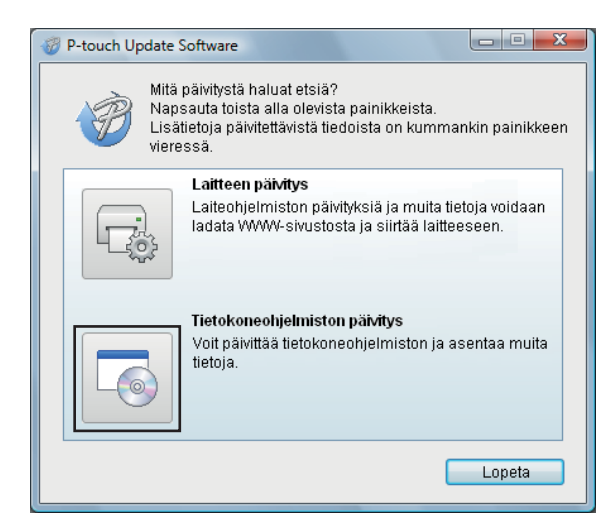

**8** Valitse [Tulostin] ja [Kieli], valitse päivitettävän ohjelman vieressä oleva valintaruutu ja valitse sitten [**Asenna**].

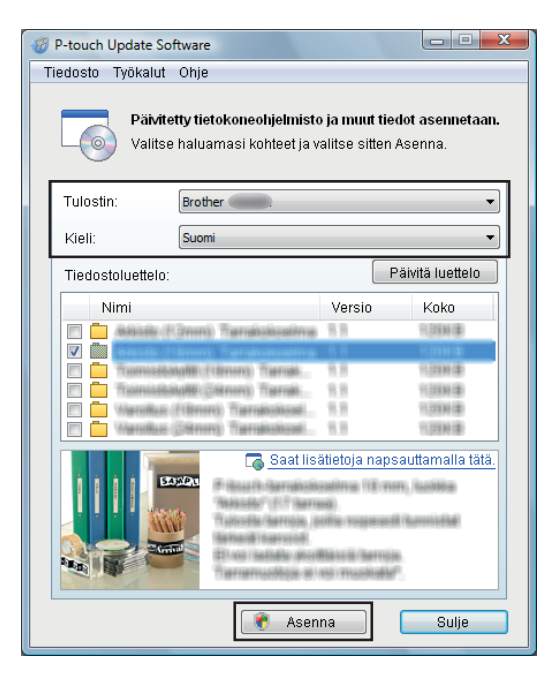

Näyttöön tulee sanoma, joka ilmaisee asennuksen olevan valmis.

# **Laiteohjelmiston päivittäminen <sup>8</sup>**

### **Tärkeää**

- Sinun on asennettava tulostinohjain ennen laiteohjelmiston päivittämistä.
- Älä katkaise virtaa tietojen siirtämisen tai laiteohjelmiston päivittämisen aikana.
- Jos jokin toinen ohjelma on käynnissä, sulje se.
- **10** Kytke virta tulostimeen ja yhdistä USB-kaapeli.

#### b **Windows 10 / Windows Server 2016 (RJ-4250WB)**

Napsauta [**Käynnistä**]-painiketta ja valitse [**Brother P-touch**] > [**P-touch Update Software**] tai kaksoisnapsauta työpöydän [**P-touch Update Software**] -kuvaketta.

#### **Windows 8 / Windows 8.1 / Windows Server 2012 (RJ-4250WB) / Windows Server 2012 R2 (RJ-4250WB)**

Valitse [**P-touch Update Software**] [**Sovellukset**]-näytössä tai kaksoisnapsauta [**P-touch Update Software**] -kuvaketta työpöydällä.

**Windows 7 / Windows Server 2008 (RJ-4250WB) / Windows Server 2008 R2 (RJ-4250WB)** Kaksoisnapsauta [**P-touch Update Software**] -kuvaketta.

### **Huomautus**

P-touch Update Software voidaan käynnistää myös seuraavalla tavalla. Napsauta [**Käynnistä**]-painiketta ja valitse [**Kaikki ohjelmat**] > [**Brother P-touch**] > [**P-touch Update Software**].

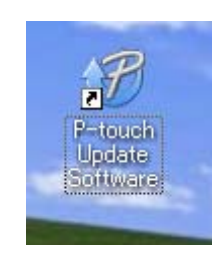

P-touch-ohjelmiston päivittäminen

### **8** Osoita [Laitteen päivitys] -kuvaketta.

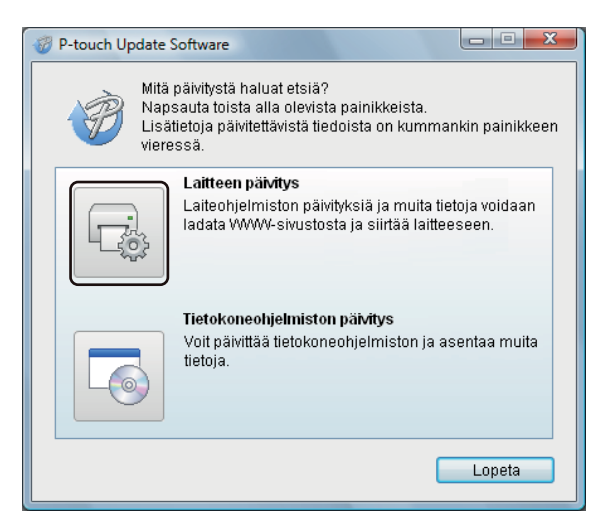

d Valitse [**Tulostin**] ja varmista, että [**Laitetta on yhdistetty oikein.**] -sanoma on näkyvissä. Valitse sitten [**OK**].

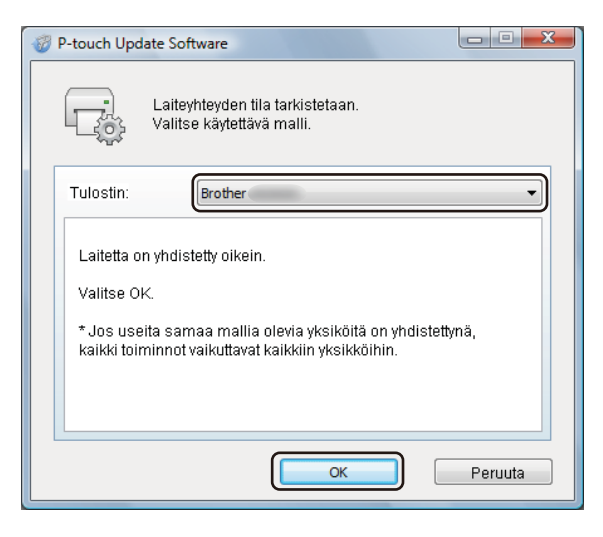

P-touch-ohjelmiston päivittäminen

e Valitse [**Kieli**], valitse päivitettävän laiteohjelmiston vieressä oleva valintaruutu ja valitse sitten [**Siirrä**].

### **Tärkeää**

Älä katkaise tulostimen virtaa tai irrota kaapelia tiedonsiirron aikana.

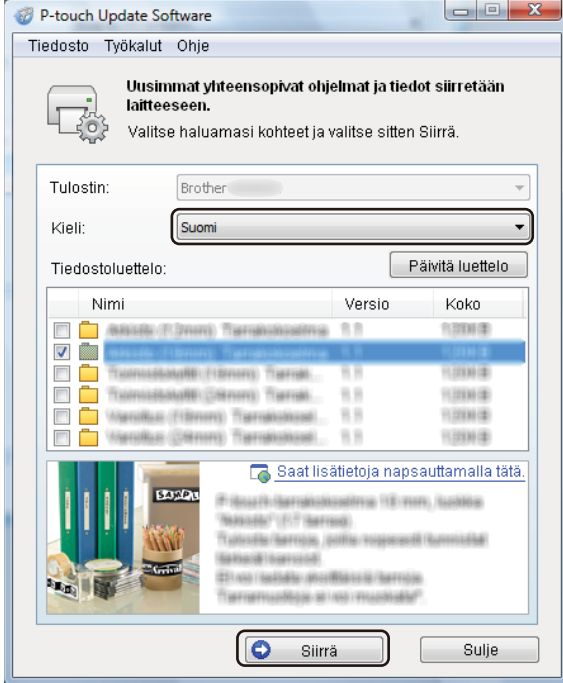

f Tarkista päivitettävä sisältö ja aloita päivitys valitsemalla sitten [**Siirrä**]. Laiteohjelmiston päivitys alkaa.

### **A** Huomautus

Älä katkaise tulostimen virtaa tai irrota kaapelia päivitysprosessin aikana.

**9**

# **Langaton verkko (vain RJ-4250WB) <sup>9</sup>**

# **Verkkotoiminnot <sup>9</sup>**

Tulostimen voi jakaa langattomassa IEEE 802.11a/b/g/n -verkossa sisäisen verkkotulostuspalvelimen avulla. Tulostuspalvelin tukee eri toimintoja ja yhteysmenetelmiä TCP/IP:tä tukevassa verkossa käytössä olevan käyttöjärjestelmän mukaan.

# **Tulostimen verkkoasetusten (IP-osoite, aliverkon peite ja yhdyskäytävä) muuttaminen <sup>9</sup>**

### **BRAdmin Light -apuohjelman käyttäminen <sup>9</sup>**

BRAdmin Light on apuohjelma, joka on suunniteltu verkkoon yhdistettävien Brother-laitteiden alkumääritystä varten. Se voi myös etsiä Brother-tuotteita TCP/IP-ympäristössä, näyttää tilan ja määrittää perusverkkoasetukset, kuten IP-osoitteen.

#### **BRAdmin Light -apuohjelman asentaminen <sup>9</sup>**

- **1** Käy sivustossamme ([install.brother\)](http://install.brother/) ja lataa ohjelmiston ja käyttöoppaiden asennusohjelma.
	- b Jatka asennusta kaksoisnapsauttamalla ladattua .exe-tiedostoa ja noudattamalla näyttöön tulevia ohjeita. Valitse BRAdmin Light valintaikkunassa, jossa valitaan asennettavat kohteet.

#### **Huomautus**

- Jos tarvitset tehokkaampaa tulostimenhallintaa, käytä Brother BRAdmin Professional -apuohjelman uusinta versiota, joka on ladattavissa Brother-tukisivustosta osoitteesta [support.brother.com](http://support.brother.com)
- Jos käytät palomuuria, vakoiluohjelmien torjuntaohjelmaa tai virustentorjuntaohjelmaa, poista ne käytöstä tilapäisesti. Kun olet varma, että pystyt tulostamaan, ota ne käyttöön uudelleen.
- Solmun nimi näkyy nykyisessä BRAdmin Light -ikkunassa. Tulostuspalvelimen oletussolmunimi tulostimessa on "BRWxxxxxxxxxxxx". (Tässä "xxxxxxxxxxxx" perustuu tulostimen MAC-osoitteeseen/ Ethernet-osoitteeseen.)
- Anna tarvittaessa salasana "initpass".

#### **IP-osoitteen, aliverkon peitteen ja yhdyskäytävän asettaminen BRAdmin Light -apuohjelman avulla <sup>9</sup>**

- **4 Käynnistä BRAdmin Light -apuohjelma.** 
	- Windows 10 / Windows Server 2016:
		- valitse [**Käynnistä**] > [**Brother**] > [**BRAdmin Light**].
	- Windows 8 / Windows 8.1 / Windows Server 2012 / Windows Server 2012 R2:

napsauta [**BRAdmin Light**] -kuvaketta [**Sovellukset**]-näytössä.

Windows 7 / Windows Server 2008 / Windows Server 2008 R2:

valitse [**Käynnistä**] > [**Kaikki ohjelmat**] > [**Brother**] > [**BRAdmin Light**] > [**BRAdmin Light**].

b BRAdmin Light hakee uusia laitteita automaattisesti.

**9**

8 Kaksoisnapsauta uutta, määrittämätöntä laitetta.

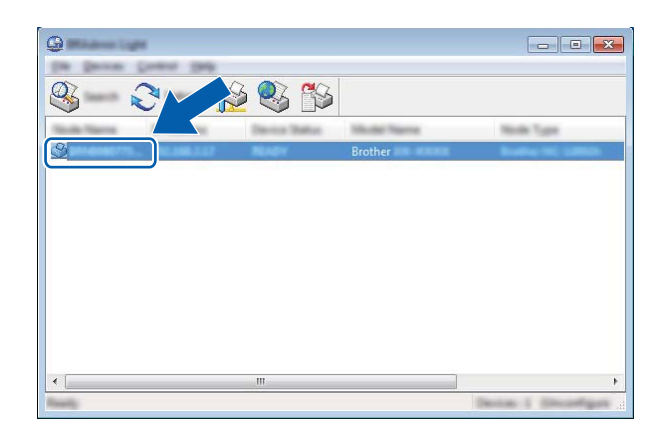

### **Huomautus**

Jos et käytä DHCP-/BOOTP-/RARP-palvelinta, laite näkyy BRAdmin Light -apuohjelmanäytössä muodossa [**Määrittelemätön**].

d Valitse [**Boot Method**] -asetukseksi [**STATIC**]. Kirjoita tulostuspalvelimesi [**IP-osoite**], [**Aliverkon peite**] ja [**Yhdyskäytävä**] (tarvittaessa).

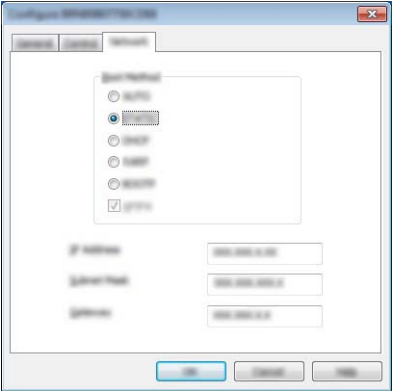

- **6** Valitse [OK].
- 6 Kun IP-osoite on ohjelmoitu oikein, Brother-tulostuspalvelin näkyy laiteluettelossa.

# **Muita hallinta-apuohjelmia <sup>9</sup>**

Tulostinta voi käyttää seuraavien hallinta-apuohjelmien kanssa BRAdmin Light -apuohjelman lisäksi. Voit muuttaa verkkoasetuksiasi näiden apuohjelmien avulla.

### **Verkkopohjainen hallinta -ominaisuuden käyttäminen (selain) <sup>9</sup>**

Tulostuspalvelimen asetuksia voi muuttaa tavallisen selaimen avulla käyttäen HTTP (Hyper Text Transfer Protocol) -protokollaa. (Katso *[Tulostimen asetusten määrittäminen Verkkopohjainen hallinta](#page-139-0)  [-ominaisuuden avulla \(selain\)](#page-139-0)* sivulla 139.)

### **BRAdmin Professional -apuohjelman käyttäminen <sup>9</sup>**

BRAdmin Professional on apuohjelma, joka on tarkoitettu verkkoon yhdistettyjen Brother-laitteiden entistä tehokkaampaan hallintaan. Tämä apuohjelma voi etsiä Brother-tuotteita verkosta ja näyttää laitteen tilan selkeässä Resurssienhallinta-tyylisessä ikkunassa, joka ilmaisee kunkin laitteen tilan värien avulla.

## **Huomautus**

- Käytä BRAdmin Professional -apuohjelman uusinta versiota, joka on ladattavissa Brother-tukisivustosta osoitteesta [support.brother.com](http://support.brother.com)
- Solmun nimi näkyy nykyisessä BRAdmin Professional -ikkunassa. Oletussolmunimi on "BRWxxxxxxxxxxxx". (Tässä "xxxxxxxxxxxx" perustuu tulostimen MAC-osoitteeseen/Ethernet-osoitteeseen.)
- Jos käytät palomuuria, vakoiluohjelmien torjuntaohjelmaa tai virustentorjuntaohjelmaa, poista ne käytöstä tilapäisesti. Kun olet varma, että pystyt tulostamaan, ota ne käyttöön uudelleen.
- Anna tarvittaessa salasana "initpass".

# **Verkkopohjainen hallinta <sup>9</sup>**

Voit hallita verkossasi olevaa tulostinta tavallisen selaimen avulla käyttäen HTTP-protokollaa. Voit tehdä seuraavia toimenpiteitä käyttäessäsi Web Based Management (Verkkopohjainen hallinta) -ominaisuutta:

- Tulostimen tilatietojen tarkasteleminen
- Verkkoasetusten, kuten TCP/IP-tietojen, muuttaminen
- Tulostimen ja tulostinpalvelimen ohjelmistoversiotietojen tarkasteleminen
- Verkon ja tulostimen määritysten muuttaminen

### **Huomautus**

- Suosittelemme Microsoft Internet Explorer 11- tai Edge-selainta Windows-käyttöjärjestelmässä. Varmista, että JavaScript ja evästeet ovat aina käytössä käyttämässäsi selaimessa.
- Tulostinasetusten hallinnan oletusarvoinen kirjautumissalasana on "**initpass**". Suosittelemme, että muutat sen tulostimen suojaamiseksi luvattomalta käytöltä.

Jotta Web Based Management (Verkkopohjainen hallinta) -ominaisuutta voi käyttää, verkon on käytettävä TCP/IP:tä ja tulostimella sekä Windows-tietokoneella on oltava kelvollinen IP-osoite.

# <span id="page-139-0"></span>**Tulostimen asetusten määrittäminen Verkkopohjainen hallinta -ominaisuuden avulla (selain) <sup>9</sup>**

Tulostuspalvelimen asetuksia voi muuttaa tavallisen selaimen avulla käyttäen HTTP (Hyper Text Transfer Protocol) -protokollaa.

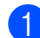

1 Kirjoita selaimen osoiteriville http://tulostimen\_IP-osoite/. (Tässä tulostimen\_IP-osoite on IP-osoite tai tulostuspalvelimen nimi.)

■ Esimerkki (jos tulostimen IP-osoite on 192.168.1.2):

http://192.168.1.2/

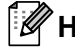

### **Huomautus**

Jos olet muokannut tietokoneen hosts-tiedostoa tai käytät toimialueen nimijärjestelmää (Domain Name System), voit myös kirjoittaa tulostuspalvelimen DNS-nimen. Koska tulostuspalvelin tukee TCP/IP:tä ja NetBIOSia, voit myös kirjoittaa tulostuspalvelimen NetBIOS-nimen. Löydät NetBIOS-nimen tulostimen asetusten sivulta. Määritetty NetBIOS-nimi on ensimmäiset 15 merkkiä solmun nimestä, ja se näkyy oletusarvon mukaan muodossa "BRWxxxxxxxxxxxxx" (jossa "xxxxxxxxxxxxx" on Ethernet-osoite).

2 Voit nyt muuttaa tulostuspalvelimen asetuksia.

#### **Huomautus**

#### **Salasanan asettaminen**

On suositeltavaa muuttaa sisäänkirjautumisen salasana, jotta vältytään Web Based Management (Verkkopohjainen hallinta) -ominaisuuden luvattomalta käytöltä.

- **4 Valitse [Administrator]** (Järjestelmänvalvoja).
- **(2) Määritä mieleisesi salasana (enintään 32 merkkiä).**
- **3** Kirjoita salasana uudelleen [**Confirm new password**] (Vahvista uusi salasana) -ruutuun.

#### d Valitse [**Submit**] (Lähetä).

Kun seuraavan kerran käytät Web Based Management (Verkkopohjainen hallinta) -ominaisuutta, kirjoita salasana [**Login**] (Kirjautuminen) -ruutuun ja valitse sitten  $\rightarrow$ . Kun olet määrittänyt kaikki asetukset, kirjaudu ulos valitsemalla  $\rightarrow$ .

Voit asettaa salasanan myös napsauttamalla tulostimen WWW-sivulla [**Please configure the password**] (Määritä salasana), jos et aseta kirjautumisen salasanaa.

# $L$ iite

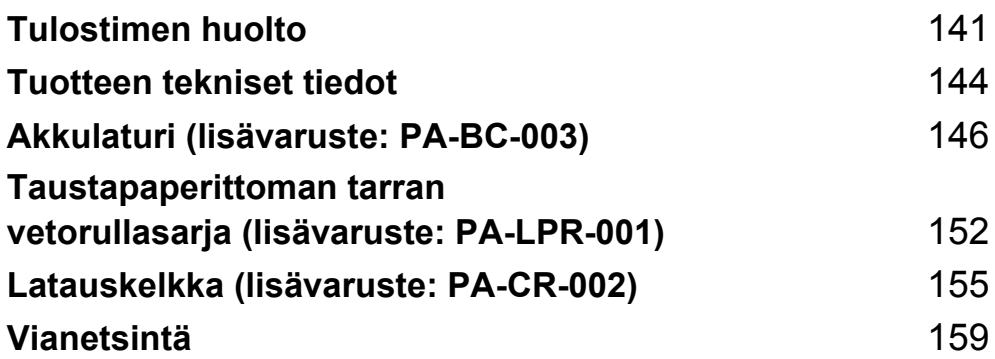

<span id="page-141-0"></span>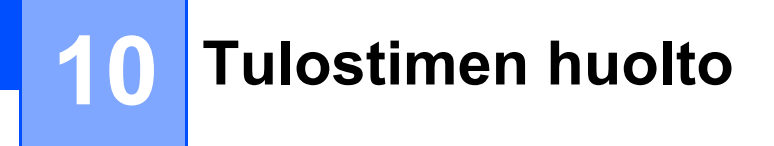

Tulostimelle voidaan tehdä ylläpitotoimia tarvittaessa. Joissakin käyttöympäristöissä (kuten pölyisissä käyttöympäristöissä) kuitenkin saatetaan tarvita ylläpitotoimien suorittamista tavallista useammin.

# **Ulkopuolen kunnossapito**

Pyyhi pölyt ja tahrat pääyksiköstä pehmeällä, kuivalla kankaalla.

Käytä hankalasti lähteviin tahroihin hieman vedellä kostutettua kangasta.

### **Huomautus**

Älä käytä tinneriä, bentseeniä, alkoholia tai muuta orgaanista liuotinta.

Niiden käyttäminen saattaa muuttaa tulostimen kotelon muotoa tai vahingoittaa sitä.

# **Tulostuspään ylläpito <sup>10</sup>**

Pyyhi tulostuspää kuivalla, nukkaamattomalla kankaalla, joka on kostutettu etanolilla tai isopropyylialkoholilla. Tee ylläpitotoimet säännöllisesti.

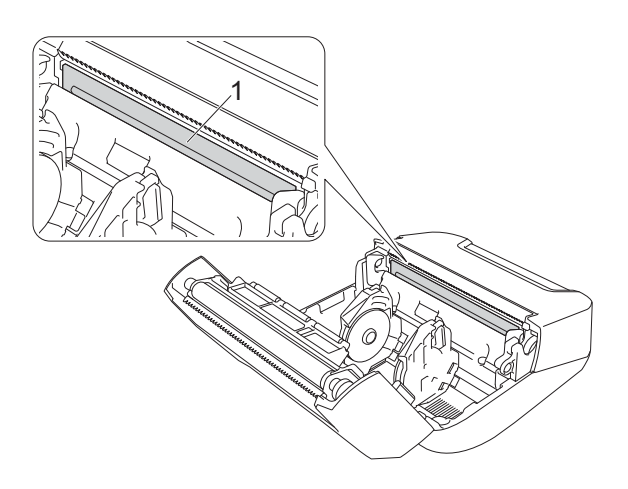

#### **1 Tulostuspää**

### **Huomautus**

Noudata käytössä valmistajan turvallisuusohjeita soveltuvin osin.

# **Rullayksikön ylläpito <sup>10</sup>**

Pyyhi rulla kuivalla, nukkaamattomalla kankaalla, joka on kostutettu etanolilla tai isopropyylialkoholilla. Kun olet puhdistanut rullayksikön, varmista, ettei rullayksikköön ole jäänyt nukkaa tai muuta materiaalia.

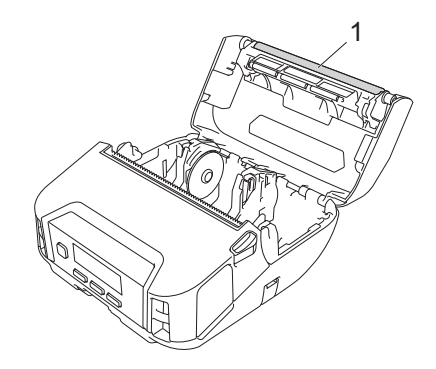

#### **1 Rullayksikkö**

### **Huomautus**

Noudata käytössä valmistajan turvallisuusohjeita soveltuvin osin.

# **Paperin ulostuloaukon ylläpito <sup>10</sup>**

Jos liimaa kerääntyy paperin ulostuloaukkoon ja tulostusmateriaali jumittuu tai paperin ulostuloaukko likaantuu, puhdista paperin ulostuloaukko nukkaamattomalla kankaalla, joka on kostutettu isopropyylialkoholilla tai etanolilla.

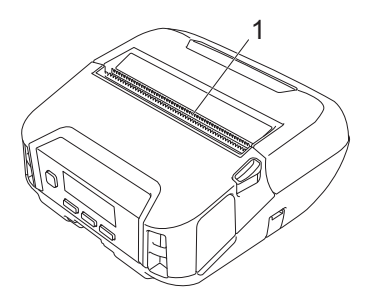

#### **1 Paperin ulostuloaukko**

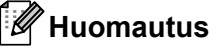

Noudata käytössä valmistajan turvallisuusohjeita soveltuvin osin.

# **Taustattoman tarran vetorullan ylläpito <sup>10</sup>**

Kun käytät taustattoman tarran vetorullasarjaa, tulostuspäähän saattaa tarttua paperipölyä. Puhdista tulostuspää säännöllisesti piirustuksen mukaisesti nukkaamattomalla kankaalla tai vanupuikolla, joka on kostutettu isopropyylialkoholilla tai etanolilla.

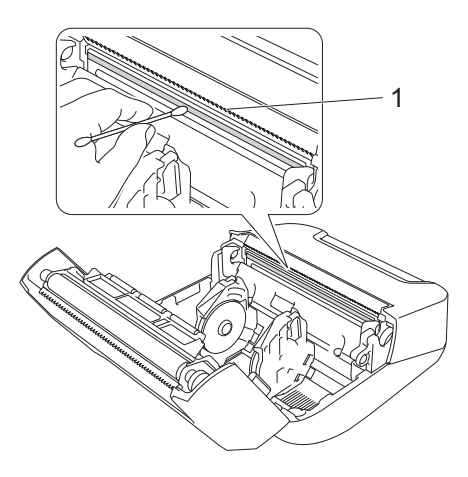

#### **1 Tulostuspää**

Kun olet puhdistanut tulostuspään, varmista, ettei tulostuspäähän ole jäänyt nukkaa tai muuta materiaalia.

### **Huomautus**

Älä puhdista taustattoman tarran vetorullaa (katso *[Taustapaperittoman tarran vetorullasarja \(lisävaruste:](#page-152-0)  [PA-LPR-001\)](#page-152-0)* sivulla 152), jotta se ei vaurioidu.
**11**

## **Tuotteen tekniset tiedot <sup>11</sup>**

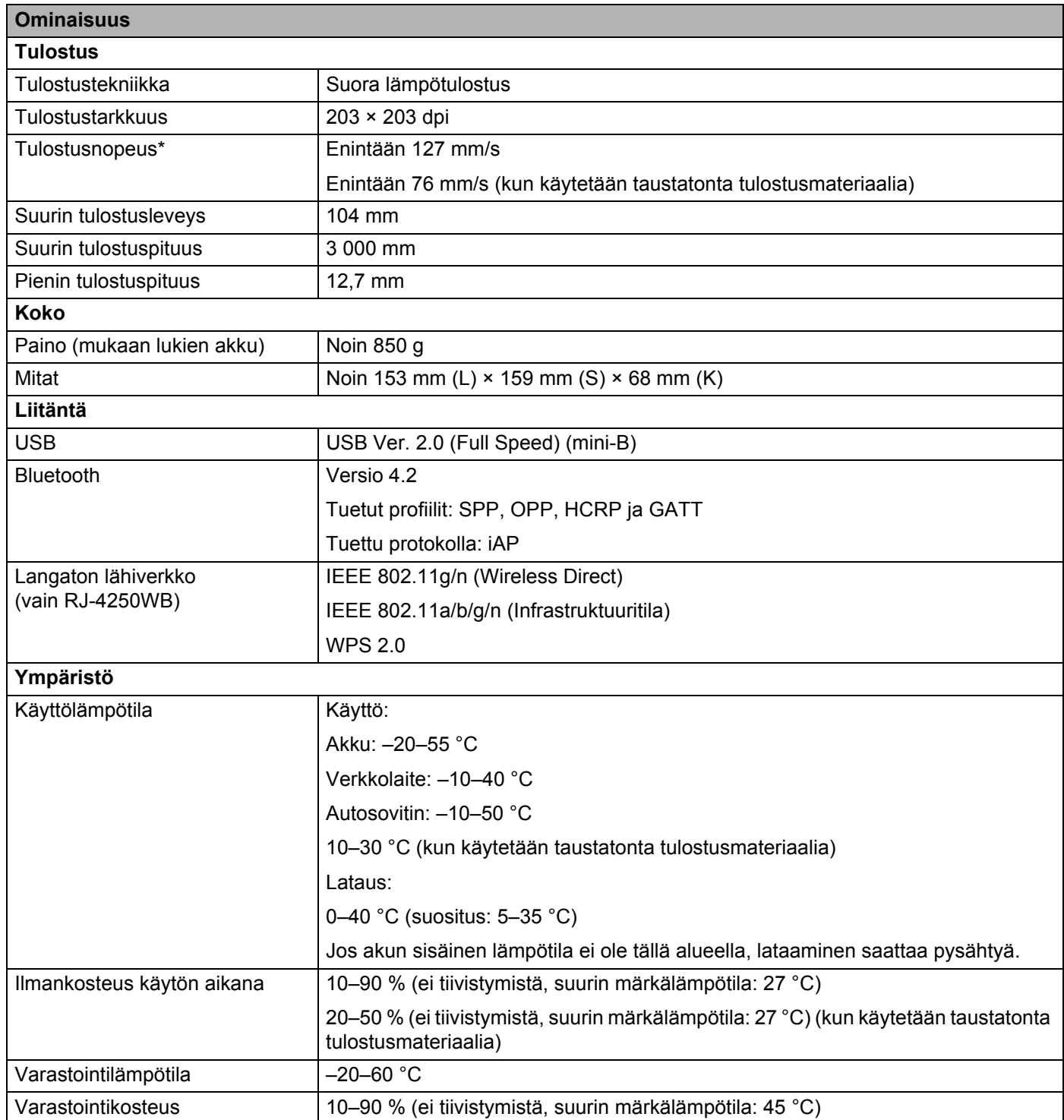

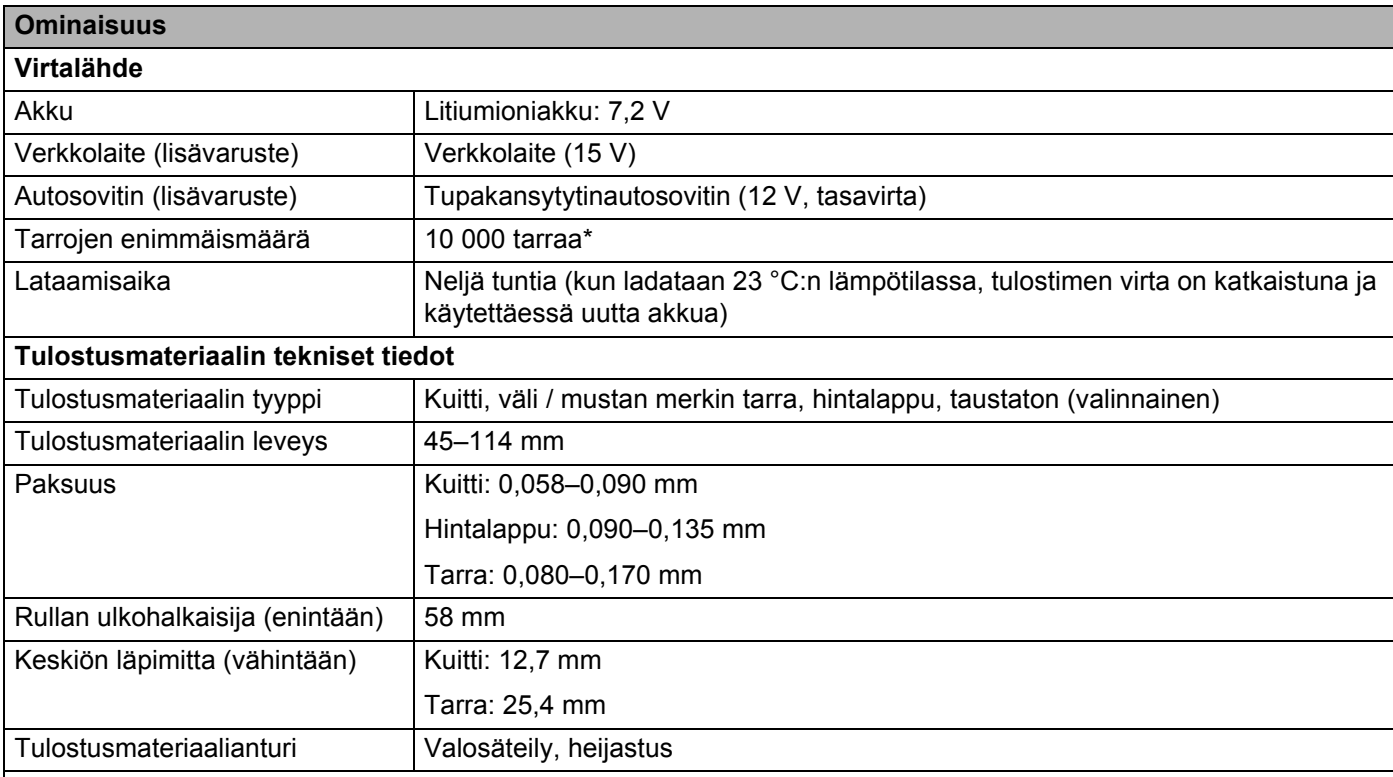

#### **Yhteensopivat käyttöjärjestelmät**

Täydellinen ja ajan tasalla oleva ohjelmistoluettelo on osoitteessa [support.brother.com](http://support.brother.com)

\*Testattu käyttäen Brotherin tulostustestitietoja (7 prosentin peitto, 102 x 29 mm) 23 °C:n lämpötilassa, kun tulostus tapahtuu jatkuvasti käyttäen USB-yhteyttä ja uutta, täyteen ladattua akkua.

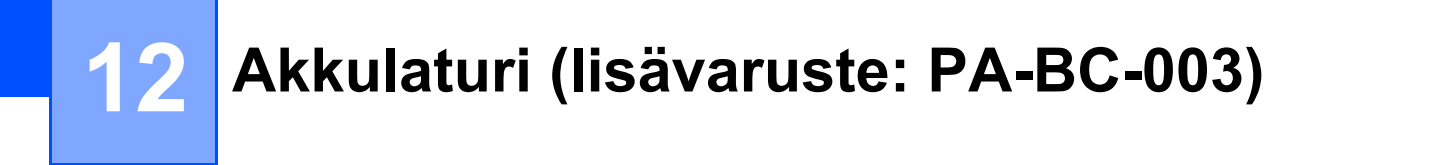

## **Osien kuvaus**

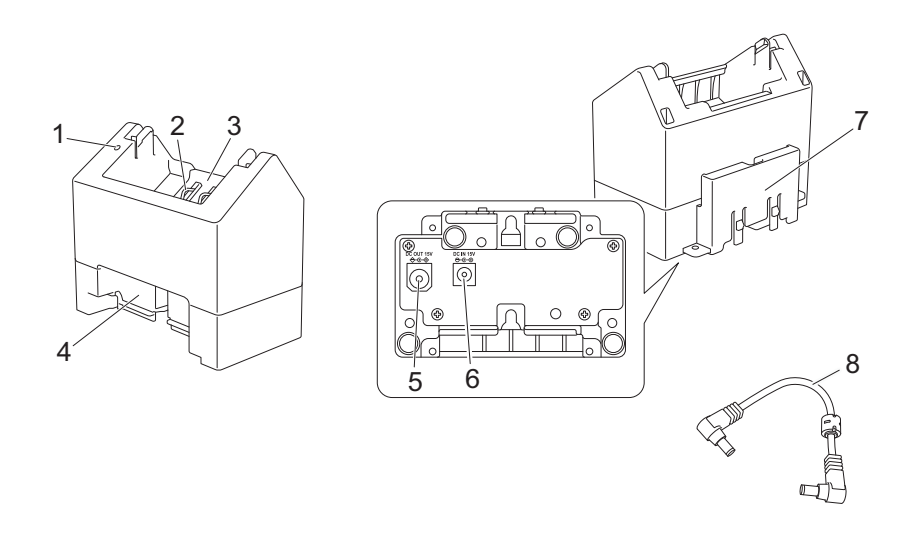

- 1 Latauksen ilmaisin
- 2 Akun latauksen kontaktipinnat
- 3 Akkulokero
- 4 Lukittuva laajennuspaikka
- 5 Tasavirtaliitin, LÄHTÖ (OUT)
- 6 Tasavirtaliitin, TULO (IN)
- 7 Laajennuspaikan lukituskoukku
- 8 Tasavirtajohto

### **Tekniset tiedot**

Lataamisaika: noin 4 tuntia\*

Lataamislämpötila: 0–40 °C (suositus: 5–35 °C)

Ilmankosteus käytön aikana: 10–90 % (ei tiivistymistä)

\* Vaihtelee käyttöympäristön ja akun kunnon mukaan.

## **Akkujen lataaminen <sup>12</sup>**

Lataaminen edellyttää erikseen myytävää verkkolaitetta (PA-AD-600).

Jos haluat ladata litiumioniakun, käytä laturia yhdessä verkkolaitteen (PA-AD-600) kanssa.

Laturi (PA-BC-003) ei voi ladata akkua yksin.

**1** Yhdistä verkkolaite laturin TULO (IN) -tasavirtaliittimeen ja yhdistä sitten virtajohto verkkolaitteeseen.

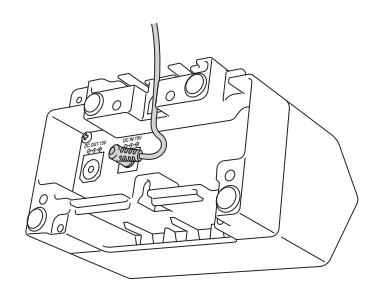

#### **Huomautus**

Aseta verkkolaite akkulaturin aukon läpi piirroksen mukaisesti. Asenna verkkolaite niin, että akkulaturi ei paina sitä.

- **2** Kytke virtajohto lähellä olevaan pistorasiaan.
- **6** Aseta laturin kontaktipinnat laturin ja akun mukaisesti ja aseta sitten akku. Merkkivalo palaa oranssina, kun akkua ladataan.
- 4 Latausilmaisin sammuu, kun akku on ladattu täyteen. Voit sen jälkeen poistaa akun.

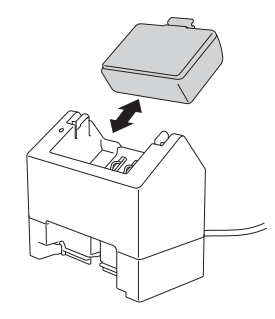

## <span id="page-148-0"></span>**Seinäkiinnitys <sup>12</sup>**

Yksiköt voidaan kiinnittää seinään kahdella ruuvilla per yksikkö. Asenna ruuvit pystysuunnassa alla kuvattuun paikkaan. Varmista seinäankkurien tai -kiinnikkeiden avulla, että ruuvit on kiinnitetty oikein. Onkalon on osoitettava ylöspäin (kuvan mukaisesti), jotta se pitää akun paikallaan.

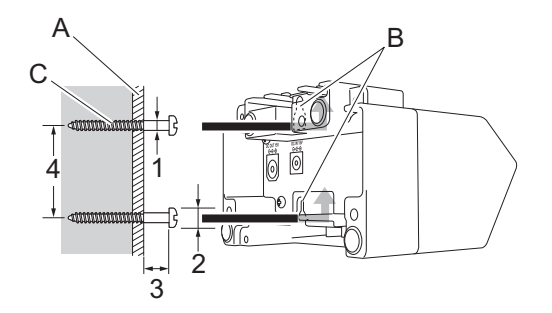

- 1: Läpimitta 3–4,5 mm
- 2: Läpimitta enintään 8,5 mm
- 3: Vähintään 12,2 mm
- 4: 44,5–47,5 mm

- A: Seinämateriaali
- B: Seinäkiinnitysaukot
- C: Ruuvi

#### **Käytä kiinnitysmuttereita <sup>12</sup>**

Kiinnitysmutterit sijaitsevat akkulaturin pohjassa. Näiden kiinnitysmuttereiden avulla ruuvit voidaan kiinnittää lautaan.

Kun kiinnität käyttämällä ruuveja, käytä seuraavan tyyppisiä ruuveja.

- $M2,6 \times 0,45$  -ruuvit
- Ruuvit, jotka ovat 3,5–7 mm pidempiä kuin laudan paksuus

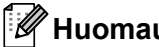

- **Huomautus**
- Kun kiinnität pystysuuntaiseen lautaan, asennustapa on sama kuin seinäkiinnityksessä (katso *[Seinäkiinnitys](#page-148-0)* sivulla 148).
- Varmista, että kaapelit eivät jää puristuksiin akkulaturin pohjan ja laudan väliin.

Akkulaturi (lisävaruste: PA-BC-003)

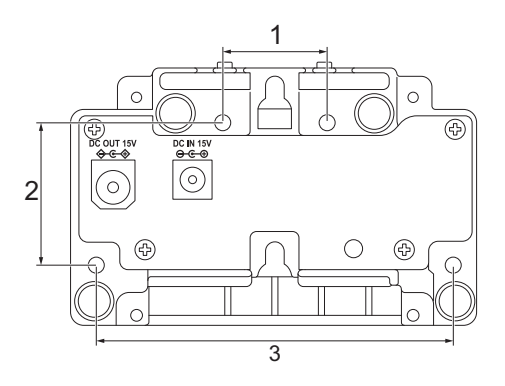

- 1 27,7 mm
- 2 38 mm
- 3 95 mm

#### **Yhdistä useita akkulatureita <sup>12</sup>**

Jopa neljä akkulaturia voidaan yhdistää ketjuun.

**1** Aseta yhden litiumioniakkulaturin laajennuspaikan lukituskoukku toisen litiumioniakkulaturin aukkoon, kunnes se lukittuu paikalleen.

Yhdistä sitten verkkolaite ensimmäiseen akkulaturiin.

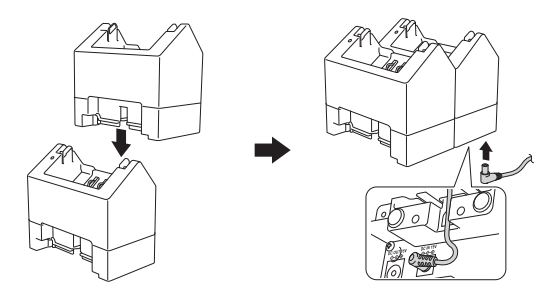

b Yhdistä mukana toimitetun tasavirtajohdon yksi pää ensimmäisen akkulaturin LÄHTÖ (OUT) -tasavirtaliittimeen ja tasavirtajohdon toinen pää toisen akkulaturin TULO (IN) -liittimeen.

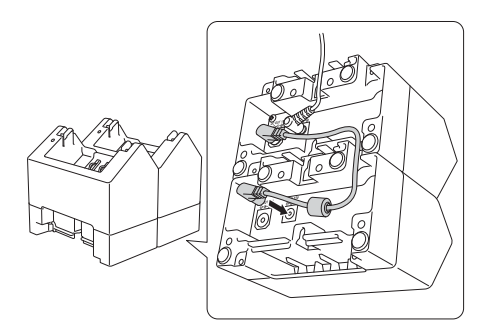

#### : M **Huomautus**

• Yhdistä verkkolaite ja tasavirtajohto akkulaturin aukon läpi piirroksen mukaisesti.

Asenna verkkolaite ja tasavirtajohto niin, että akkulaturi ei paina niitä.

• Kun yhdistät akkulatureita, on suositeltavaa käyttää itseporautuvia ruuveja (M2,6 × 6 mm) (eivät sisälly toimitukseen) akkulatureiden kiinnittämiseen toisiinsa tiukasti.

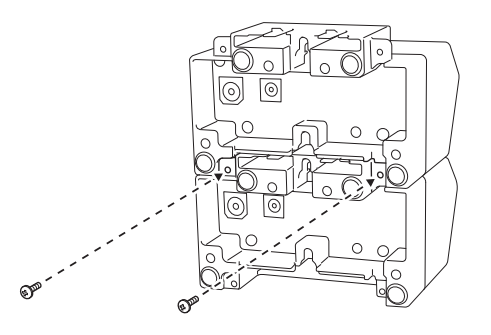

**12**

## **Irrota akkulaturit <sup>12</sup>**

**1** Irrota tasavirtajohto ja verkkolaite akkulatureista.

2 Työnnä laajennuspaikan lukituskoukun kielekettä, jotta lukitus vapautuu, ja irrota sitten akkulaturit.

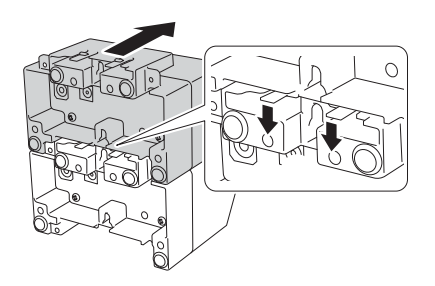

#### **13 Taustapaperittoman tarran vetorullasarja (lisävaruste: PA-LPR-001) <sup>13</sup>**

Tämä tulostin on yhteensopiva taustattomien eli irrotusteipittömien tulostusmateriaalien kanssa.

## **Osien kuvaus**

Taustattoman tarran vetorulla Ruuvit (2)

**THE REAL PROPERTY AND** 

**COLORED** 

 $\mathbb{C}\mathbb{C}$ 

**13**

## **Taustapaperittoman tarran vetorullasarjan asennus <sup>13</sup>**

**1** Avaa rullalokeron kansi työntämällä kannen vapautusvipua.

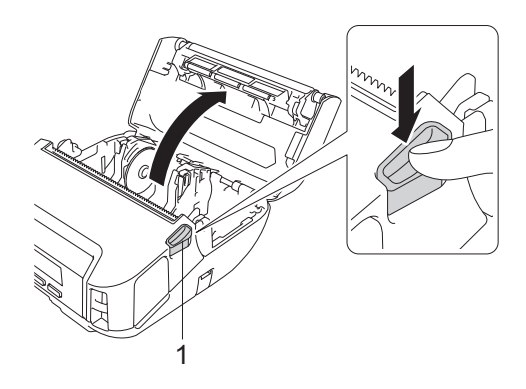

#### **1 Rullan kannen vapautusvipu**

2 Poista alkuperäinen vetorulla irrottamalla piirroksessa näkyvät kaksi ruuvia.

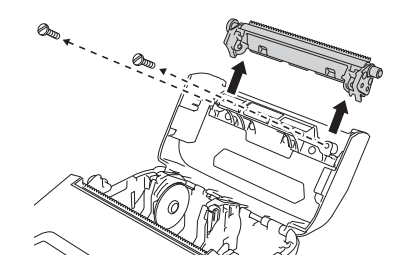

#### **A HUOMIO**

Älä koske leikkuriyksikön terään poistaessasi alkuperäistä vetorullaa.

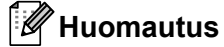

On suositeltavaa, että kiristämisen vääntömomentti on 0,55 ± 0,049 N·m.

8 Asenna taustattoman tarran vetorulla ja kiinnitä se käyttämällä taustattoman tarran vetorullan pakettiin sisältyvää kahta ruuvia.

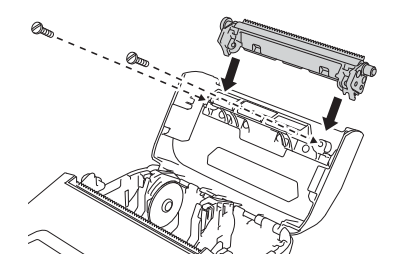

Taustapaperittoman tarran vetorullasarja (lisävaruste: PA-LPR-001)

#### **Huomautus**

Alempaa katkaisupalkkia ei voi käyttää, kun taustattoman tarran vetorulla on asennettuna.

d Määritä [**Taustaton**]-asetukseksi [**Käytössä**] Tulostinasetustyökalun [**Lisäasetukset**]-välilehdessä.

#### **Huomautus**

- Kun [**Taustaton**]-asetus on [**Käytössä**], [Katk.palkki]-vaihtoehtoa [Asetukset]-kohdassa ja [Autom. tunn.]-vaihtoehtoa [Media]-kohdassa ei voi valita tulostimen nestekidenäytössä.
- Parhaan suorituskyvyn saat varmistamalla, että paperin etumarginaali on vähintään 9 mm.
- Kun käytät taustattoman tarran vetorullaa, tulostuspäähän saattaa tarttua paperipölyä. Puhdista tulostuspää säännöllisest (katso *[Taustattoman tarran vetorullan ylläpito](#page-143-0)* sivulla 143).

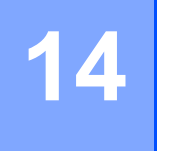

# **Latauskelkka (lisävaruste: PA-CR-002) <sup>14</sup>**

## **Osien kuvaus**

Latauskelkka Latauskelkan kontaktipintakiinnike Ruuvit (2 kutakin)

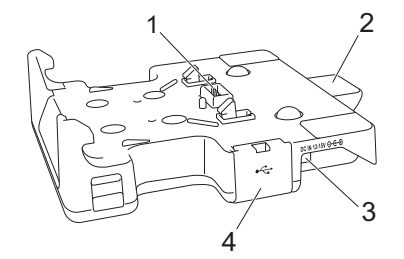

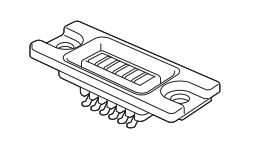

aaaaall.

 $\alpha$  and  $\alpha$ 

- 1 Latauskelkan kontaktipinnat
- 2 Poistopainike
- 3 Tasavirtaliitin, TULO (IN)
- 4 USB-portti (sen avulla voit tulostaa mobiililaitteelta tai tietokoneelta yhdistämällä se telakointiasemaan USB-kaapelilla.)

## **Tekniset tiedot**

Lataamisaika: noin 4 tuntia\*

Lataamislämpötila: 0–35 °C (suositus: 5–35 °C)

Käyttölämpötila:

Verkkolaite: –10–40 °C

Autosovitin: –10–50 °C

Ilmankosteus käytön aikana: 10–90 % (ei tiivistymistä)

\* Vaihtelee käyttöympäristön ja akun kunnon mukaan.

#### **M** Huomautus

- Latauskelkkaa voidaan käyttää ilman akkua virtalähteenä tai tulostamiseen.
- Älä kytke virtaa samanaikaisesti tulostimeen ja latauskelkkaan.
- Peräkkäistä tulostamista ja massamuistitilaa ei tueta, kun latauskelkkaa käytetään tulostamiseen.
- On suositeltavaa muuttaa tulostinohjaimen asetukseksi [**Kun yksi sivu on vastaanotettu**] [**Muut**] välilehdessä, kun tulostetaan latauskelkasta.

#### **Akkujen lataaminen**

Verkkolaitetta (PA-AD-600, myydään erikseen) voidaan käyttää antamaan virtaa pistorasiasta latauskelkkaan ja lataamaan akku, jos se on asennettu.

Latauskelkka (PA-CR-002) ei voi ladata akkua yksin.

**1** Yhdistä verkkolaite latauskelkan TULO (IN) -tasavirtaliittimeen ja yhdistä sitten virtajohto verkkolaitteeseen.

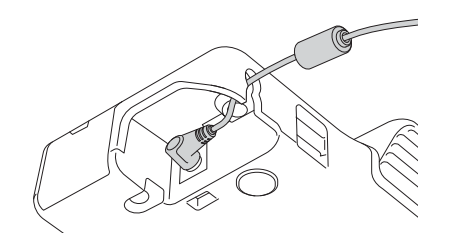

- 2 Kytke virtajohto lähellä olevaan pistorasiaan.
- $3$  Poista latauskelkan kontaktipinnan kansi lattapäisellä ruuviavaimella. Asenna latauskelkan kontaktipintakiinnike tulostimeen käyttäen latauskelkan kontaktipintakiinnikettä ja ruuveja, jotka on toimitettu latauskelkan mukana.

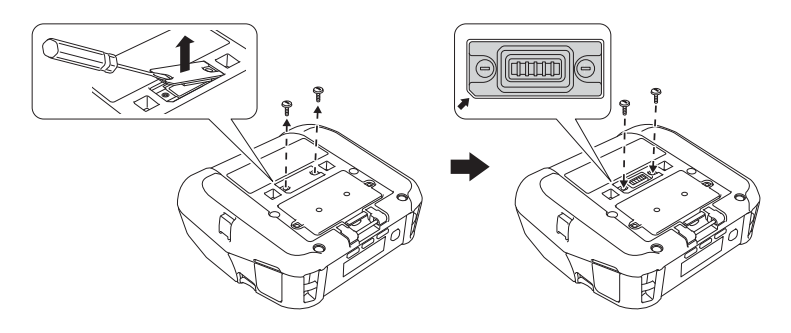

#### **Huomautus**

Asenna latauskelkan kontaktipintakiinnike. Varmista, että lovettu kansi on asetettu oikein.

 $\overline{4}$  Aseta latauskelkassa ja tulostimessa olevat latauskelkan kontaktipinnat kohdakkain ja paina sitten tulostinta alas latauskelkkaan, kunnes salvat lukitsevat sen tiukasti paikalleen. Tulostimen akun varauksen ilmaisin palaa oranssina lataamisen aikana.

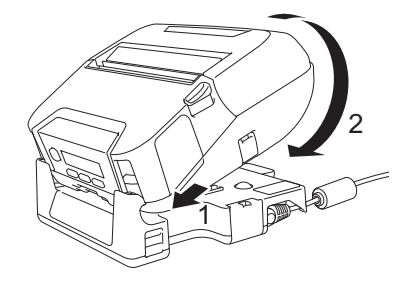

6 Tulostimen akun varauksen ilmaisin sammuu, kun akku on ladattu täyteen.

#### **Tulostimen poistaminen**

Paina latauskelkan takaosan poistopainiketta, nosta tulostin ja poista se latauskelkasta.

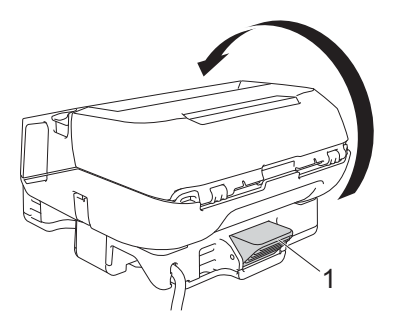

**1 Poistopainike**

Latauskelkka (lisävaruste: PA-CR-002)

## **Seinäkiinnitys <sup>14</sup>**

Latauskelkka voidaan kiinnittää seinään. Kiinnitä se seinään käyttämällä neljää ruuvia piirroksen mukaisesti. Varmista, että asennat latauskelkan oikeassa suunnassa, jotta tulostin ei putoa.

Käytä ruuveja, joilla on seuraavat mitat: Pituus: vähintään 25 mm, läpimitta: enintään 9,8 mm

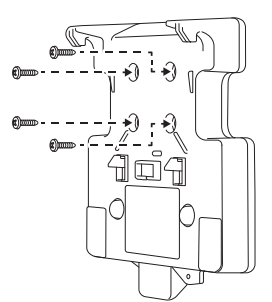

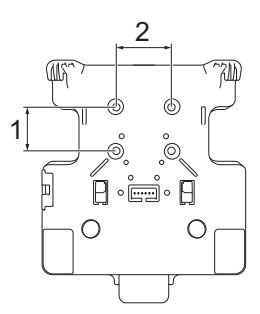

1 Korkeus: 30 mm

2 Leveys: 38,1 mm

# **15 Vianetsintä <sup>15</sup>**

## <span id="page-159-0"></span>**Yleiskatsaus <sup>15</sup>**

Tässä luvussa kerrotaan, miten voidaan ratkaista yleisiä ongelmia, joita voi ilmetä tulostinta käytettäessä. Jos sinulla on ongelmia tulostimen kanssa, tarkista ensin, että olet tehnyt seuraavat tehtävät oikein.

- Poista kaikki suojaava pakkausmateriaali tulostimesta.
- Sulje rullalokeron kansi kokonaan.
- [Asenna akku](#page-20-0) (katso Asenna akku sivulla 20).
- Kytke verkkolaite (katso *[Akun lataaminen verkkolaitteen \(lisävaruste\) avulla](#page-23-0)* sivulla 23).
- Kytke autosovitin (katso *[Akun lataaminen autosovittimen \(lisävaruste\) avulla](#page-24-0)* sivulla 24).
- Asenna ja valitse oikea tulostinohjain (katso *[Asenna tulostusohjain ja ohjelmisto \(käytettäessä](#page-34-0)  [tietokonetta\)](#page-34-0)* sivulla 34).
- Yhdistä tulostin Windows-tietokoneeseen tai mobiililaitteeseen (katso *[Tulostimen liittäminen](#page-35-0)  [tietokoneeseen tai mobiililaitteeseen](#page-35-0)* sivulla 35).
- Aseta rulla oikein (katso *[Aseta rulla](#page-26-0)* sivulla 26).

Jos sinulla on edelleen ongelmia, lue tämän luvun vianetsintävihjeet. Jos et pysty ratkaisemaan ongelmaa tämän luvun lukemisen jälkeen, käy Brother-tukisivustossa osoitteessa [support.brother.com](http://support.brother.com)

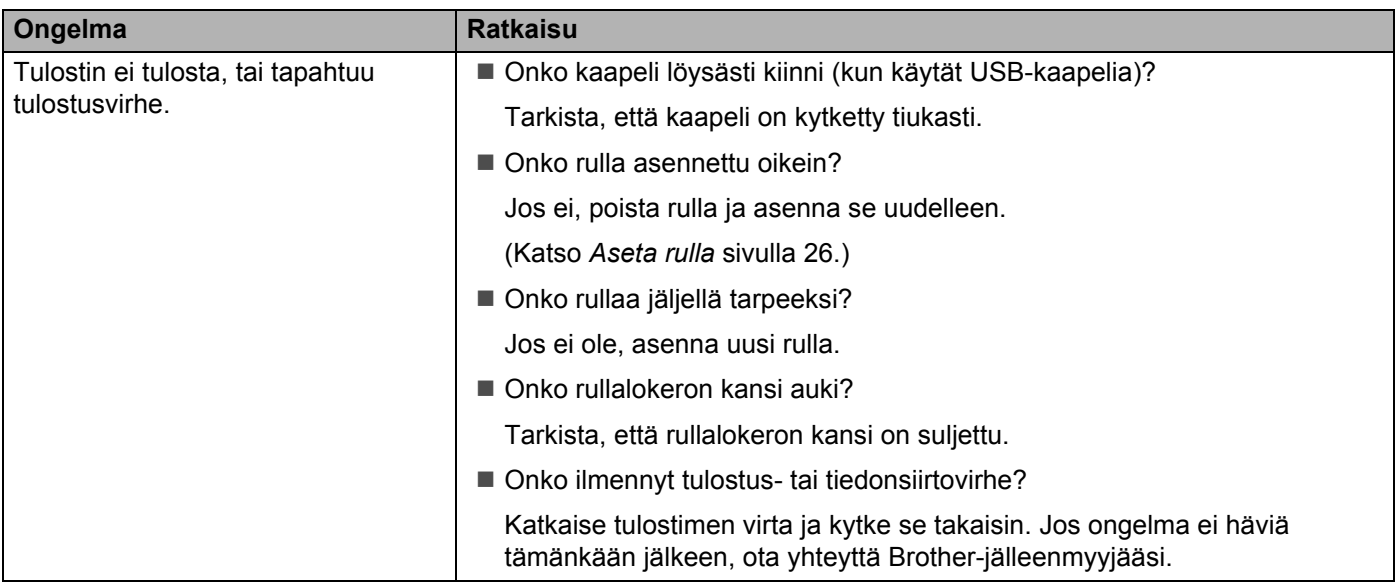

#### **Tulostusongelmat <sup>15</sup>**

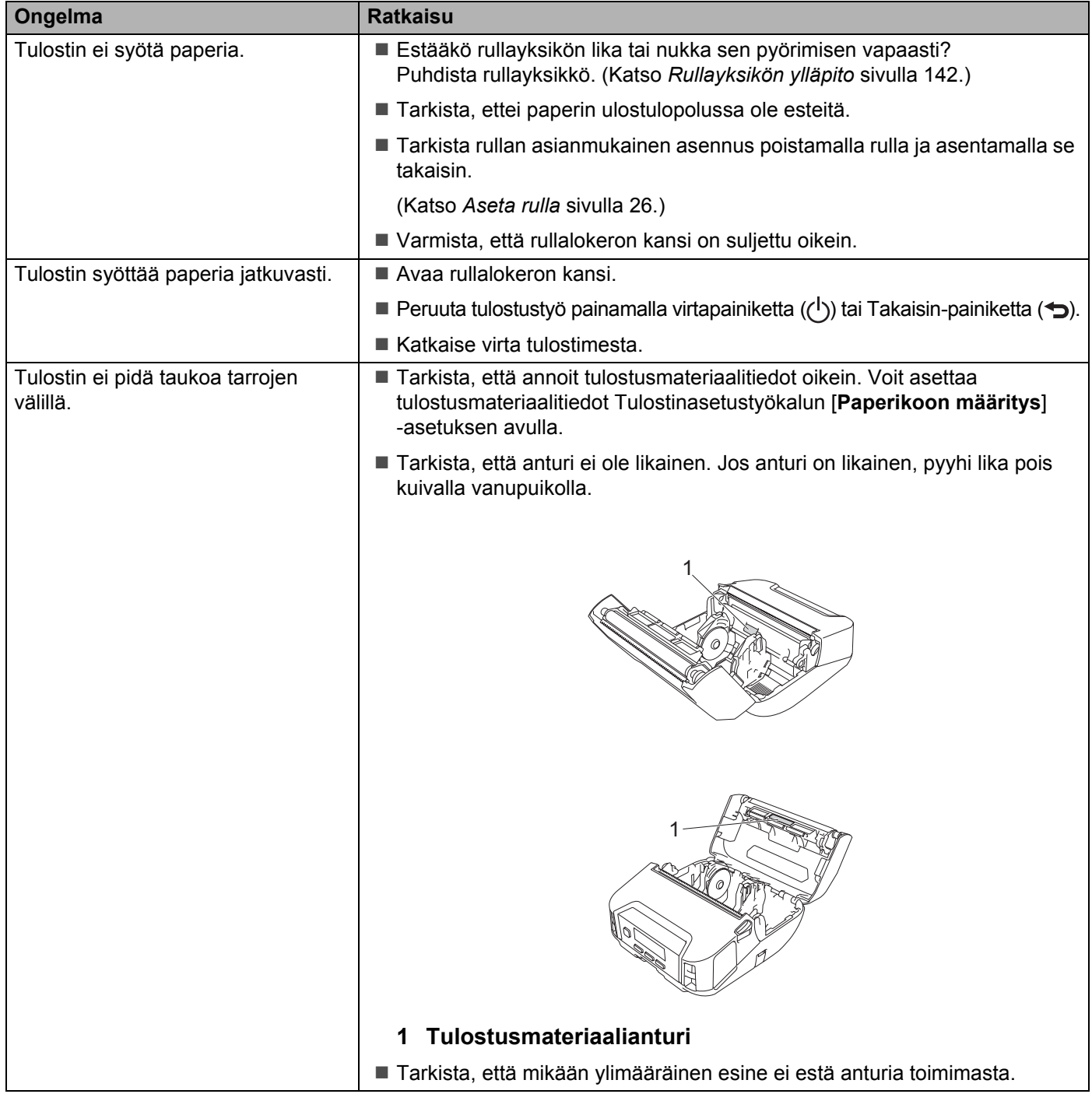

#### Vianetsintä

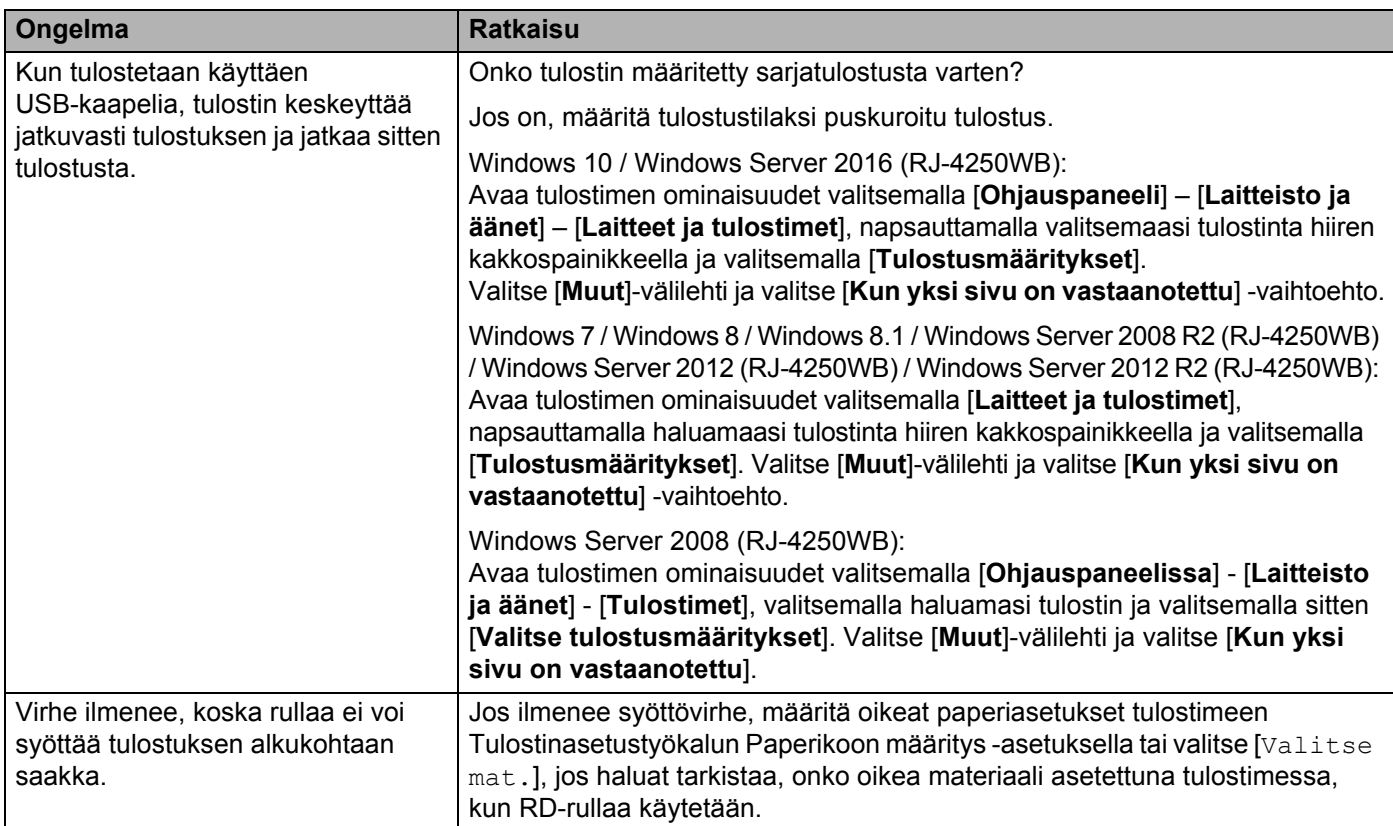

## **Tulostettuun kuvaan liittyvät ongelmat <sup>15</sup>**

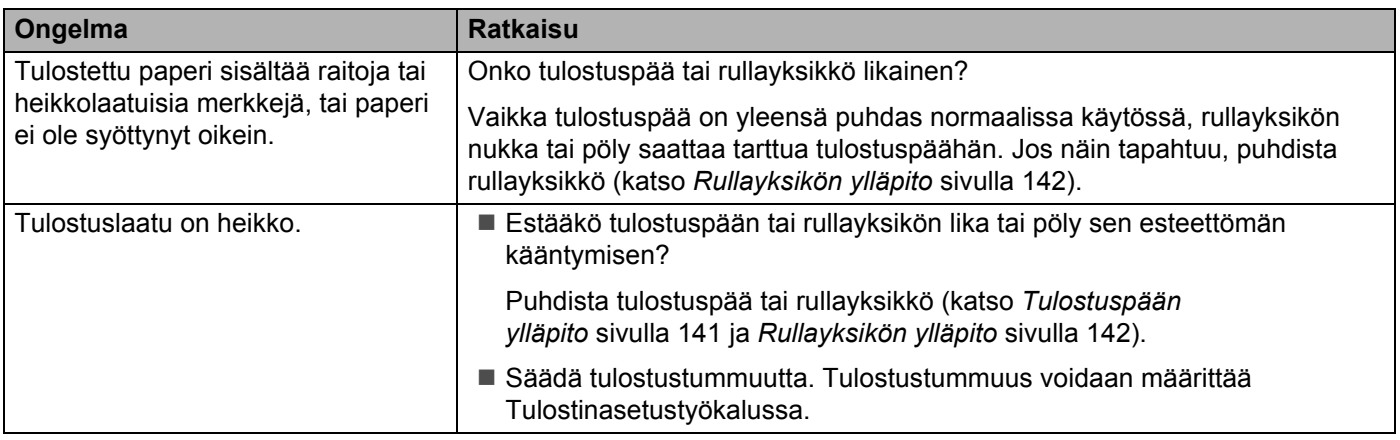

**15**

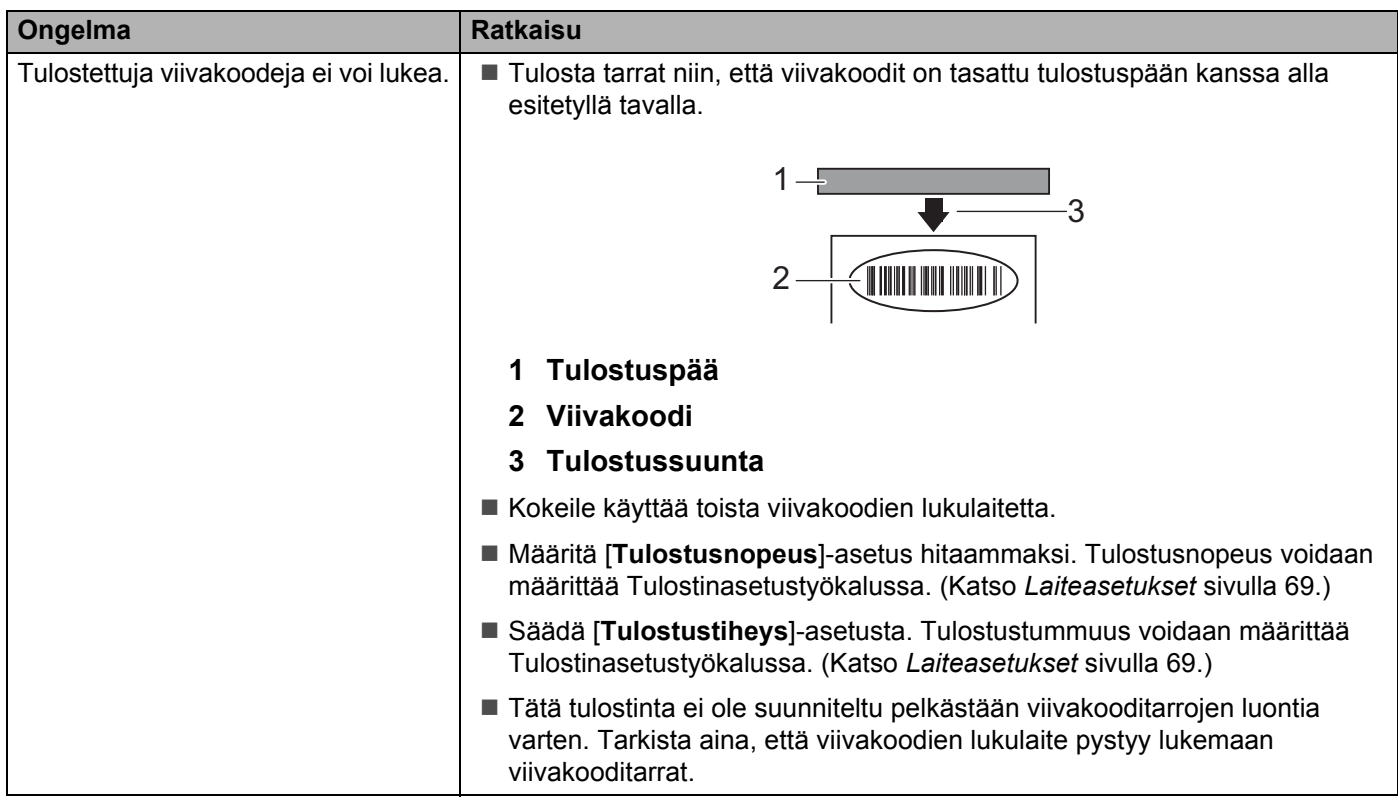

#### **Tulostinongelmat <sup>15</sup>**

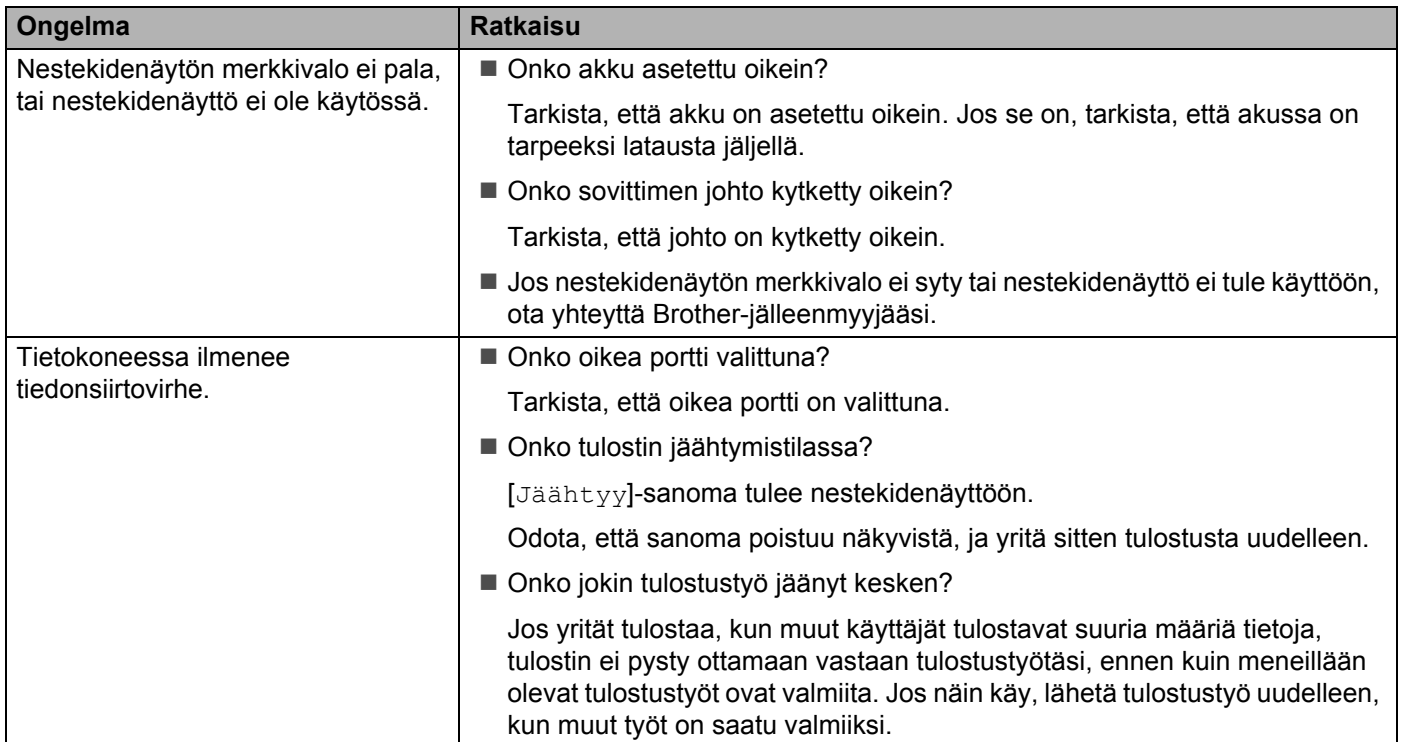

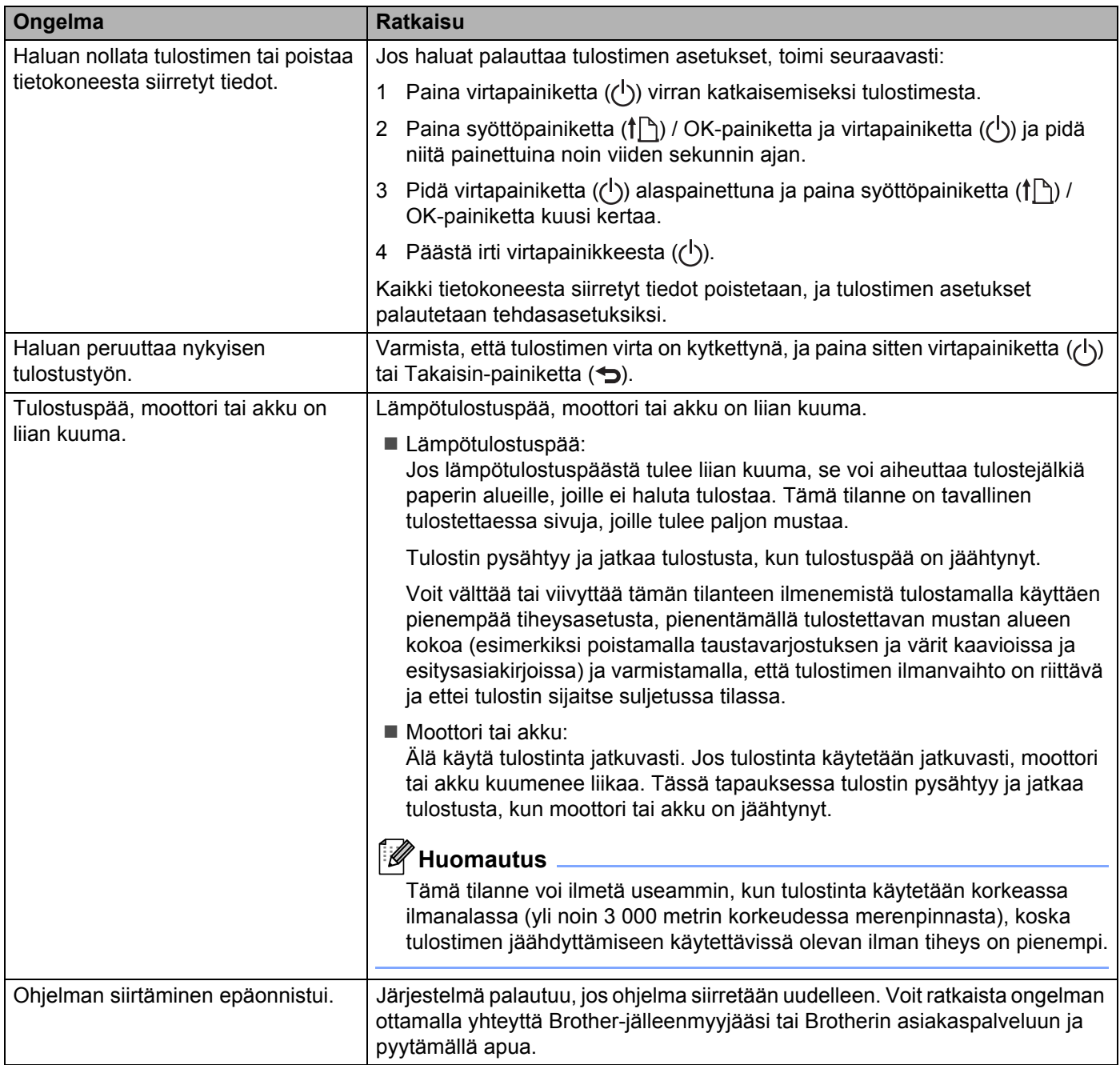

#### **Verkon määritysongelmat <sup>15</sup>**

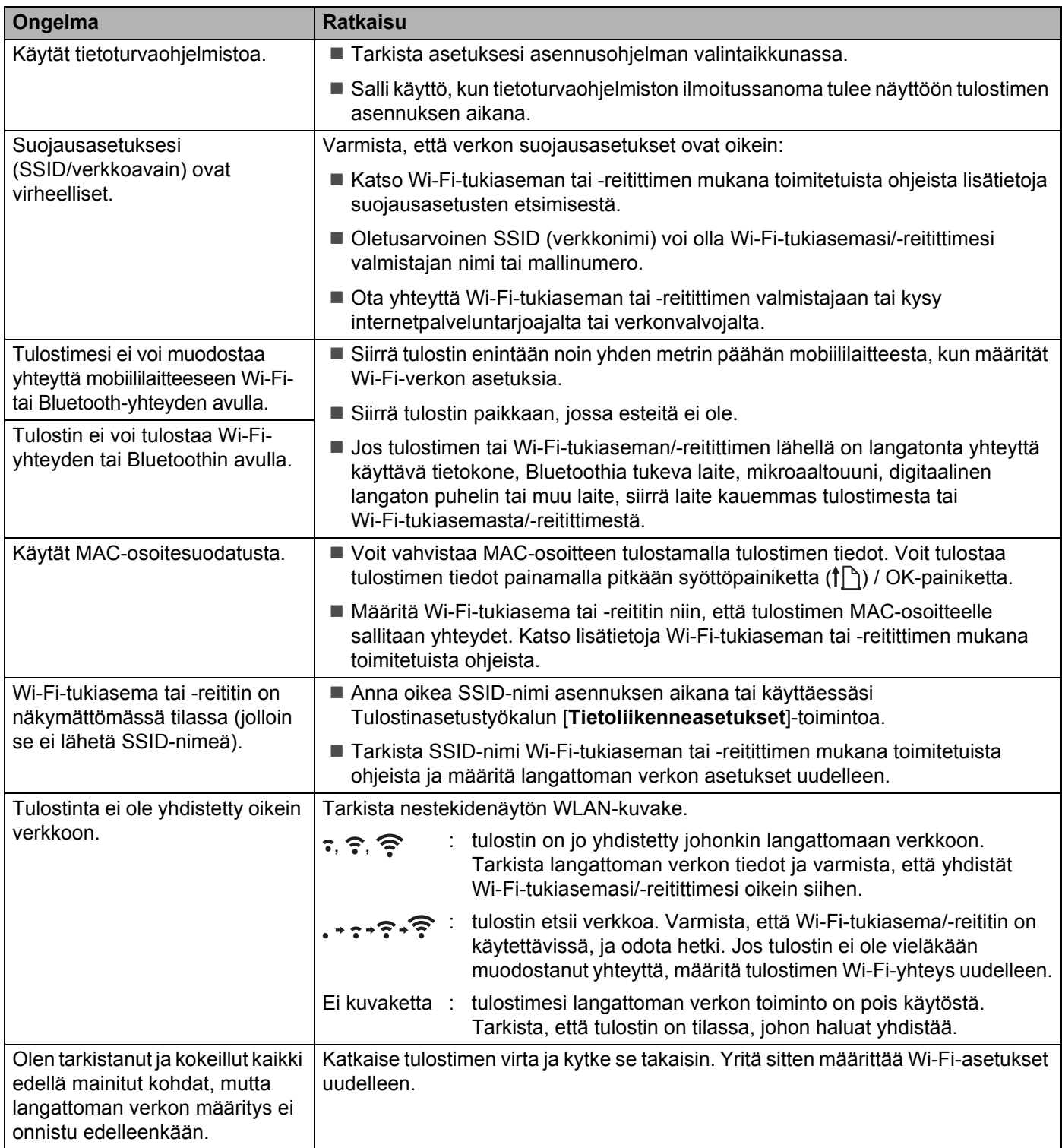

#### **Tulostaminen ei onnistu verkon kautta Tulostinta ei löydy verkosta edes onnistuneen asennuksen jälkeen <sup>15</sup>**

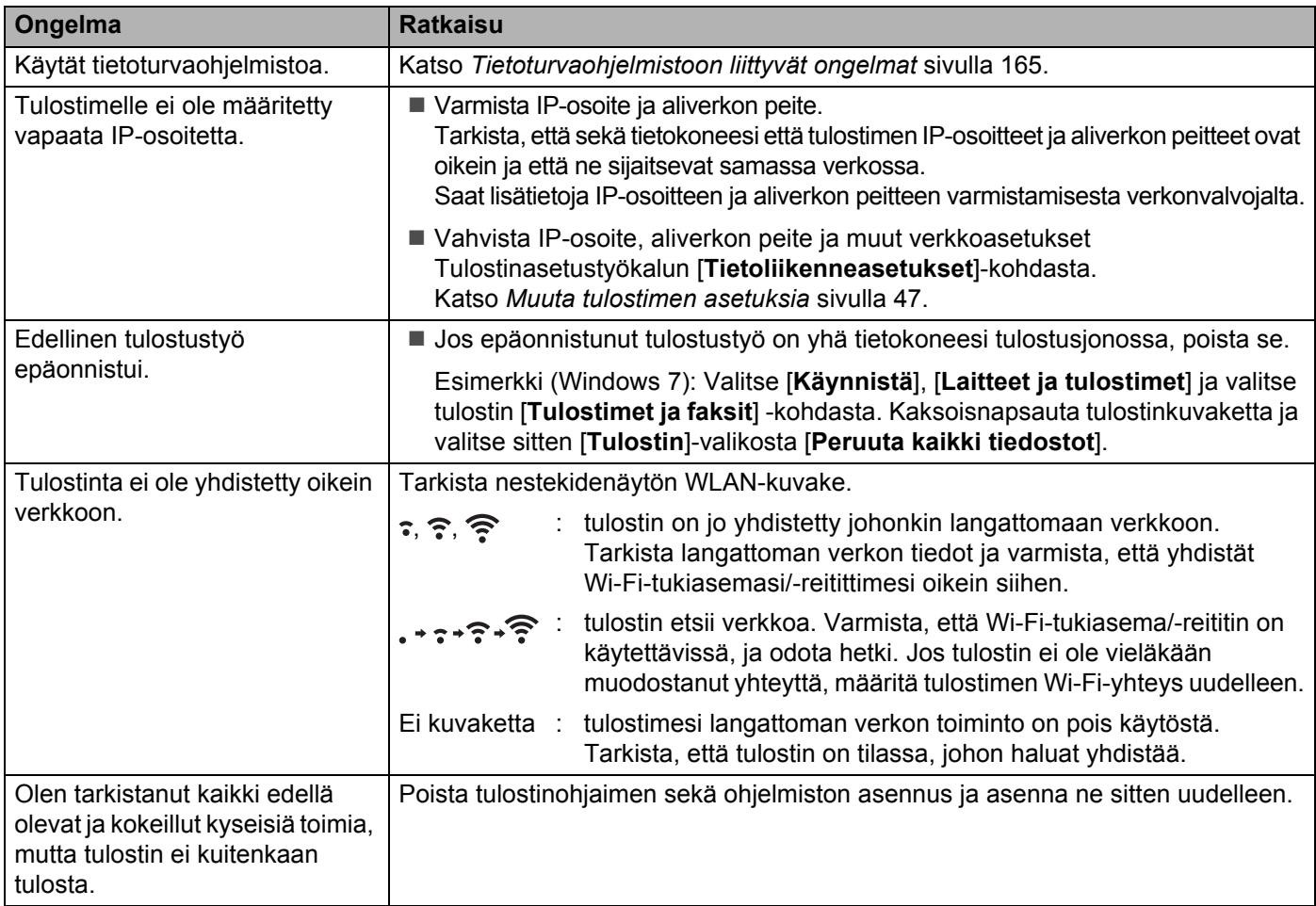

#### <span id="page-165-0"></span>**Tietoturvaohjelmistoon liittyvät ongelmat <sup>15</sup>**

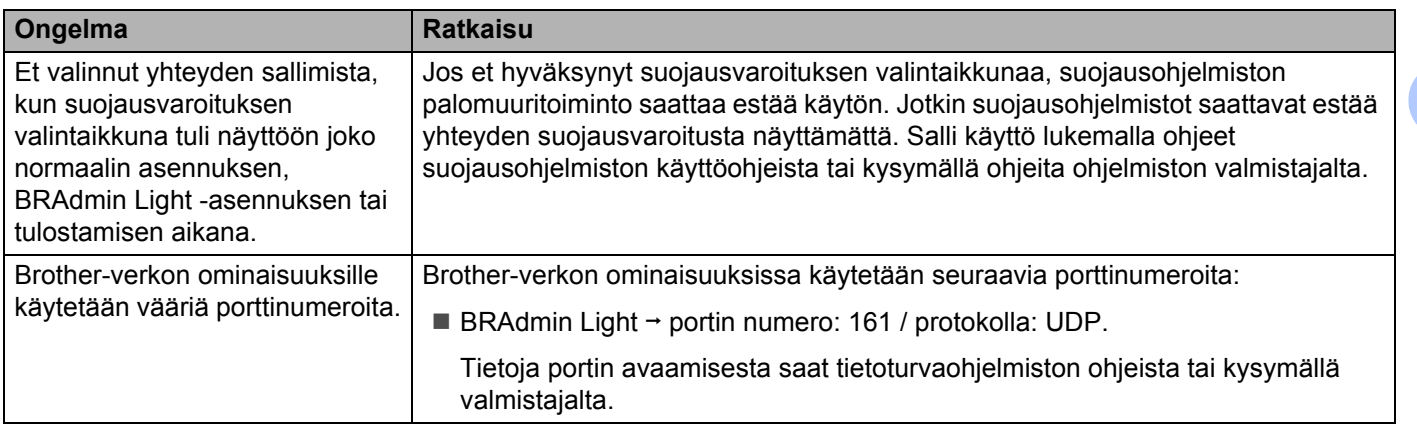

#### **Verkkolaitteiden toiminnan tarkistaminen <sup>15</sup>**

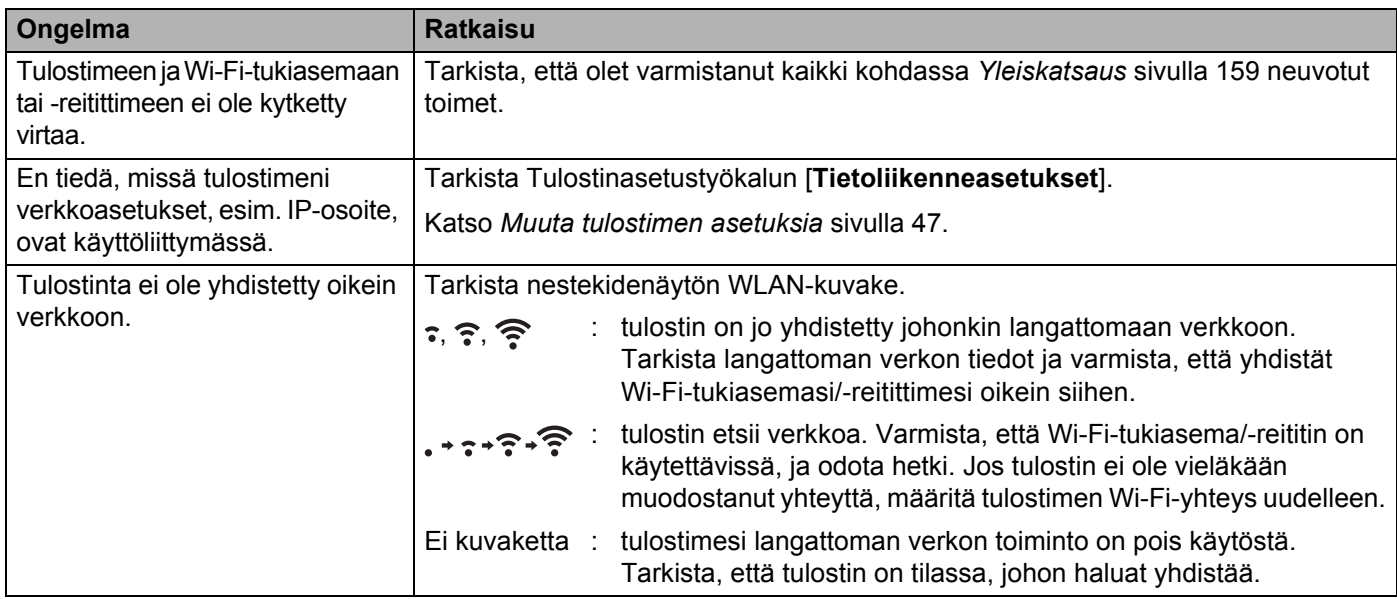

#### **Akkulaturiin (lisävaruste) liittyvät ongelmat <sup>15</sup>**

Jos kohtaat ongelmia, joita et pysty ratkaisemaan, ota yhteyttä jälleenmyyjään, josta tuote ostettiin.

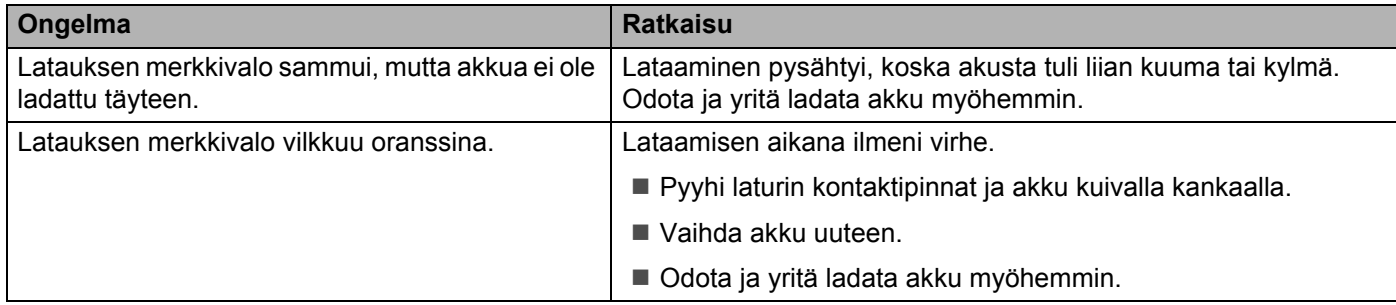

#### **Latauskelkkaan (lisävaruste) liittyvät ongelmat <sup>15</sup>**

Jos kohtaat ongelmia, joita et pysty ratkaisemaan, ota yhteyttä jälleenmyyjään, josta tuote ostettiin.

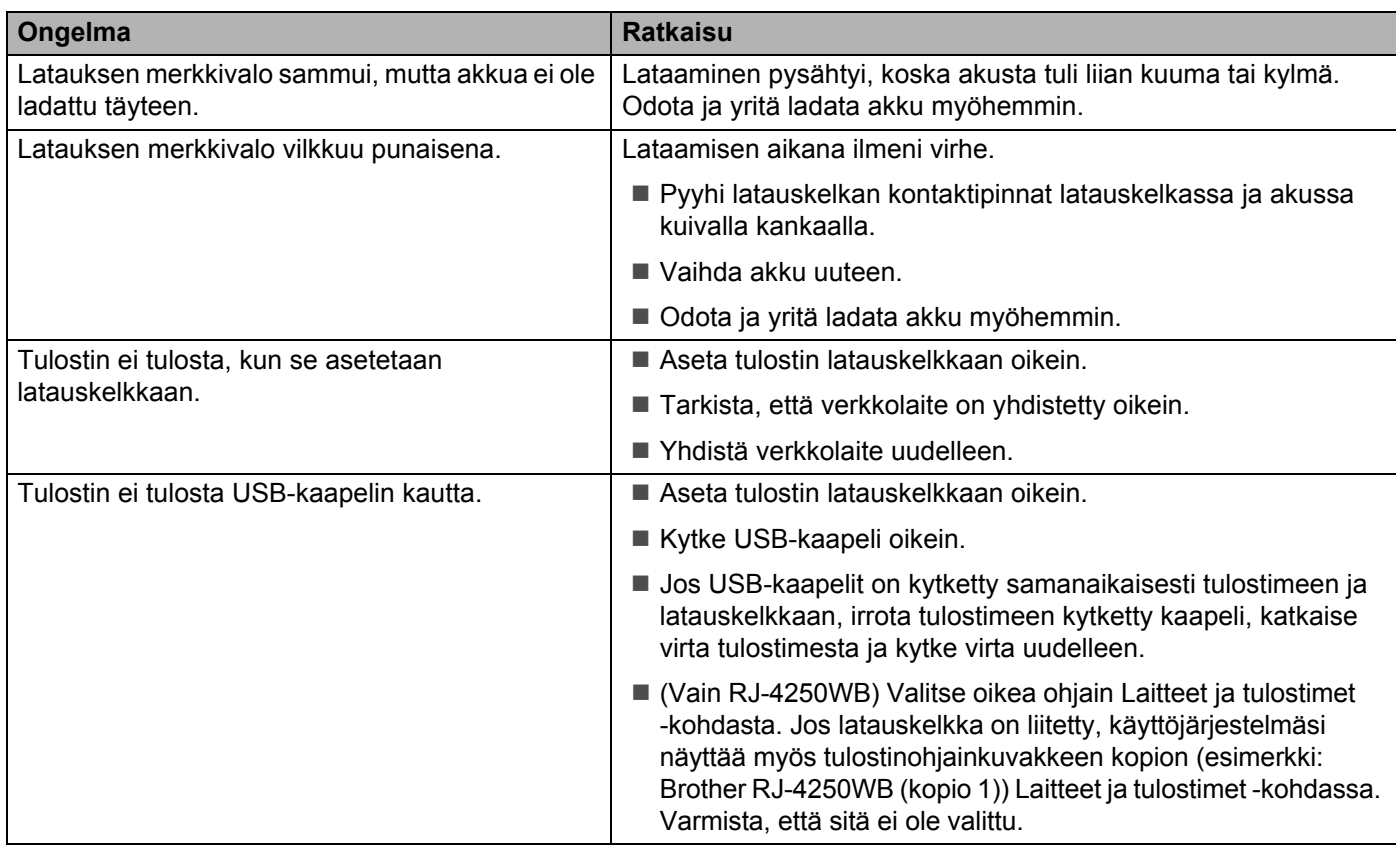

#### **Taustapaperittoman tarran vetorullaan (lisävaruste) liittyvät ongelmat <sup>15</sup>**

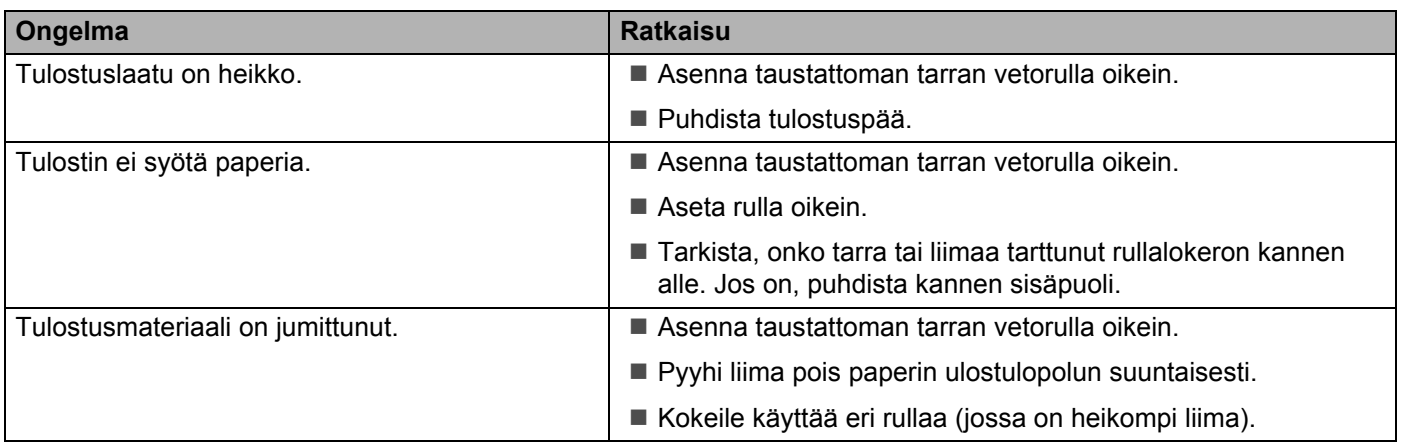

**15**

#### **Virhesanomat tulostimesta <sup>15</sup>**

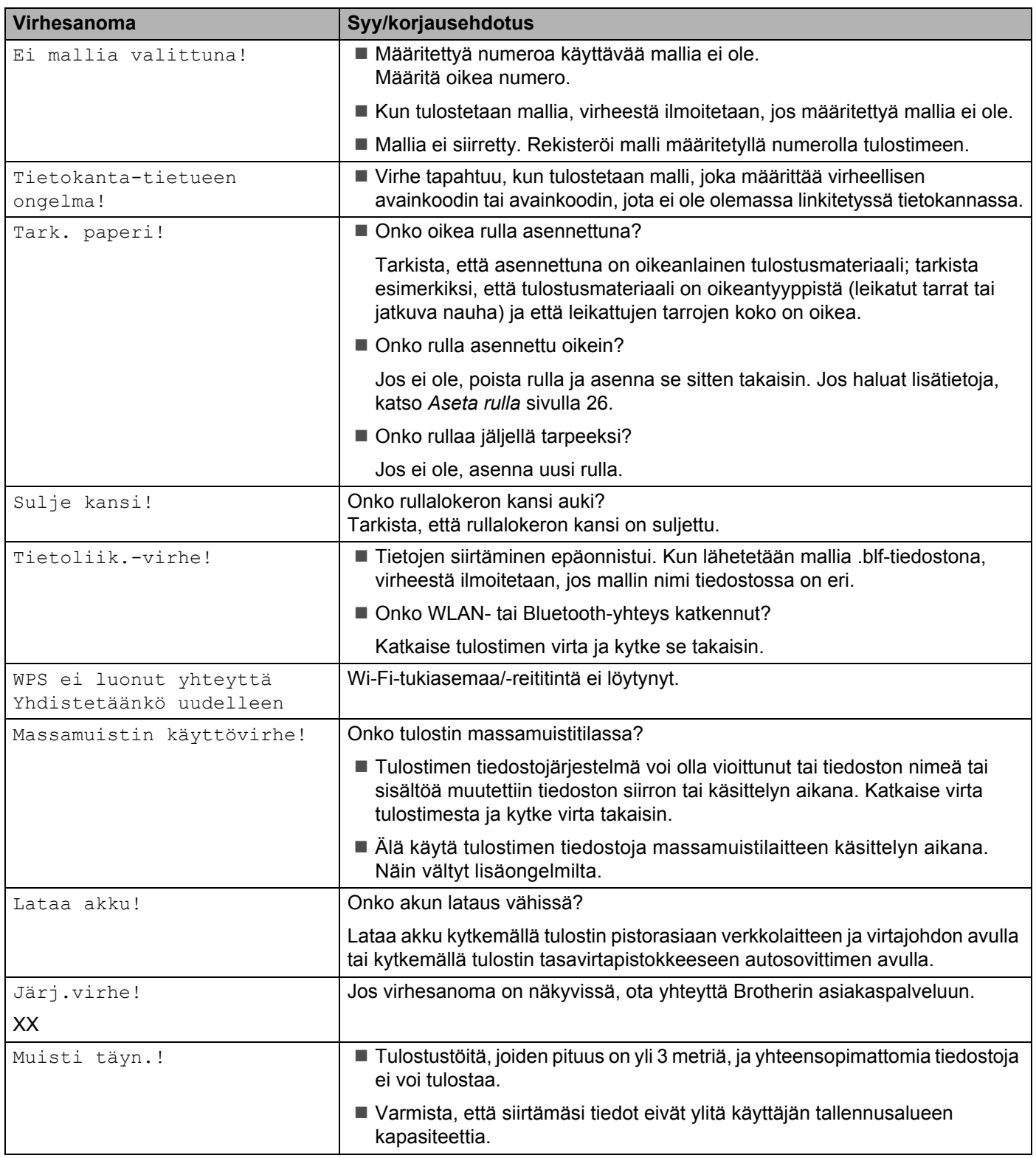

Vianetsintä

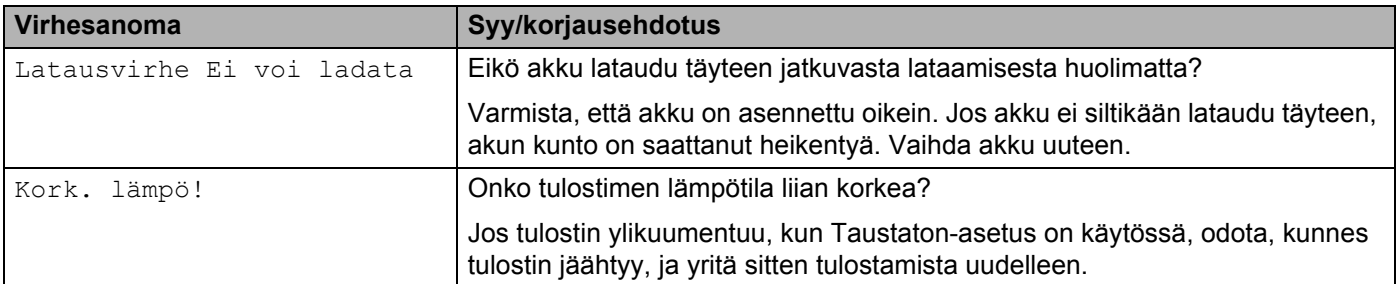

# brother